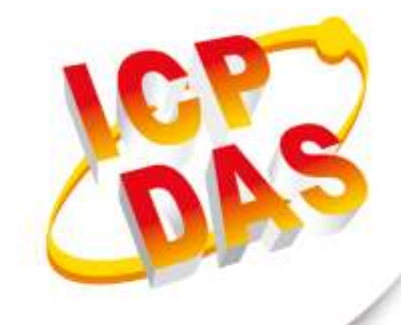

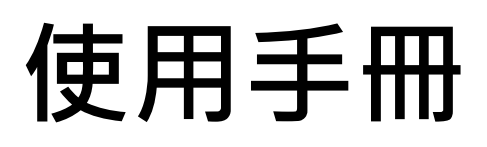

**2021年1月V 1.0.8**

# **GTP-541M**

# (4G 工業用智慧型多功能裝置)

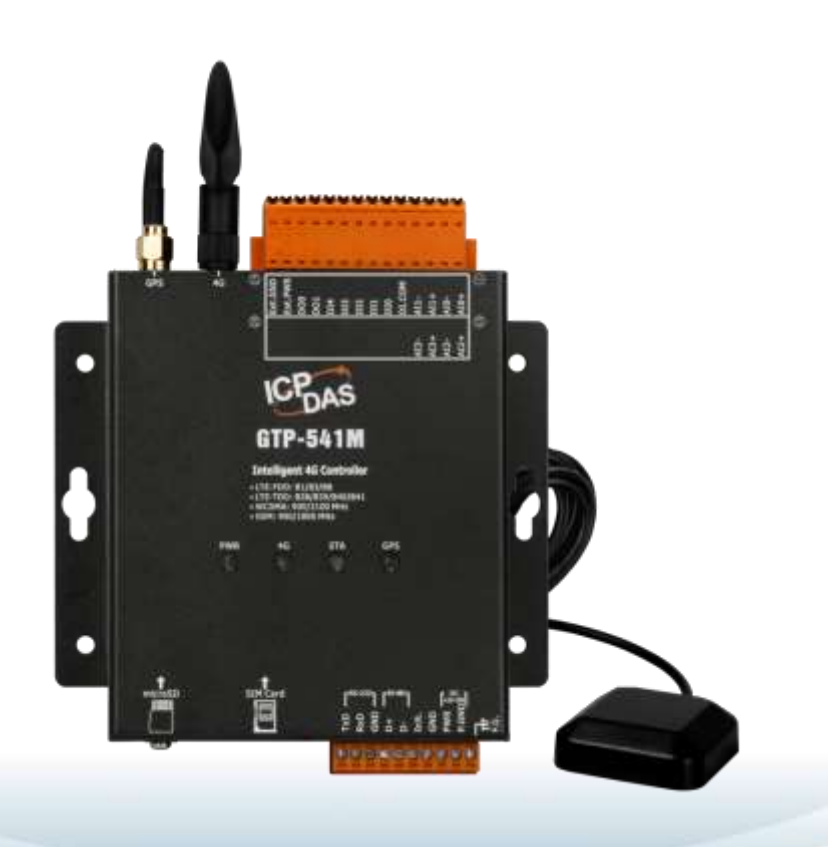

# 目錄

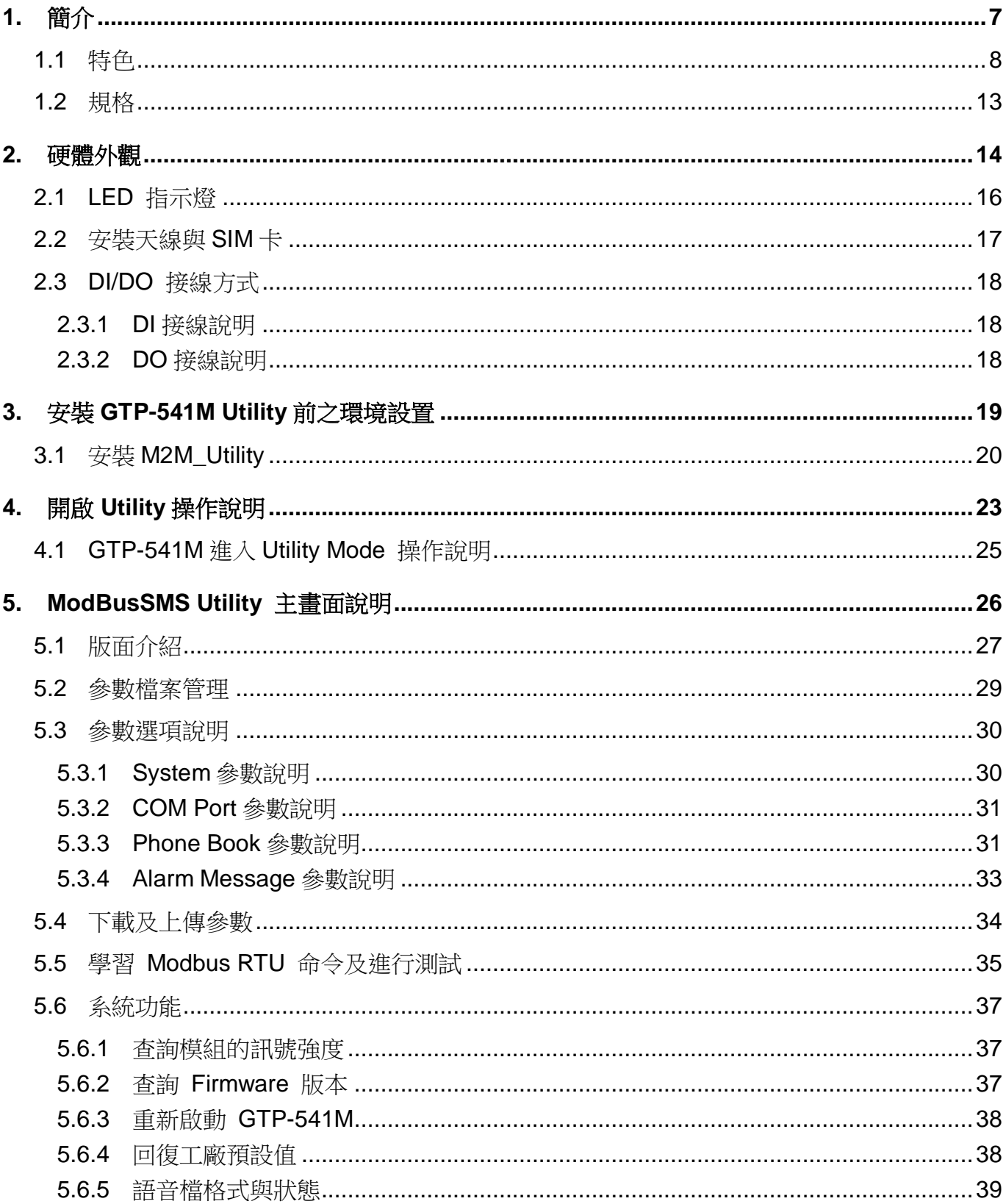

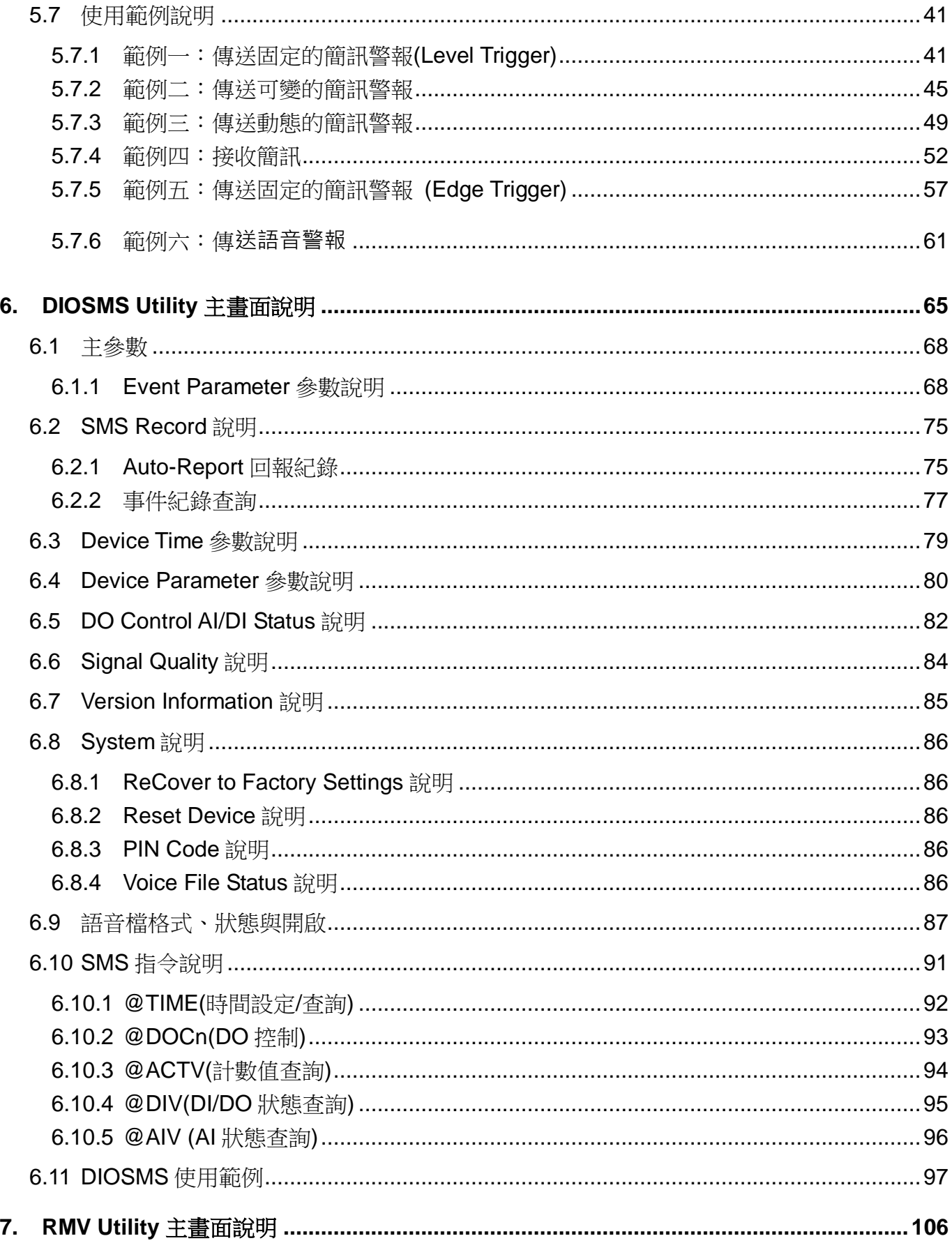

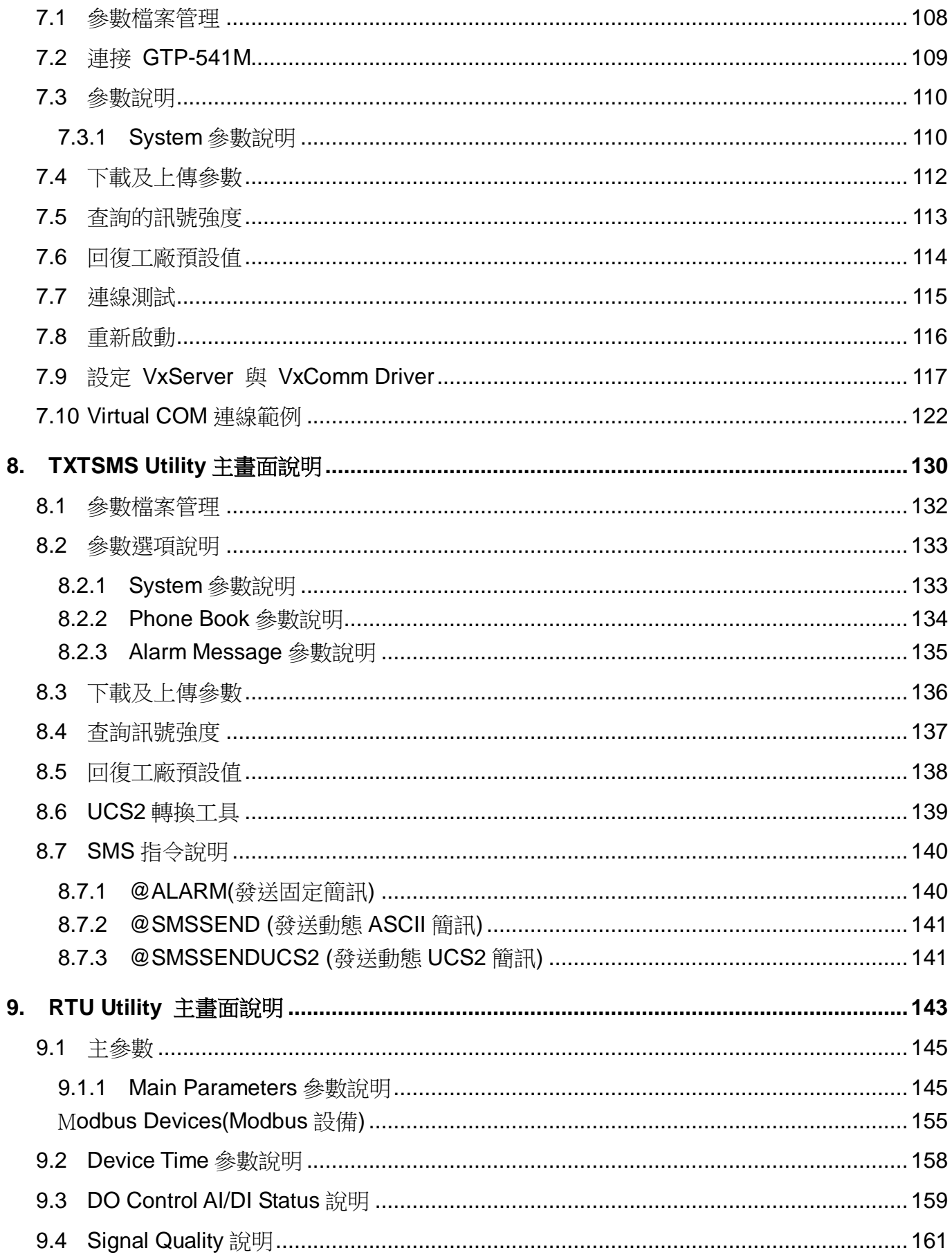

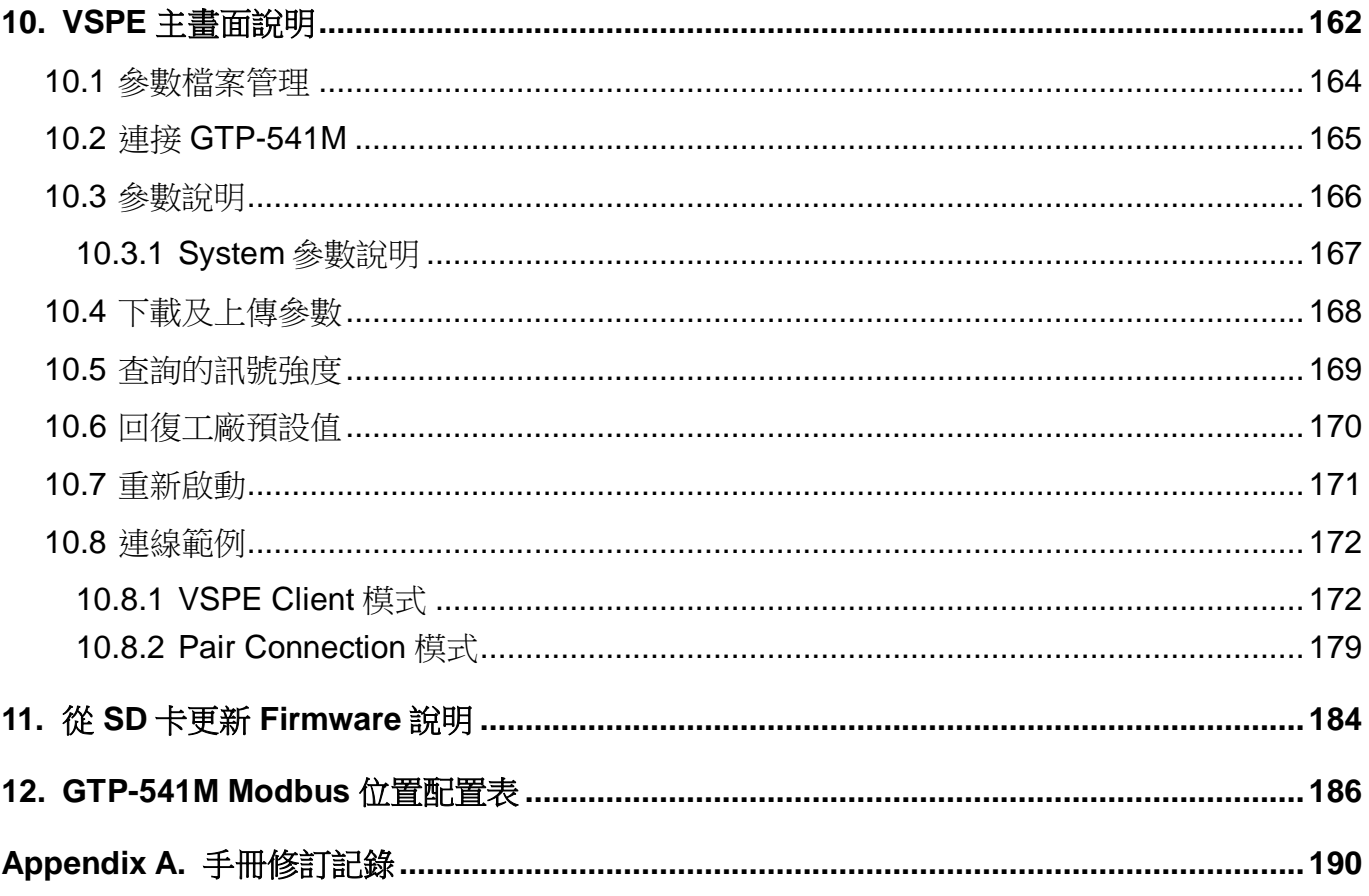

重要資訊

#### 保固說明

泓格科技股份有限公司(ICP DAS)所生產的產品,均保證原始購買者對於有 瑕疵之材料,於交貨日起保有為期一年的保固。

#### 免責聲明

泓格科技股份有限公司對於因為應用本產品所造成的損害並不負任何法律上 的責任。本公司保留有任何時間未經通知即可變更與修改本文件內容之權 利。本文所含資訊如有變更,恕不予另行通知。本公司盡可能地提供正確與 可靠的資訊,但不保證此資訊的使用或其他團體在違反專利或權利下使用。 此處包涵的技術或編輯錯誤、遺漏,概不負其法律責任。

#### 版權所有

版權所有 2018 泓格科技股份有限公司保留所有權利。

#### 商標識別

本文件提到的所有公司商標、商標名稱及產品名稱分別屬於該商標或名稱的 擁有者所有。

#### 連絡方式

若於使用此設定時有任何的問題,可隨時透過 mail 方式與我們聯繫。

mail: [service@icpdas.com](mailto:service@icpdas.com)。

# <span id="page-6-0"></span>**1.** 簡介

GTP-541M 為泓格科技所開發;具備邏輯控制與監控通知等多項功能的智慧型 4G 遠程終端設備。 在此系統下,使用者不再困擾於控制器中邏輯程式的撰寫,僅需透過所提供的 Utility 與滑鼠點選動 作即可完成控制器上工作邏輯的規劃,過程簡單快速可大幅降低使用者在系統開發上的資源花費。

GTP-541M 透過 LTE/WCDMA/GPRS 達成各種功能,例如將 I/O 訊號傳送給遠端的管理平台、 警報發送、遠端維護等動作,泓格亦提供相關的軟體來支援,以方便客戶快速的建立監控端的程序, 這些軟體包括 NAPOPC.M2M DA Server、SMS Database System、VxServer、VxComm 等軟體。

使用者可以透過 SD 卡方式切換 GTP-541M 的 6 種不同韌體,以滿足不同方面之應用需求。能夠 減少使用者在不同應用上的開發成本及時間,特別適合在物聯網的應用。

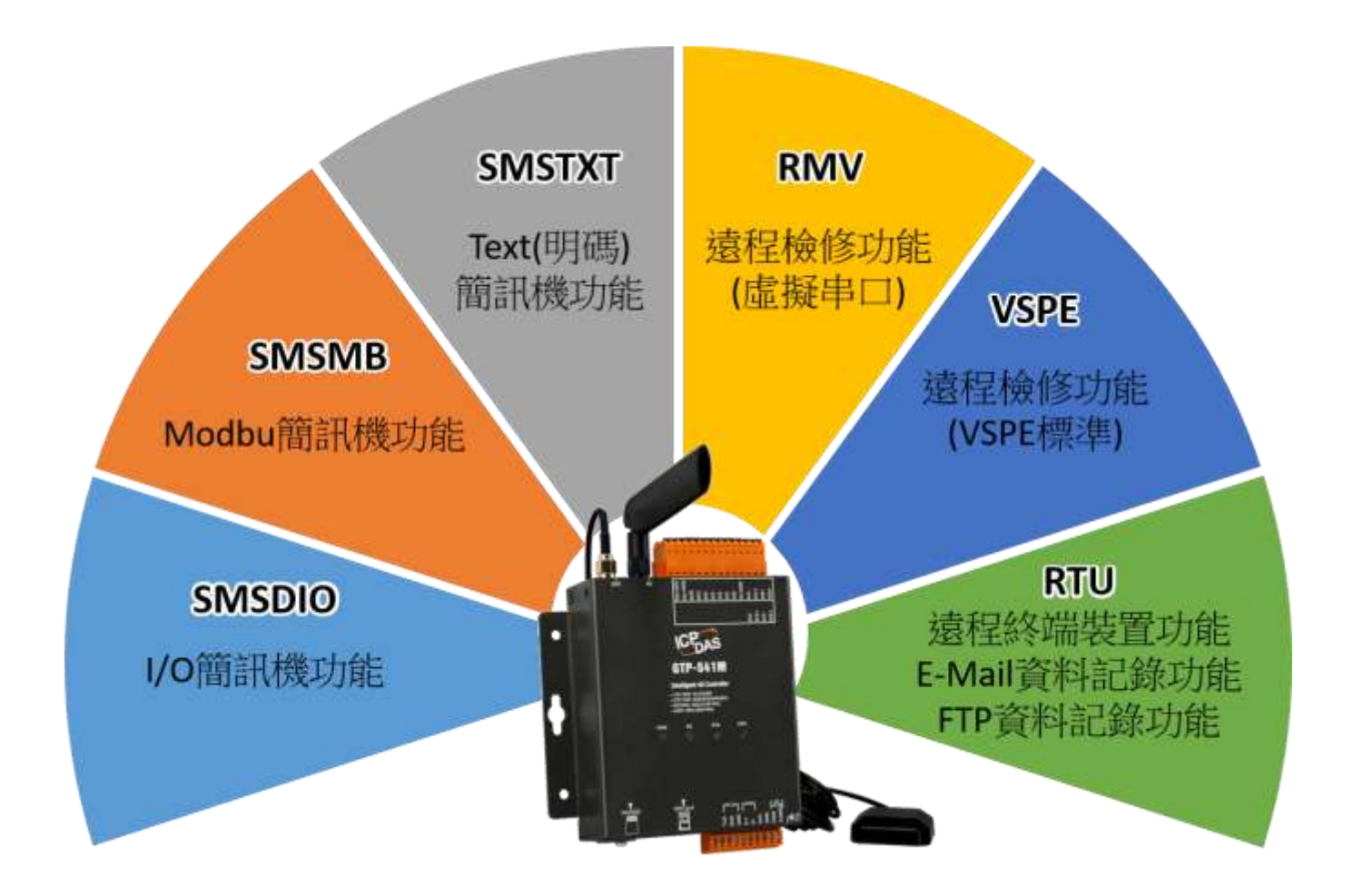

<span id="page-7-0"></span>**1.1** 特色

## Modbus 簡訊機功能(SMSMB 韌體)

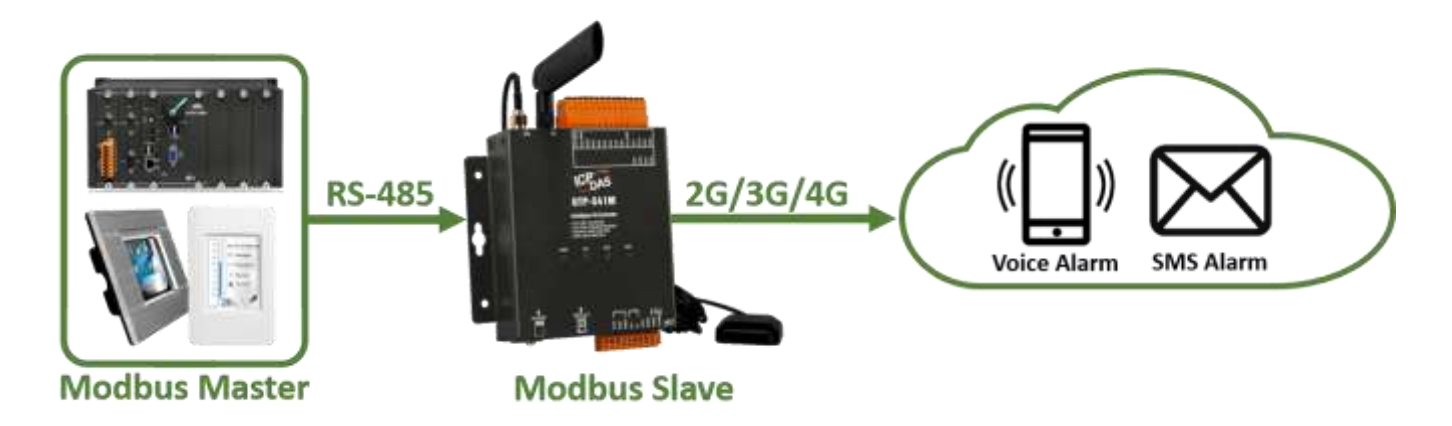

- ◆ 支援 Modbus Slave 通訊,用以觸發簡訊、語音告警或內建 DO
- ◆可自定義 127 組警報, 每組可依 On/Off 設定 2 種簡訊內容與語音
- ◆可自定義 16 組電話簿,每組可以設定 16 筆電話號碼
- 每組警報可以指定 1 組以上的電話簿
- ◆簡訊內容最多為 70 個 Unicode 字元
- ◆可透過 Modbus RTU 命令動熊指定簡訊內容,以及電話號碼

## ■ IO 簡訊機功能(SMSDIO 韌體)

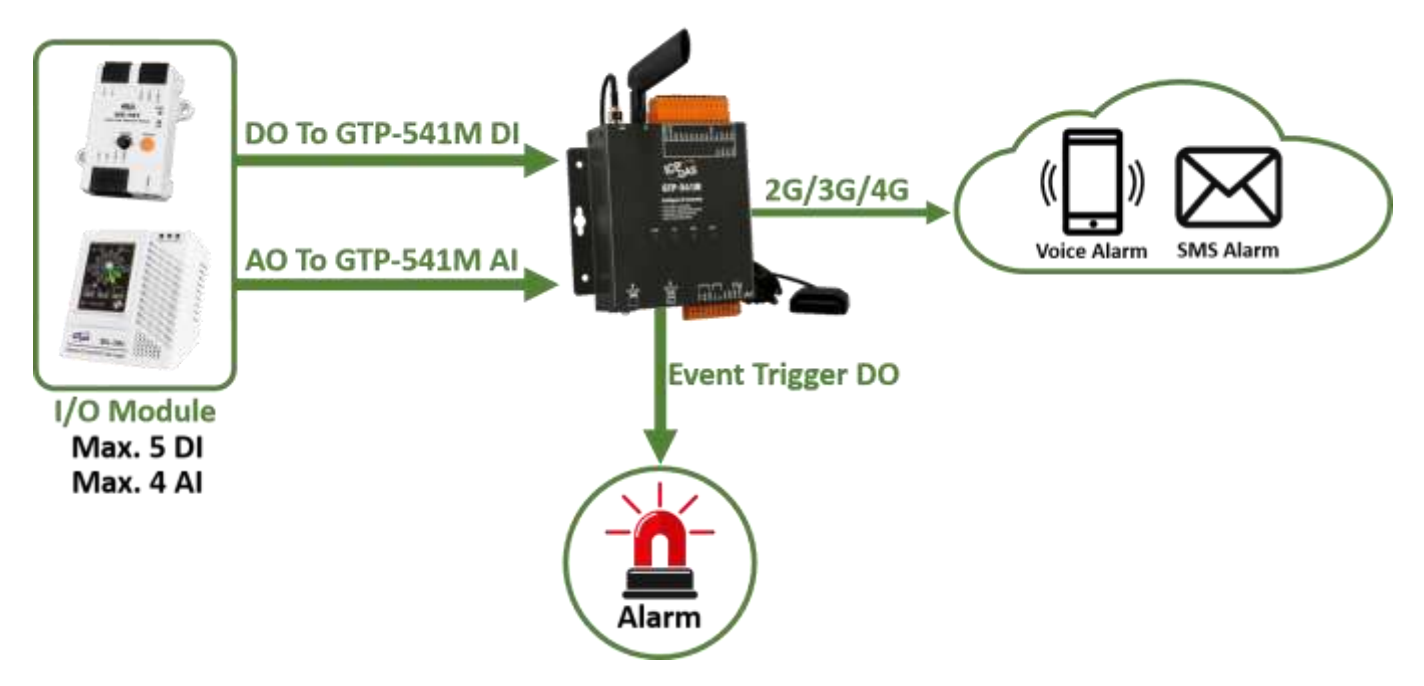

◆透過內建的 AI/DI 的 9 個觸發條件, 用以觸發簡訊與語音告警

- 每個觸發條件可以設定 10 筆電話號碼
- ◆ AI 觸發條件可以設定範圍偵測
- ◆ DI 觸發條件可以設定常閉 (Normal Close), 常開 (Normal Open) 以及計數器 (Counter)
- ◆可定時回報 AI, DI, DO, 計數量 (Counter)
- ◆簡訊內容最多為 70 個 Unicode 字元, 或是 160 個 ASCII 字元
- ◆可由手機發送簡訊,詢問 I/O 狀態或設定 DO

## TEXT(明碼)簡訊機功能(SMSTXT 韌體)

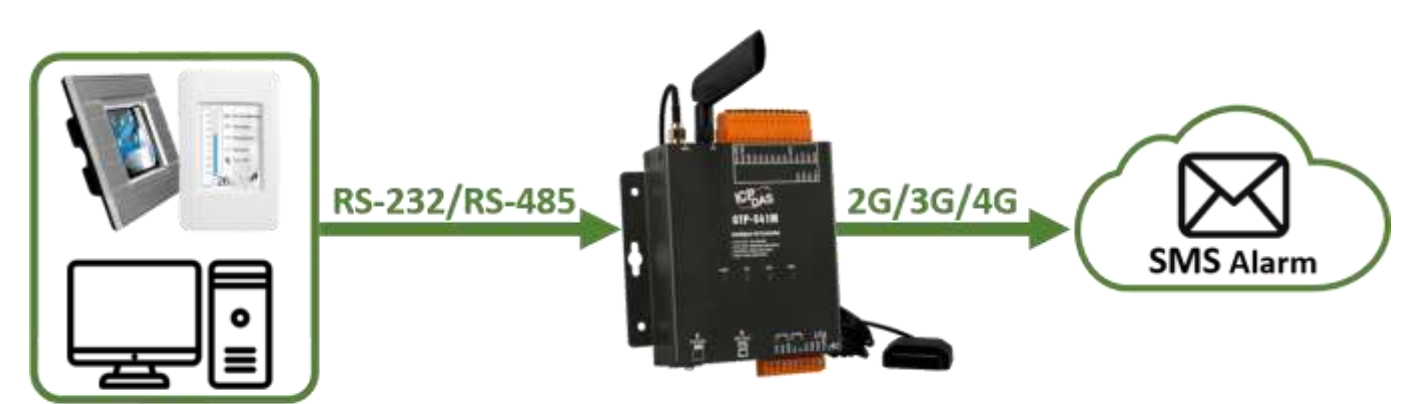

**Control Device** 

- ◆支援 ASCII 命令通訊,用以觸發簡訊告警
- ◆可自定義 127 組警報, 每組可設定 2 種簡訊內容與語音
- ◆可自定義 16 組電話簿,每組可以設定 16 筆電話號碼
- 每組警報可以指定 1 組以上的電話簿
- ◆簡訊內容最多為 70 個 Unicode 字元, 或是 140 個 ASCII 字元
- ◆可透過 ASCII 命令動態指定簡訊內容,以及電話號碼

## ■ 遠程終端裝置功能(RTU 韌體)

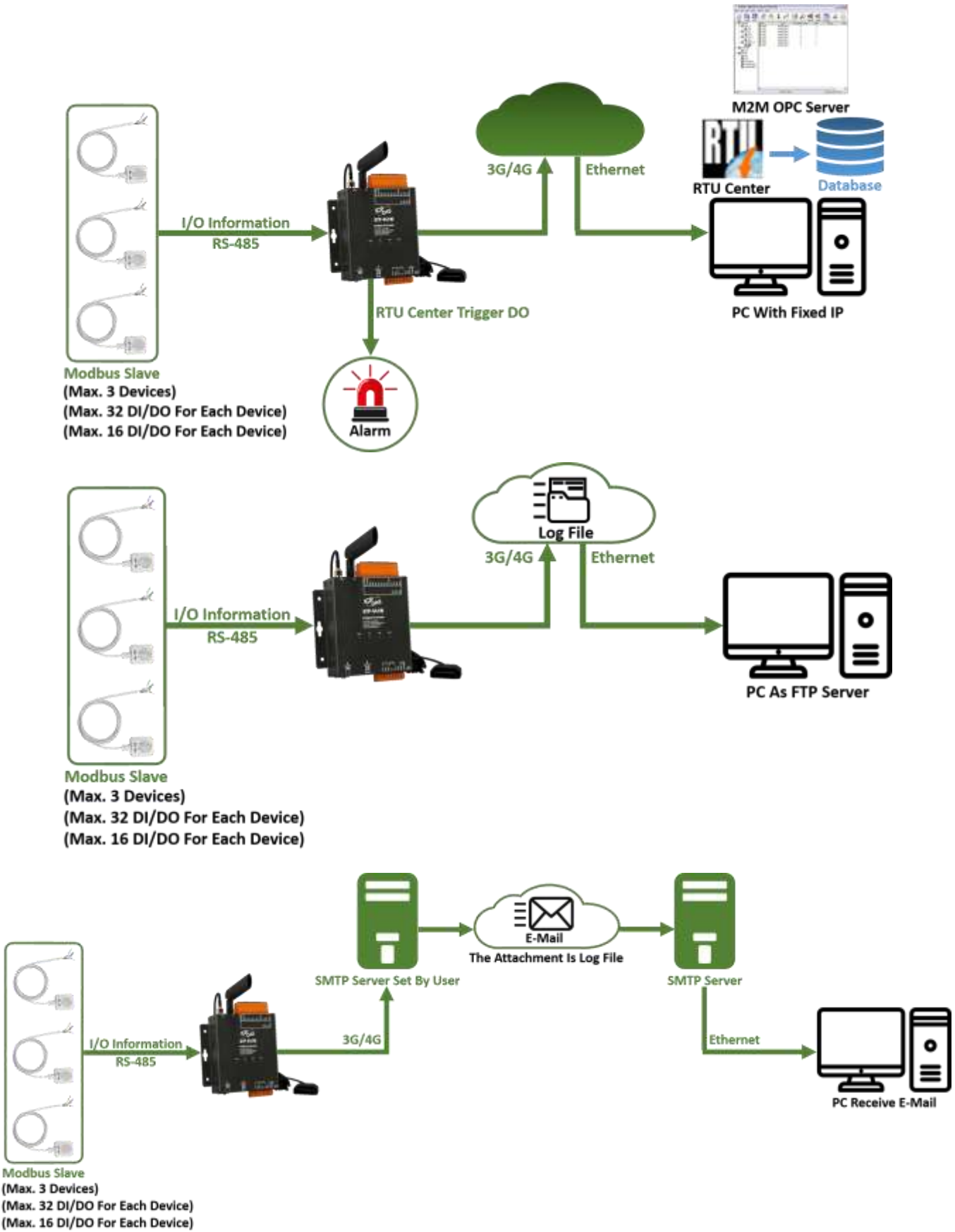

- ◆ 支援 Modbus RTU master 通訊,最多可以連接 3 台 Modbus 設備
- ◆對每台 Modbus 設備最多可以詢問 32x DL 32x DO, 16x AL 16x AO 的狀態

◆ 提供RTU, E-Mail, FTP共3 種工作模式, 擇一使用

●RTU 模式

定時將 Modbus 設備及內建的 I/O, GPS 的資料回傳到 PC 端的 M2M RTU Center

- M2M RTU Center 收集到的資料存到 MS SQL, MySQL, MarialDB 資料庫
- ◆ PC 端的軟體可以透過 M2M RTU Center 控制 GTP-541M 内建的 DO
- ●E-Mail, FTP 模式
	- 定時記錄Modbus設備及內建的I/O, GPS資料
	- 記錄檔以 E-Mail 附檔或是 FTP 傳回

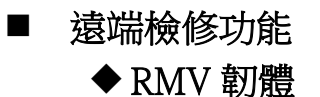

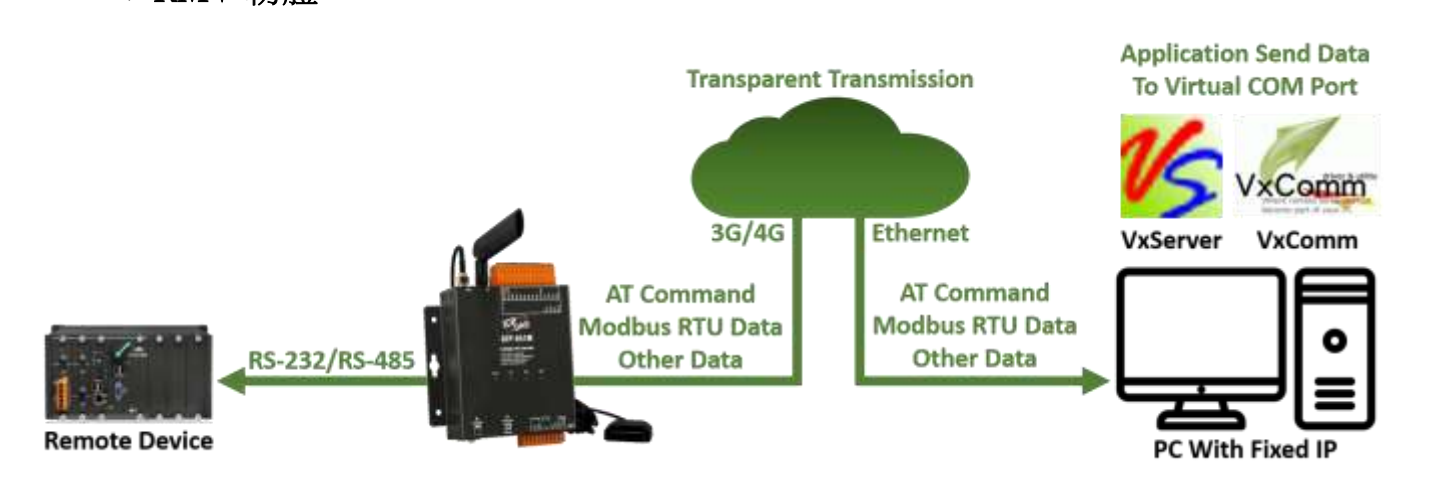

- ●將 GTP-541M 的 RS-232/485 對應成 PC 端的虛擬 COM port
- ●可以在實體 COM port 和虛擬 COM port 之間進行雙向透明傳輸
- ●PC 需提供固定 IP
- ●PC 需安裝 VxServer 及 VxComm 軟體
- VxServer 及 VxComm 軟體支援 PC Windows XP/7/10, 32-bit, 64-bit 作業系統

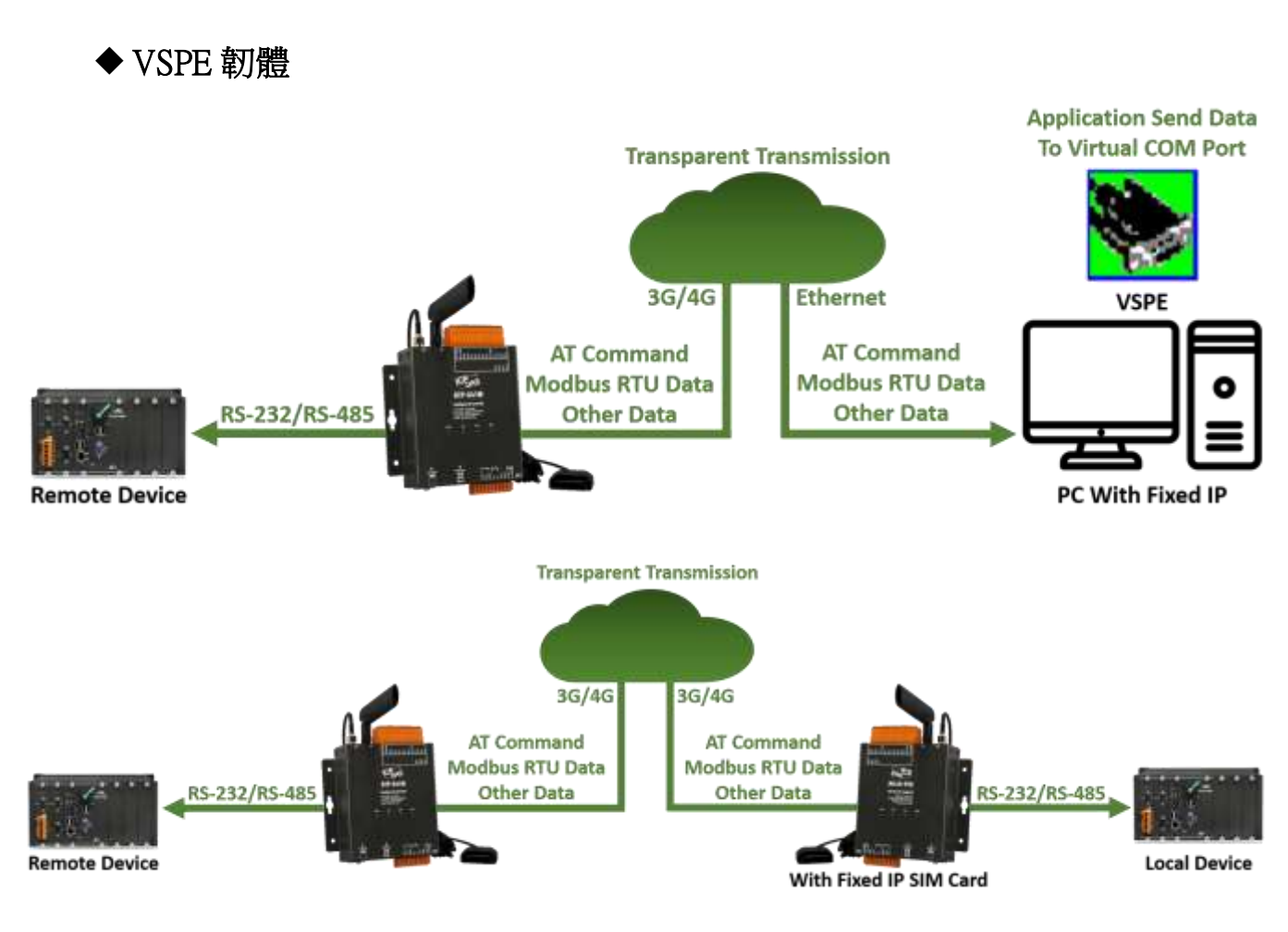

- ●將 GTP-541M 的 RS-232/485 對應成 PC 端的虛擬 COM port
- ●可以在實體 COM port 和虛擬 COM port 之間進行雙向透明傳輸
- ●PC 需提供固定 IP
- ●PC 需安裝 VSPE (Virtual Serial Port Emulator) 軟體
- ●VSPE 軟體可支援 Windows 及 Linux 作業系統
- ●支援 2 顆 GTP-541M 的 COM Port 成對傳輸 (Pair Connection)

# <span id="page-12-0"></span>**1.2** 規格

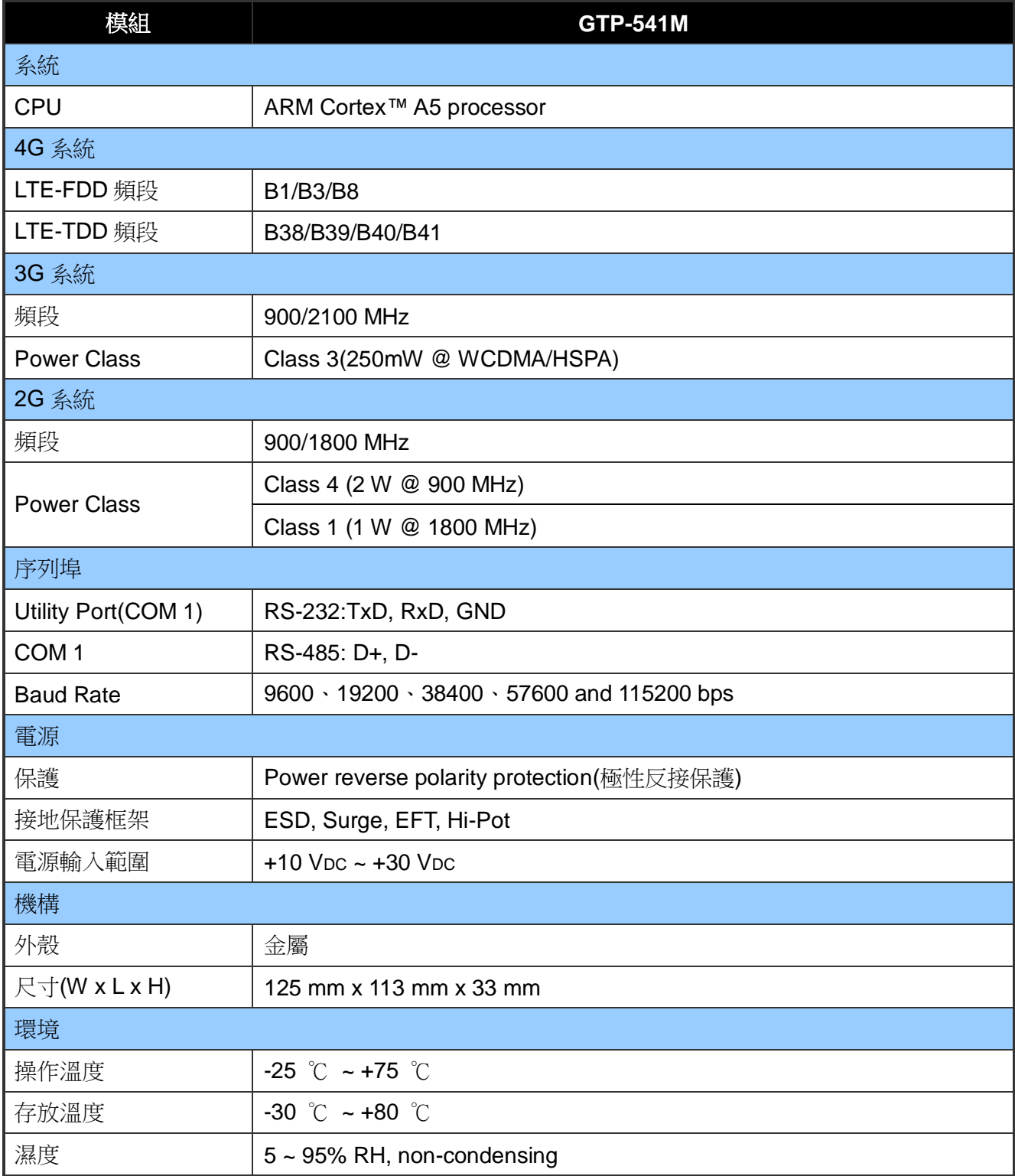

## <span id="page-13-0"></span>**2.** 硬體外觀

## 外觀與腳位配置**(**下側**)**

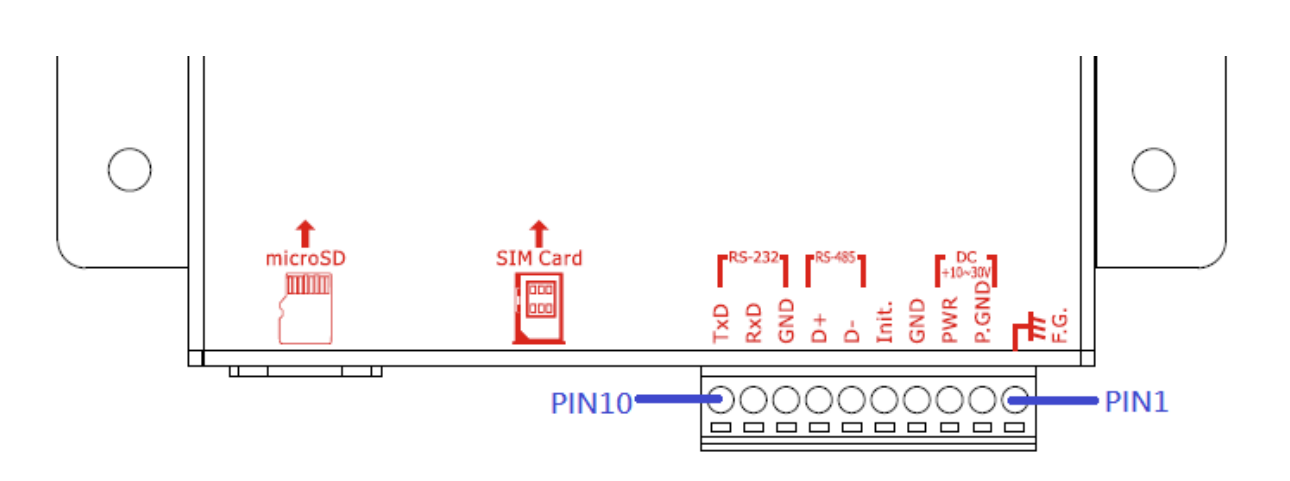

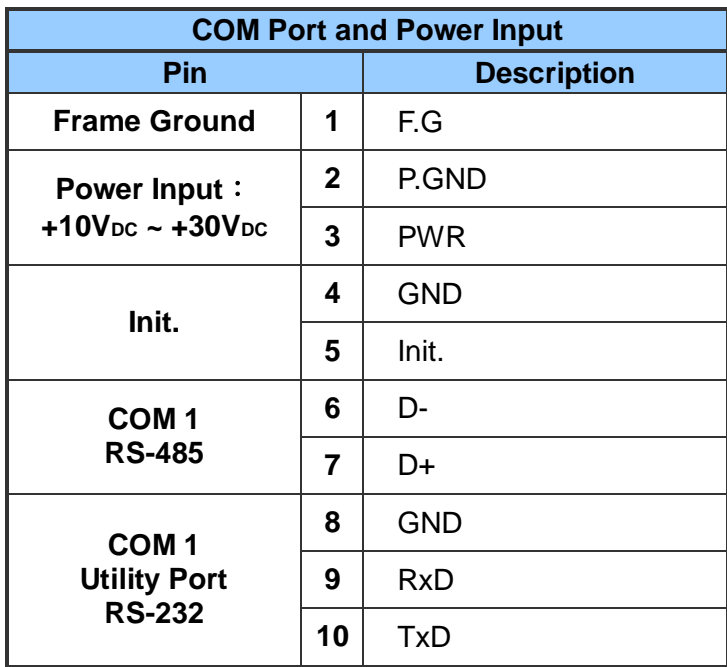

## ■外觀與腳位配置(上側)

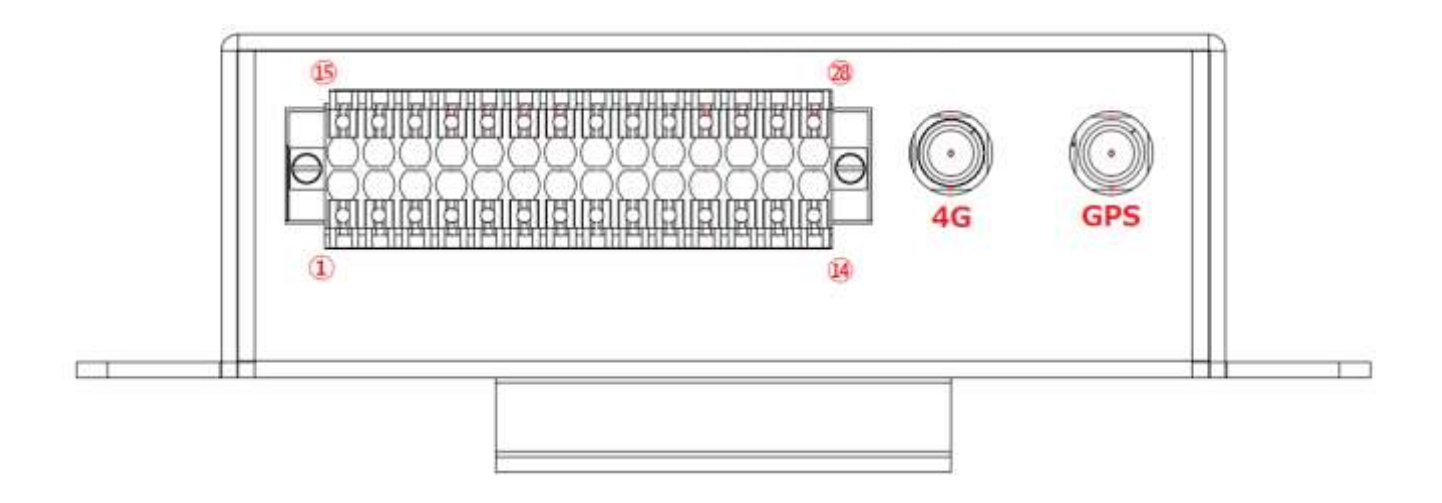

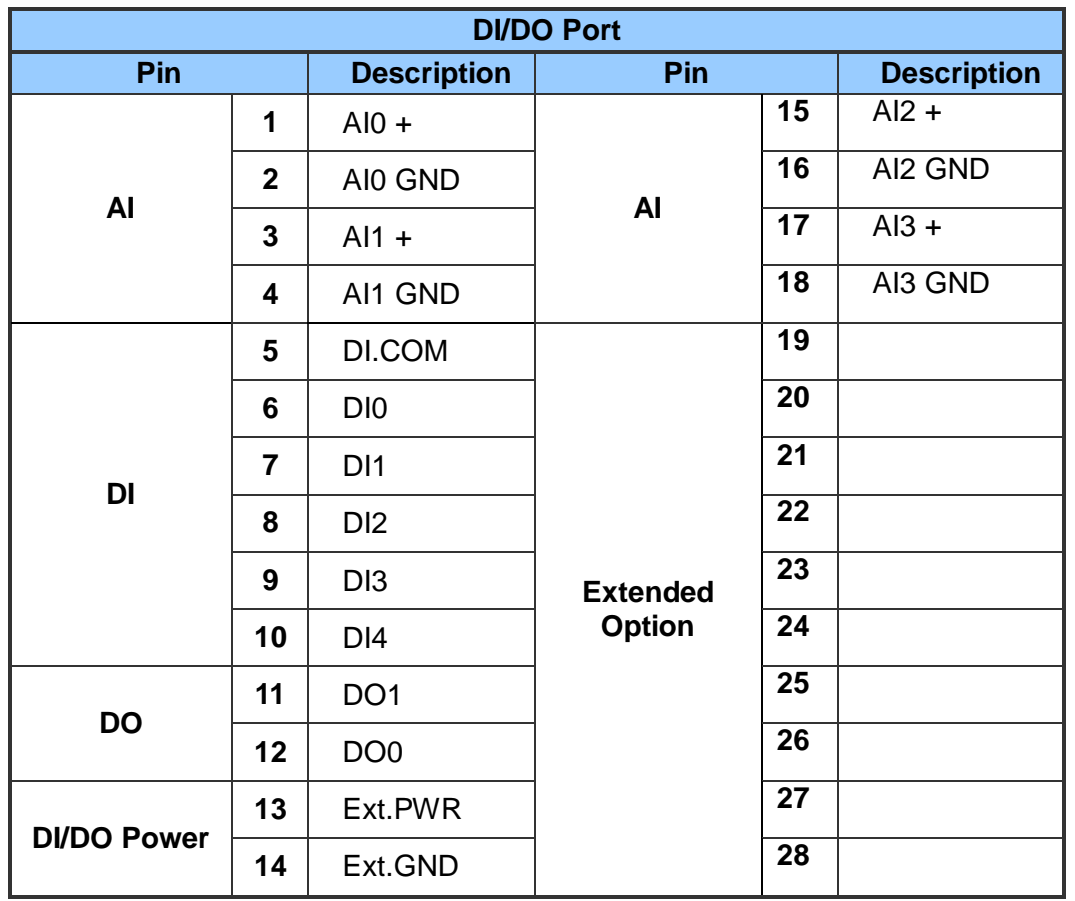

## <span id="page-15-0"></span>**2.1 LED** 指示燈

GTP-541M 提供 4 個 LED 指示燈。下方表格將說明 LED 燈號的狀態指示。

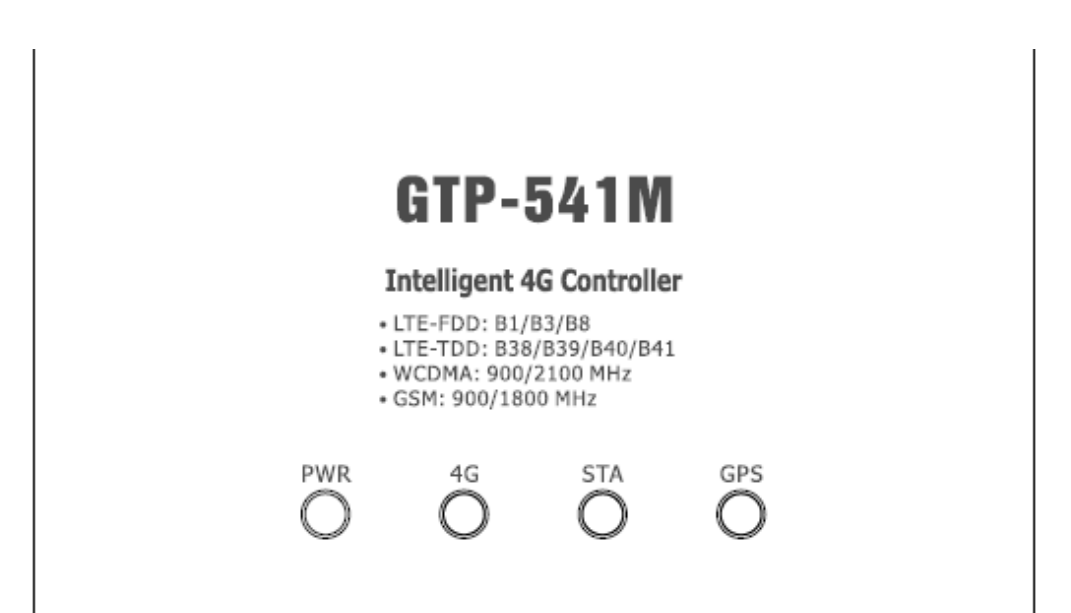

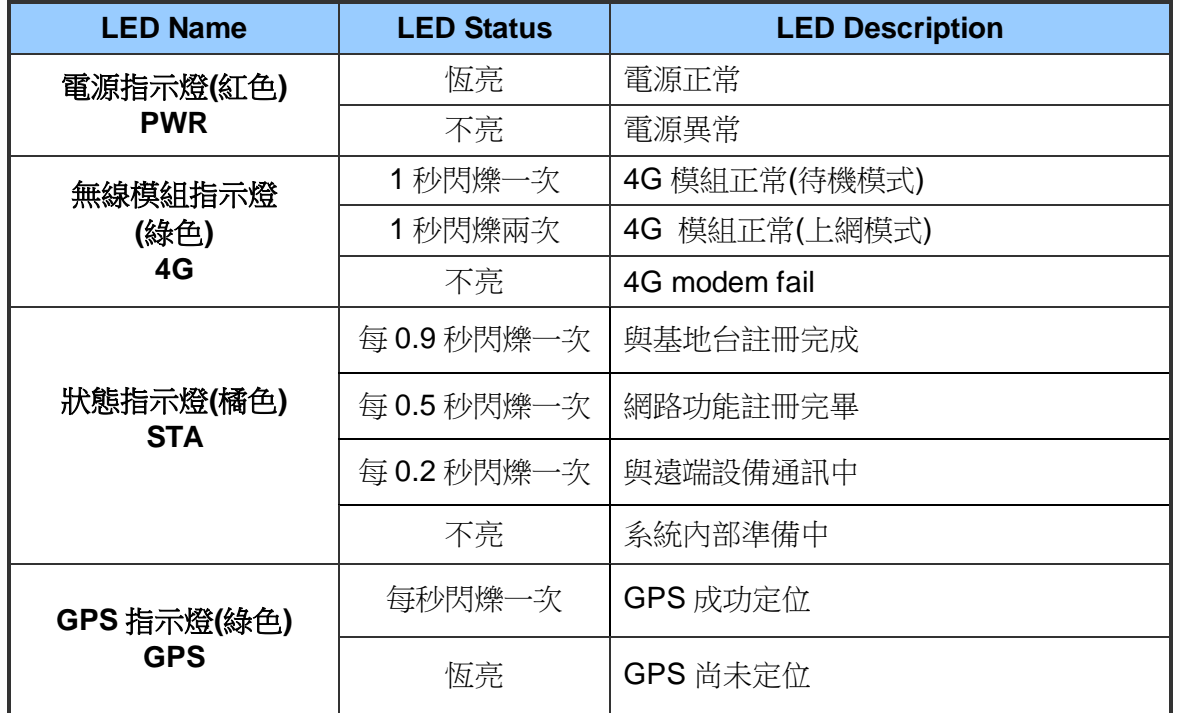

# <span id="page-16-0"></span>**2.2** 安裝天線與 **SIM** 卡

- (1) 安裝 4G 天線與 GPS 天線
- (2) 插入已確認正常的 SIM 卡(可先用手機測試)
- (3) 連接 DC.+VS(PIN3) 和 DC.GND(PIN2) 到電源供應器

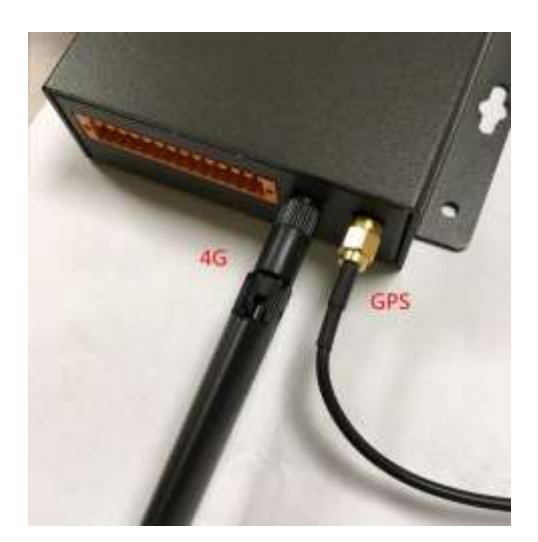

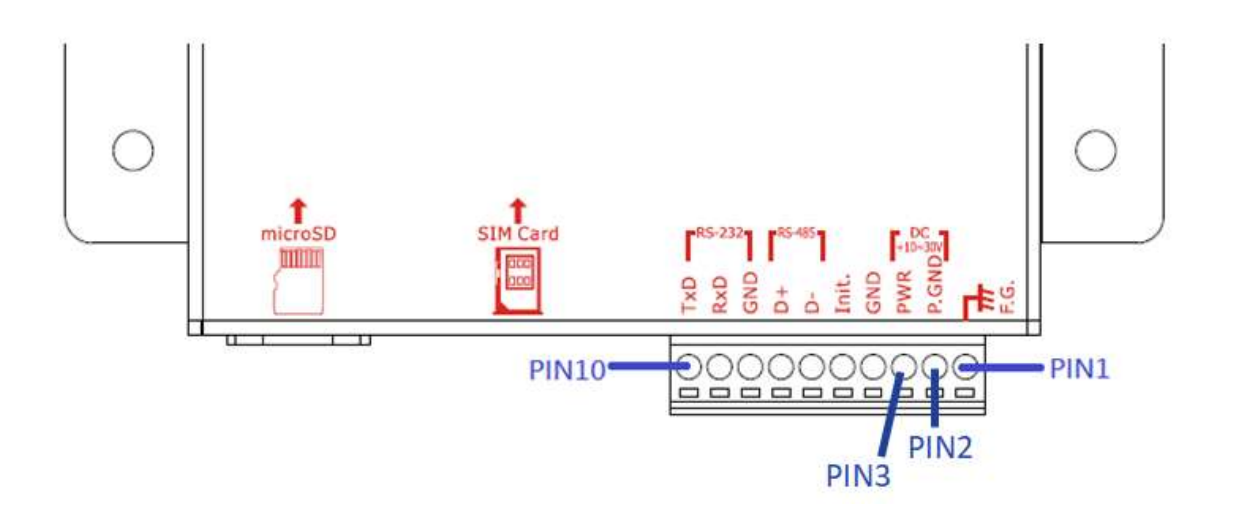

#### **Tips & Warnings**

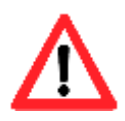

產品外殼可能處於高溫狀態,在外殼冷卻以前,請勿觸摸,否則可能會被燙傷。

# <span id="page-17-0"></span>**2.3 DI/DO** 接線方式

## **2.3.1 DI** 接線說明

<span id="page-17-1"></span>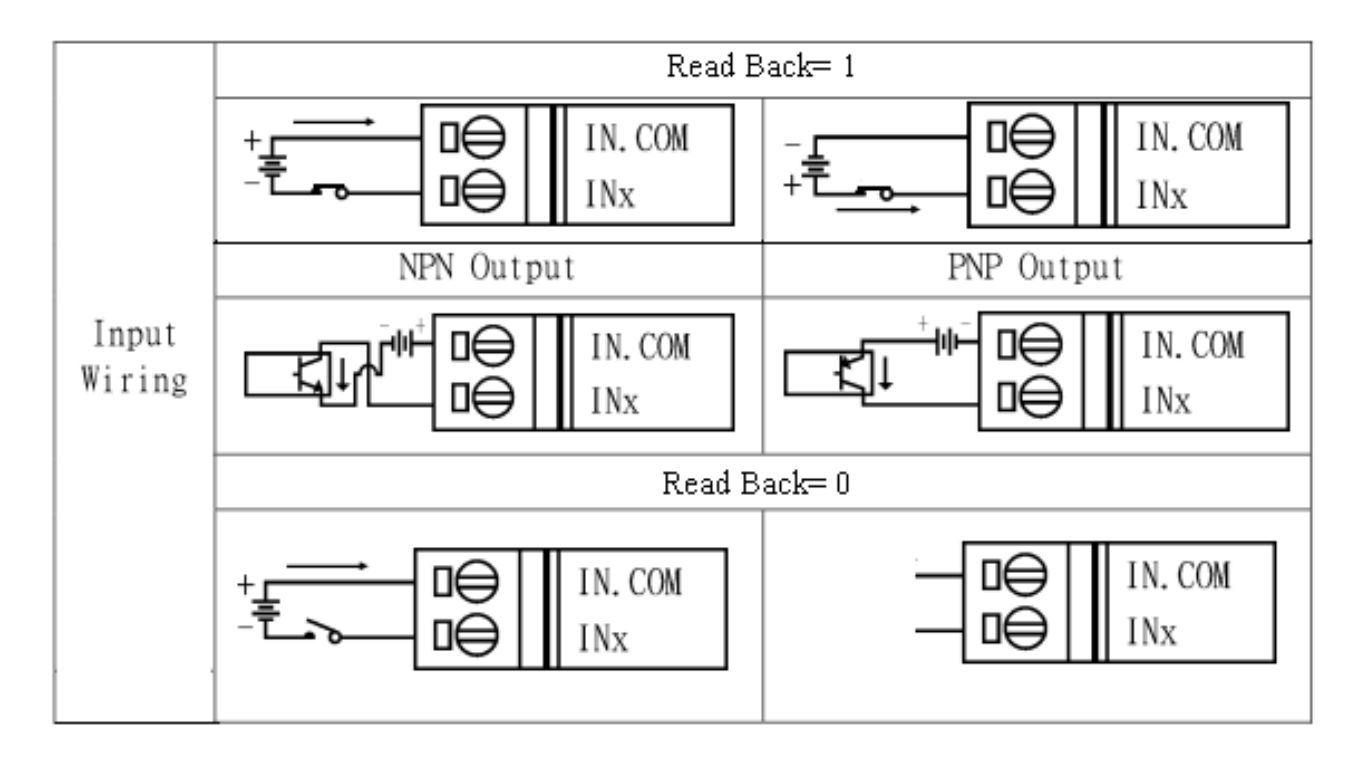

## <span id="page-17-2"></span>**2.3.2 DO** 接線說明

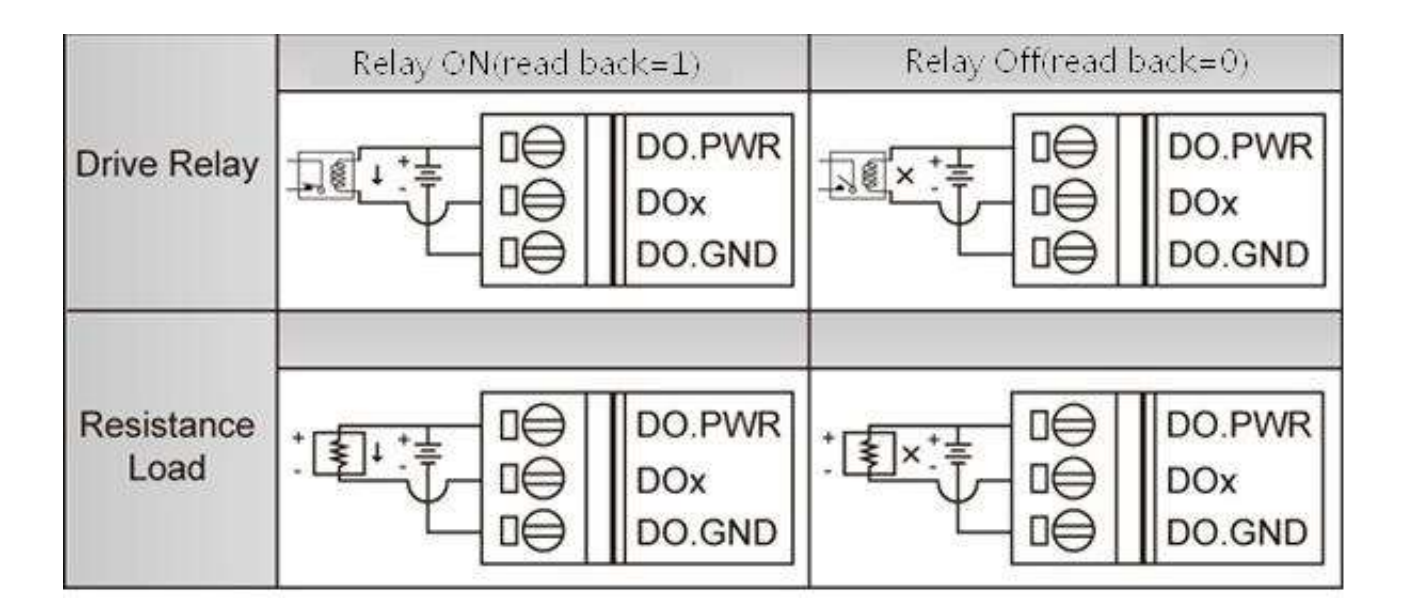

# <span id="page-18-0"></span>**3.** 安裝 **GTP-541M Utility** 前之環境設置

使用者可以使用 GTP-541M Utility 設定參數或查看除錯訊息。此程式需要有.NET Framework 2.0 或更高版本的運行時環境才能在 PC 中執行,您可以在由下網址下載.NET Framework 2.0 和.NET Framework 3.5。

◆ Microsoft .NET Framework 2.0

https:[//www.microsoft.com/en-us/download/details.aspx?id=1639](https://www.microsoft.com/en-us/download/details.aspx?id=1639)

Microsoft .NET Framework 3.5 https:[//www.microsoft.com/en-us/download/details.aspx?id=21](https://www.microsoft.com/en-us/download/details.aspx?id=21)

# <span id="page-19-0"></span>**3.1** 安裝 **M2M\_Utility**

放入安裝光碟,執行\GTP-541M\Software\M2M\_Setup\_V110.exe,其安裝畫面如下:

(1)按"Next"開始安裝

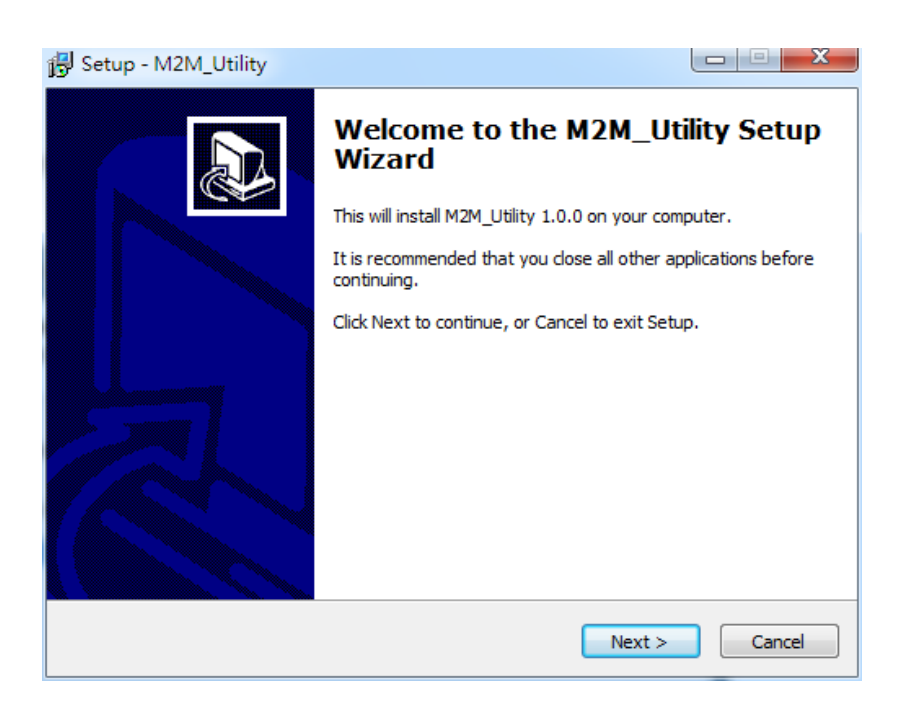

(2)選擇安裝目錄,預設路徑為" C:\ICPDAS\M2M\_Utility",確定後,按"Next"繼續

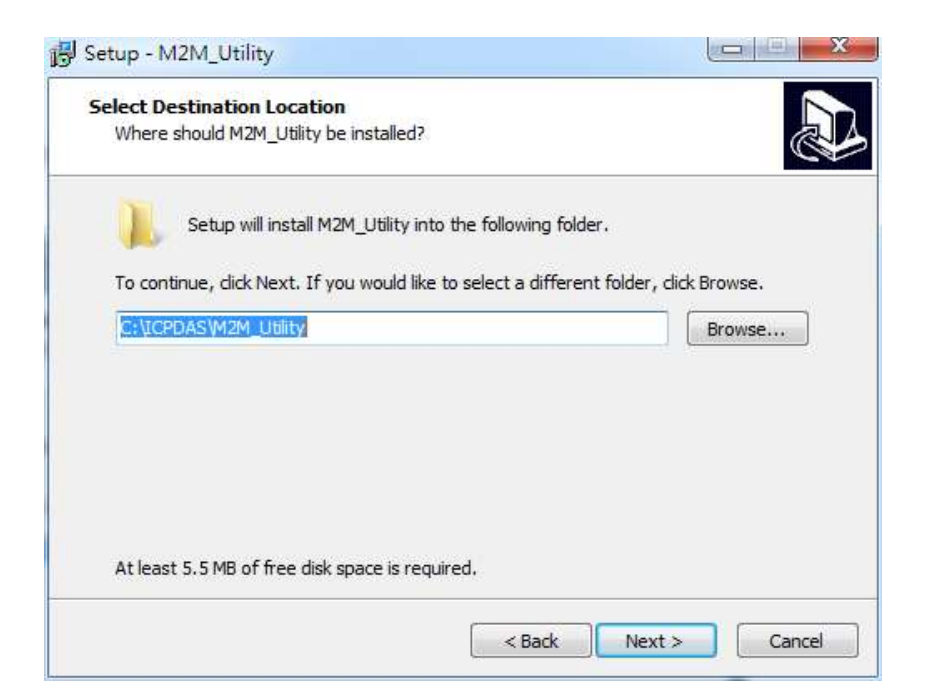

-20/188-

(3)選擇"所有程式"中的路徑,確定後,按"Next"繼續

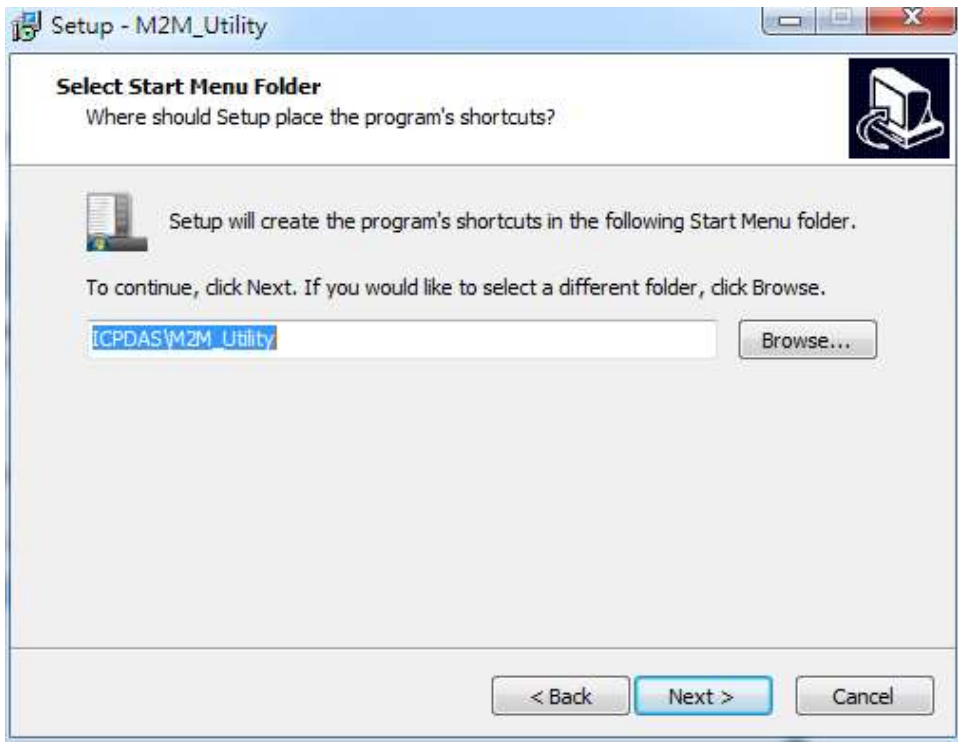

(4)選擇是否在桌面建立捷徑,確定後,按"Next"繼續

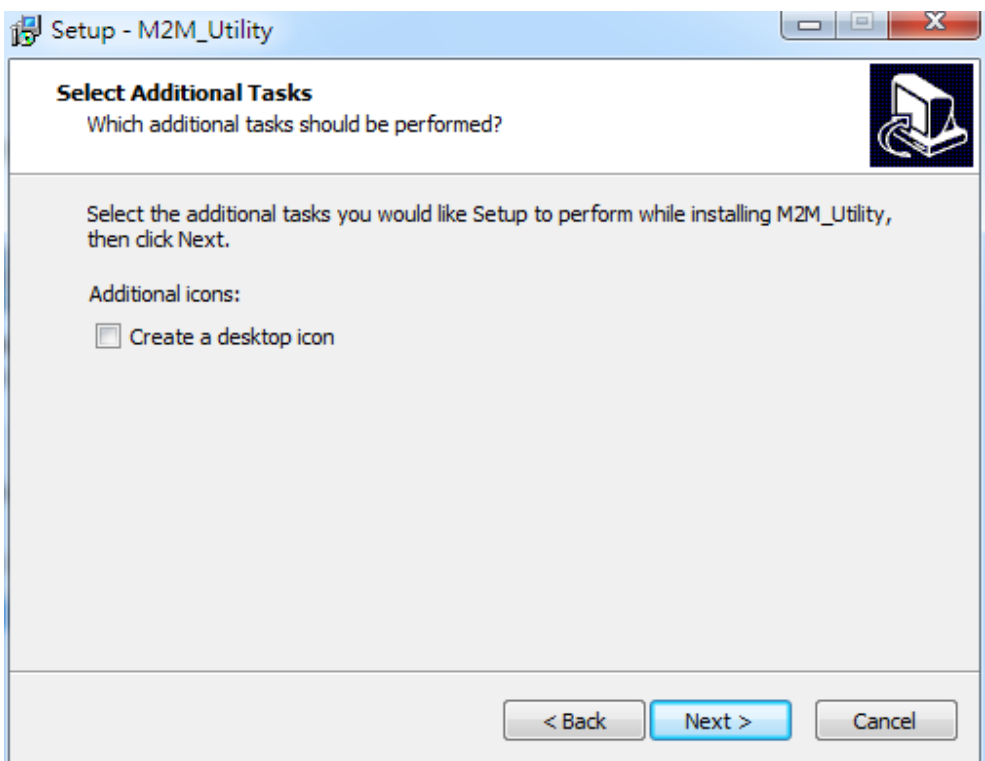

-21/188-

#### (5)選擇"Install"開始安裝

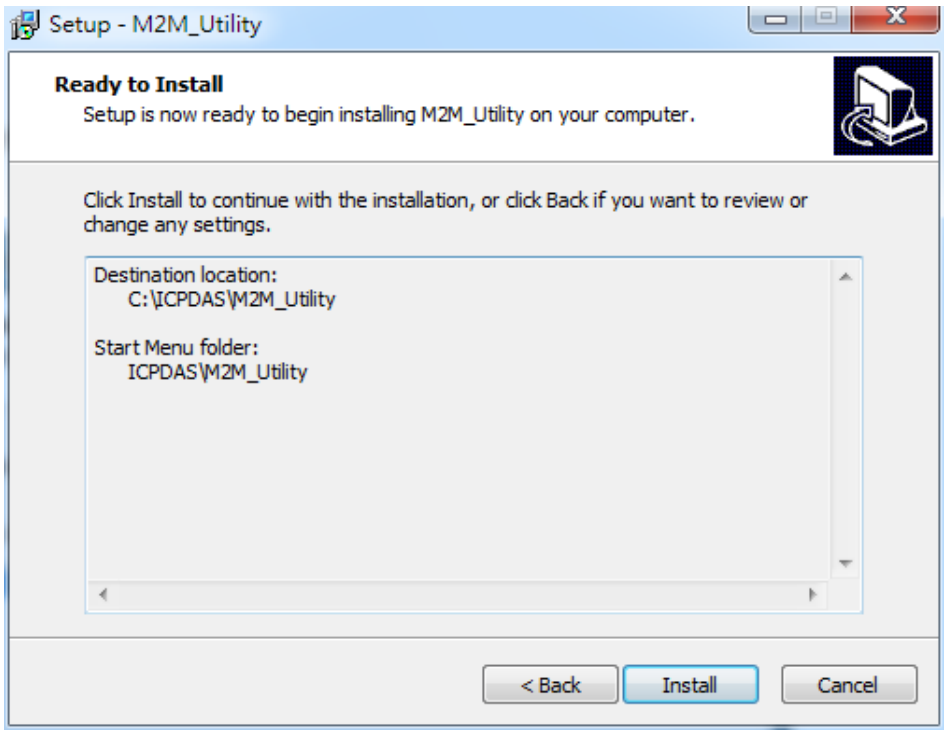

#### (6)安裝完成

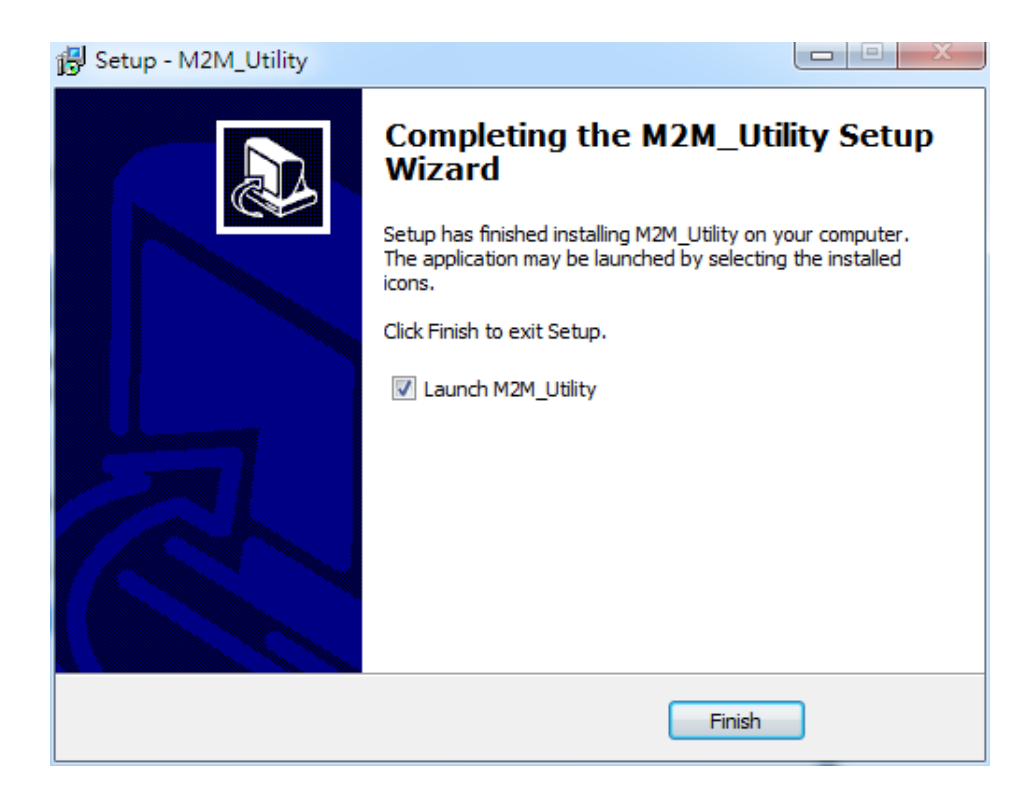

-22/188-

# <span id="page-22-0"></span>**4.** 開啟 **Utility** 操作說明

GTP-541M 各版本專用的 Utility 是透過 M2M\_Utility 來開啟,其中可透過 Auto Run-up 來偵測 GTP-541M 內部執行 Firmware 的版本來開啟 Utility 或是從 Manual Run-up 手動開啟指定的 Utiliy。

備註:請參閱第 13 頁安裝並執行 M2M Utility。

#### 一、 開啟 **Utility** 前確認事項

1. 確認 GTP-541M 的第 4 Pin 是否有與第 5 Pin 相連接如圖 4.1。

2. 開啟 GTP-541M 電源,確認 STA 燈正常閃爍後即可開始操作 M2M Utility.exe。

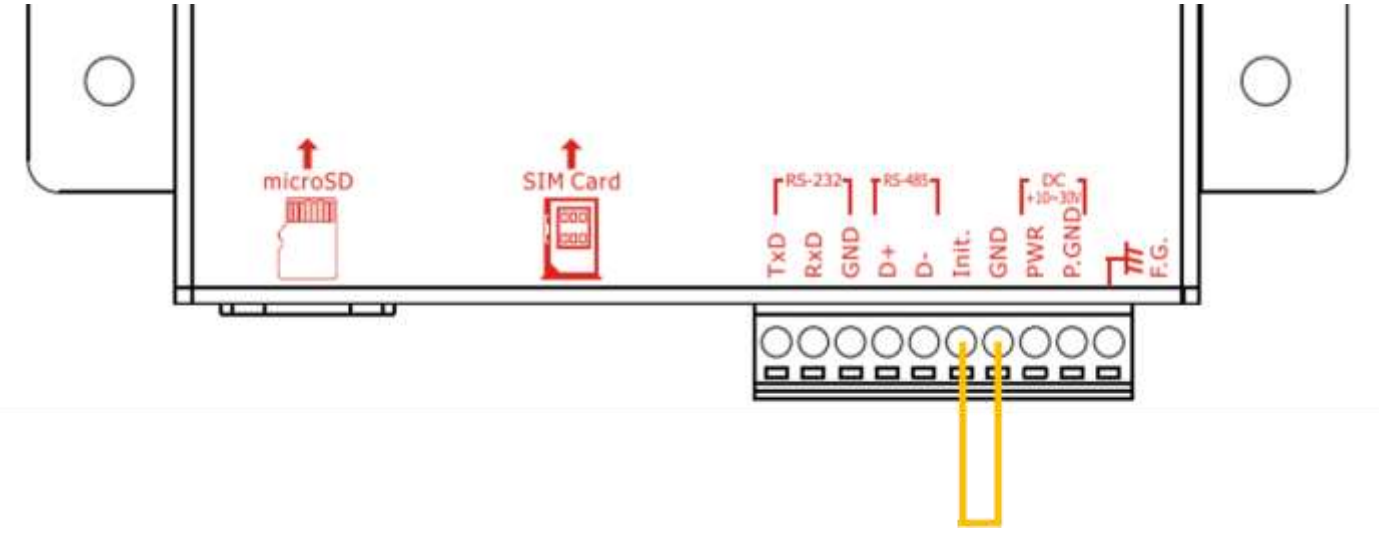

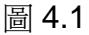

## 二、 版面介紹

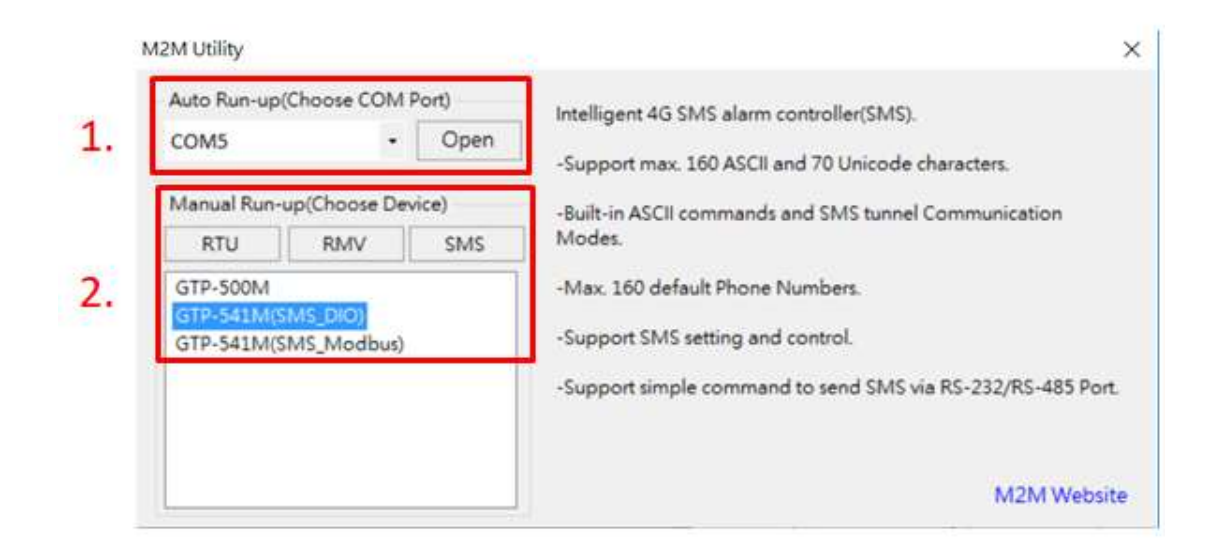

#### 1. Auto Run-up:

選取與GTP-541M連接的ComPort編號後按下Open會自動判斷與目前GTP-541M Firmware 對應的 Utility 並開啟。

#### 2. Manual Run-up:

手動選取想開啟的 Utility 版本,相關資訊在單擊列表選項時會顯示相關介紹並顯示在右邊區塊,雙 擊列表選項時會開啟對應 Utility。

## <span id="page-24-0"></span>**4.1 GTP-541M** 進入 **Utility Mode** 操作說明

透過以下的步驟,可使 Utility 連接上 GTP-541M:

A.把 COM Port and Power Input 的第 4 Pin-Gnd 接到第 5 Pin-Init 後把 GTP-541M 上電進入 Utility 模式。

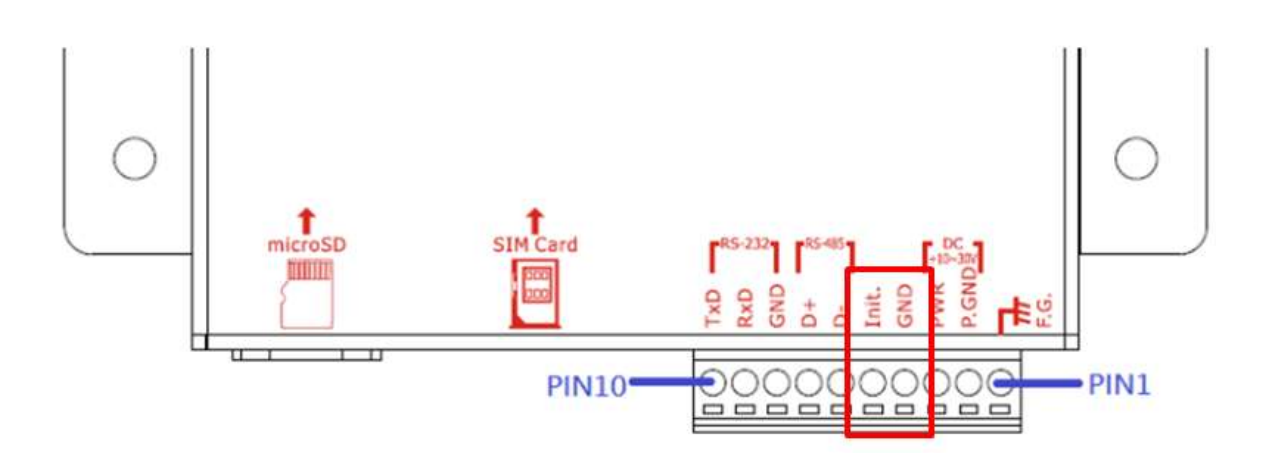

B.選擇 PC 端與 GTP-541M 連接的 RS-232/RS-485 相對應的 COM Port 編號。

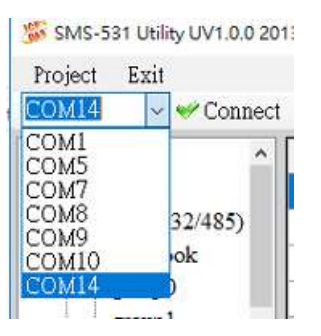

 $C.$ 按下 "Connect"按鈕,和 GTP-541M 進行連線,成功後 "Connect"按鈕會變成 "Disconnect"按鈕,若無法連線成功,則檢查 GTP-541M 和 PC 端間的 RS-232/RS-485 線路是否正常、該 ComPort 是否已被占用或第 4 Pin-Init 是否有與第 5 Pin-Gnd 連接成功。

D.當結束參數設定後,請記得拔除第4 Pin-Init 是否有與第5 Pin-Gnd,才會回歸工作模式。

# <span id="page-25-0"></span>**5. ModBusSMS Utility** 主畫面說明

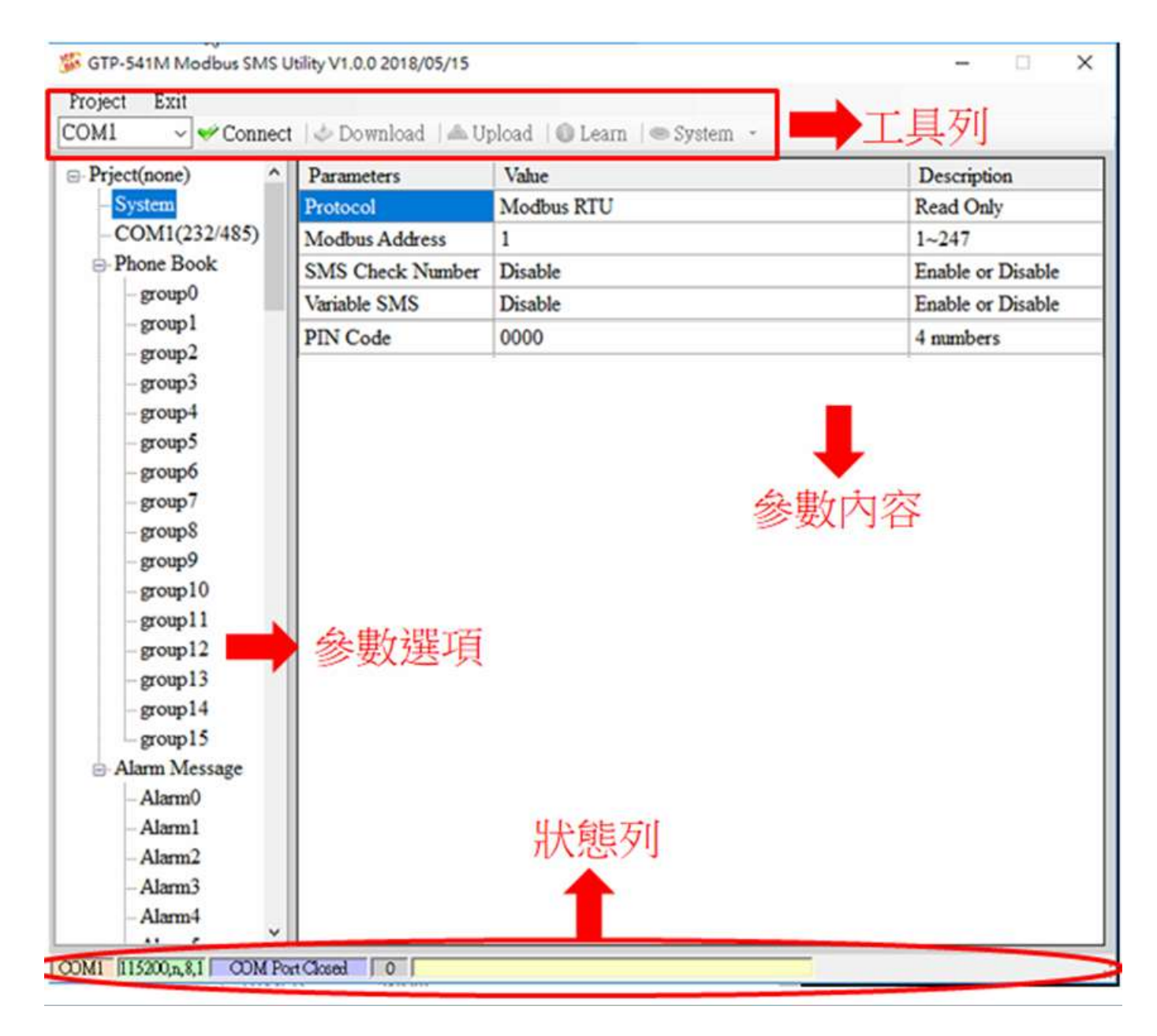

## <span id="page-26-0"></span>**5.1** 版面介紹

#### 一、 工具列

Project Exit COM14 v Disconnect | & Download | & Upload | © Learn | <br/> System -

◆ Project:

參數是以 Project 檔案的形式儲存,此項操作包括:"New"、 "Open"、"Save"、"Save as…" 等等。

 $\triangle$  Exit:

離開 Series Utility。

◆ COM Port:

和 GTP-541M 連接的 PC 端 COM Port 編號。

◆ Connect:

Utility 和 GTP-541M 進行連接。

◆ Download:

下載參數到 GTP-541M。

◆ Upload:

將 GTP-541M 的參數上傳到 Series Utility。

◆ Learn:

透過此功能,使用者可學習到發送簡訊及接收簡訊的 Modbus RTU 命令,並可進行簡訊 收發的測試。

◆ System:

進行一些系統性的功能操作,包括: "Signal Quality"、"Reboot GTP-541M"、"Recover Default Settings"、"Firmware Version" 、 "Voice File Status"。

#### 一、 參數選項

- ◆GTP-541M 的參數選項,共分成 4 類,包括:"System"、"COM Port"、"Phone Book"及 "Alarm Message"。
- 二、 參數內容

顯示變更參數的詳細內容

## 三、 狀態列

- ◆顯示 GTP-541M Series Utility 操作過程中的相關資訊,由左至右,依序為:
	- 1. Utility 使用的 PC 端 COM Port 編號
	- 2. COM Port 的傳輸設定
	- 3. 目前 COM Port 的狀態
	- 4. 目前設備的 Modbus Address
	- 5. 各項操作的結果的提示

## <span id="page-28-0"></span>**5.2** 參數檔案管理

透過 Project 選項可將參數儲存成檔案或進行開啟參數檔等動作,可方便地對多個 GTP-541M 的參數進行管理,其選項說明如下:

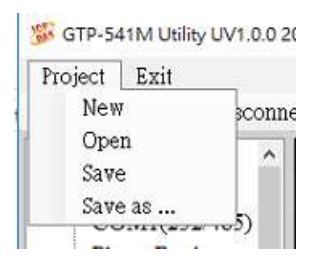

#### A. **New**:

建立並開啟一個新的參數檔案 。

B. **Open**:

開啟一個已經存在的參數檔案 。

C.**Save** :

儲存參數檔案,參數若有變更或要將已上傳的 GTP-541M 參數儲存,可使用此項功能 。

D.**Save as**:

將參數儲存成另外一個檔案名稱。

# <span id="page-29-0"></span>**5.3** 參數選項說明

點選左邊視窗中,樹狀的參數選項,右邊就會將參數選項中的參數內容顯示出來,選擇想要 更改的內容後,再按下滑鼠右鍵,即可進行修改,如下圖:

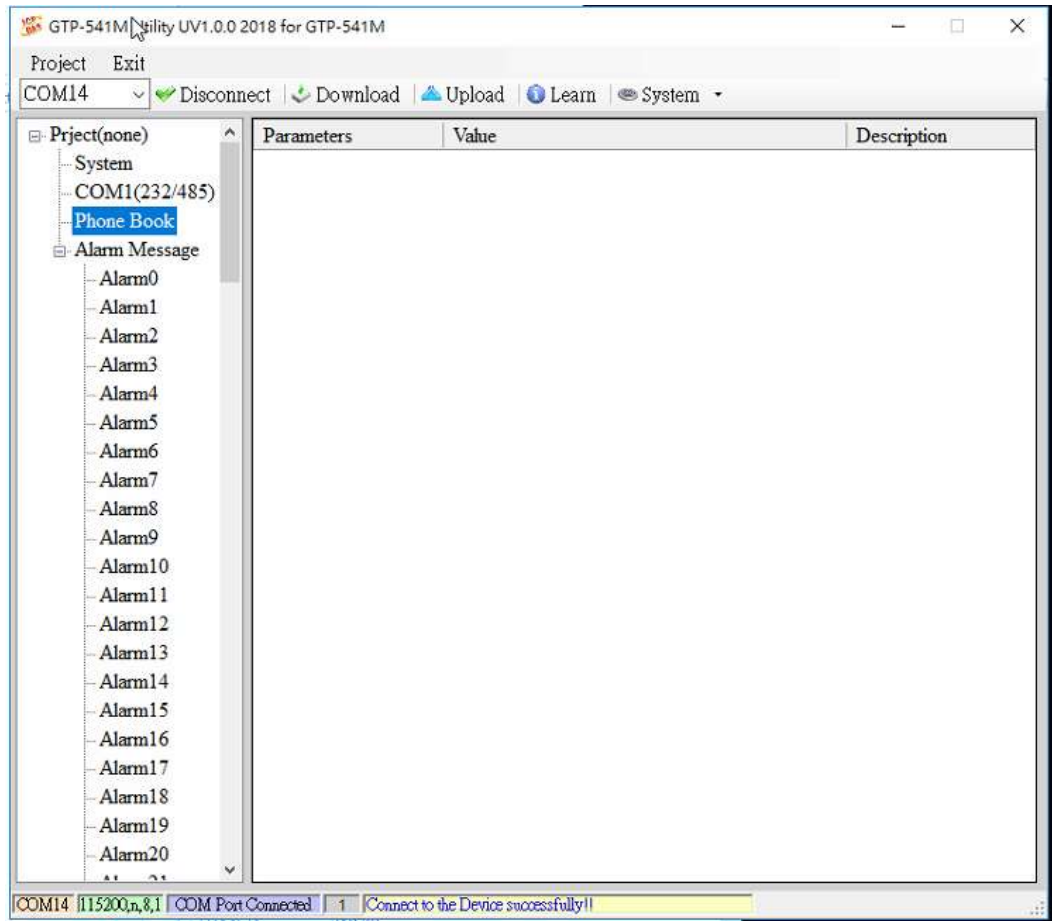

## <span id="page-29-1"></span>**5.3.1 System** 參數說明

"System"的參數,包括 6 個項目,分別是:

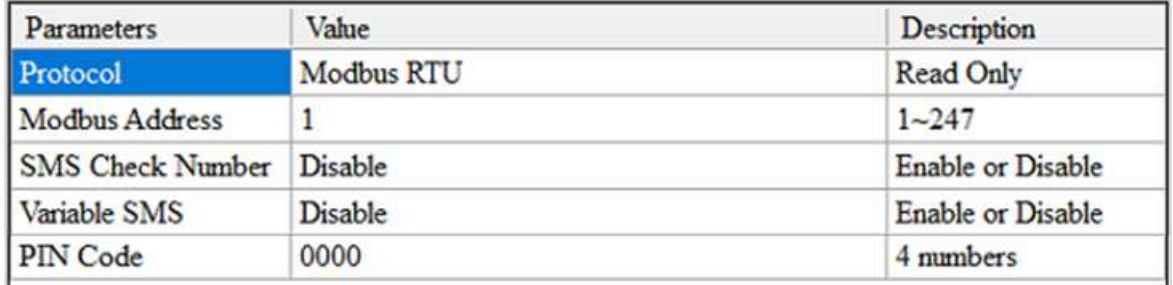

#### A. **Protocol**:

GTP-541M 支援的通訊協定,目前只支援 Modbus RTU(唯讀,不可更改)。

#### B. **Module Address**:

用來設定或顯示 GTP-541M 的 Modbus Address。

#### C.**SMS Check Number**:

簡訊尾端是否攜帶檢查碼。

#### D.**Variable SMS**:

是否開啟可變簡訊的功能。此功能開啟後,傳送的簡訊內容就是 Alarm Message 中定義 的簡訊內容和可變簡訊內容的結合。其中, Alarm Message 最大 54 個字元,可變簡訊 最大 16 個字元,合計最大 70 個字元。

#### E. **PIN Code**:

解鎖 SIM 卡需要的 PIN 密碼。

#### **5.3.2 COM Port** 參數說明

<span id="page-30-0"></span>"COM Port"的參數, Uart 連接 ComPort 的相關設定, RS-232 與 RS-485 只能擇一使用無法共 存,其參數說明如下:

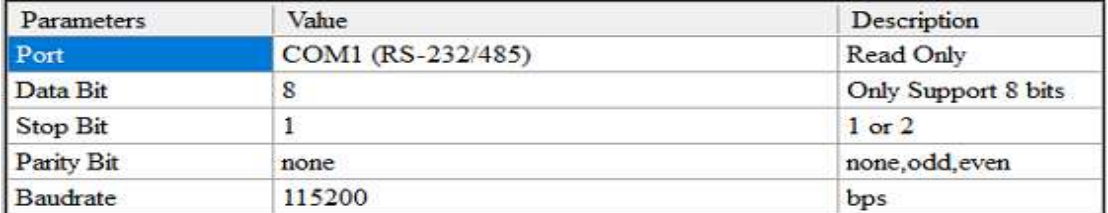

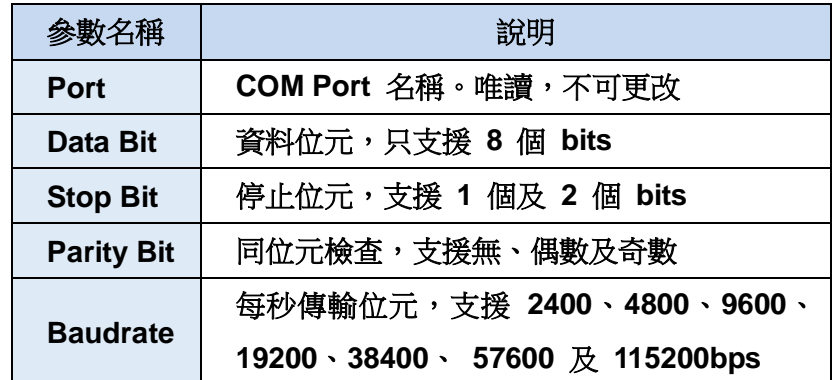

#### <span id="page-30-1"></span>**5.3.3 Phone Book** 參數說明

"Phone Book"的參數,用來定義電話群組編號及分類群組內的電話號碼,其說明如下:

#### A.新增群組及修改群組名稱 :

在"Phone Book"上按滑鼠右鍵,選擇"Add Group",即可新增一個電話群組,最大可支援 16 個群組(group0~15),如下圖所示:

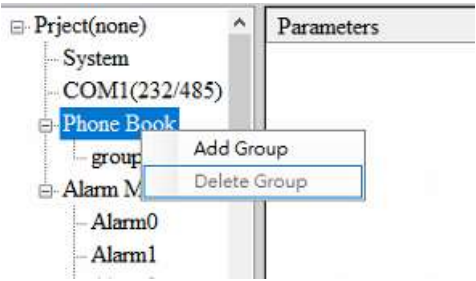

#### B.修改群組名稱 :

新增一個電話群組後,若要更改群組名稱,可先在左邊視窗點選群組名稱後,再到右邊視窗 中(Group Name)更改,如下圖所示:

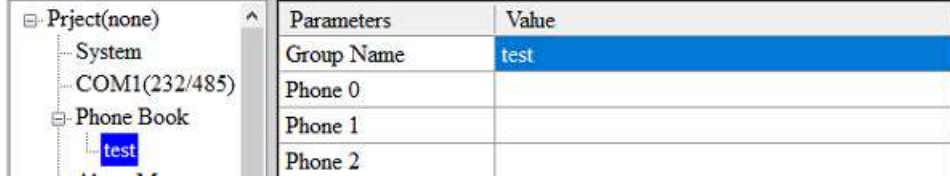

#### C.刪除群組 :

點選想要刪除的電話群組,在其上按滑鼠右鍵,點選"Delete Group"後,電話群組就會被刪 除,如下圖所示:

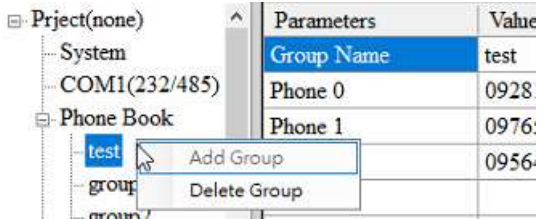

## D.在群組內新增、修改或刪除電話號碼:

在左邊視窗中點選群組名稱,再到右邊視窗中新增、修改或刪除電話號碼,每個群組(Group) 最多可設定 16 組電話號碼

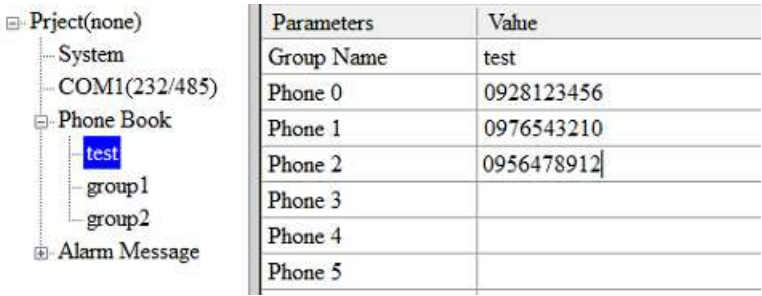

## <span id="page-32-0"></span>**5.3.4 Alarm Message** 參數說明

"Alarm Message"的參數,用來定義簡訊內容及發送目標電話群組等,其說明如下:

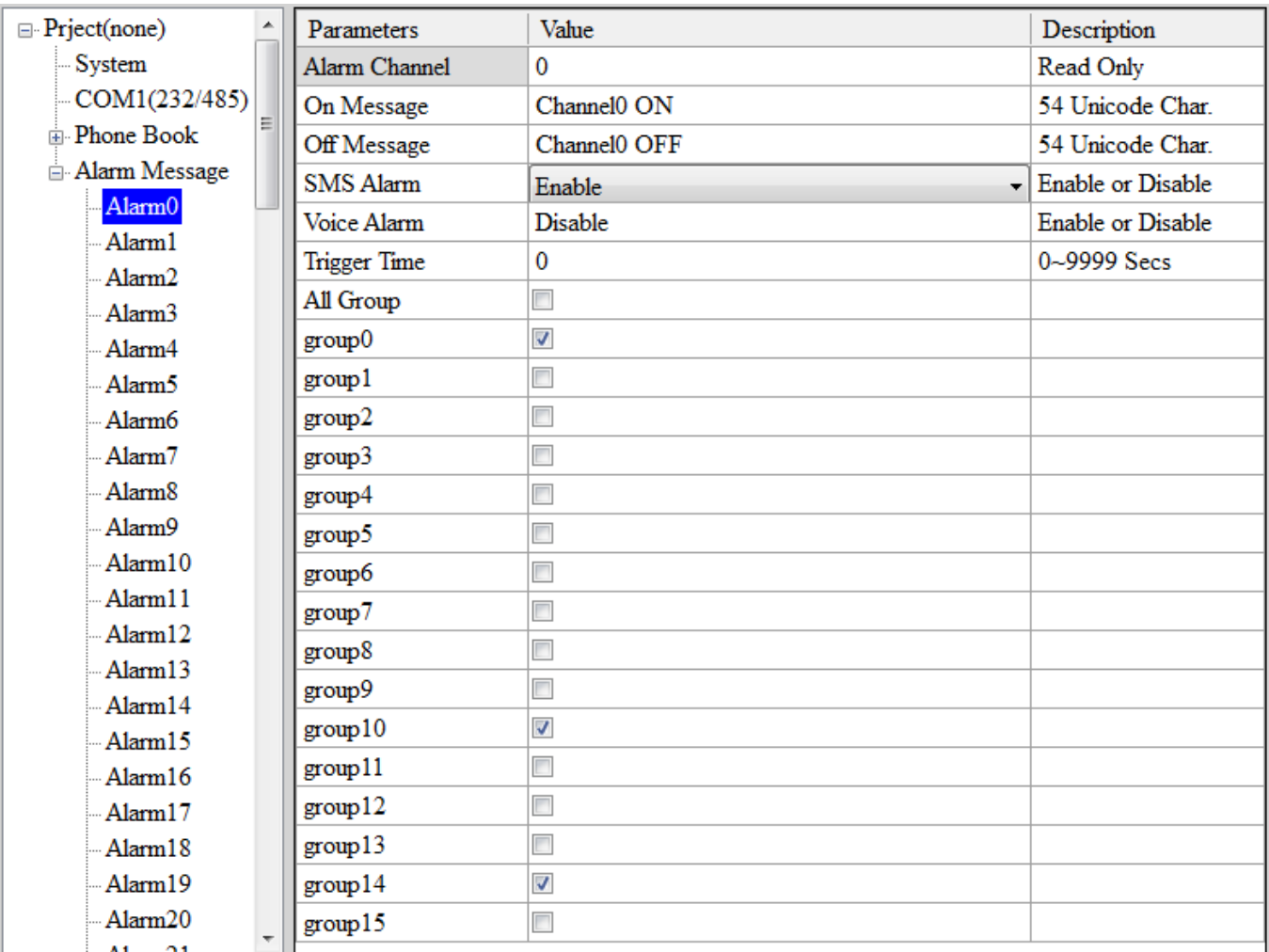

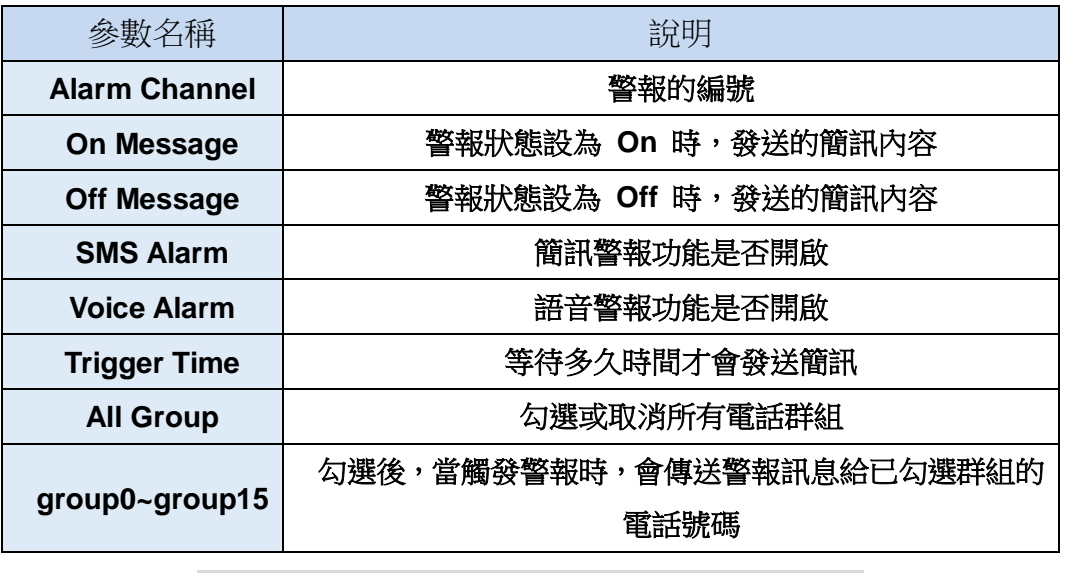

注意:Trigger Time 只支援 Edge Trigger 模式

# <span id="page-33-0"></span>**5.4** 下載及上傳參數

#### A. **Download**:

當參數設定完成後,可透過此按鈕將參數下載至 GTP-541M Device 中,如下圖所示,點 選"Download"按鈕。

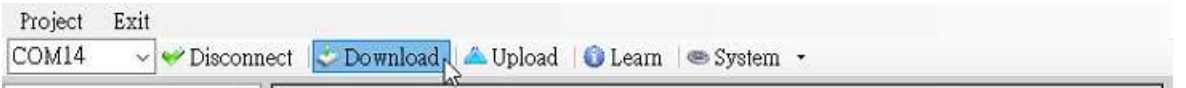

#### B. **Upload**:

當需要將 GTP-541M 內的參數讀出時,可使用此按鈕從 GTP-541M Device 讀取相關資 料,如下圖所示,點選"Upload"按鈕。

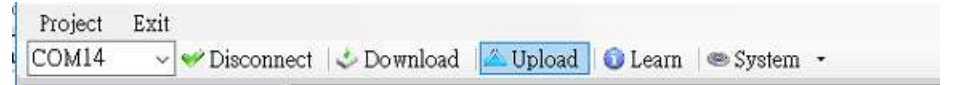

# <span id="page-34-0"></span>**5.5** 學習 **Modbus RTU** 命令及進行測試

點選"Learn"按鈕後,可進入 Modbus RTU 命今學習及簡訊收發測試頁面,其主要功能是 提供使用者一個快速瞭解如何透過 Modbus RTU 命令收發簡訊及測試的介面,如下圖所示:

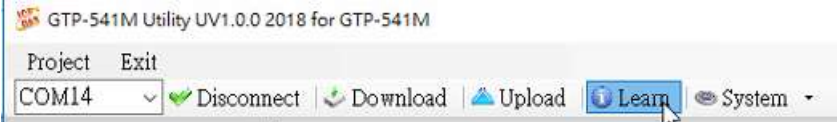

此學習頁面可分成二個功能:傳送簡訊及接收簡訊,其說明如下:

#### A.傳送簡訊 :

可用來學習發送簡訊的 Modbus RTU 命令,包括:

#### 1.傳送固定簡訊內容 :

根據設定在"Alarm Message"中的簡訊內容及電話群組來傳送簡訊,注意: "System->Variable SMS"中的選項, 必須被設定為 Disable

#### 2.設定可變簡訊內容及傳送簡訊 :

此項動作會傳送 2 個 Modbus RTU 命令

- (1) 更改可變簡訊內容(Unicode)
- (2) 傳送簡訊

簡訊內容是設定在"Alarm Message"中的簡訊內容及可變簡訊內容的組合,簡訊的傳 送方式同"傳送固定簡訊內容"。

#### 注意: "System->Variable SMS"中的選項, 必須被設定為 Enable

#### 3.傳送動態簡訊 :

此項動作會傳送 3 個 Modbus RTU 命令:

- (1) 更改動態的電話號碼(ASCII 碼)
- (2) 更改動態的簡訊內容(Unicode 碼)
- (3) 傳送動態簡訊

注意:傳送動態簡訊必需等待前一封動態簡訊傳送完成後,才能再傳送下一封

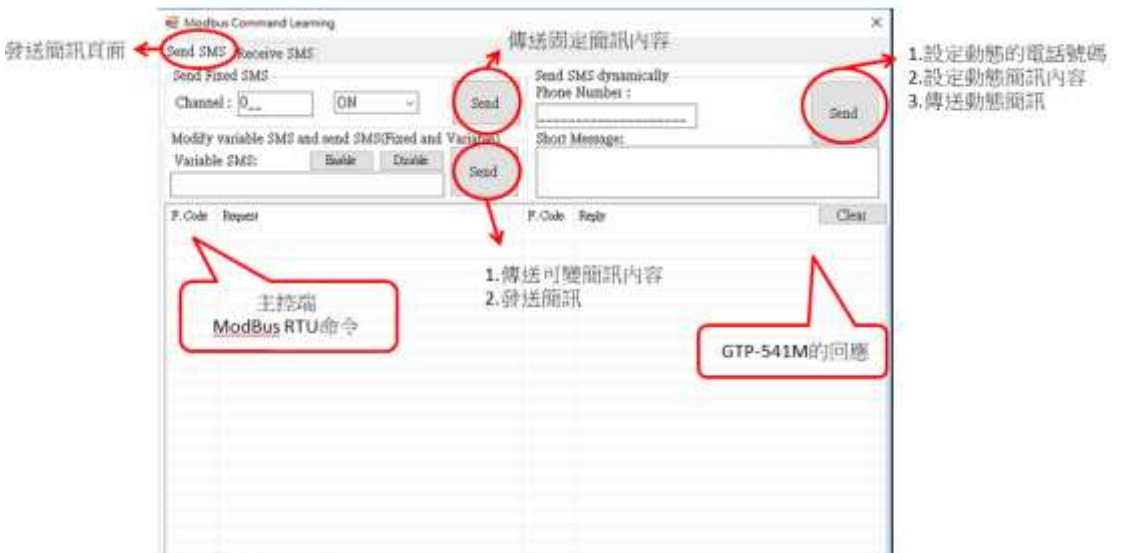

#### B.接收簡訊 :

此頁面主要是提供使用者,學習如何從 GTP-541M 接收簡訊, GTP-541M 的接收簡訊功 能具有過濾設計可以設定開啟或關閉,如開啟過濾功能只有電話群組內的電話所發送的 簡訊, GTP-541M 才會進行接收並儲存。其接收簡訊的步驟如下:

1.按下"Start"按鈕後, GTP-541M Series Utility 會每隔設定的秒數,送出一個 Modbus RTU 命令, 詢問 GTP-541M 是否有接收到簡訊。

2.若有,則送出 3個 Modbus RTU 命令,讀出接收到的簡訊內容:

- (1) 收到簡訊的日期
- (2) 發送簡訊的電話號碼
- (3) 簡訊內容

3.最後再送出一個把簡訊清除的 Modbus RTU 命令,如此才可再繼續接收下一封簡訊

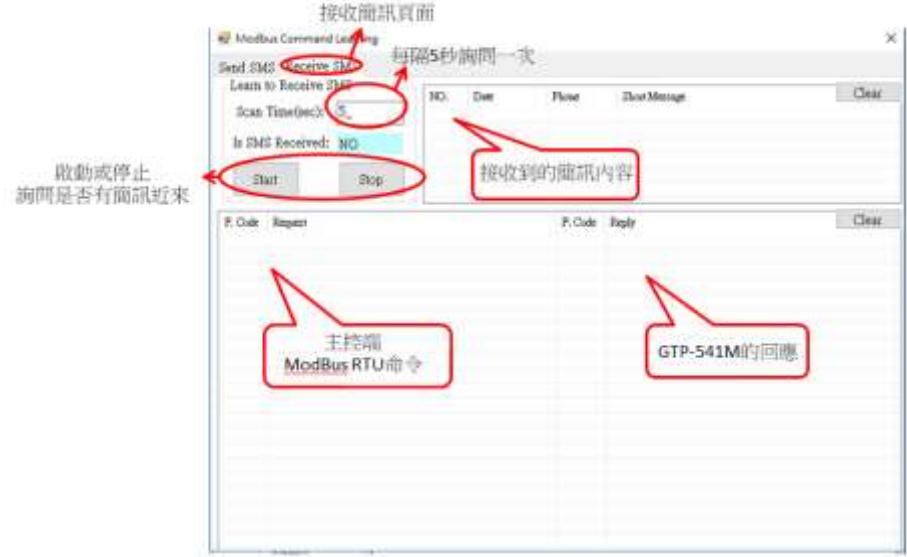
# **5.6** 系統功能

# **5.6.1** 查詢模組的訊號強度

點選"System->Signal Quality",可用來查詢 GTP-541M 目前 4G 的訊號強度

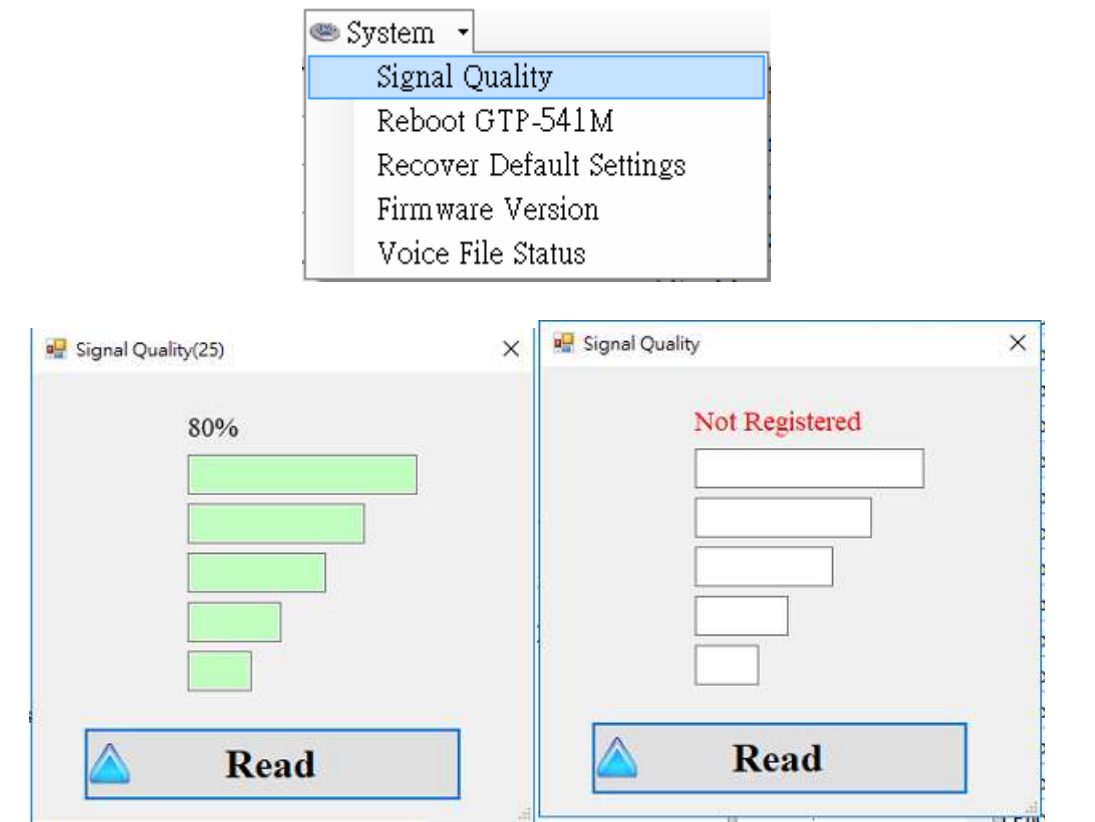

#### A. 欄位說明:

將訊號強度以 5 段來表示,並顯示目前的訊強度百分比,當沒有訊號時會顯示 "Not Registered"

#### B. 操作選項說明:

Read:從 GTP-541M 讀出目前的 4G 訊號強度

## **5.6.2** 查詢 **Firmware** 版本

點選"System->Firmware Version", 可顯示 Utility 的版本及可查詢韌體 的版本資訊,其說 明如下:

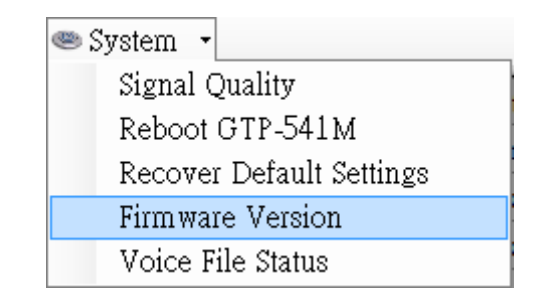

-37/188-

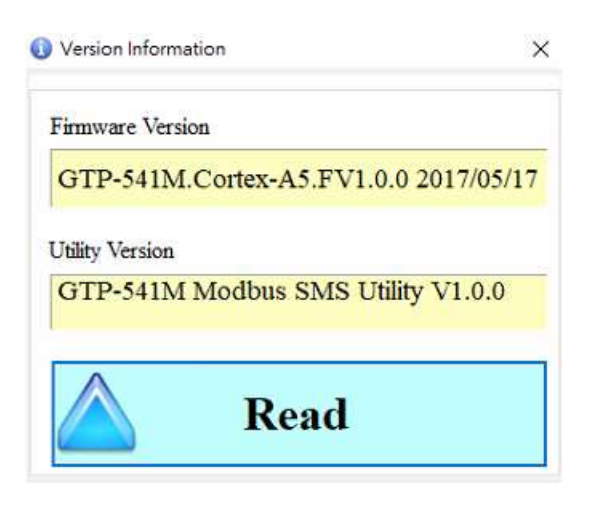

A. 欄位說明:

- (1) Firmware Version: 顯示韌體的版本資訊
- (2) Utility Version:顯示 GTP-541M Series Utility 的版本資訊

#### B. 操作選項說明:

(1) Read:從 GTP-541M 讀出韌體的版本資訊,並顯示在視窗中

# **5.6.3** 重新啟動 **GTP-541M**

點選"System->Reboot GTP-541M",可用來重新啟動 GTP-541M

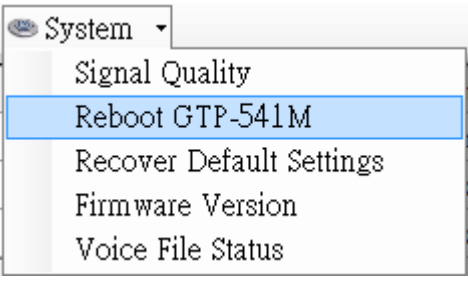

# **5.6.4** 回復工廠預設值

點選"System->Recover Default Settings",可將參數回復成出廠時的預設值

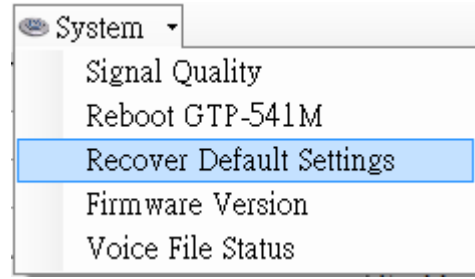

# **5.6.5** 語音檔格式與狀態

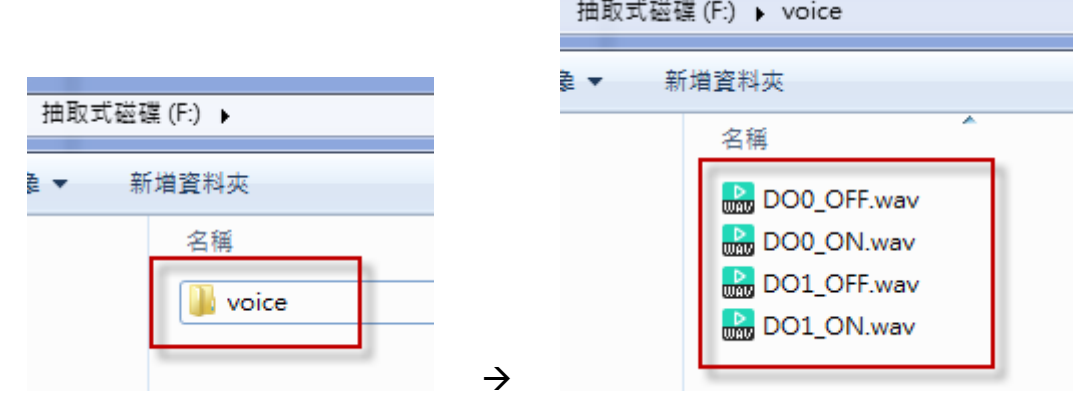

(1) 請先於 SD 中新增 voice 資料夾,再將指定的語音檔放入 voice 資料夾中。

(2) 點選"System->Voice File Status",可檢視目前 SD 中的語音檔存在狀態與格式是否符合

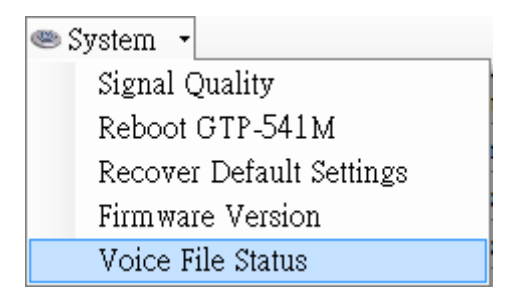

Voice File Status 頁面可檢視每個 Alarm 對應的 ON 跟 OFF 狀態的語音檔,如果檔案存在, Existed 項目會顯示打勾,並且在 Fiel Format Status 項目顯示目前語音檔案格式是否符合語 音撥放需求,如果符合會顯示綠色底色的 Correct,不符合則顯示紅色底色的 Incorrect!!。一 旦系統偵測出語音檔格式不符合撥放需求,即使此 Alarm 被觸發了,語音警報是不會啟動的, 請立即修正此語音檔格式已符合撥放需求。

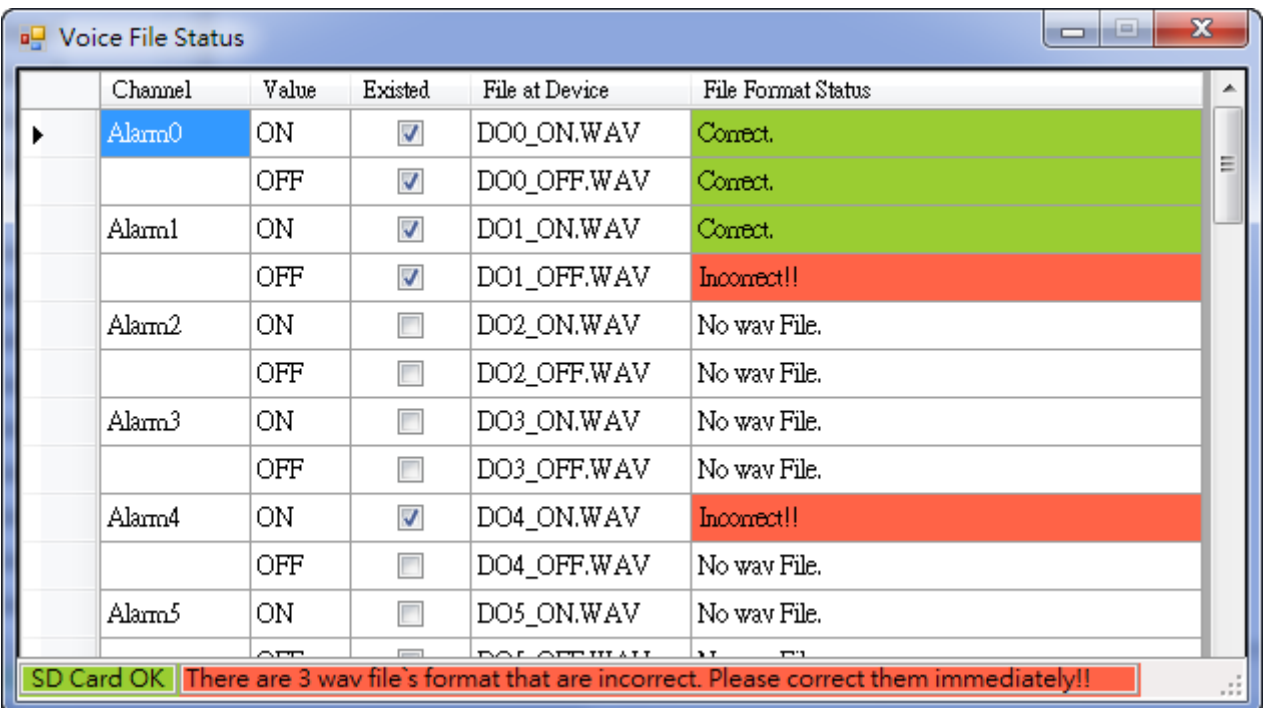

(3) 語音檔格式

GTP-541M 只支援 WAV 檔的撥放,以下為所需的格式,如語音檔非以下格式,請使用轉 檔軟體進行轉換:

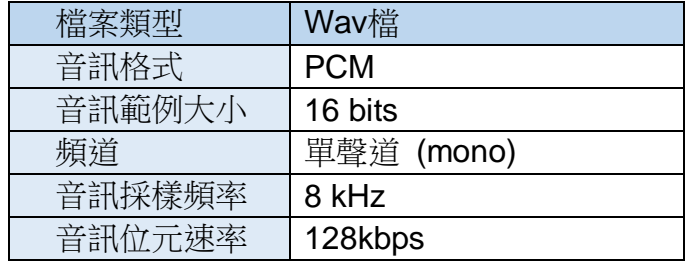

# **5.7** 使用範例說明

以下提供四個使用範例的說明,分別如下:

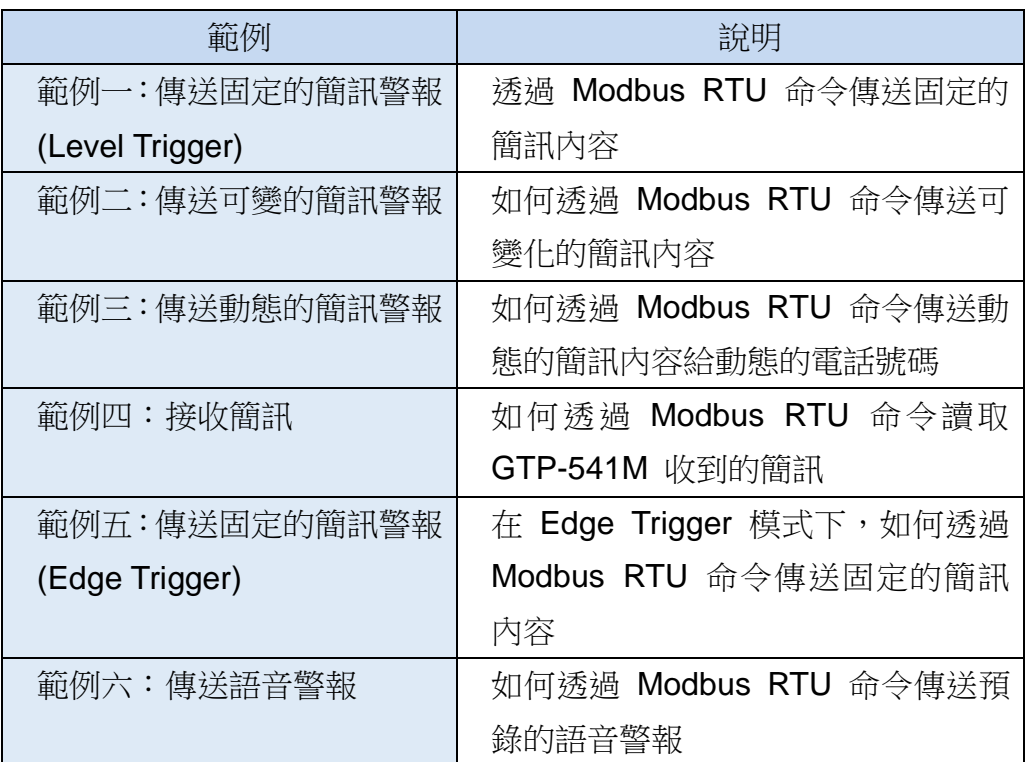

# **5.7.1** 範例一:傳送固定的簡訊警報**(Level Trigger)**

此範例在說明,要將固定的簡訊內容傳送給定義好的電話號碼,應進行的動作。 **1.**透過 **GTP-541M Series Utility**,設定參數

#### (1) 連接 GTP-541M,Alarm Mode 欄位會 Enable

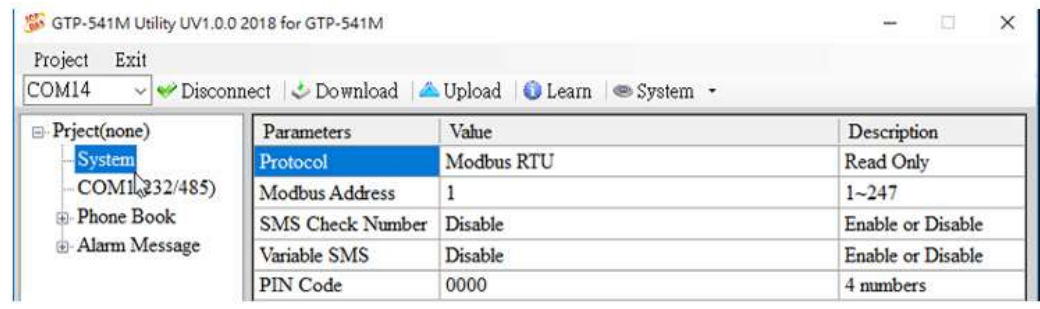

(2) 新增一個 Project, 檔名為 Example1.prj

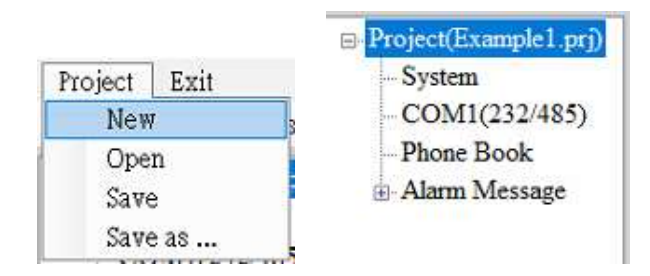

#### (3) 設定 GTP-541M 的 Modbus Address, 出廠的預設值為 1

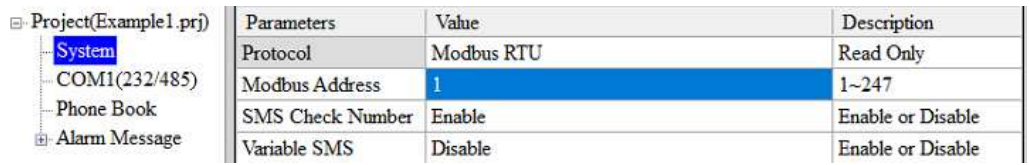

## (4) 新增 2 個電話群組,並加入電話號碼,如下所示:

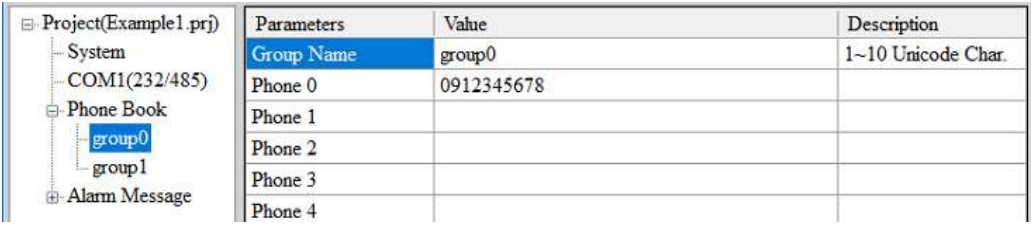

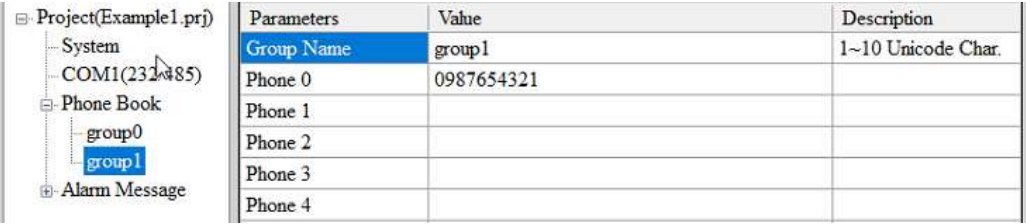

#### (5) 分別設定 Alarm Channel 0 及 Alarm Channel1, 其設定如下:

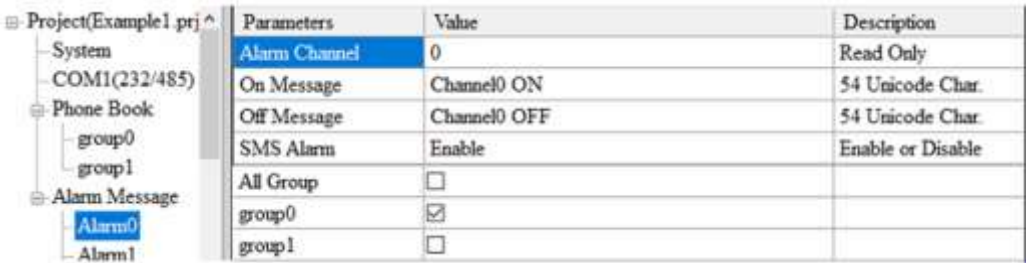

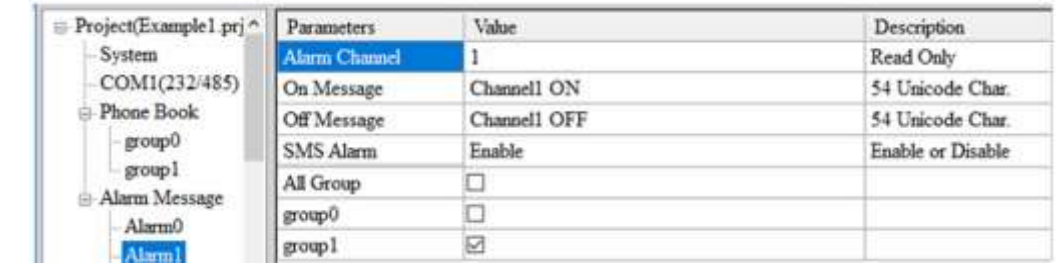

(6) 連接 GTP-541M,並將參數下載至 GTP-541M 中

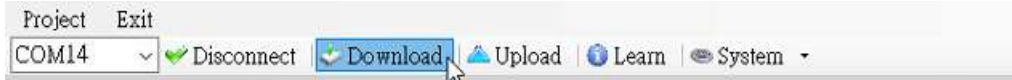

### **2.Modbus RTU** 命令

(1) 控制主機透過 RS-232 或 RS-485 連接 GTP-541M 的 COM1(RS-232/RS-485)

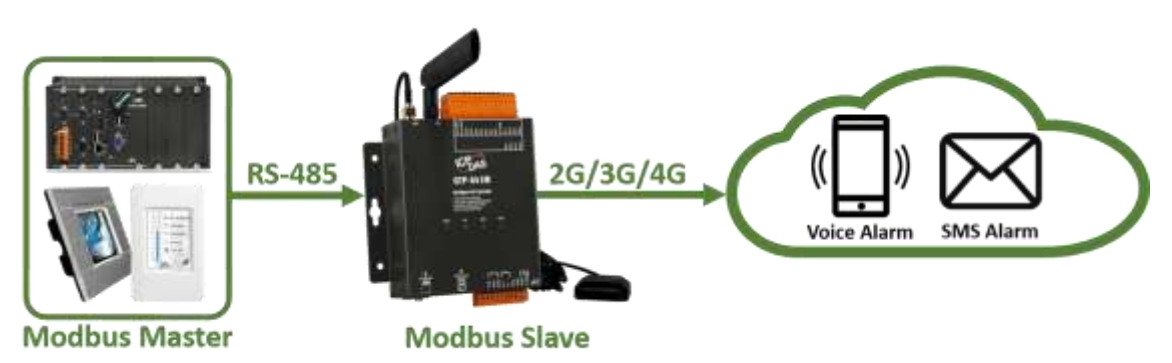

(2) 控制主機對 GTP-541M 下達 Modbus RTU 命令,傳送簡訊

命令及動作說明:

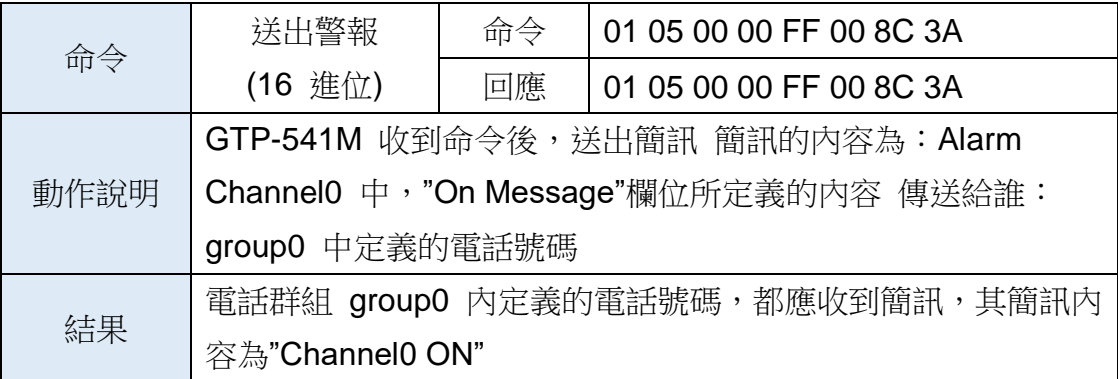

#### 命令格式說明:

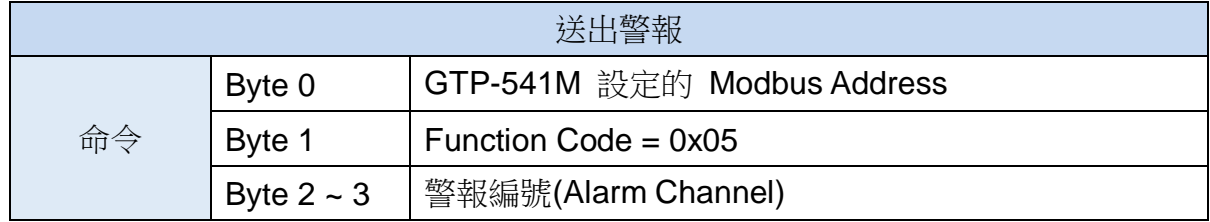

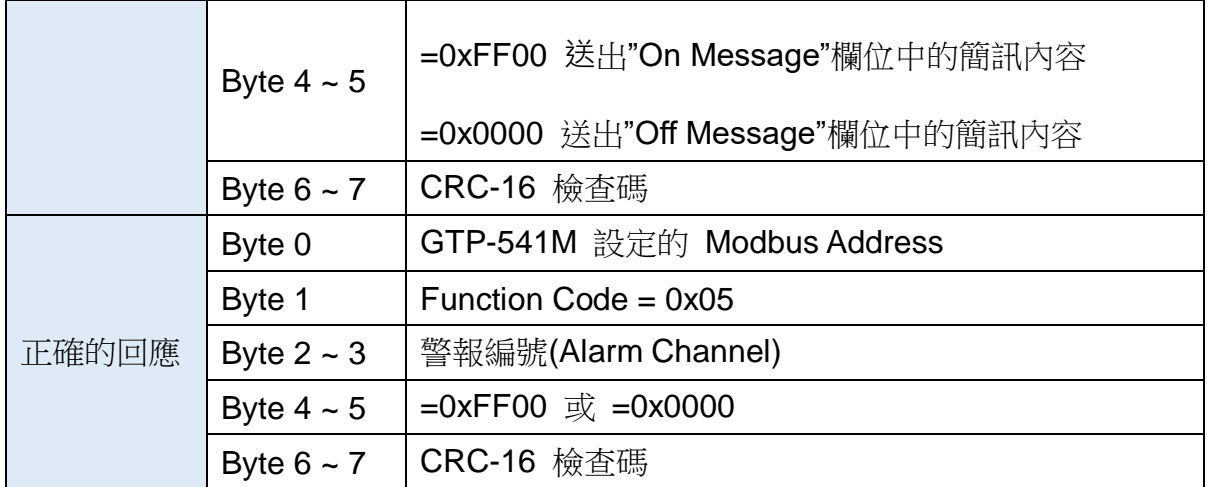

## **5.7.2** 範例二:傳送可變的簡訊警報

此範例主要在說明,若要傳送可變的簡訊內容給定義好的電話號碼,應進行的動作。其中,可 變的簡訊內容是,Alarm Message 中定義的內容(最大 54 個 Unicode 字碼),再加上可變簡訊內 容(最大 16 個 Unicode 字碼)的結合。

#### **1.**透過 **GTP-541M Series Utility**,設定參數

(1) 新增一個 Project, 檔名為 Example2.prj

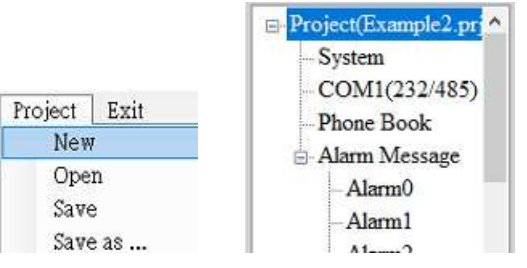

(2)設定 GTP-541M 的 Modbus Address, 出廠的預設值為 1, 並將"Variable SMS"這

## 個欄位設為 Enable

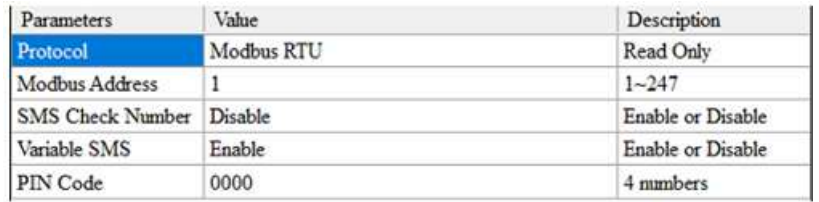

(3) 新增 2 個電話群組,並加入電話號碼,如下所示:

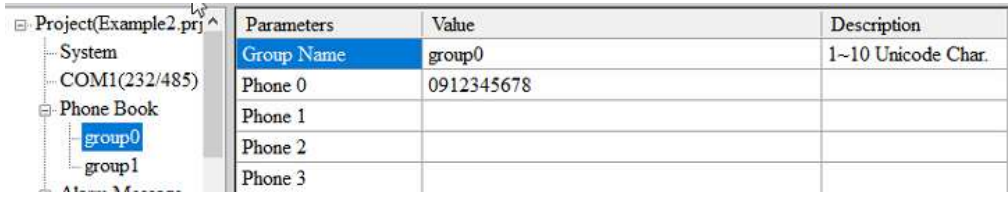

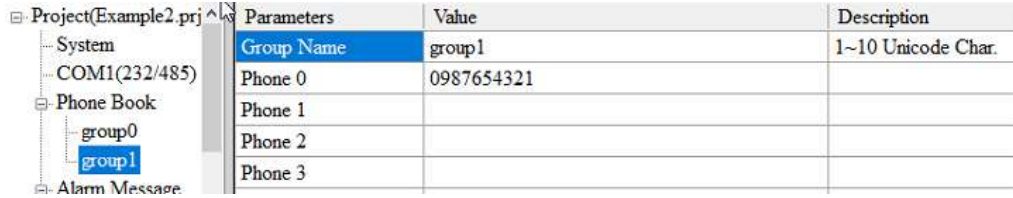

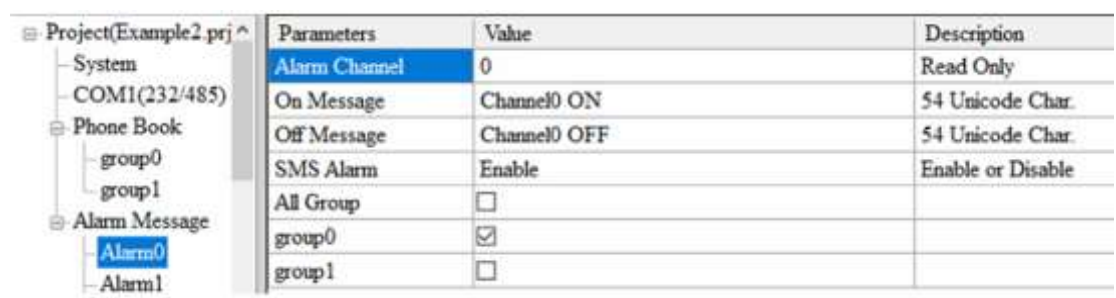

(4) 分別設定 Alarm Channel 0 及 Alarm Channel1, 其設定如下:

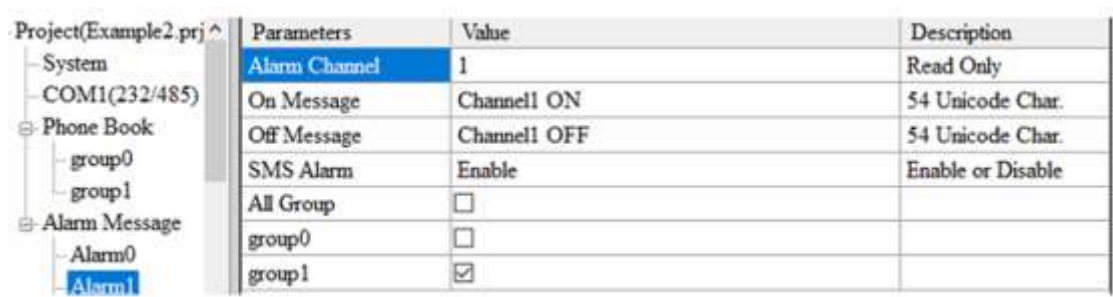

(5) 連接 GTP-541M,並將參數下載至 GTP-541M 中

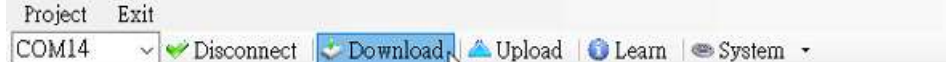

#### **2.Modbus RTU** 命令

(1) 控制主機透過 RS-232 或 RS-485 連接 GTP-541M 的 COM1(RS-232/RS-485)

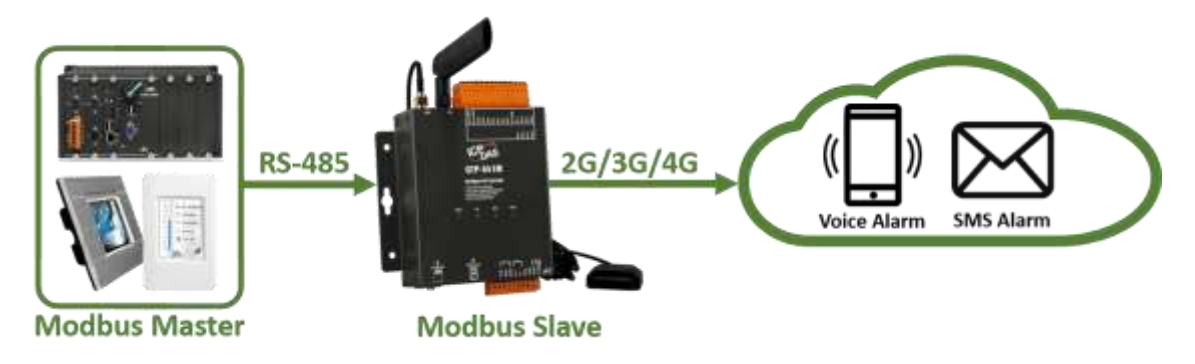

(2) 控制主機對 GTP-541M 下達 Modbus RTU 命令,先設定可變的簡訊內容,再進行

簡訊的傳送

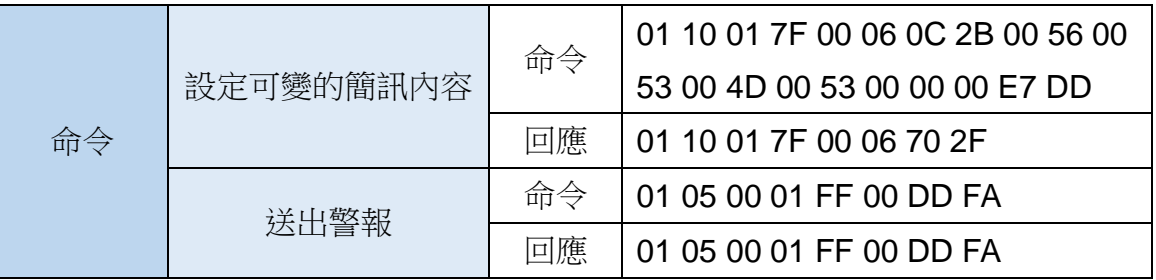

命令及動作說明:

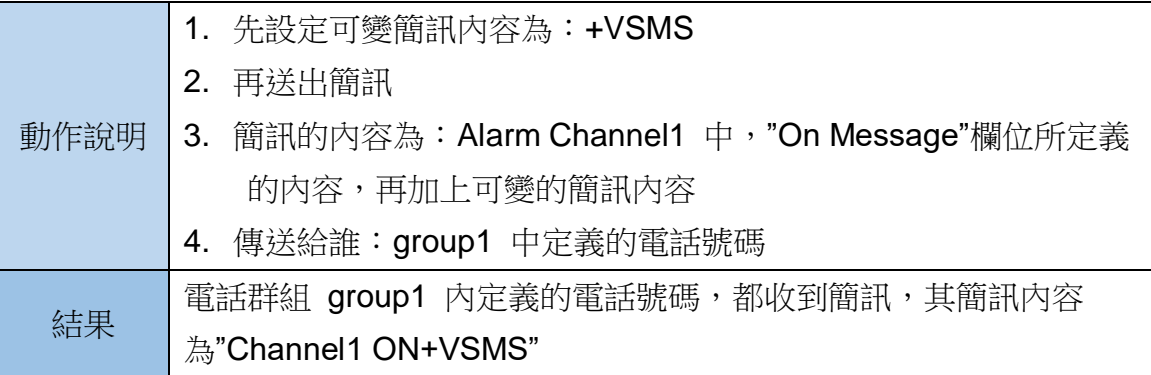

# 命令格式說明:

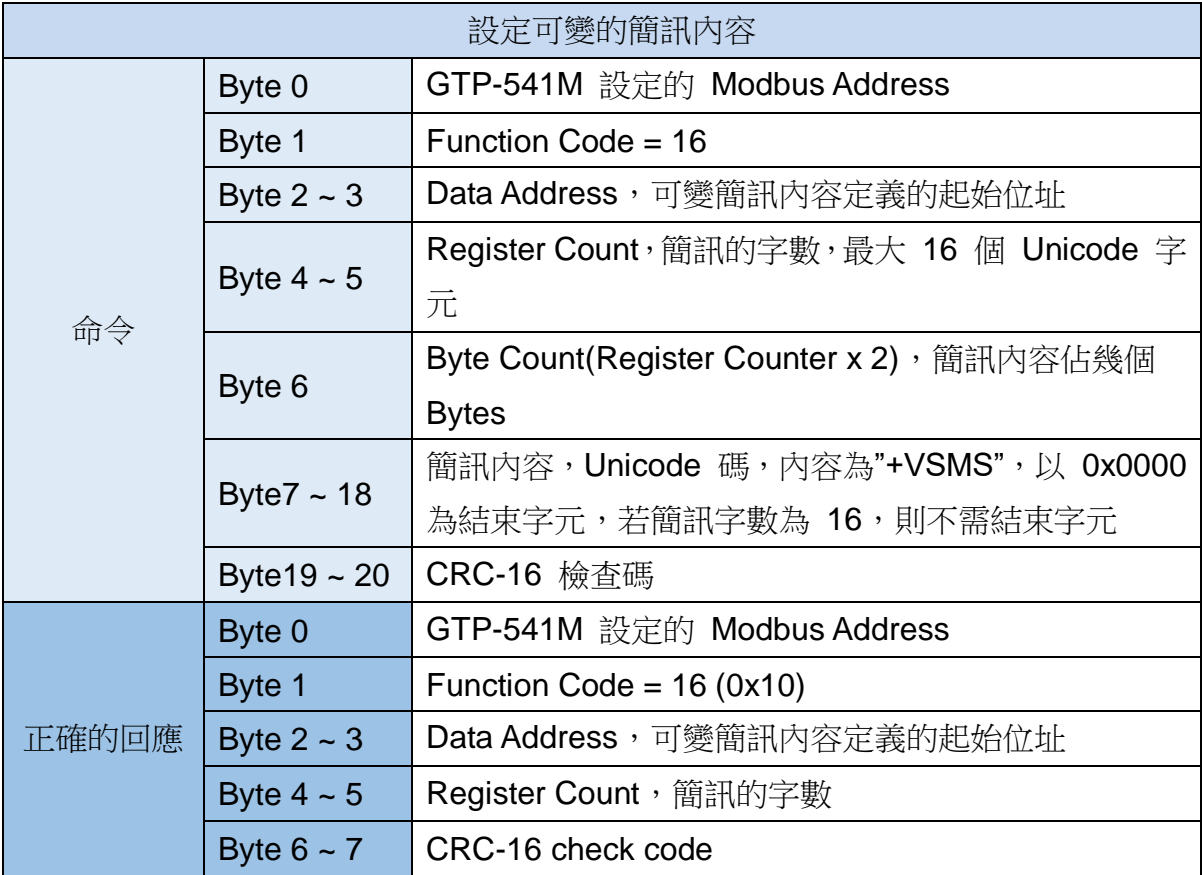

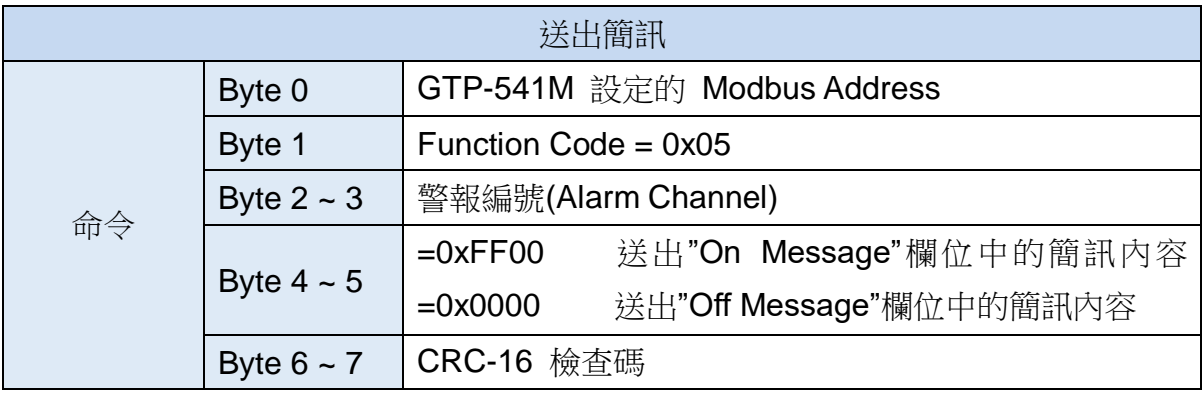

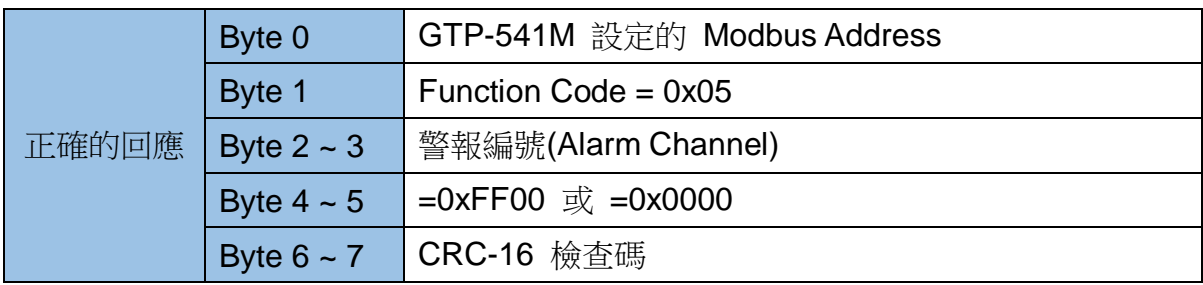

## **5.7.3** 範例三:傳送動態的簡訊警報

此範例主要在說明,若要傳送動態的簡訊給動態的電話號碼,應進行的動作。其中,動態簡訊 內容,最大支援 70 個 Unicode 字元 傳送動熊簡訊,不需要透過 GTP-541M Series Utility 進行 任何參數的設定,可直接透過 Modbus RTU 的命令來完成,範例說明如下:

(1)控制主機透過 RS-232 或 RS-485 連接 GTP-541M 的 COM1(RS-232/RS-485)

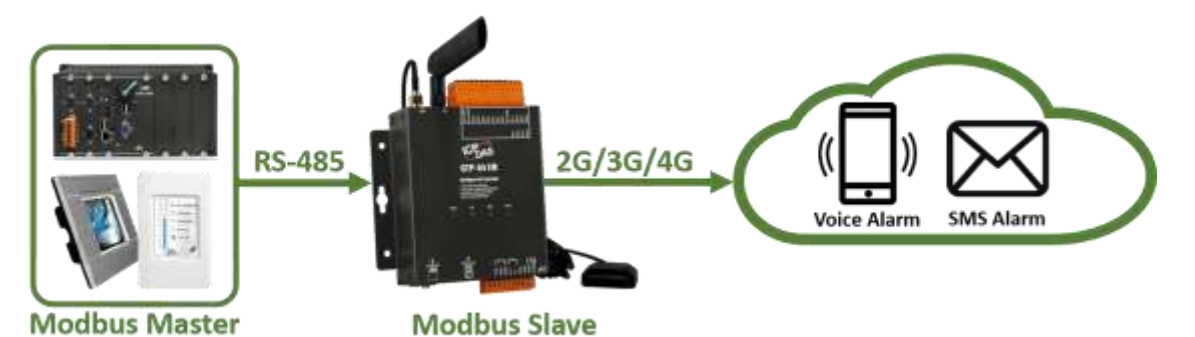

(2)控制主機對 GTP-541M 下達 Modbus RTU 命令,設定動態簡訊內容及電話號碼後,再 進行傳送

命令及動作說明:

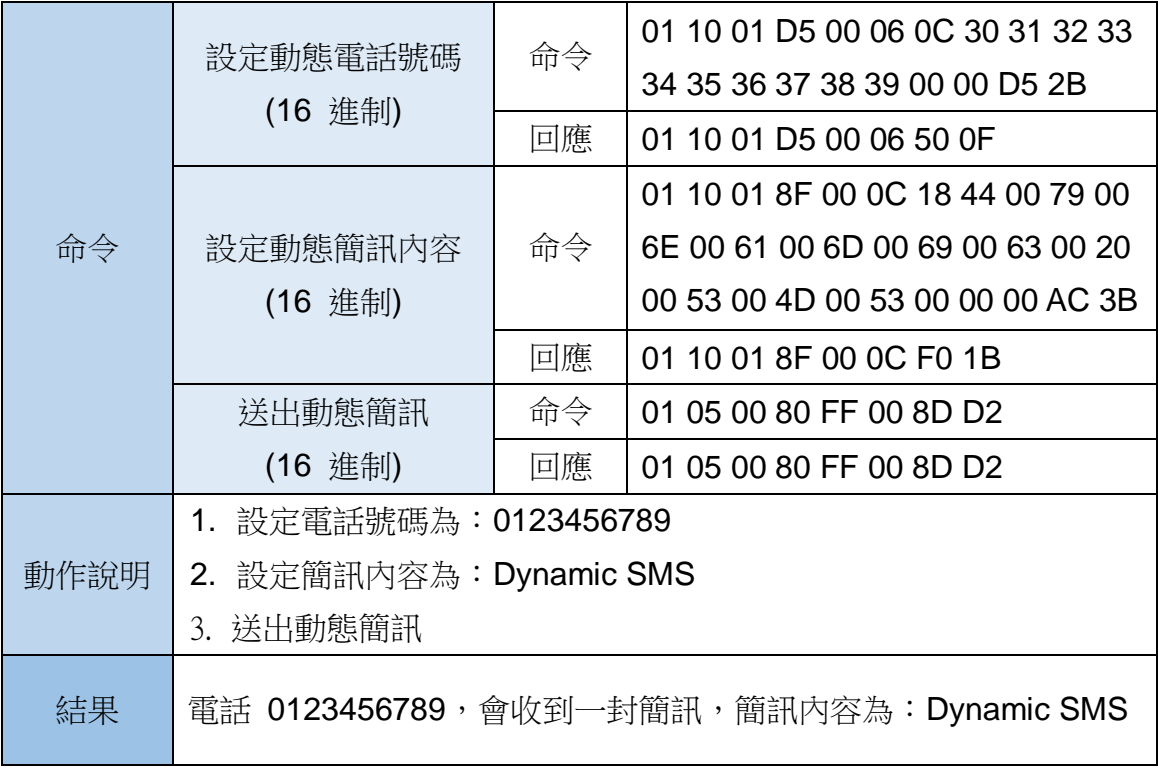

格式說明:

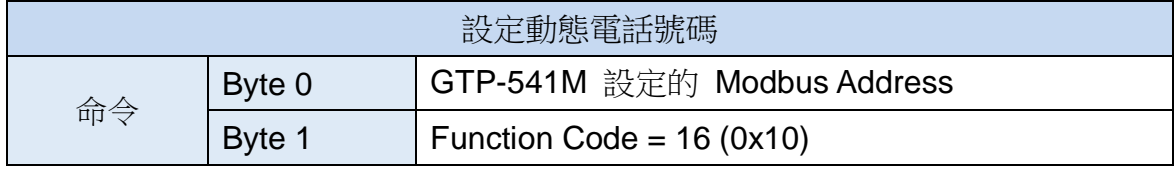

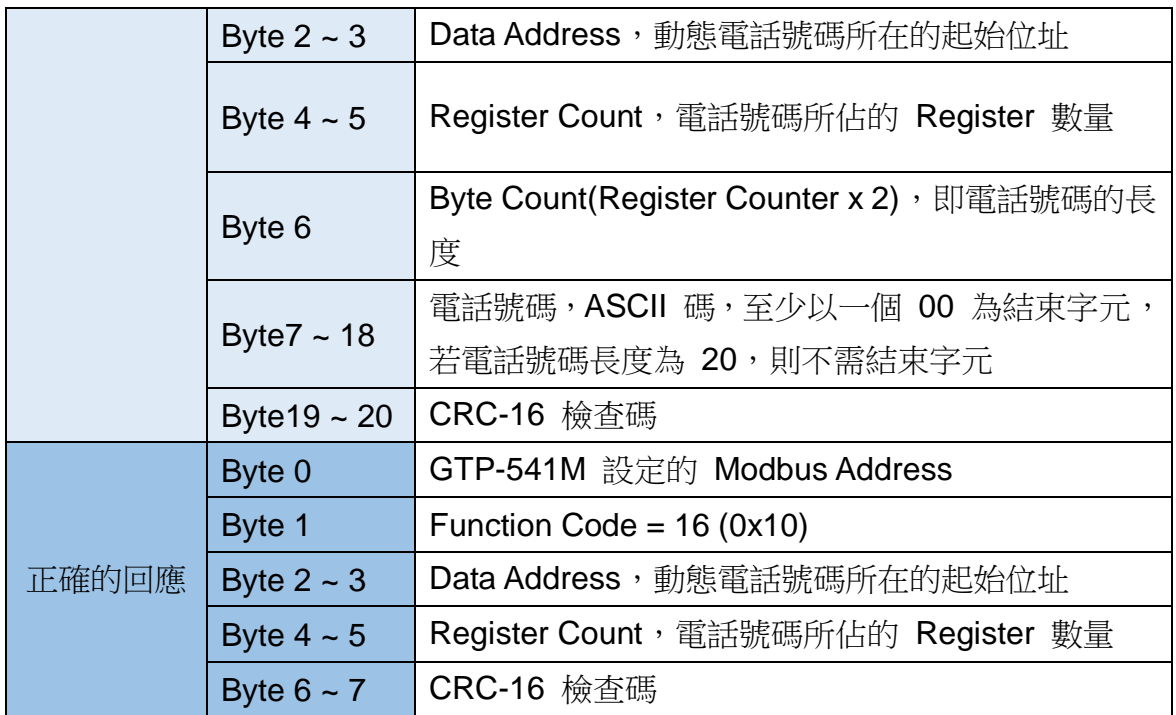

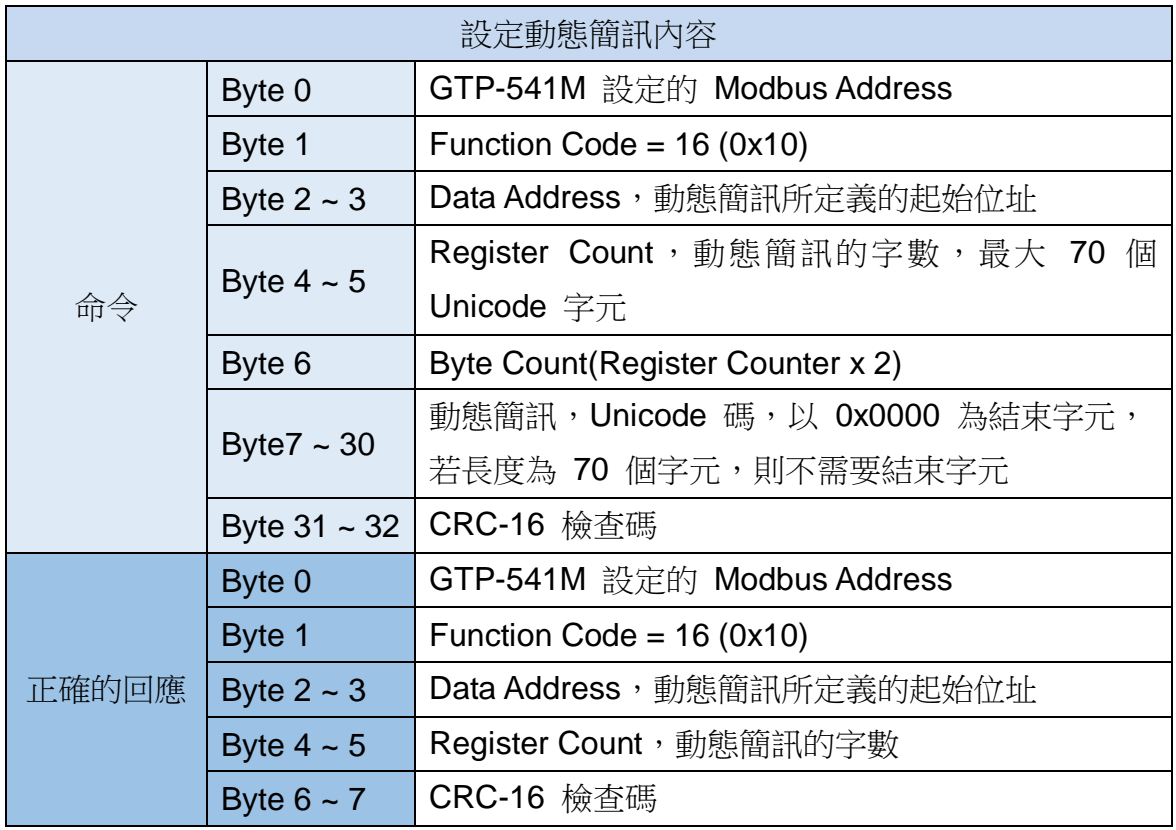

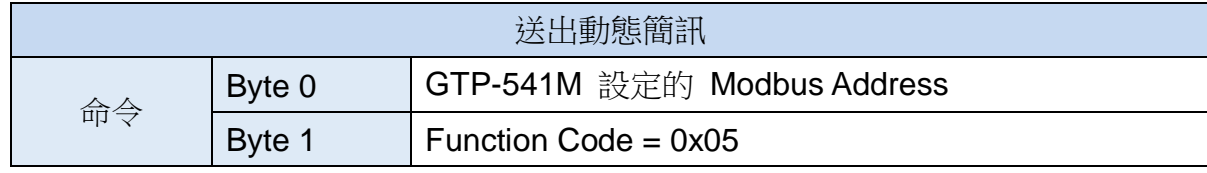

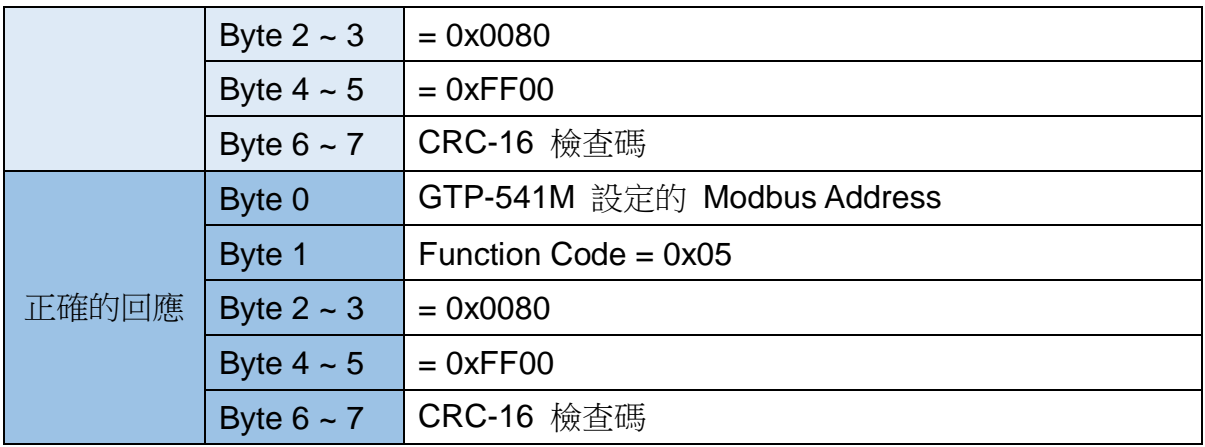

## **5.7.4** 範例四:接收簡訊

此範例主要在說明,要如何讀取 GTP-541M 收到的簡訊內容

#### 1.透過 **GTP-541M Series Utility**,設定參數

(1) 新增一個 Project, 檔名為 Example4.prj

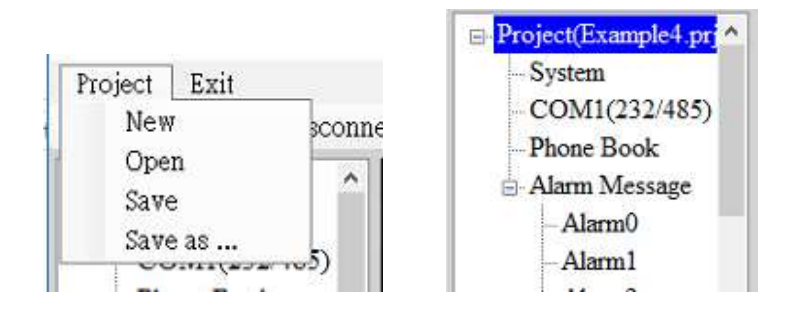

(2)設定 GTP-541M 的 Modbus Address, 出廠的預設值為 1。接收簡功能如果需要限制電 話號碼則 Receive SMS Filter 選擇 Edable。

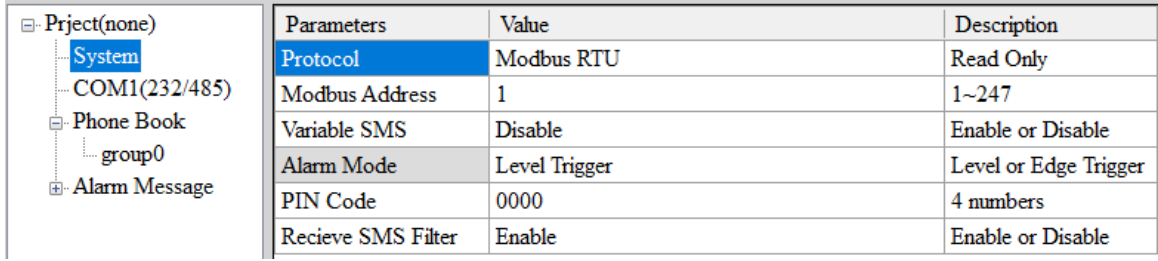

(3)新增 1 個電話群組,並加入電話號碼,如下所示。GTP-541M 如有開啟電話過濾功能, 則只有電話群組中的電話號碼,所發送的簡訊才會被接收。

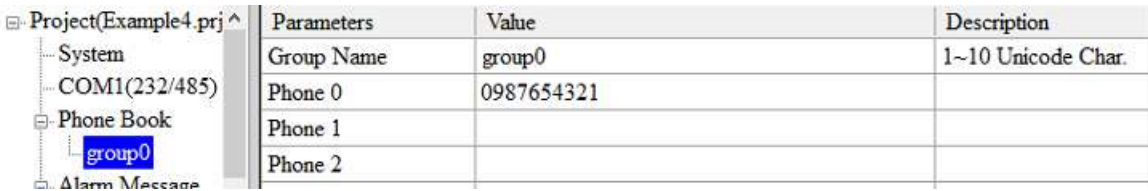

(4)連接 GTP-541M,並將參數下載至 GTP-541M 中

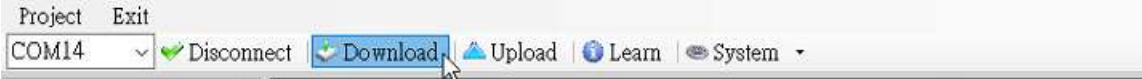

### **2. Modbus RTU** 命令

(1)控制主機透過 RS-232 或 RS-485 連接 GTP-541M 的 COM1(RS-232/RS-485)

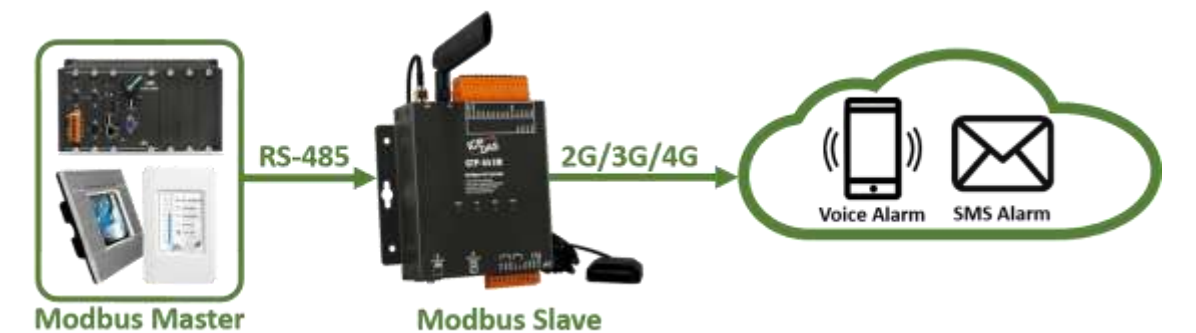

(2)控制主機對 GTP-541M 下達 Modbus RTU 命令,以輪詢的方式,查詢 GTP-541M 是 否有收到簡訊,若有,再進行簡訊內容的讀取

命令及動作說明:

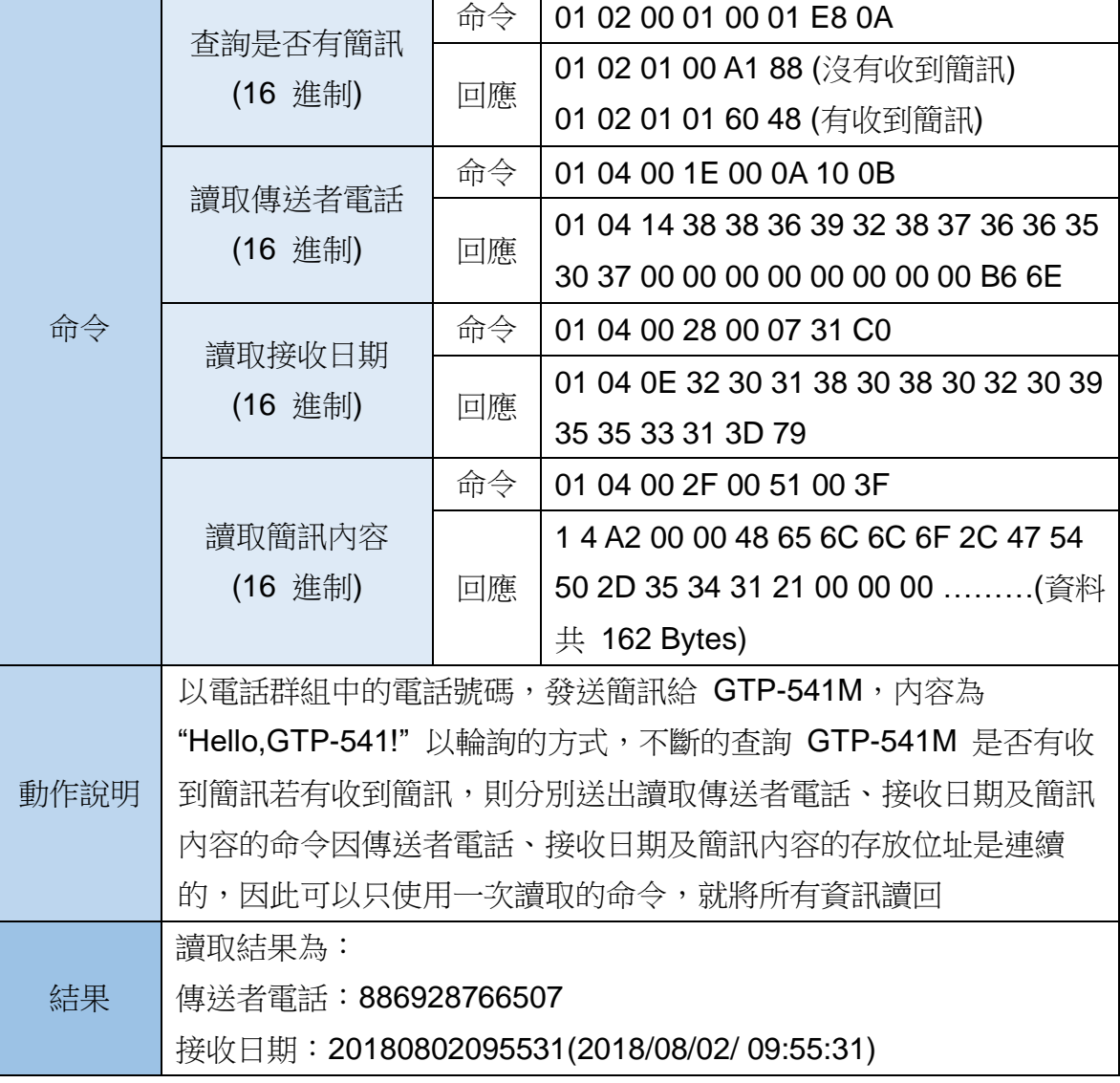

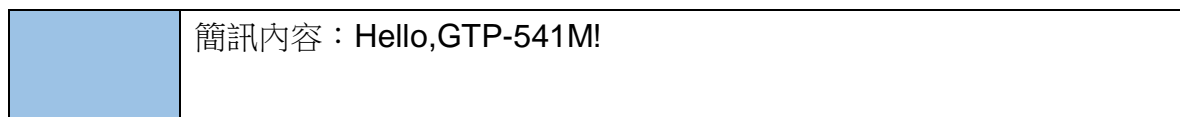

格式說明:

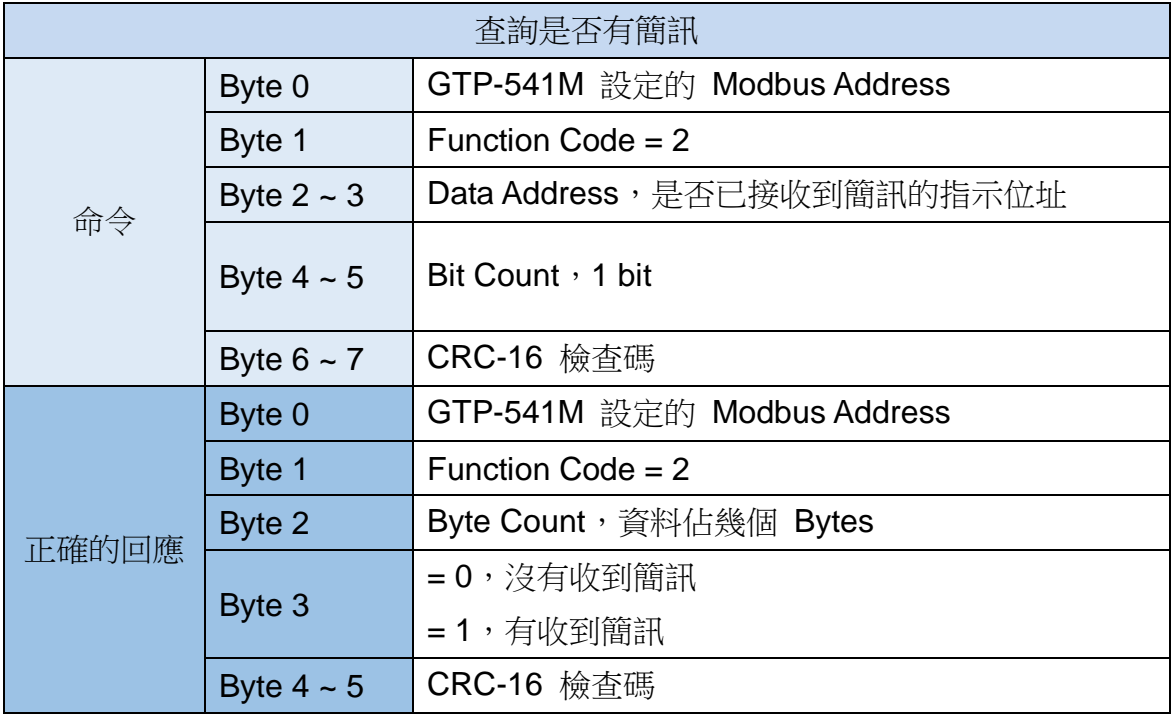

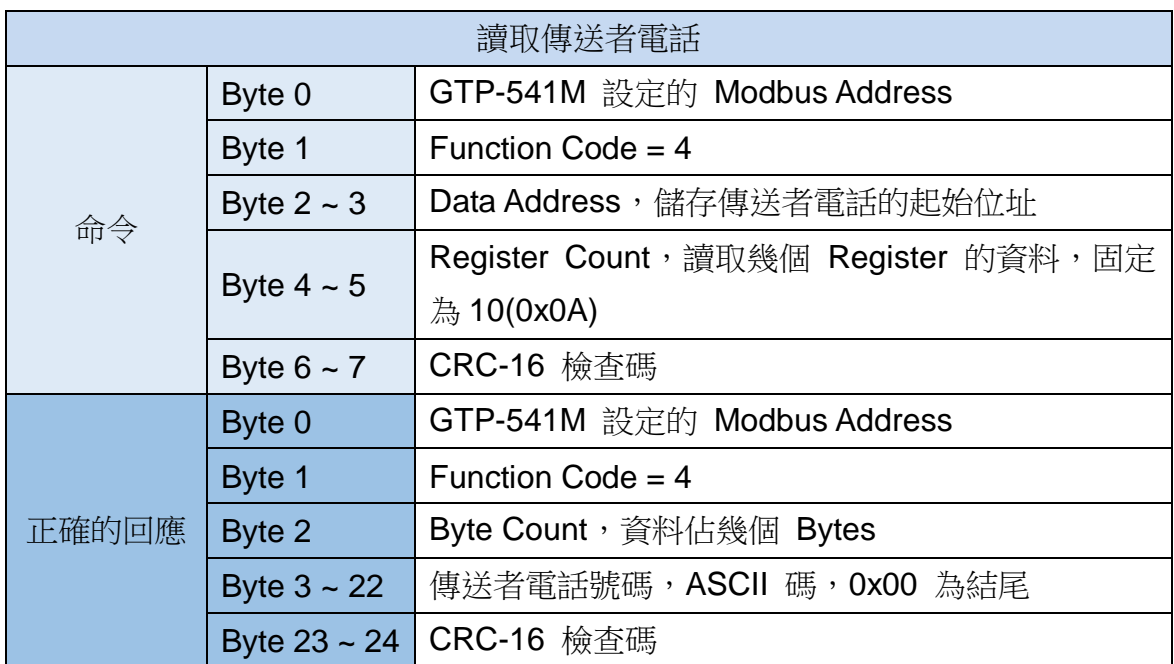

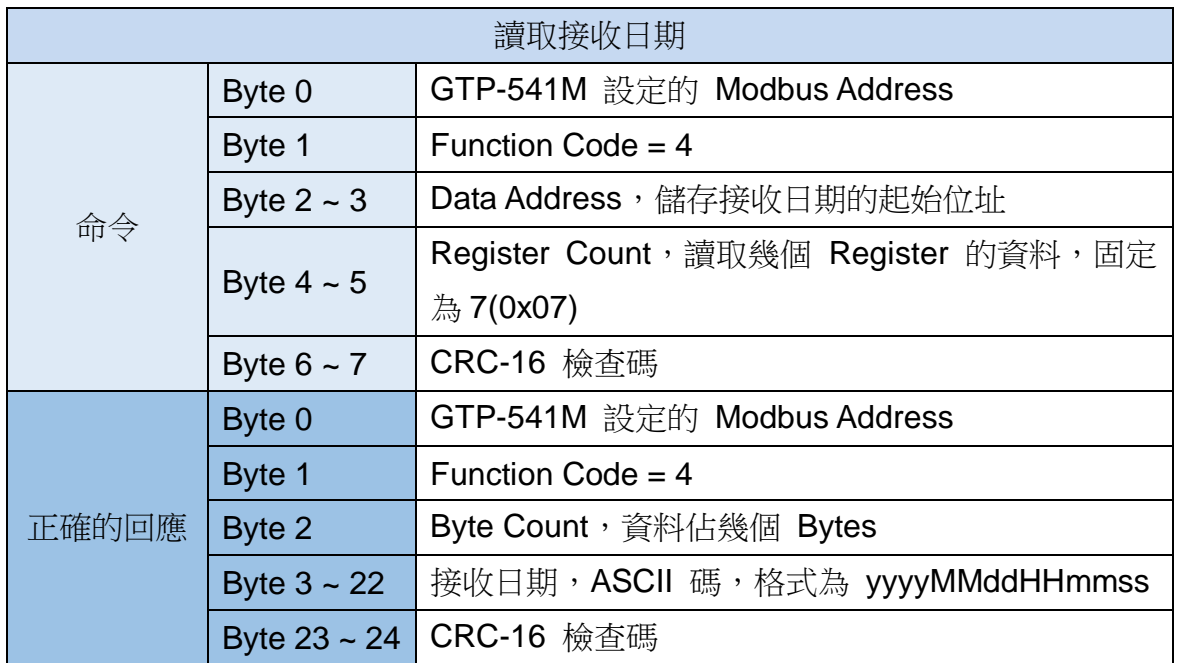

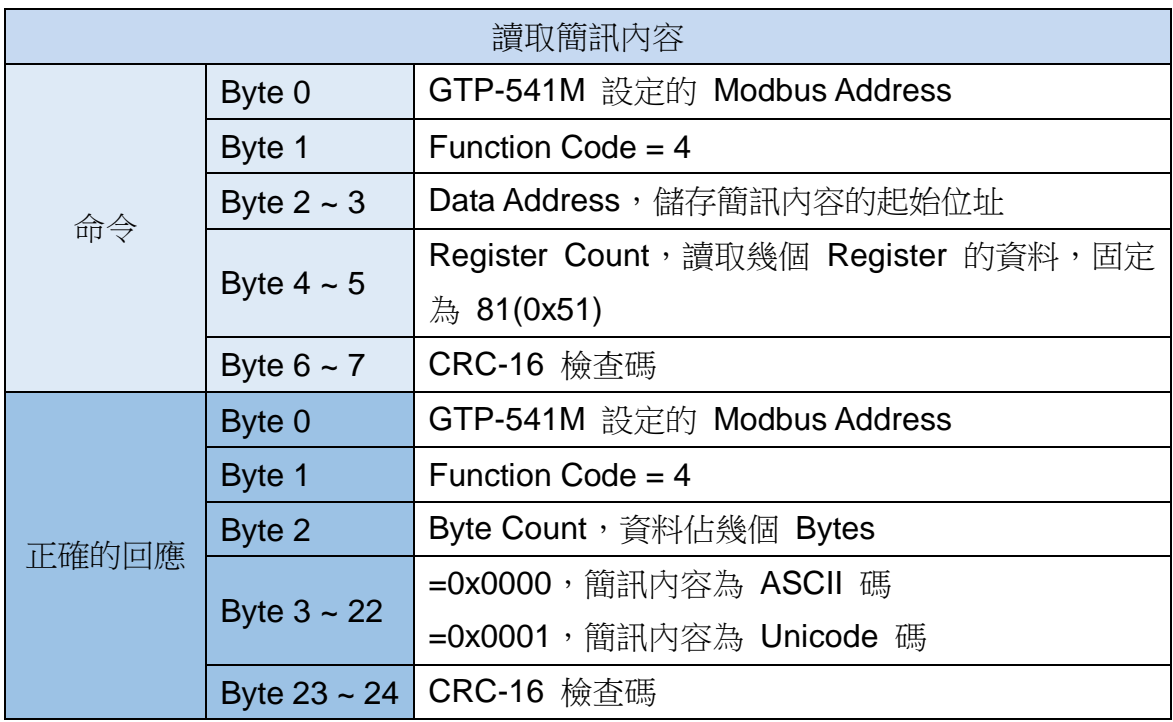

# **5.7.5** 範例五:傳送固定的簡訊警報 **(Edge Trigger)**

此範例在說明,在 Edge Trigger 模式下,要將固定的簡訊內容傳送給定義好的電話號碼, 應進行的動作。

## **1.**透過 **GTP-541M Series Utility**,設定參數

(1) 連接 GTP-541M, Alarm Mode 欄位會 Enable

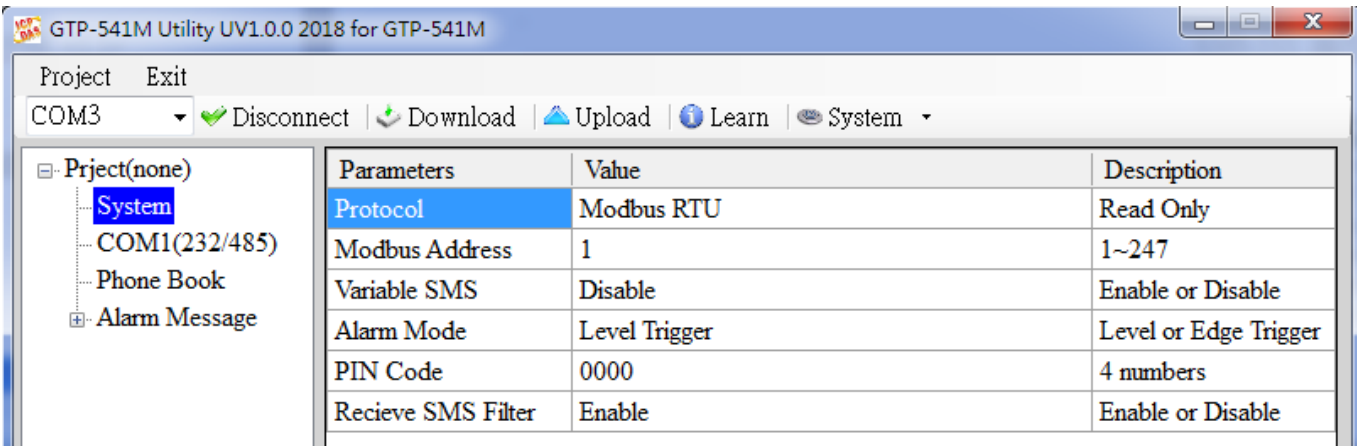

(2)選擇 Edge Trigger 模式

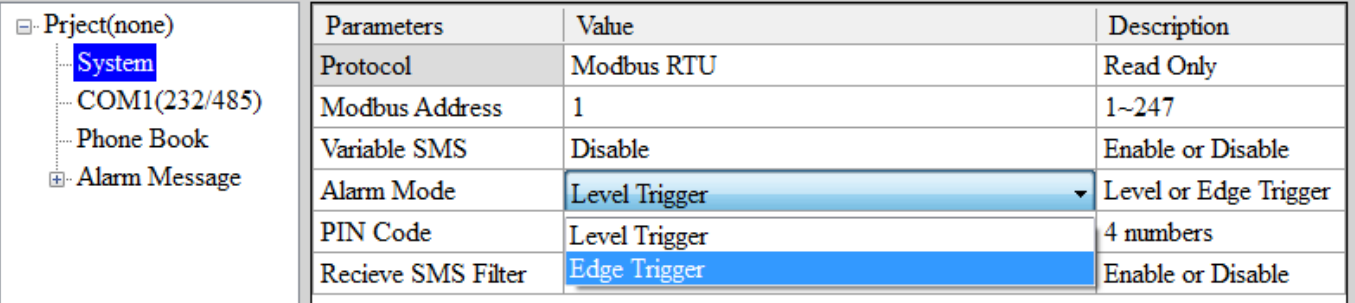

(3) 新增一個 Project, 檔名為 Example5.prj

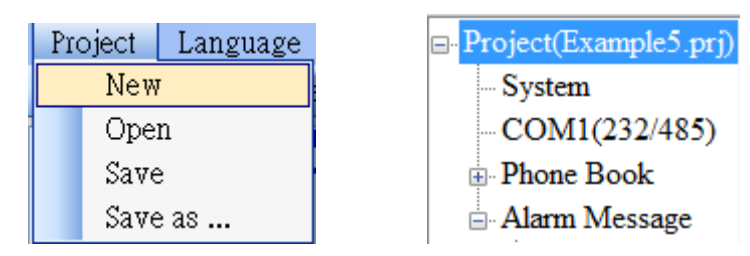

(4)設定 GTP-541M 的 Modbus Address, 出廠的預設值為 1

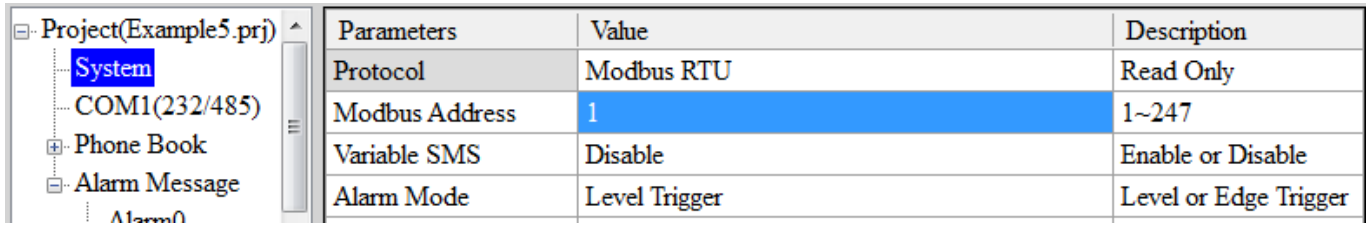

(5)新增 2 個電話群組,並加入電話號碼,如下所示:

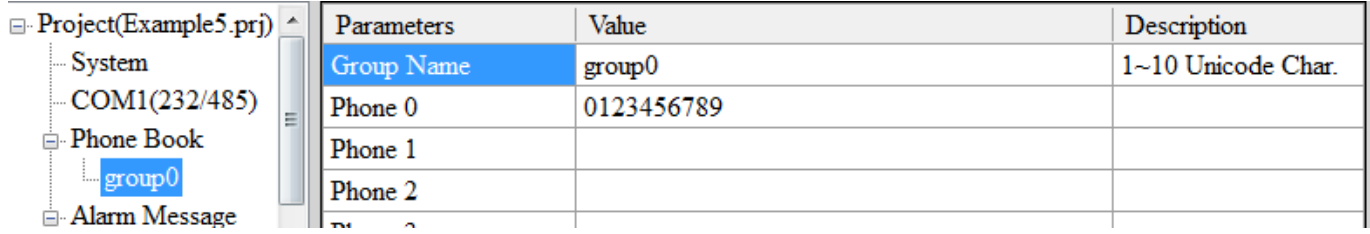

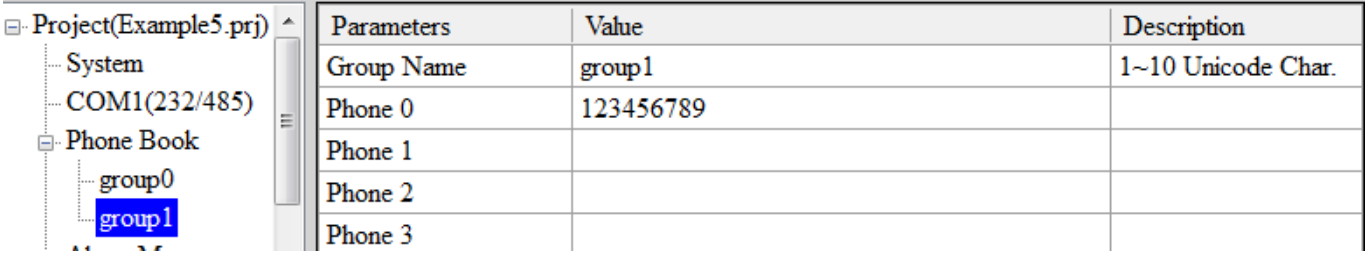

## (6)分別設定 Alarm Channel 0 及 Alarm Channel1, 其設定如下:

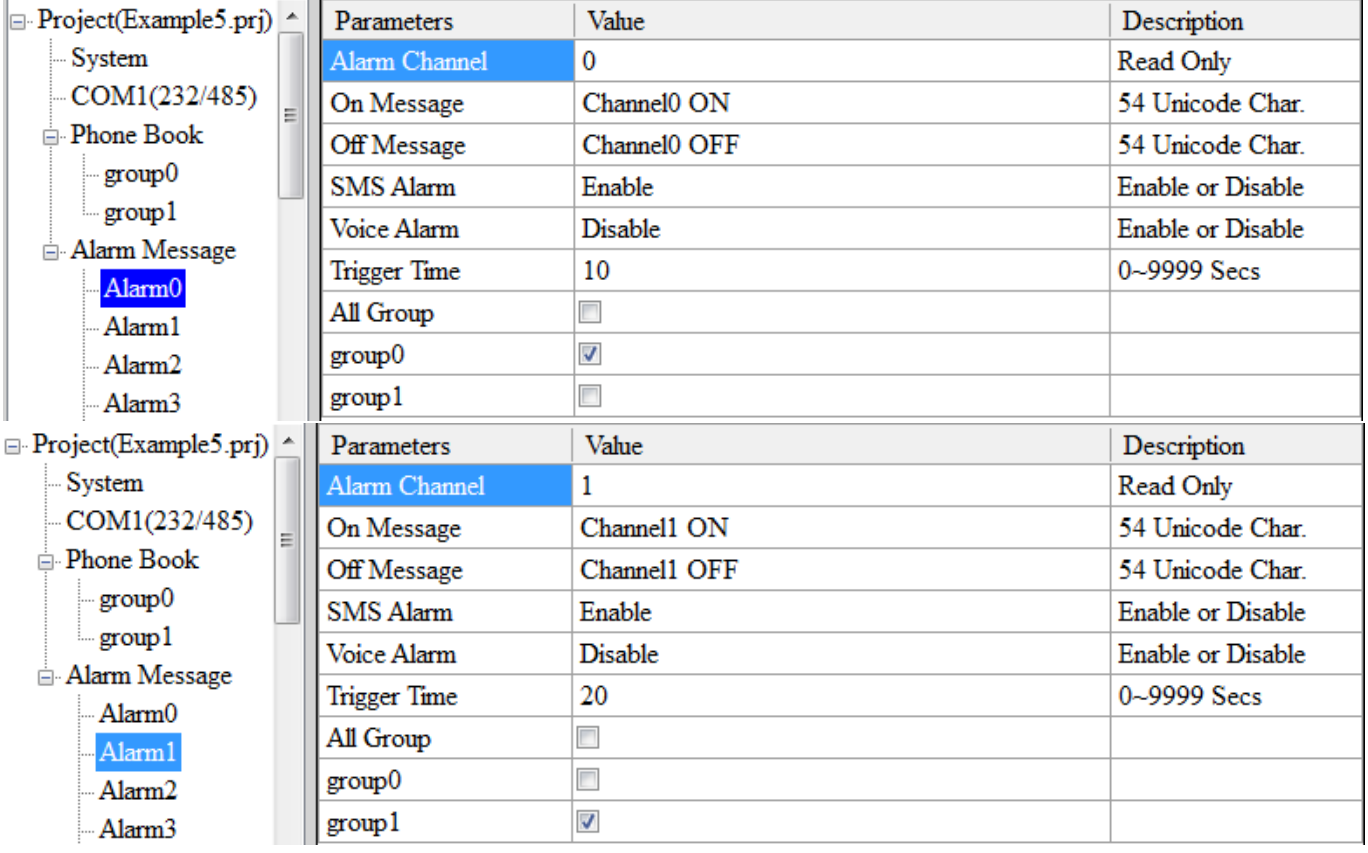

(7) 連接 GTP-541M, 並將參數下載至 GTP-541M 中

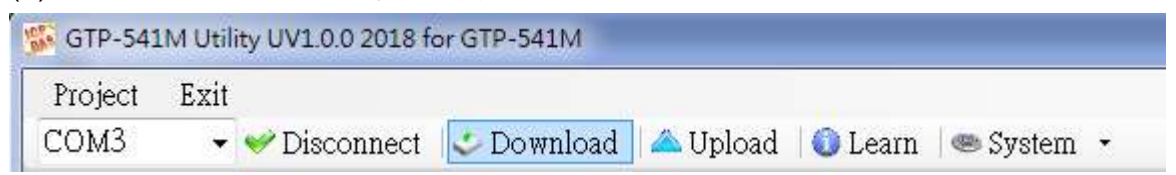

#### **2. Modbus RTU** 命令

(1)控制主機透過 RS-232 或 RS-485 連接 GTP-541M 的 COM1(RS-232/RS-485)

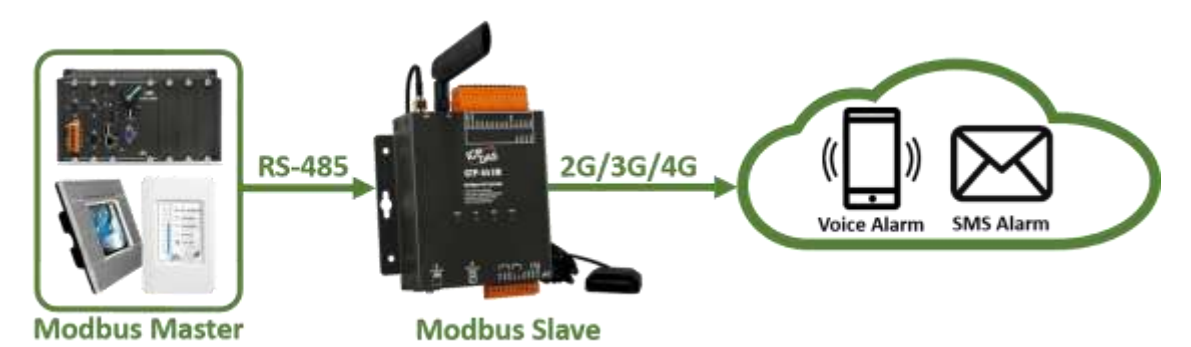

(2)控制主機對 GTP-541M 下達 Modbus RTU 命令,傳送簡訊

命令及動作說明:

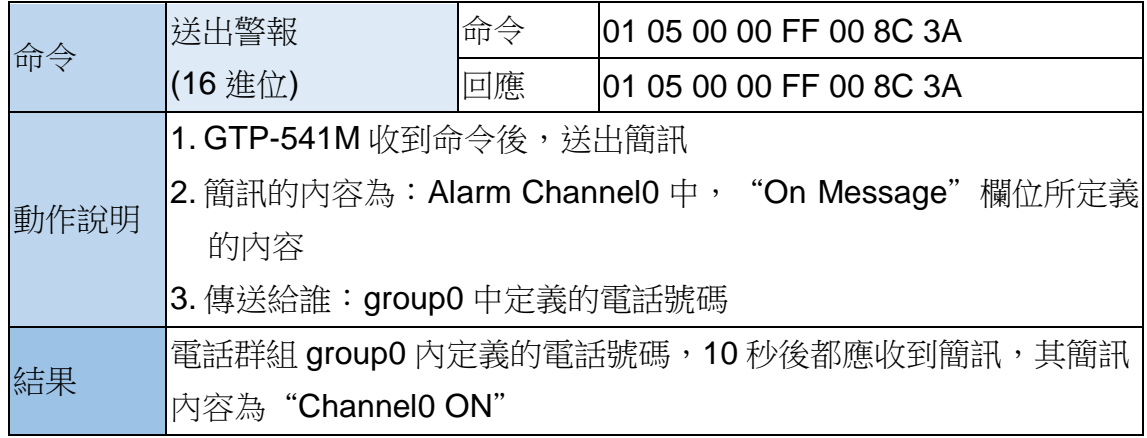

命令格式說明:

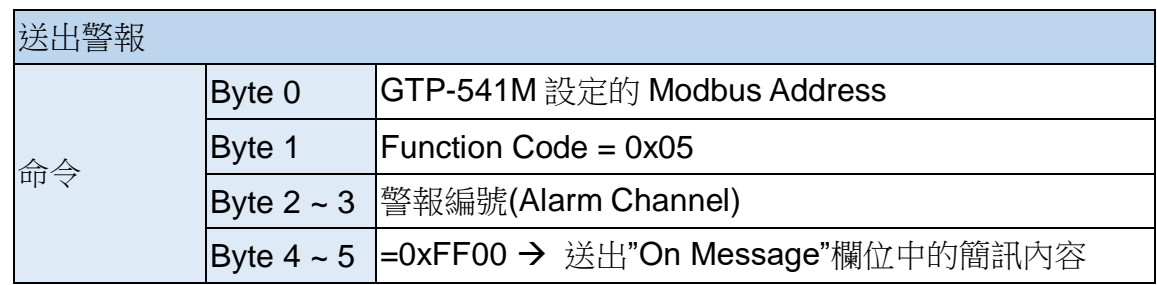

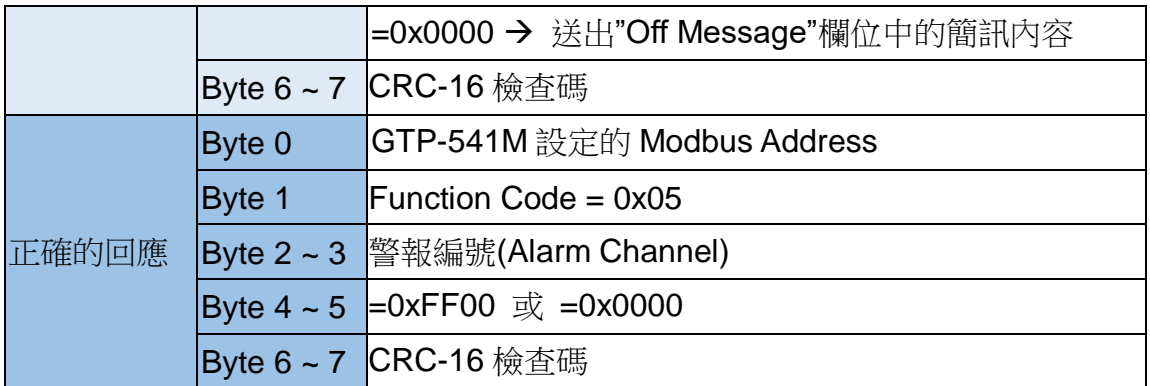

# **5.7.6** 範例六:傳送語音警報

此範例主要在說明,要傳送預錄好的語音警報給定義好的電話號碼,應進行的動作

## **1.**透過 **GTP-541M Series Utility**,設定參數

(1) 新增一個 Project, 檔名為 Example6.prj

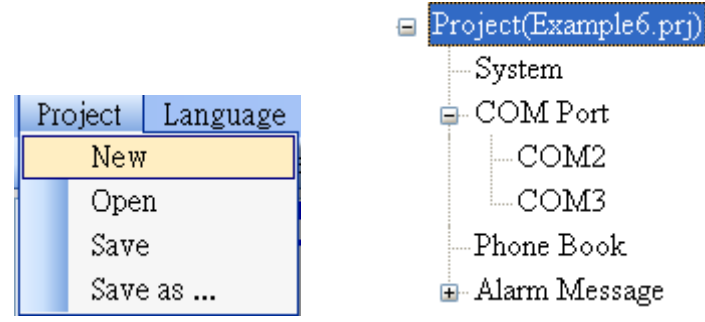

(2)設定 GTP-541M 的 Modbus Address, 出廠的預設值為 1

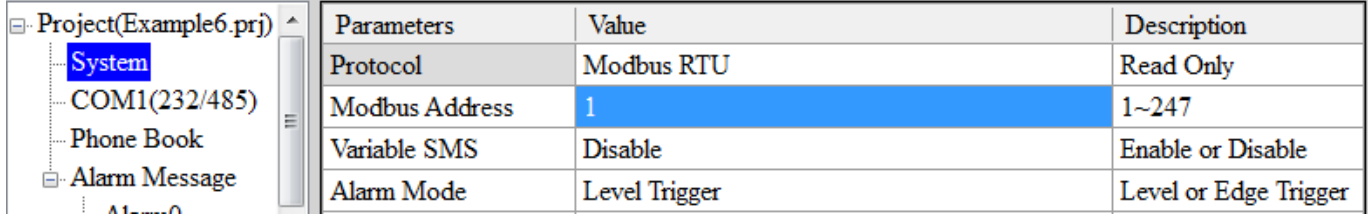

(3)新增 2 個電話群組,並加入電話號碼,如下所示:

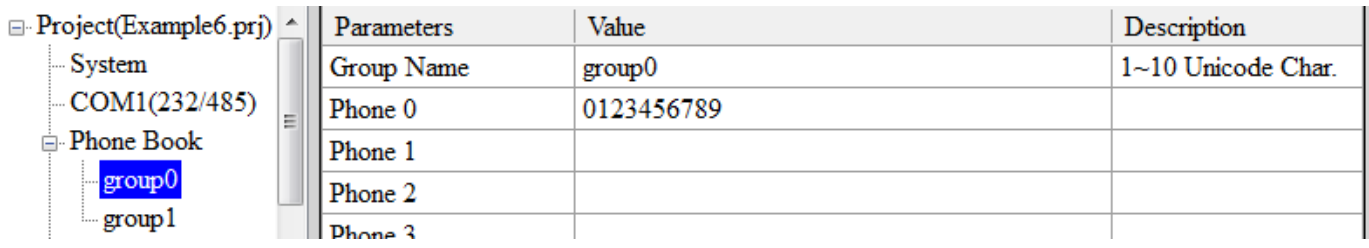

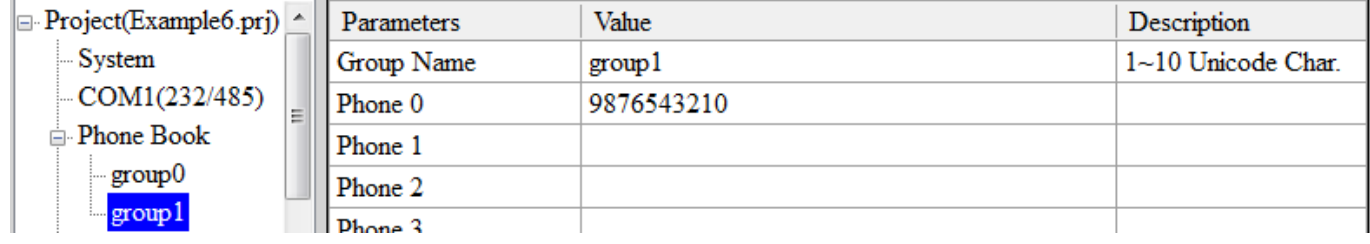

(4)分別設定 Alarm Channel 0 及 Alarm Channel1,把 "Voice Alarm"欄位設成 Enable,如下 所示:

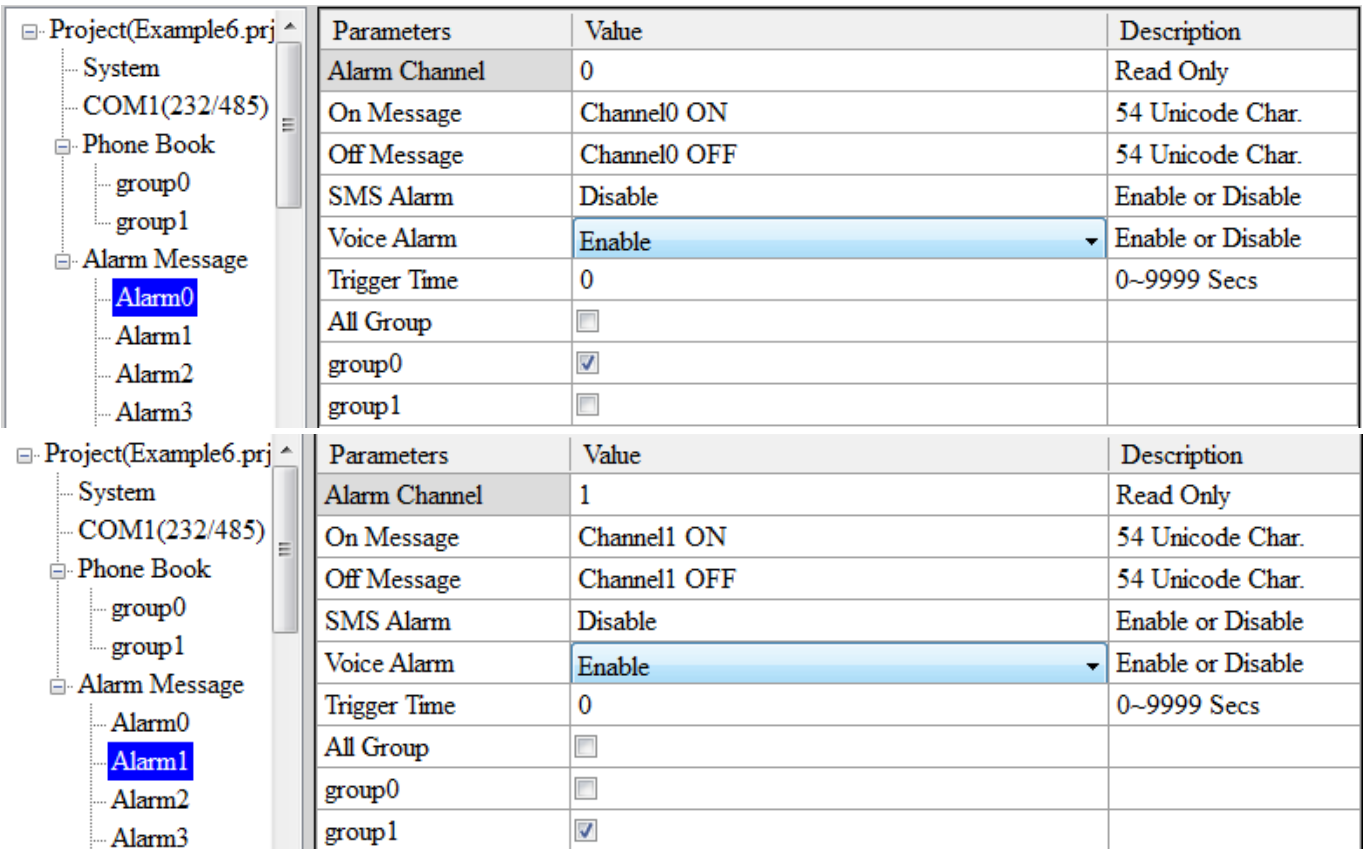

#### (5)連接 GTP-541M,並將參數下載至 GTP-541M 中

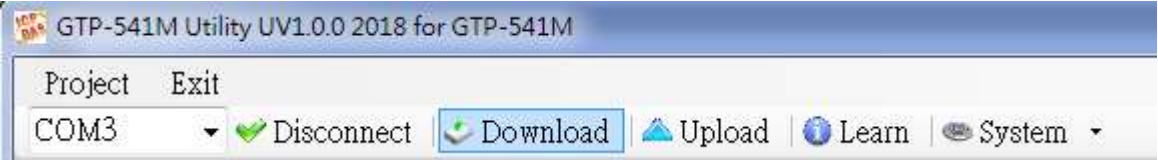

(6)點選"System->Voice File Status",確認 Alarm0 ON/OFF 及 Alarm1 ON/OFF 相對應的語 音檔已存在 SD 卡中

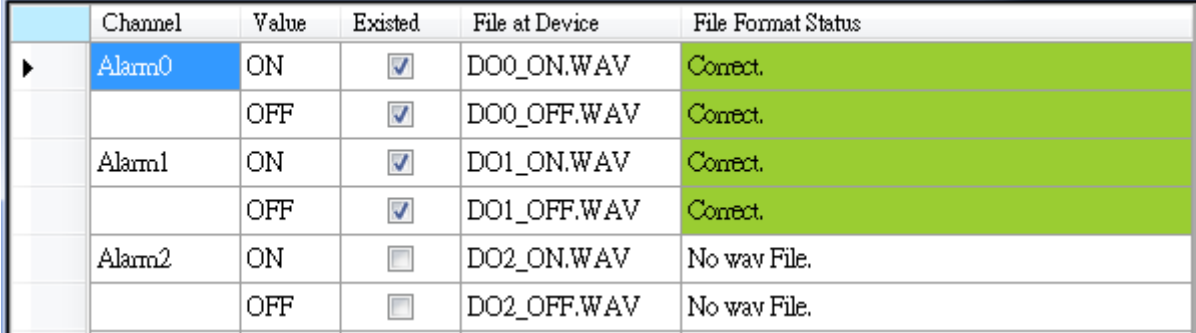

## **2. Modbus RTU** 命令

(1)控制主機透過 RS-232 或 RS-485 連接 GTP-541M 的 COM1(RS-232/RS-485)

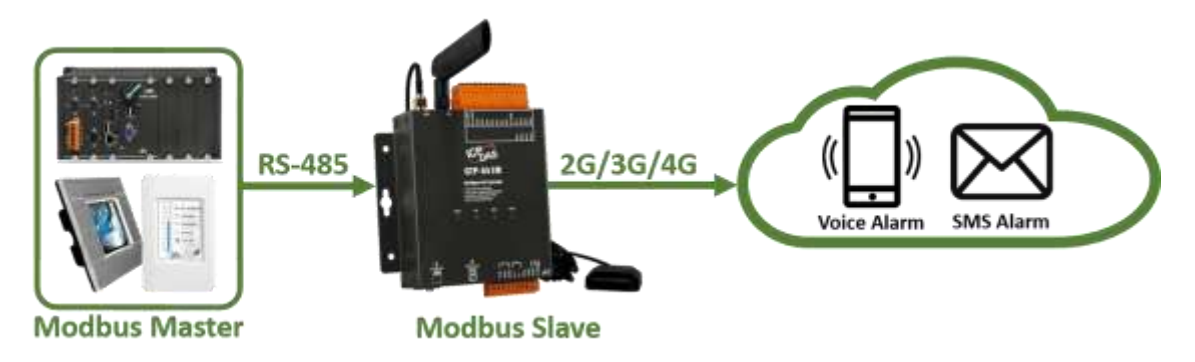

(2)控制主機對 GTP-541M 下達 Modbus RTU 命令,先設定可變的簡訊內容,再進行簡訊的傳送

命令及動作說明:

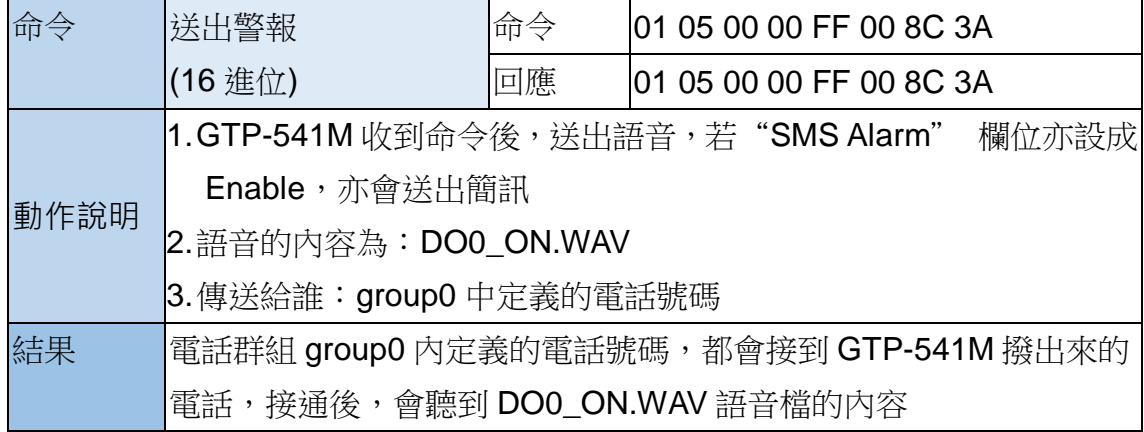

命令格式說明:

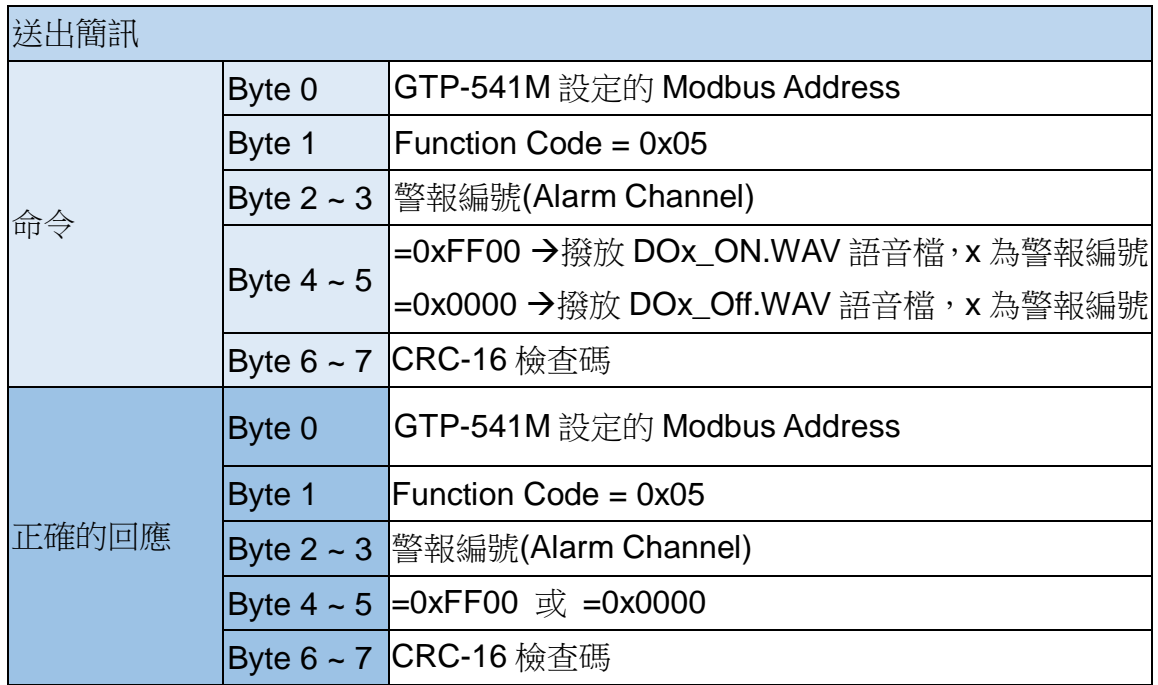

# **6. DIOSMS Utility** 主畫面說明

GTP-541M SMS Utility 版面主要包括以下幾個部份,其說明如下:

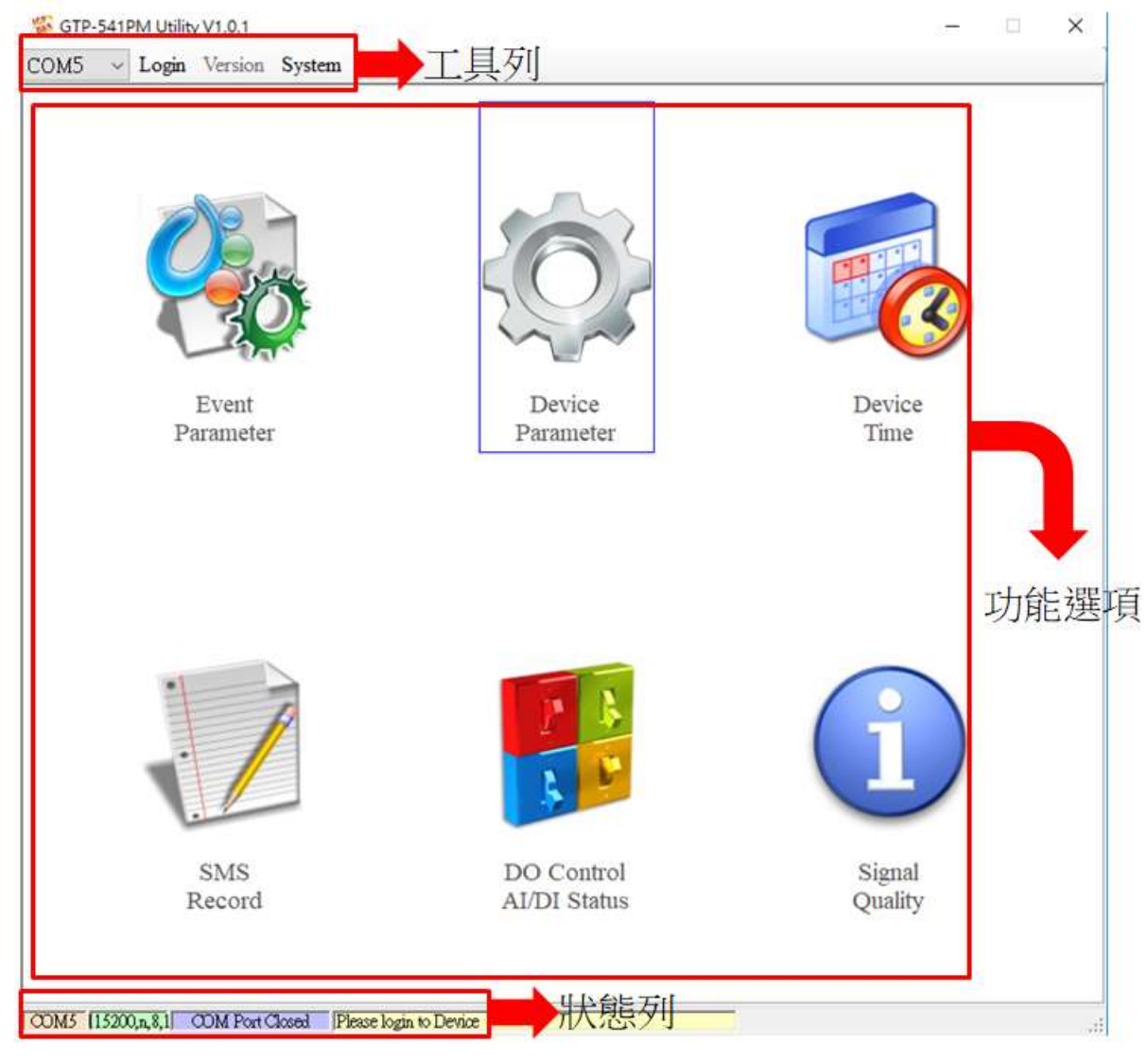

# 工具列

 $\triangle$ COM:

選擇與 GTP-541M 連接的 PC 端 COM PORT

## ◆Login/Logout:

要對 GTP-541M 進行任何操作之前,必須先登入,登入成功之後,選項會變成登出,Utility 中的各個選項才能允許操作。若簡訊機有發生重開或關閉過外部電源的情形,則須重新登

入。

◆ Version:

GTP-541M Firmware 及 Utility 版本資訊

## ◆ System:

有回復工廠預設值(Recover to Factory Settings)、重新啟動 GTP-541M(Reset Device)、設定 PIN 碼(PIN Code)和語音檔狀態(Voice File Status)四個功能

# 功能選項

#### ◆ Event Parameter:

GTP-541M 的 Event 相關設定設定。

### ◆ Device Parameter:

設定通訊埠有關功能之參數。

## ◆ SMS Record:

可查詢 Auto Report 事件與收送 SMS 事件的記錄,最多顯示 1000 筆,儲存的簡訊筆數依內 容多寡而有所增減。

#### ◆ Device Time:

查詢與設定裝置時間。

## ◆ DO Control/DI/AI Status:

查詢 I/O 狀態及 DO 控制。

## ◆ Signal Quality:

查詢目前裝置的訊號強度。

# 狀態列

顯示 GTP-541M SMS Utility 操作過程中的相關資訊,由左至右,依序為

(1)Utility 使用的 PC 端 COM Port 編號。

(2)COM Port 的傳輸參數設定。

(3)目前 COM Port 的連接狀態。

(4)各項操作的結果,如"儲存"動作的成功與否。

# **6.1** 主參數

設定 16個 Event 的 Type、觸發條件、觸發時間、電話號碼與簡訊內容等等的區塊,詳細介 紹如下:

# **6.1.1 Event Parameter** 參數說明

此為設定主參數視窗中的頁面,其參數說明如下

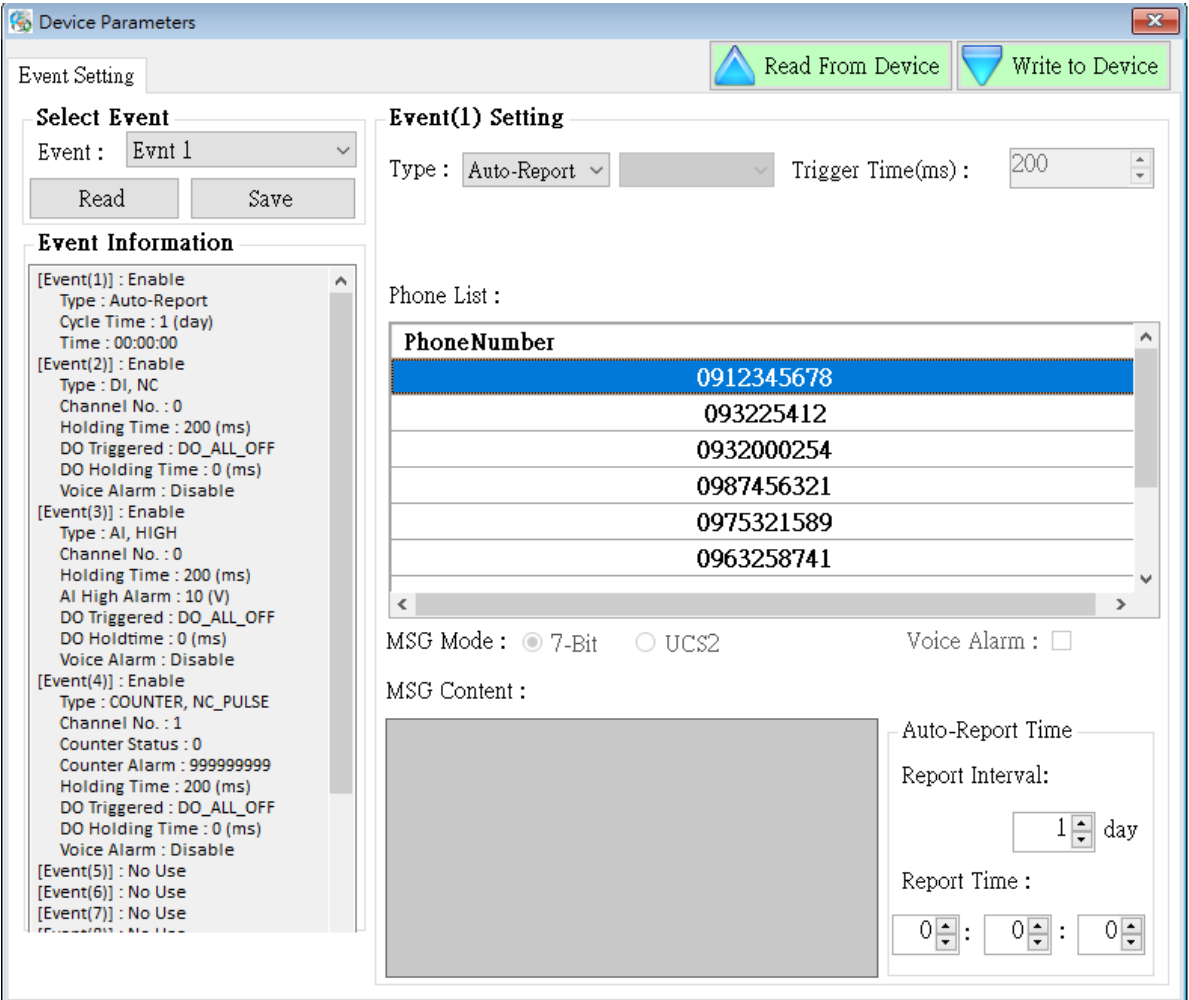

# ◆ Select Event

選擇要設定第幾個 Event,選擇完成後按下 Read 便會切換到該 Event 的設定選項,共有 16 個 Event。

# **Event Information**

Event Setting 設定完成後按下, Select Event 的 Save 按鈕, 表單內便會更新每個 Event 的設 定狀況,如圖 6.1.1。

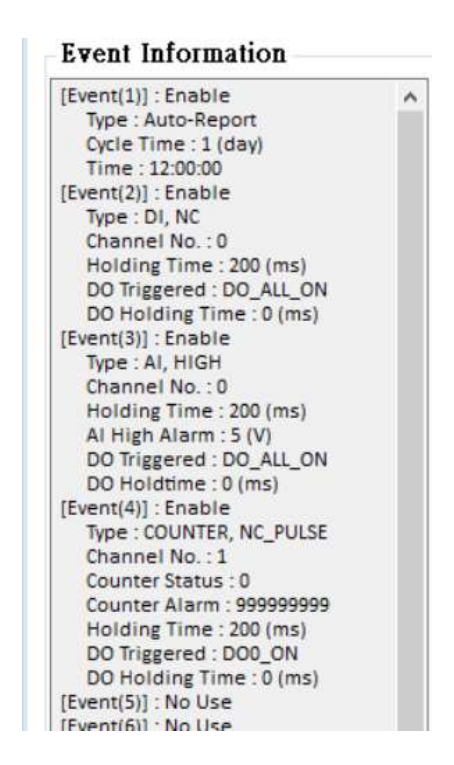

圖 6.1.1

# **Event(x) Setting**

Event(x)Setting 括弧内的數字表示此 Event 編號, Type 表示此 Event 的類型 (DI/AI/Counter/AutoReport),不同 Type 需要設定的介面也不同,相關如下:

#### 1.DI Type:

當 Type 選擇 DI 時會改變相關設定介面成圖 6.1.2:

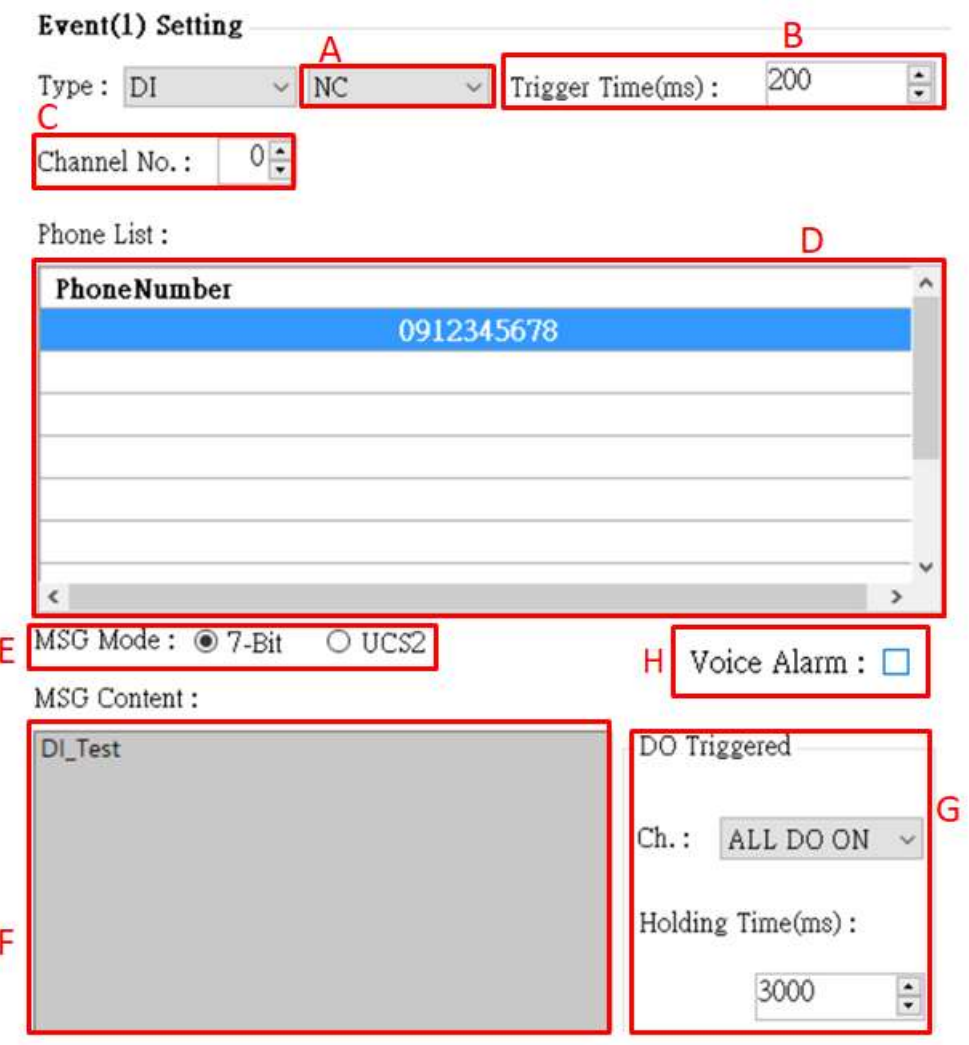

圖 6.1.2

參數介紹如下:

- A. 選擇 NC(長閉)時迴路斷開後事件觸發,選擇 NO(長開)時迴路閉合後事件觸發, DI 迴路 請參考第 11 頁。
- B.設定 DI 觸發訊號需要維持不變狀態到此設定時間(單位 ms)後才會觸發警報。
- C.設定其中一個 DI(0~4)當監控點,此點滿足設定條件時會觸發警報。

註解 1:Counter type 設定過的 DI 點無法重複選擇。

- D.觸發的警報簡訊發送的目標手機號碼,最多 10 組。
- E.簡訊內容的編碼方式,7-bit 時只能輸入英數字,UCS2 時可輸入多國語言。
- F. 簡訊內容位置,7-bit 時最多 160 字數,UCS2 時最多 70 字數,限制字元:'!', '@', '>'
	- ; "', '@'放在簡訊開頭或使用'>', 則會發生解析錯誤, 請勿使用。
- G.選擇觸發警報時開啟的 DO:

Ch.:有四個選項"Not Trigger"、"DO0 ON"、"DO1 ON"和"ALL DO ON"四個 DO 狀態可

以選,依序為"不開啟"、"開啟 DO0"、"開啟 DO1"和"DO 全開啟"。

Holding Time(ms):DO 觸發狀態維持時間, 0 代表一直維持, 其他數字則是計算時間 到達該值會關閉警報觸發的DO,時間單位是ms。

H.選擇是否開起語音功能

#### 2.AI Type:

當 Type 選擇 AI 時會改變相關設定介面成圖 6.1.3:

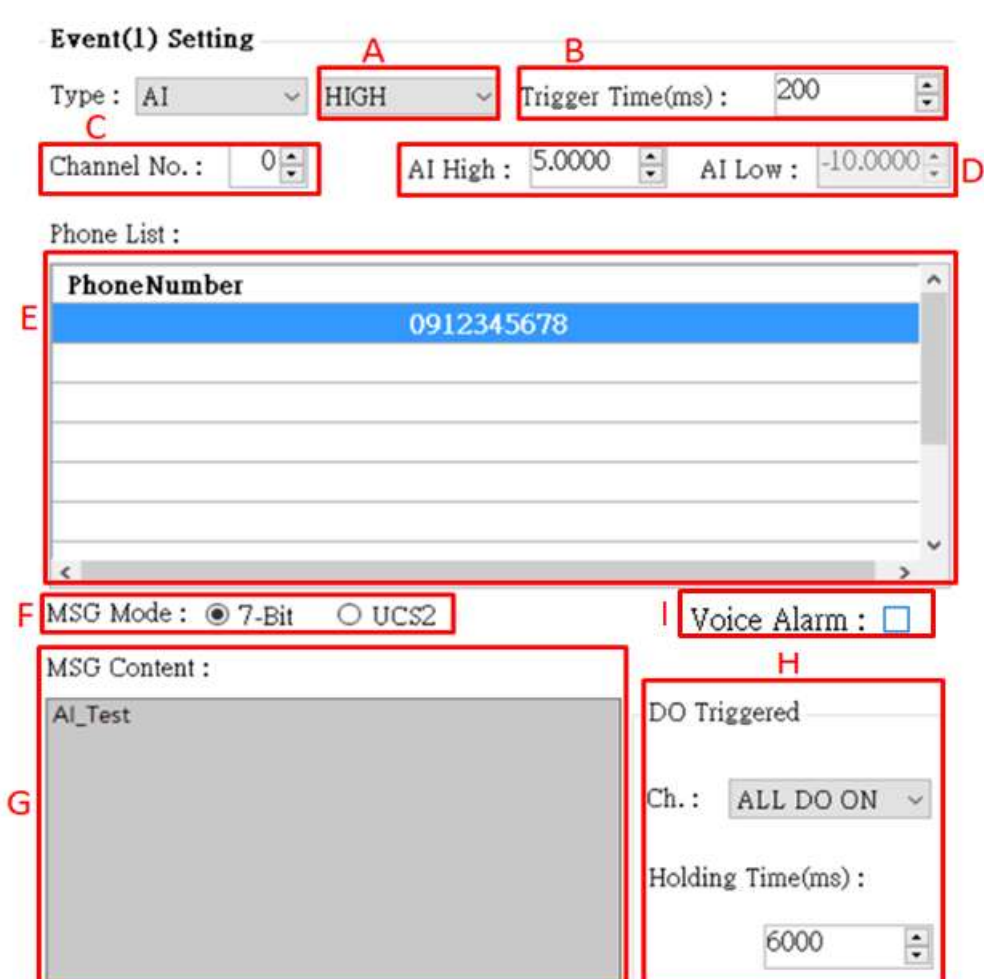

圖 6.1.3

參數介紹如下:

- A.選擇"HIGH"時 Ai 輸入數值大於 AI High 值後會觸發警報,選擇"LOW"時 Ai 輸入數值小於 AI Low 值後會觸發警報,選擇"HL"時 Ai 輸入數值大於 AI High 值或是小於 AI Low 值後 會觸發警報。
- B.設定 AI 觸發數值需要持續高於或低於設定值到此設定時間(單位 ms)超過後才會觸發警 報。

C.設定其中一個 AI(0~3)當監控點,此點滿足設定條件時會觸發警報。

D.AI 數值的警報觸發界線。

E.觸發的警報簡訊發送的目標手機號碼,最多 10 組。

F.簡訊內容的編碼方式,7-bit 時只能輸入英數字,UCS2 時可輸入多國語言。

G.簡訊內容位置, 7-bit 時最多 160 字數, UCS2 時最多 70 字數, 限制字元: '!', '@', '>'

; '', '@'放在簡訊開頭或使用'>', 則會發生解析錯誤, 請勿使用。

H.選擇觸發警報時開啟的 DO:

Ch.:有四個選項"Not Trigger"、"DO0 ON"、"DO1 ON"和"ALL DO ON"四個 DO 狀態可 以選,依序為"不開啟"、"開啟 DO0"、"開啟 DO1"和"DO 全開啟"。

Holding Time(ms):DO 觸發狀態維持時間, 0 代表一直維持, 其他數字則是計算時間 到達該值會關閉警報觸發的DO,時間單位是ms。

I. 選擇是否開啟語音功能

#### 3. Counter Type:

當 Type 選擇 Counter 時會改變相關設定介面成圖 6.1.4:

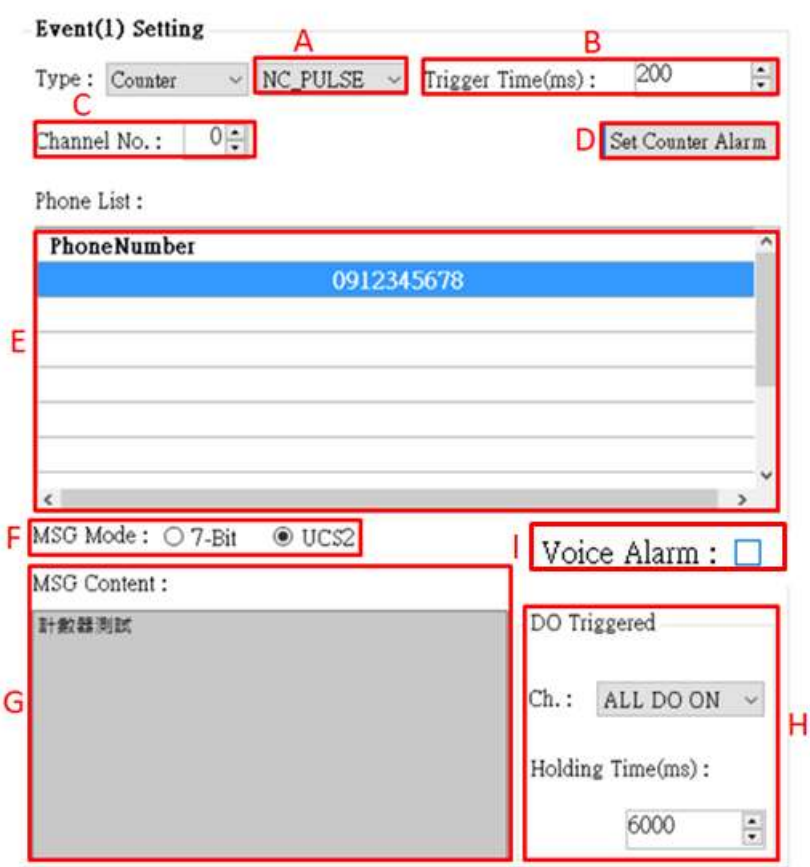

圖 6.1.4

-72/188-
參數介紹如下:

- A. 選擇 NC\_PULSE(長閉)時迴路斷開後計數值加一, 選擇 NO\_PULSE(長開)時迴路閉合後 計數值加一。
- B.設定 DI 觸發訊號需要維持不變狀態到此設定時間(單位 ms)後才會使計數器值增加。
- C.設定其中一個 DI(0~4)當監控點,此點滿足設定條件時會使計數值增加。

註解:DI type 設定過的 DI 點無法重複選擇。

- D.設定計數器參數,如圖 6.1.5
	- (1)計數器名稱,Counter0~Counter4 對應 DI0~DO4。
	- (2)計數器當前計數值。
	- (3)設置計數器當前數值。
	- (4)計數器佔用狀況。
	- (5)計數器觸發警報的數值,此值必須大於 Set Value 的值 10 以上。

(6)讀取 Device Counters 目前狀態。

(7)寫入 Counters 設定。

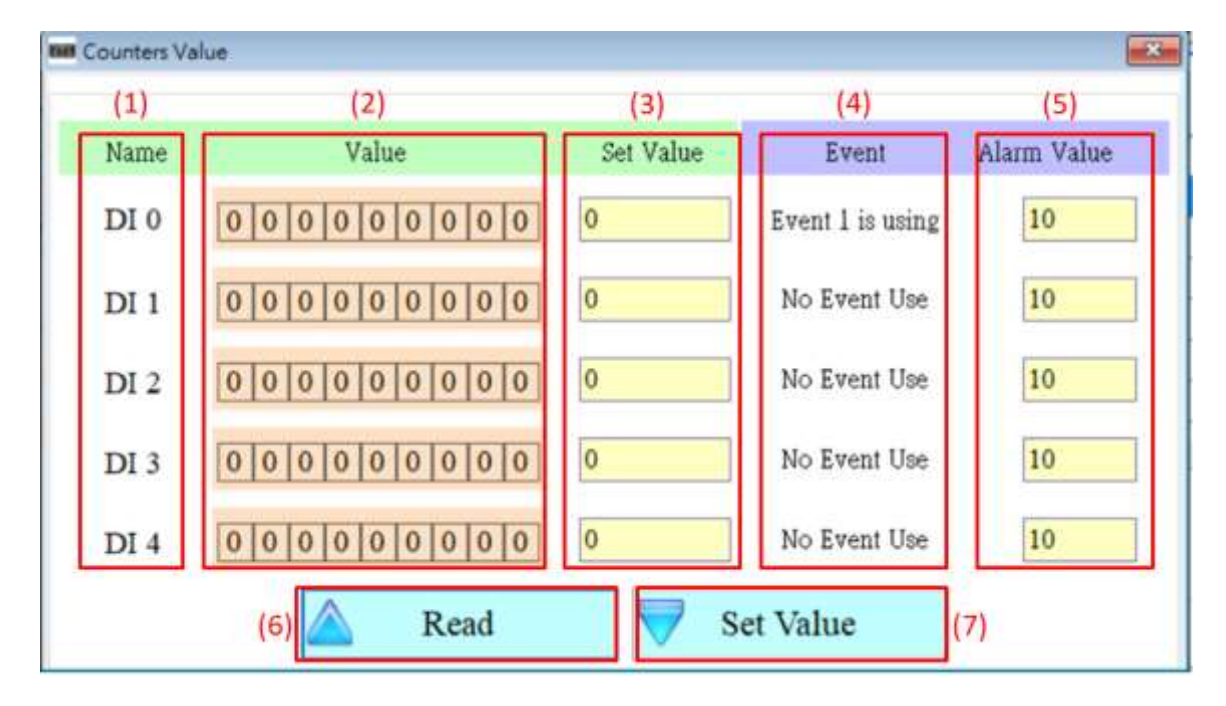

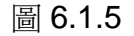

E.觸發的警報簡訊發送的目標手機號碼,最多 10 組。

- F.簡訊內容的編碼方式,7-bit 時只能輸入英數字,UCS2 時可輸入多國語言。
- G. 簡訊內容位置, 7-bit 時最多 160 字數, UCS2 時最多 70 字數, 限制字元: '!', '@', '>'
	- ; "', '@'放在簡訊開頭或使用'>', 則會發生解析錯誤, 請勿使用。

H.選擇觸發警報時開啟的 DO:

Ch.:有四個選項"Not Trigger"、"DO0 ON"、"DO1 ON"和"ALL DO ON"四個 DO 狀態可 以選,依序為"不開啟"、"開啟 DO0"、"開啟 DO1"和"DO 全開啟"。

Holding Time(ms):DO 觸發狀態維持時間, 0 代表一直維持, 其他數字則是計算時間 到達該值會關閉警報觸發的DO,時間單位是ms。

I.選擇是否開啟語音功能

#### 4. Auto-Report Type:

當 Type 選擇 Auto-Report 時會改變相關設定介面成圖 6.1.6:

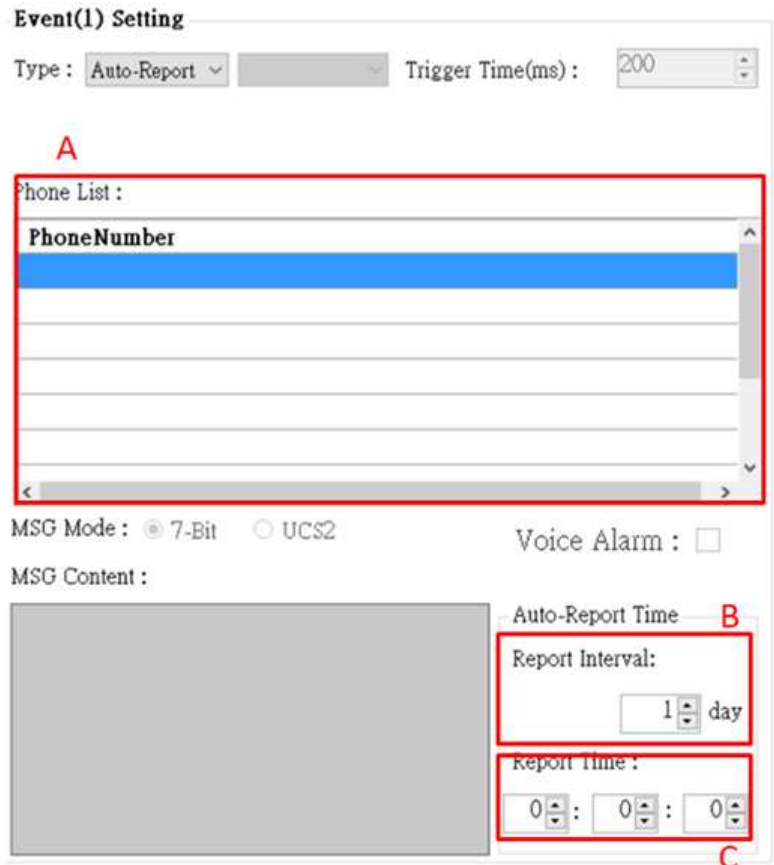

圖 6.1.6

參數介紹如下:

A.觸發的警報簡訊發送的目標手機號碼,最多 10 組。

B.設定幾天回報一次(1~30 天)。

C.設定回報的時間,由左至右,分別為時、分、秒。

-74/188-

# **6.2 SMS Record** 說明

此視窗中可查詢、儲存及刪除 Auto-Report 的回報記錄及收送簡訊事件回報記錄

# **6.2.1 Auto-Report** 回報紀錄

此頁面可查詢 GTP-541M 中, 所記錄的 Auto-Report 回報記錄, 其選項及欄位說明如下:

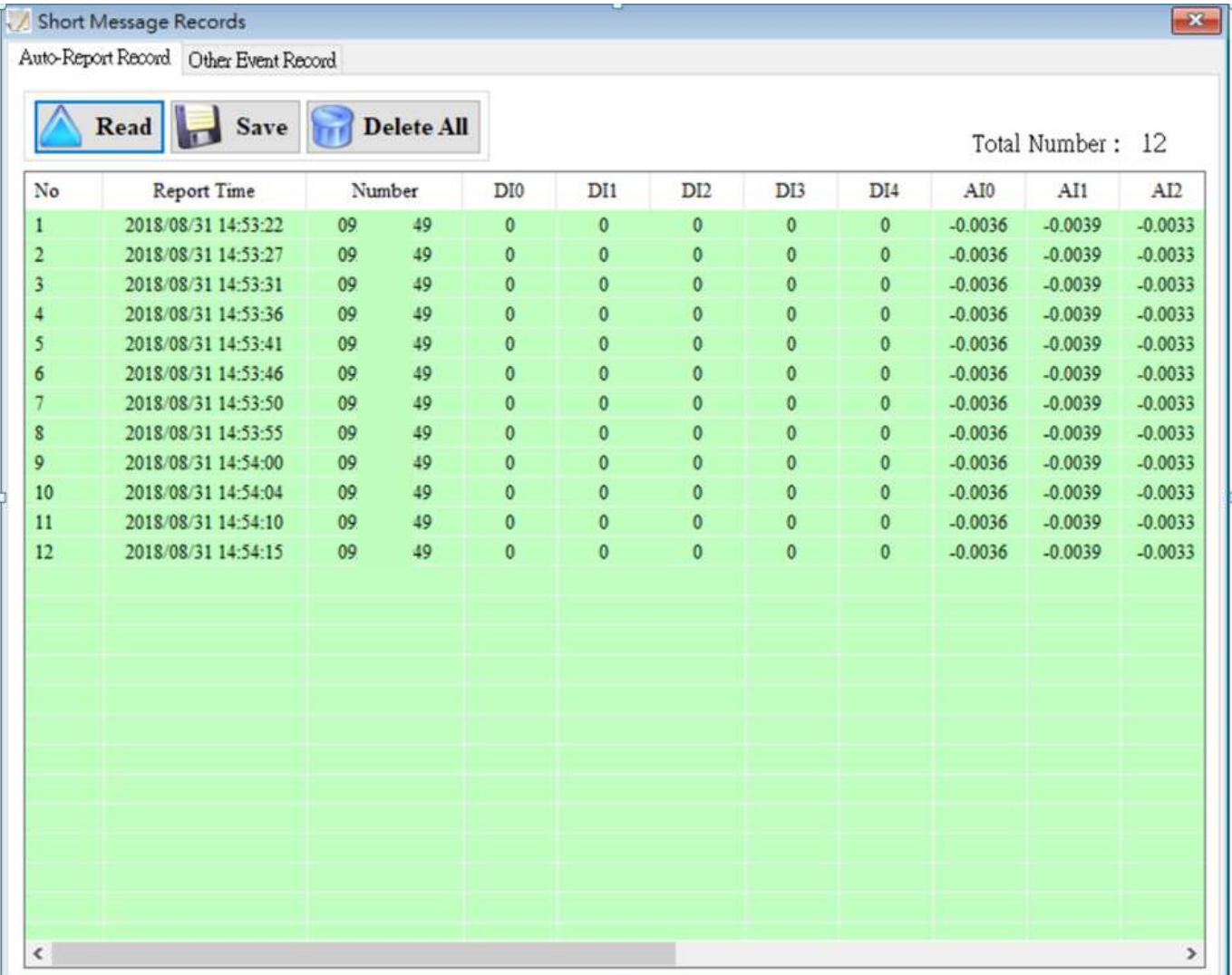

# 操作選項說明

◆Read:

從 GTP-541M 中讀出 Auto-Report 的發送記錄與資料,最多顯示 1000 筆。

#### ◆Save:

可將記錄儲存成.csv 檔。

#### ◆Delete All:

從 GTP-541M 中刪除所有的回報記錄。

### ◆ Total Number

欄位總筆數。

## 欄位說明

#### $\blacklozenge$  No:

記錄筆數編號。

### ◆ Report Time:

簡訊發出時,GTP-541M 上的時間。

◆Number:

發送給目標的電話號碼。

 $\triangle$ DI(0~4):

DI 狀態。

 $\triangle$ AI(0~3):

AI 數值。

 $\bigstar$  CI(0~4):

Counter 數值。

 $\blacklozenge$  DO(0~1):

DO 狀態。

# **6.2.2** 事件紀錄查詢

此頁面可查詢 GTP-541M 中,所有收送事件的記錄,其選項及欄位說明如下:

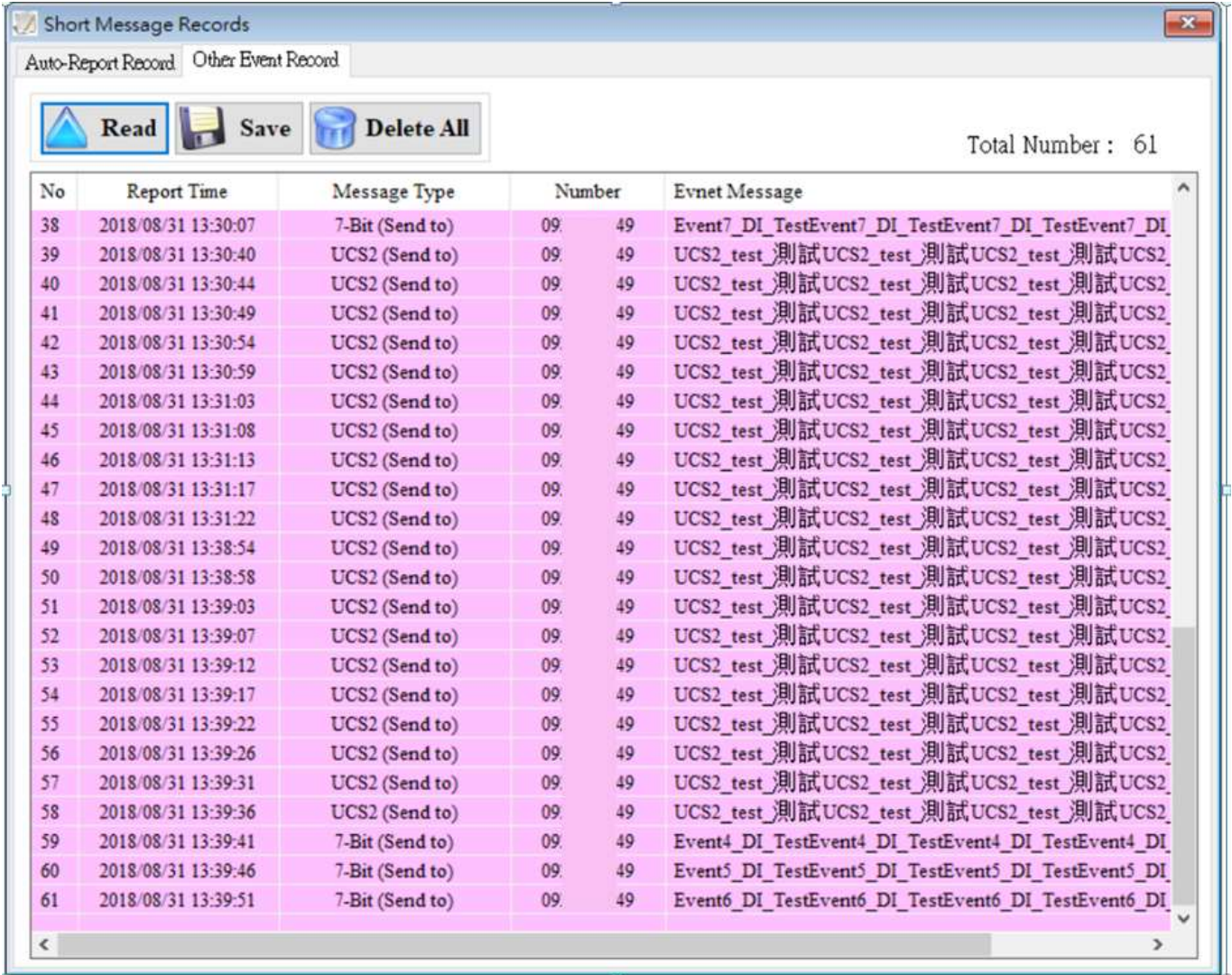

# 記錄欄位說明

#### ◆Read:

從 GTP-541M 中讀出所有的事件紀錄,最多顯示 1000 筆,儲存的簡訊筆數依內容多寡而有 所增減。

#### $\blacklozenge$  Save:

儲存事件紀錄檔案。

#### ◆Delete All:

從 GTP-541M 中刪除所有的事件記錄包含 Auto-Report 事件。

### ◆ Total Number

欄位總筆數。

# 欄位說明

 $\bigstar$  No:

事件紀錄筆數編號。

### ◆Report Time:

收送簡訊時, GTP-541M 上的時間。

### ◆Message Type:

簡訊的編碼種類。

### ◆Number:

發送簡訊和接收簡訊的目標電話號碼。

### ◆ Event Message:

事件的簡訊內容。

# **6.3 Device Time** 參數說明

透過這視窗可更改及查詢 GTP-541M 的時間,以下為其操作選項及欄位說明:

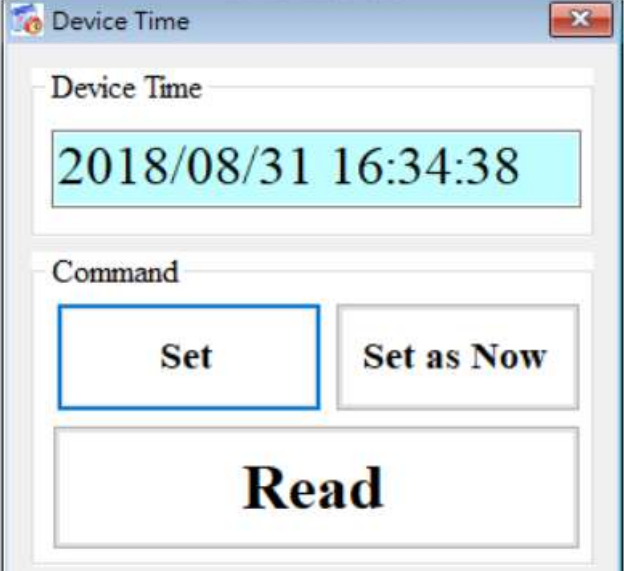

# 欄位說明

### ◆Device Time:

顯示裝置目前時間。

## ◆ Command:

設定時間與讀取時間。

## 操作選項說明

### ◆Set:

使用者可自行輸入日期時間至 Device Time 欄位中, Set 會將 Device Time 欄位中的時間設定 至裝置。

◆ Set as Now:

讀取 PC 目前日期時間並設定至裝置。

### ◆ Read:

顯示裝置目前時間。

# **6.4 Device Parameter** 參數說明

此視窗提供設定裝置名稱與通訊埠溝通等參數之功能,操作選項及欄位說明如下:

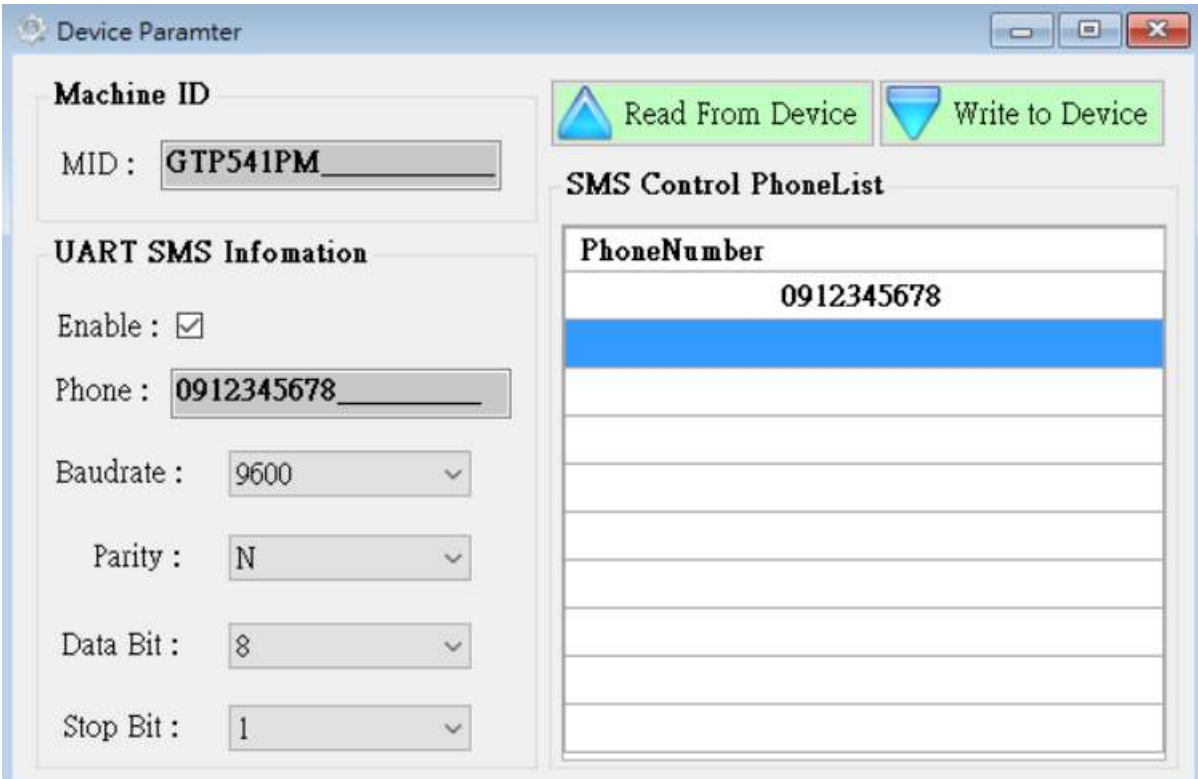

## 欄位說明

#### ◆ Machine ID:

使用者可以由此自定義裝置名稱。

### ◆ Uart SMS Infomation:

使用者可由此設定 UART 參數,此功能是透過 Uart 發送開頭 "+++" 加上"訊息內容"觸發 GTP-541M 發送簡訊,簡訊內容是"+++"後方的內容串。

例如: Uart 傳送 +++Uart\_Test,GTP-541M 便會發送內容為 Uart\_Test 的簡訊到 0912345678 這支電話中。

### ◆ SMS Control PhoneList:

由此可設定有權限控制裝置的電話號碼,相關指令請參考第 69 頁。

## 操作選項說明

### ◆MID:

GTP-541M 的名稱。

#### ◆Enable:

是否開啟 Uart SMS Command 功能。

#### ◆ Phone:

接收簡訊之電話號碼。

#### ◆Baudrate:

RS-232/RS-485 的 Comport Baudrate。

#### ◆ Parity:

RS-232/RS-485 的 Comport Parity。

#### ◆ Data Bit:

RS-232/RS-485 的 Comport Data Bit。

#### ◆ Stop Bit:

RS-232/RS-485 的 Comport Stop Bit。

#### ◆ Phone Number:

有權限對裝置做查詢與設定之電話號碼。

#### ◆ Read From Device:

從 Device 讀取相關設定。

#### ◆ Write to Device:

寫入 Device 相關設定。

# **6.5 DO Control AI/DI Status** 說明

使用者可由此讀取目前裝置上 I/O 的各項狀態與手動控制 DO 狀態,其操作選項及欄位說明如下。

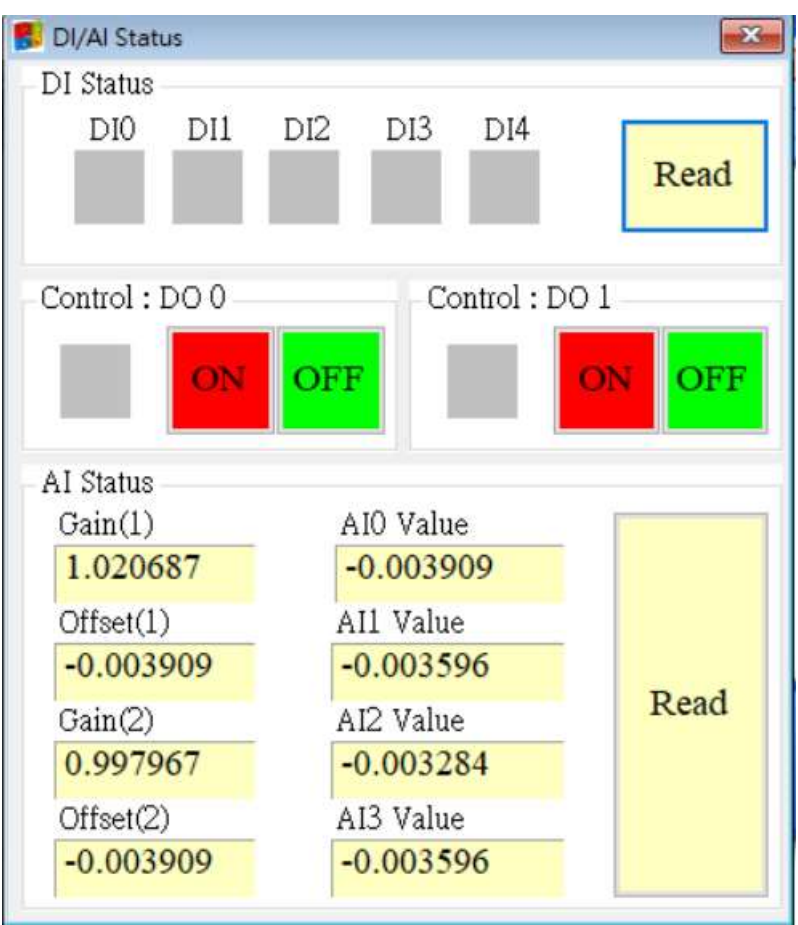

## **DI Status**

## 紅色:

DI 為 ON 時,狀態為低準位。

灰色:

DI 為 OFF 時,狀態為高準位。

### $\blacklozenge$  Read

讀取 DI/DO 狀態。

## **Control : DO0**、**DO1**

紅色:

DO 為 ON 時,狀態為低準位。

灰色:

DO 為 OFF 時,狀態為高準位。

 $\triangle$ ON:

開啟 DO0、DO1。

#### ◆OFF:

關閉 DO0、DO1。

### **AI Status**

 $\triangle$ AI0(~3) Value:

目前所讀出之 AI 數值,單位為伏特(V)。

 $\blacklozenge$  Gain(1~2):

AI 校正值,唯讀。若 Gain 為 1、Offset 為 0 請與我們聯繫。

 $\blacklozenge$  Offset(1~2):

AI 校正值,唯讀。若 Gain 為 1、Offset 為 0 請與我們聯繫。

◆Read:

讀取 AI 電壓值。

# **6.6 Signal Quality** 說明

這個視窗可用來查詢 GTP-541M 上所接收到的訊號強度

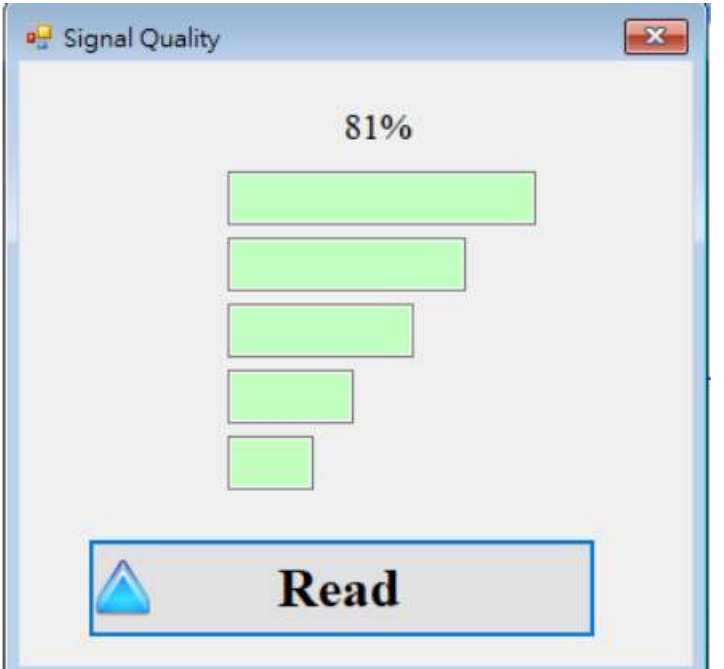

# **Signal Quality** 欄位說明

將訊號強度以5段來表示,並顯示目前的訊強度百分比。

# 操作選項說明

讀取:

從 GTP-541M 讀出目前的訊號強度。

# **6.7 Version Information** 說明

點選工具列中的 "Version",可顯示 SMS Utility 的版本及可查詢韌體的版本資訊,其說明如下:

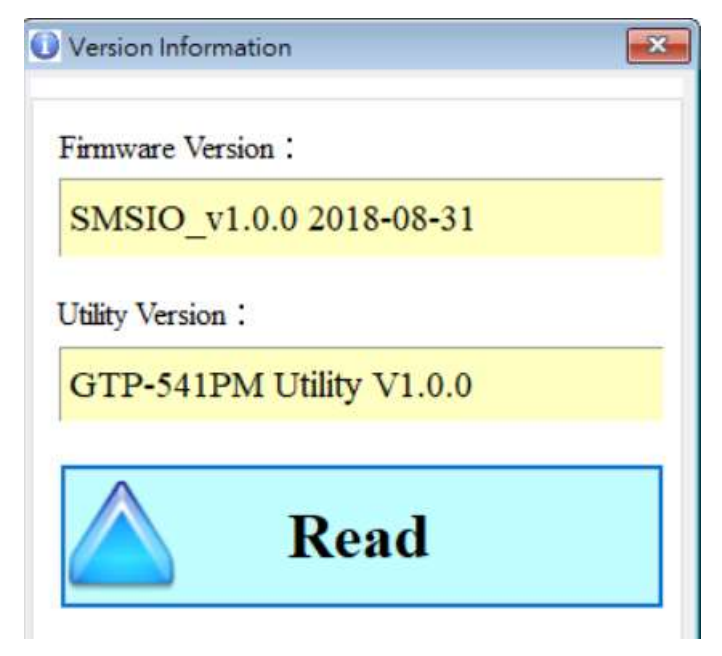

# 欄位說明

◆ Firmware Version:

顯示韌體的版本資訊。

◆ Utility Version:

顯示 SMS Uitlity 的版本資訊。

# 操作選項說明

◆Read:

從 GTP-541M 讀出韌體的版本資訊,並顯示在視窗中。

# **6.8 System** 說明

下拉式選單 "系統" 中,有 "ReCover to Factory Settings" 、 "Reset Device"、 "PIN Code"和 "Voice File Status" 四個功能,功能說明及操作方式如下:

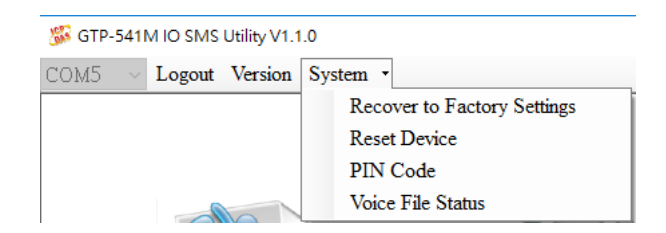

# **6.8.1 ReCover to Factory Settings** 說明

這個選項可將參數回復出廠時的設定,包括密碼,其操作方式如下:

(1)點選 "System" → "ReCover to Factory Settings"

### **6.8.2 Reset Device** 說明

這個選項以軟體的方式重新啟動 GTP-541M, 其操作方式如下:

(1)點選 "System" → "Reset Device"

### **6.8.3 PIN Code** 說明

這個選項可以設定 SIM 卡開啟需要的密碼,設定完成後重新啟動 GTP-541M 便可套用,如 SIM 卡 無須密碼即使設定了也不會輸入。

## **6.8.4 Voice File Status** 說明

這個選項是確認 SD 卡内的語音檔對應的名稱與格式是否正確,如格式與名稱都正確會顯示 Correct 和 Existed 狀態會打勾。

# **6.9** 語音檔格式、狀態與開啟

注意:語音檔功能只能使用在 Firmware 版本 1.20 以上與 Utility 版本 1.1.0 以上

一、請先於 SD 中新增 voice 資料夾,再將指定的語音檔放入 voice 資料夾中。

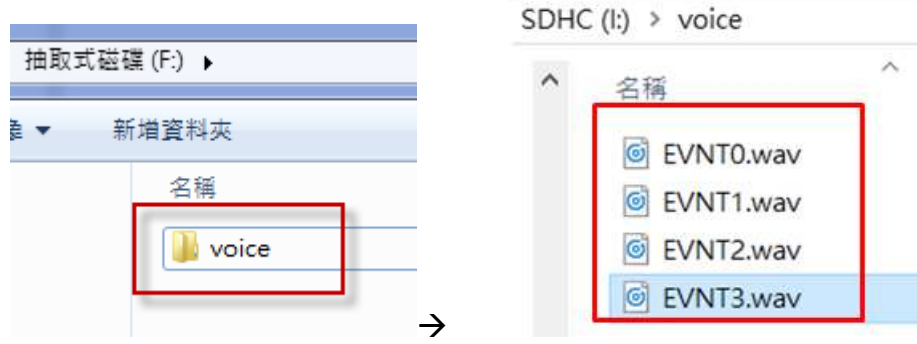

二、在 Utility 介面點選"System->Voice File Status",可檢視目前 SD 中的語音檔存在狀態與格式 是否符合

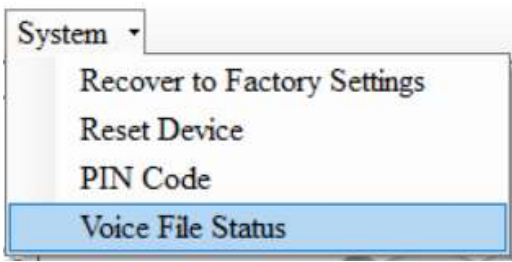

Voice File Status 頁面可檢視每個 EVENT 對應的語音檔,如果檔案存在,Existed 項目會顯示打勾, 並且在 Fiel Format Status 項目顯示目前語音檔案格式是否符合語音撥放需求,如果符合會顯示綠 色底色的 Correct,不符合則顯示紅色底色的 Incorrect!!。一旦系統偵測出語音檔格式不符合撥放 需求,即使此 Event 被觸發了,語音警報是不會啟動的,請立即修正此語音檔格式已符合撥放需 求。

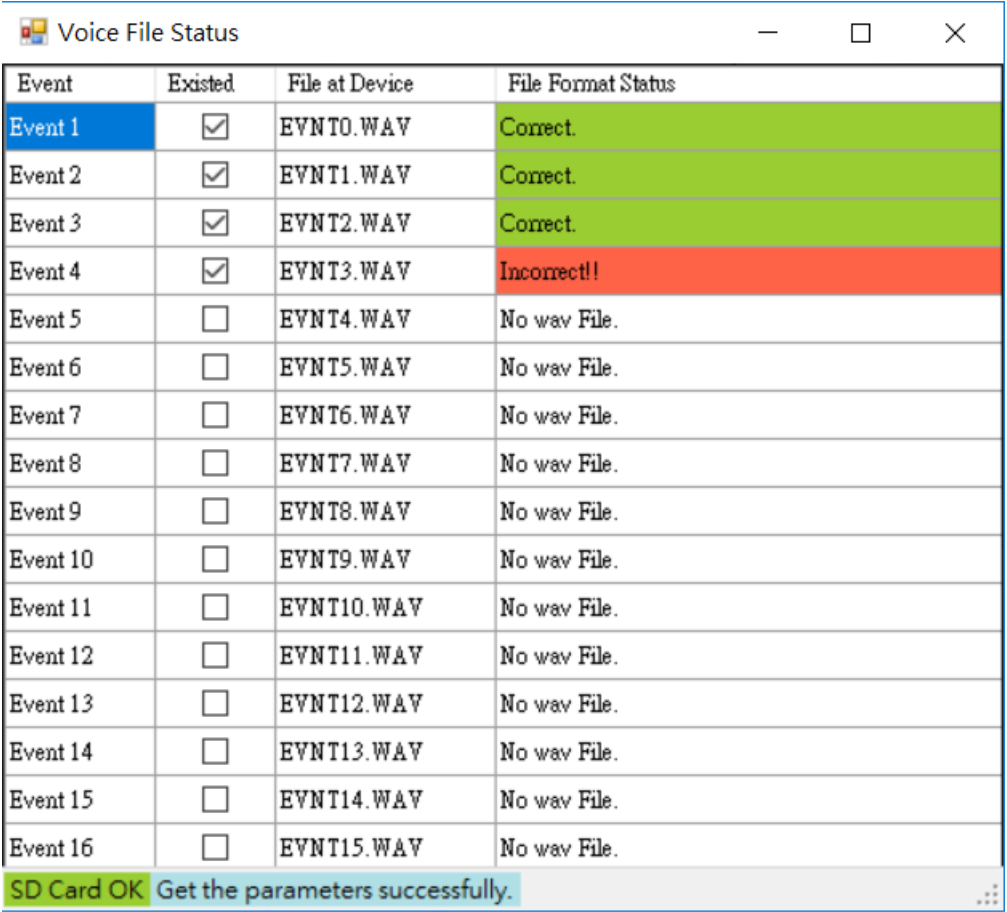

三、啟用發送語音檔

## (1)在 Utility 介面點選"Event Parameter",可檢視目前 Event 設置狀況

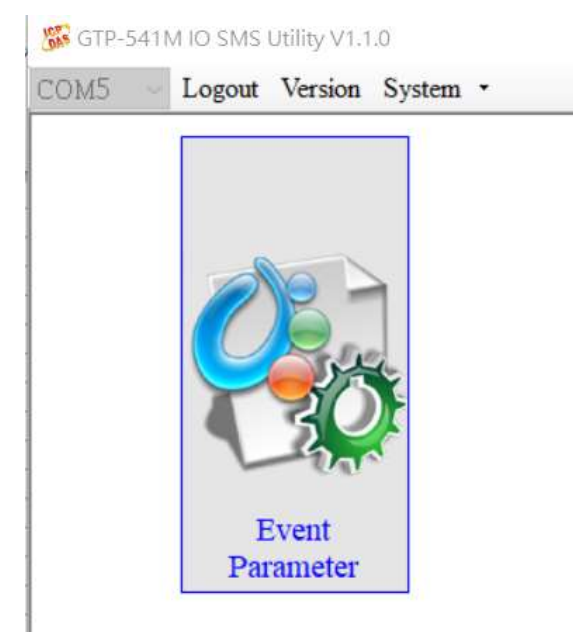

(2) 在所選擇的 Event 設定可以看到"Voice Alarm"選項,打勾即可開啟此 Event 語音檔功能。 注意:只有 DI、AI 與 Counter 才有語音檔功能

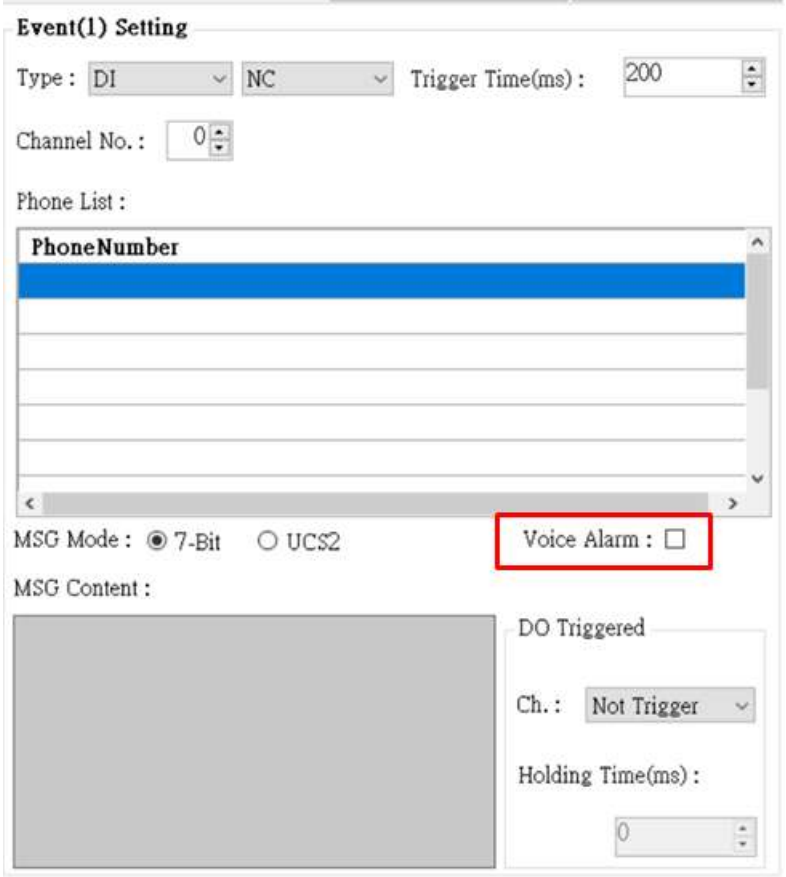

(3)設置完成後儲存時會確認此 Event 是否有對應的語音檔,確認無誤會顯示 OK,錯誤則會 顯示 err,錯誤原因可能是檔案不存在或格式錯誤。

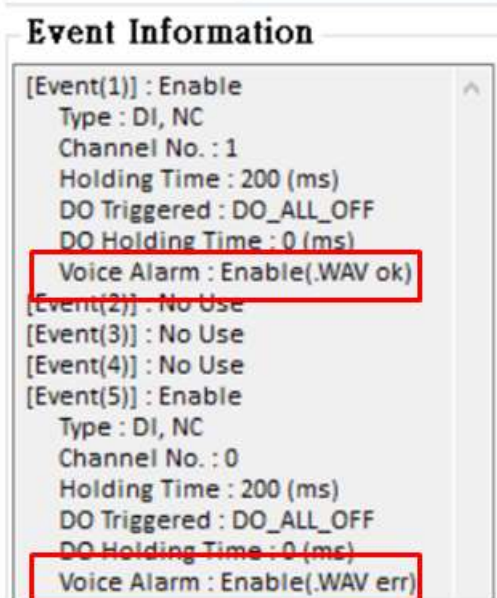

#### 四、語音檔格式

GTP-541M 只支援 WAV 檔的撥放,以下為所需的格式,如語音檔非以下格式,請使用轉檔軟 體進行轉換:

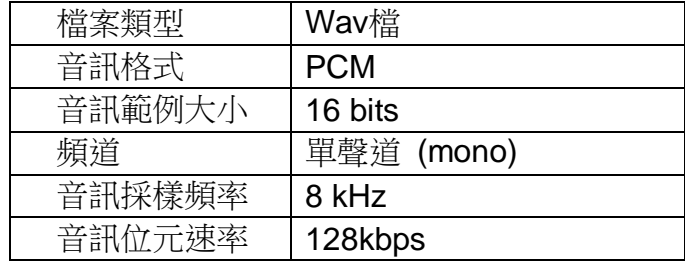

# **6.10 SMS** 指令說明

透過 SMS 指令,可以透過手機下命令給 GTP-541M, 以查詢或控制相關參數, 如控制 DO 輸出為 ON 等,要實現這個功能,下命令的電話號碼必須設定在 Devic Parameter 的 SMS PhoneList 中。

| <b>SMS</b> command | <b>Description</b> |
|--------------------|--------------------|
| @TIME              | 時間設定/查詢            |
| @DOCn              | DO 控制              |
| @ACTV              | 計數值查詢              |
| @DIV               | DI/DO 狀態查詢         |
| @AIV               | AI 狀態查詢            |

SMS 指令總表

## **6.10.1 @TIME(**時間設定**/**查詢**)**

## (1)說明**(Description)**

設定或查詢 GTP-541M 目前的時間。

#### (2)命令格式**(Request)**

設定

@TIME; YYYYMMDD; HHmmSS

#### 查詢

@TIME

### 欄位說明

YYYYMMDD: 欲設定的日期, 8 個字元長度, 分別為西元年、月、日。

HHmmSS: 欲設定的時間, 6 個字元長度, 分別為時(24 小時制)、分、秒。

### 範例:

設定簡訊機的時間為 2018/08/30 12:05:30

### @TIME;20180830;120530

查詢目前簡訊機的時間:

@TIME

## (3)回應**(Response)**

### 格式

!MID;TIME;Result;YYYYMMDD;HHmmSS

### 欄位說明

MID:設備代碼。

TIME:此命令名稱。

Result:命令執行結果。

OK → 設定或査詢成功。

ER-> 輸入的格式錯誤或無此權限。

Others:同命令格式中的說明。

### 範例:

!GTP-541M;TIME;OK;20090410;100300

## **6.10.2 @DOCn(DO** 控制**)**

### (1)說明**(Description)**

控制 DO 輸出,DO 數量以所安裝之擴充板為主。

#### (2)命令格式**(Request)**

#### 設定

@DOCn;CMD;millisecond

@DOCn;CMD

#### 欄位說明

n: 0 ~ n(通道數量)

CMD:

ON → DO 輸出為 ON。

OFF  $\rightarrow$  DO 輸出為 OFF 。

PULSE → 在設定的秒數內,維持 DO 輸出為 ON,時間過後, DO 輸出為 OFF。

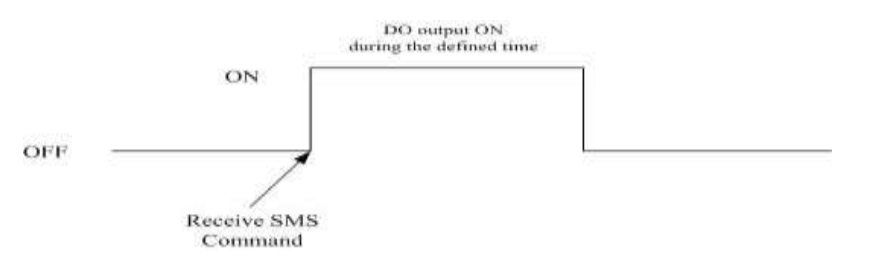

Second:控制命令為 PLUS 時,DO 輸出 ON 的秒數(最大:8640000ms,一天 24HR)。

### 範例:

控制 DO1 輸出為 ON:

@DOC1;ON

控制 DO1 輸出為 ON 的時間 5000 毫秒(ms):

@DOC1;PLUS;5000

### (3)回應**(Response)**

#### 格式

!MID;DOCn; Result; CMD;millisecond

#### 欄位說明

MID:設備代碼。

DOC:此命令名稱。

Result:命令執行結果。

OK → 控制成功。

ER→輸入的格式錯誤或無此權限。

CMD, millisecond:同命令格式中的說明。

#### 範例:

!GTP-541M;DOC1;OK;ON

!GTP-541M;DOC1;OK;PLUS;5000

## **6.10.3 @ACTV(**計數值查詢**)**

### (1)說明**(Description)**

查詢計數器目前的計數值。

### (2)命令格式**(Request)**

### 查詢

@ACTV

### 範例:

@ACTV

#### (3)回應**(Response)**

### 格式

!MID;ACTV;Result;CT0;CT1;CT2;CT3;CT4

### 欄位說明

MID:設備代碼。

ACTV:此命令名稱。

Result:命令執行結果。

OK → 查詢成功。

ER→ 輸入的格式錯誤或無此權限。

DI0 ~ 4: DI0 ~ 4 目前的計數值,若欲重新設定則由 Utility 更改。

### 範例:

!GTP-541M;ACTV;OK;3;3;3;3;3

## **6.10.4 @DIV(DI/DO** 狀態查詢**)**

#### (1)說明**(Description)**

查詢 DI 點及 DO 點目前的實際狀態值(0 或 1)。

#### (2)命令格式**(Request)**

#### 查詢

@DIV

### 範例:

@DIV

### (3)回應**(Response)**

### 格式

!MID;DIV; Result;DI0;DI1;DI2;DI3;DI4;DO0;DO1

### 欄位說明

MID:設備代碼。

DIV:此命令名稱。

Result:命令執行結果。

OK → 查詢成功。

ER→ 輸入的格式錯誤或無此權限。

DI0 ~ DIn:DI 目前的實際狀態值。

 $0 \rightarrow$  Low Voltage  $\circ$ 

- 1  $\rightarrow$  High Voltage  $\cdot$
- DO0 ~ DO1:DO 目前的實際狀態值。

 $0 \rightarrow$  Low Voltage  $\circ$ 

1  $\rightarrow$  High Voltage  $\cdot$ 

### 範例:

!GTP-541PM;DIV;OK;0;0;0;0;0;1;0

## **6.10.5 @AIV (AI** 狀態查詢**)**

## (1)說明**(Description)**

查詢 AI 點目前的狀態值。

# (2)命令格式**(Request)**

查詢

@AIV

#### 範例:

@AIV

### (3)回應**(Response)**

## 格式

!MID;AIV; Result; AI0 value; AI1 value; AI2 value; AI3 value

## 欄位說明

MID:設備代碼。

AIV:此命令名稱。

Result:命令執行結果。

OK → 查詢成功。

ER→ 輸入的格式錯誤或無此權限。

AIn value:經過校正的 AI 值。

## 範例:

!GTP-541M;AIV;OK; 4.999; 4.999;0.005;0.003

# **6.11 DIOSMS** 使用範例

一、Event DI 設定與測試

A. 確定 GTP-541M 上第4 Pin 與第5 Pin 連接成功, 如圖 6.10.1。

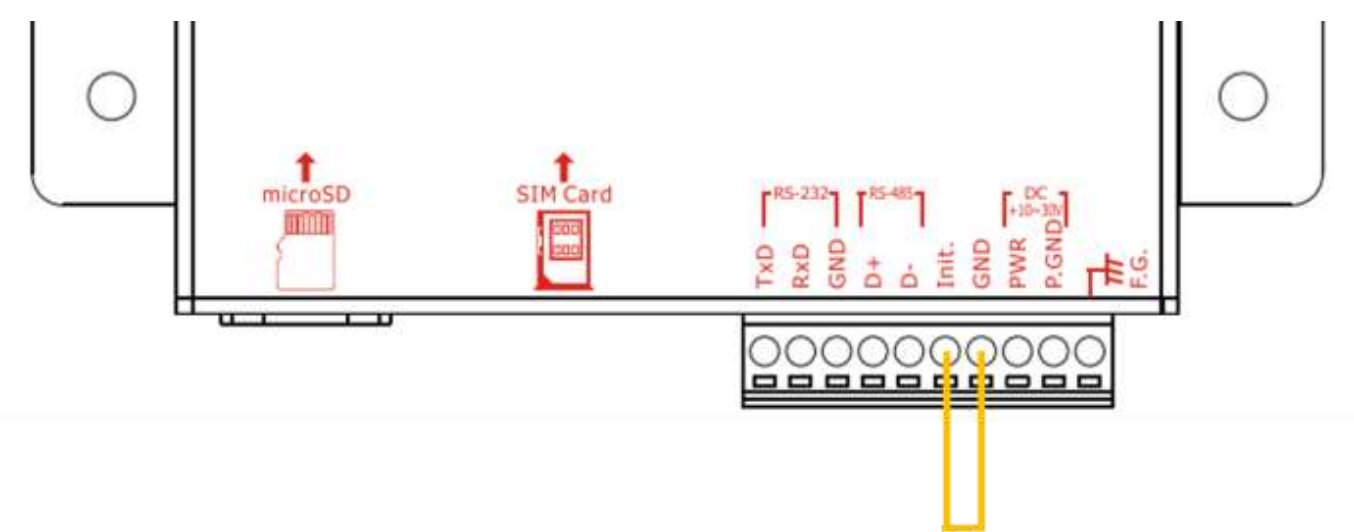

圖 6.10.1

B. 在 Utility 畫面點選 "Login" 如圖 6.10.2, 如連接成功 "Login"按鈕會變成 "Logout" , 如 圖 6.10.3。

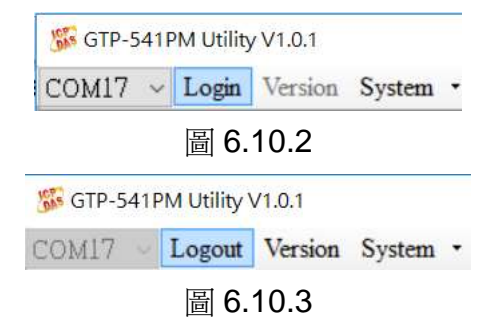

C.選擇功能選項中的 "Event Parameter" 如圖 6.10.4。

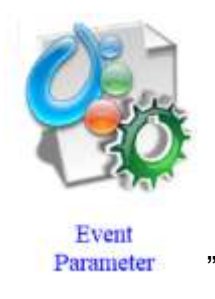

圖 6.10.4

D.先選擇 Event 並按下 "Read" 如圖 6.10.5。

-97/188-

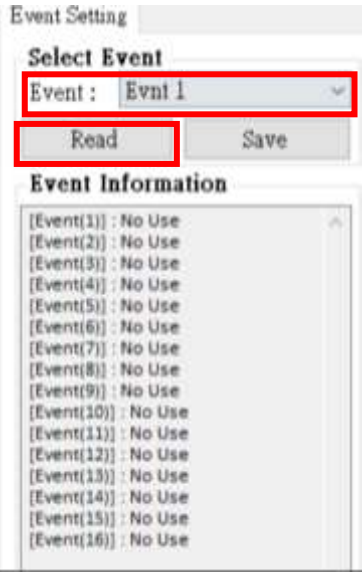

圖 6.10.5

E. 在 Type 選擇 "DI" 如圖 6.10.6,選擇後會跳出注意視窗提醒並選擇 "是" 如圖 6.10.7。  $Event(1) Setting$ 

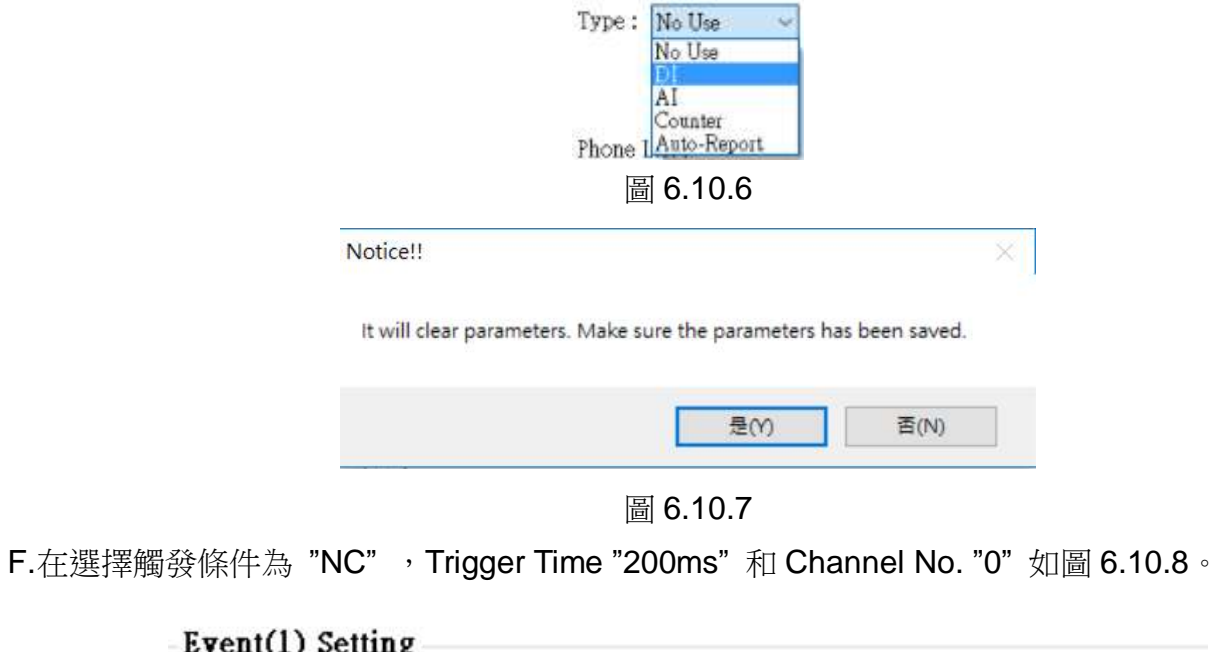

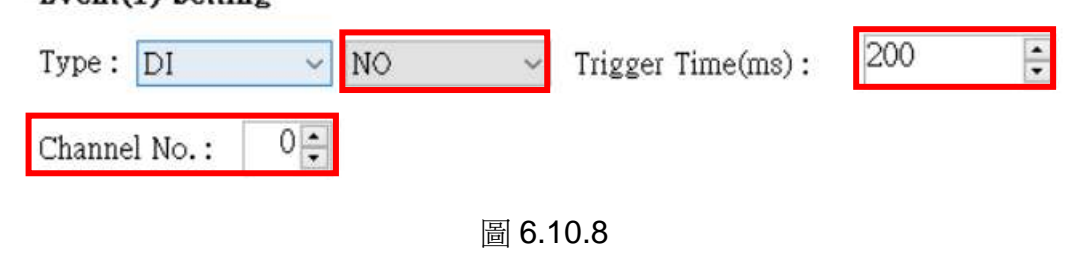

G.再填入目標電話號碼,如圖 6.10.9。

Phone List:

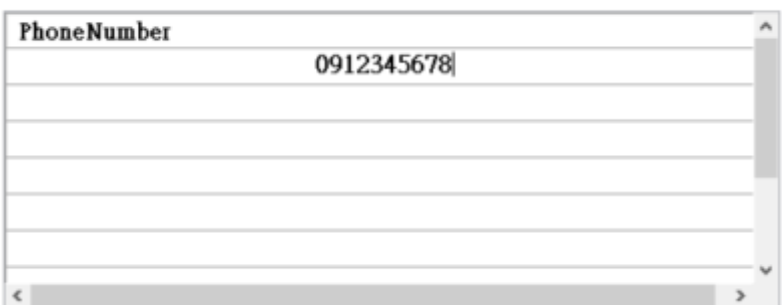

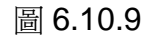

H.選擇警報簡訊內容編碼方式和填入警報簡訊內容如圖 6.10.10。

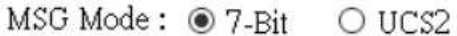

MSG Content:

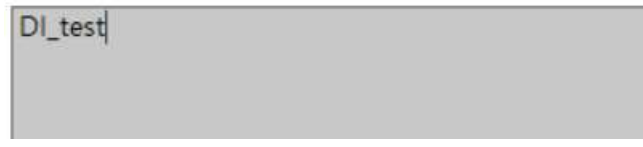

圖 6.10.10

I. 選擇觸發警報時針對 DO 的設置, Ch 選擇 "ALL DO ON" 開啟 DO0 和 DO1, Holding Time(ms)選擇 "6000"ms 讓 DO 開啟 6 秒的時間後關閉, 如圖 6.10.11。

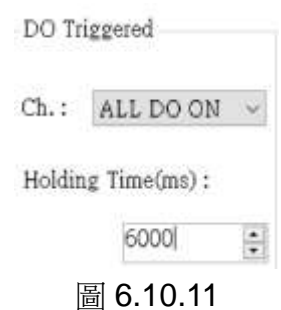

J.都設定完成後選擇"SAVE"儲存如圖 6.10.12,完成下方列表會顯示剛剛的設定。

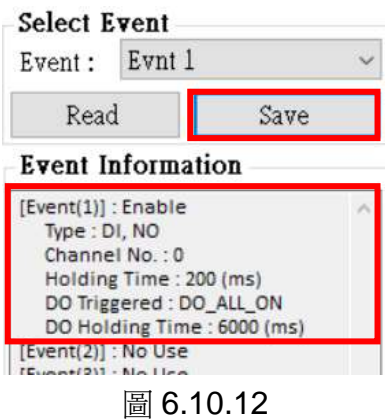

K. 確定完成後在點選 "Write to Device" 如圖 6.10.13, 寫入設定到 GTP-541M 中, 此時會跳

出確定視窗點選確定如圖 6.10.14,此時會開始寫入參數資料,完成後會跳出成功視窗如 圖 6.10.15。

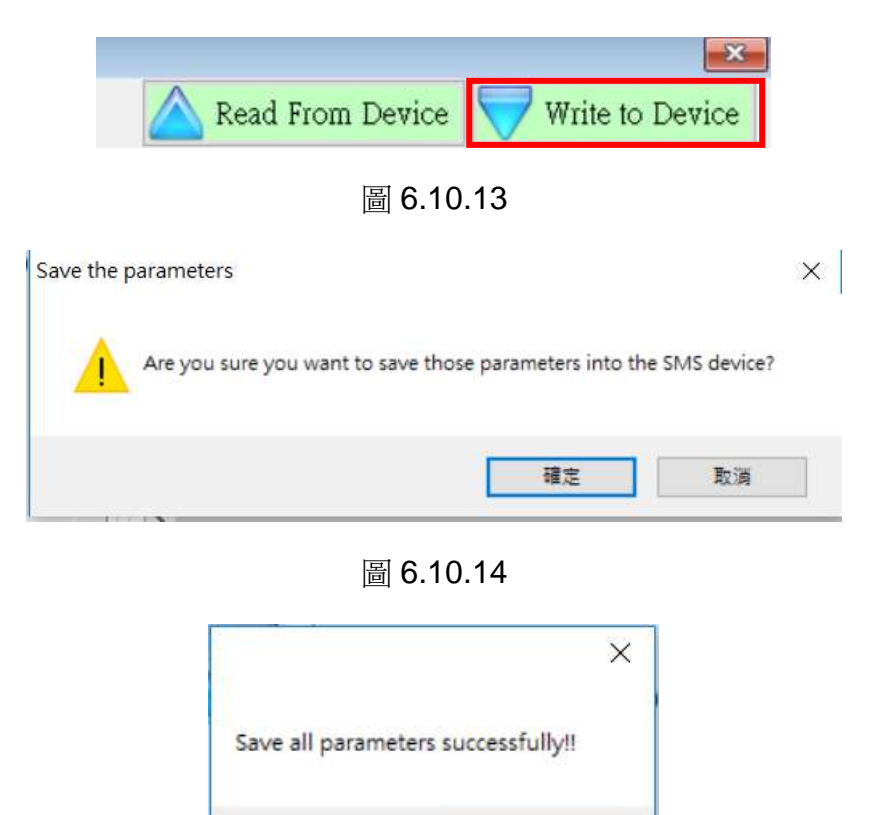

圖 6.10.15

確定

L.接著把 GTP-541M 上的第 4 Pin 和第 5 Pin 拔除連接如圖 6.10.16,並重新啟動 GTP-541M。

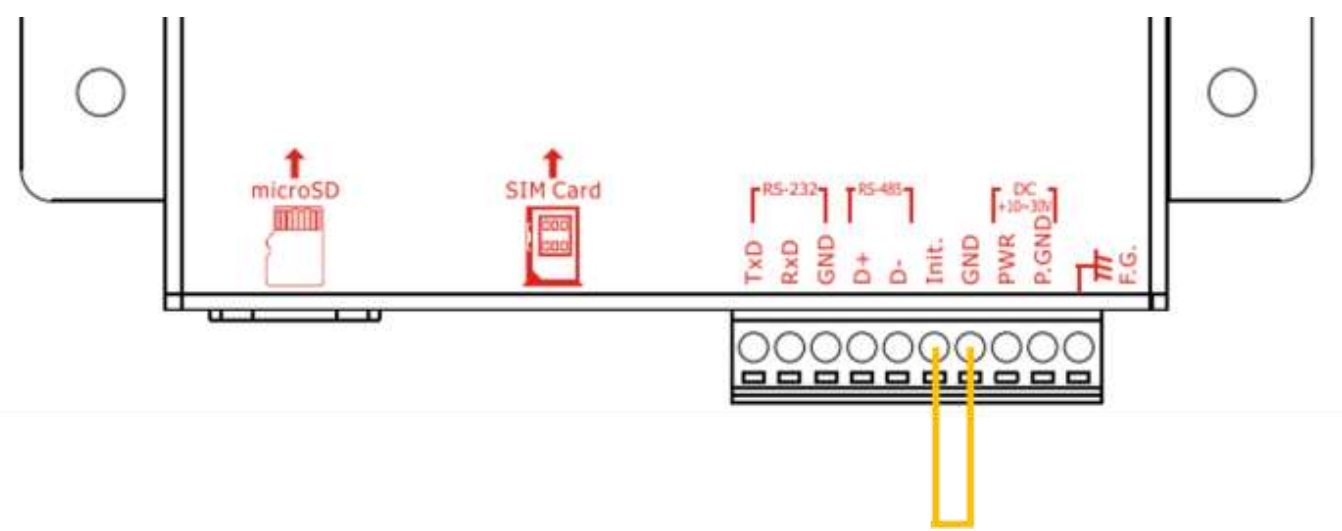

圖 6.10.16

M.確認 STA 燈開始正常閃爍後,輸入觸發訊號給 DI0,此時輸入的手機便會收到警報簡訊。

二、Event Counter 設定與測試

A. 確定 GTP-541M 上第 4 Pin 與第 5 Pin 連接成功, 如圖 6.10.17。

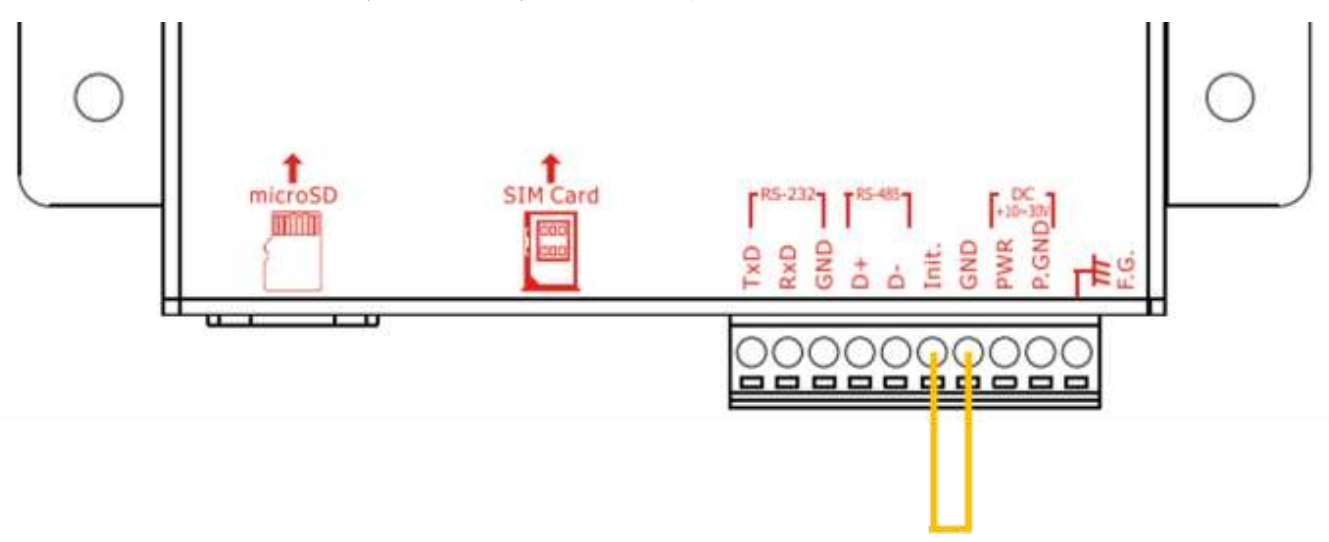

圖 6.10.17

B. 在 Utility 畫面點選 "Login" 如圖 6.10.18, 如連接成功 "Login"按鈕會變成 "Logout", 如 圖 6.10.19。

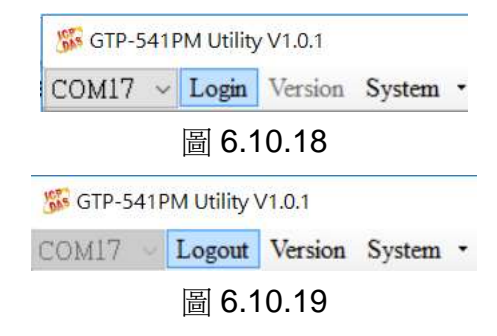

C.選擇功能選項中的 "Event Parameter" 如圖 6.10.20。

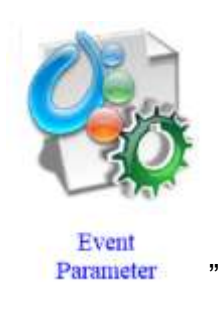

圖 6.10.20

D.先選擇 Event 並按下 "Read" 如圖 6.10.21。

| Evnt 1<br>Event :        |      |
|--------------------------|------|
| Read                     | Save |
| <b>Event Information</b> |      |
| $[Event(1)]$ : No Use    |      |
| [Event(2)] : No Use      |      |
| [Event(3)] : No Use      |      |
| [Event(4)] : No Use      |      |
| [Event(5)] : No Use      |      |
| [Event(6)] : No Use      |      |
| [Event(7)] : No Use      |      |
| [Event(8)] : No Use      |      |
| [Event(9)] : No Use      |      |
| $[Event(10)]$ : No Use   |      |
| [Event(11)] : No Use     |      |
| [Event[12]] : No Use     |      |
| $[Event(13)]$ : No Use   |      |
| [Event(14)] : No Use     |      |
| [Event(15)] : No Use     |      |
| $[Event(16)]$ : No Use   |      |

圖 6.10.21

E. 在 Type 選擇 "Counter" 如圖 6.10.22, 選擇後會跳出注意視窗提醒並選擇 "是" 如圖 6.10.23 $\degree$ 

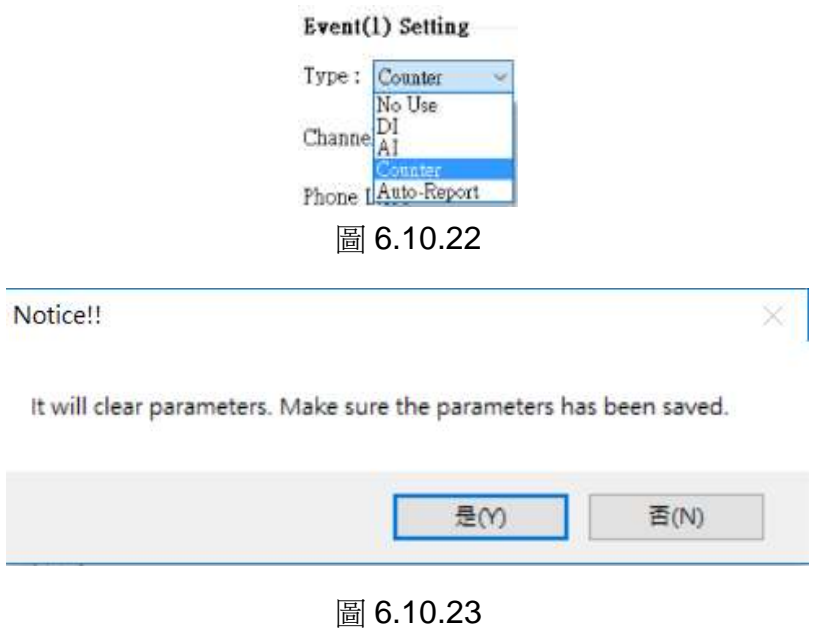

F.在選擇觸發條件為 "NO\_PULSE" 、Trigger Time "200ms" 和Channel No. "0",如圖6.10.24

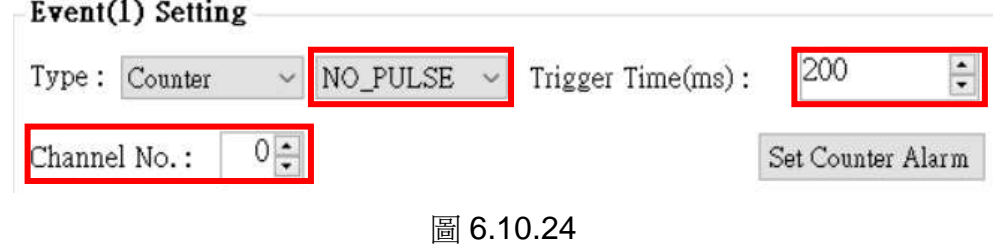

G.點選 Set Counter Alarm 按鈕如圖 6.10.25, 進入設定 Counter Alarm 參數 "Set Value"

# 為 "0" 和 "Alarm Value" 為 "10" 如圖 6.10.26, 在按下 "Set Value"按鈕。

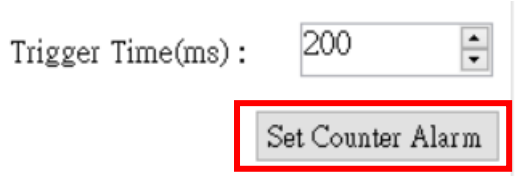

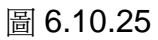

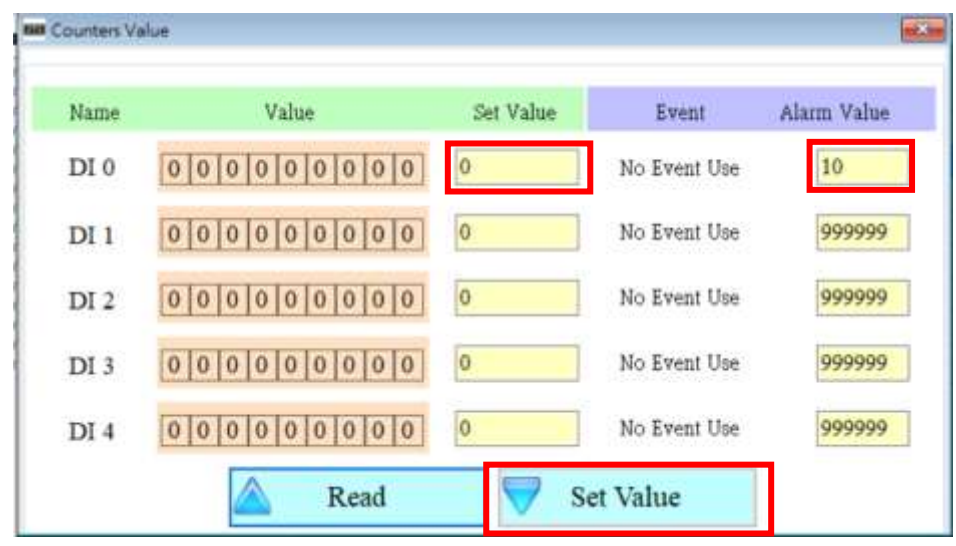

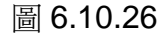

H. 在填入目標電話號碼, 如圖 6.10.27。

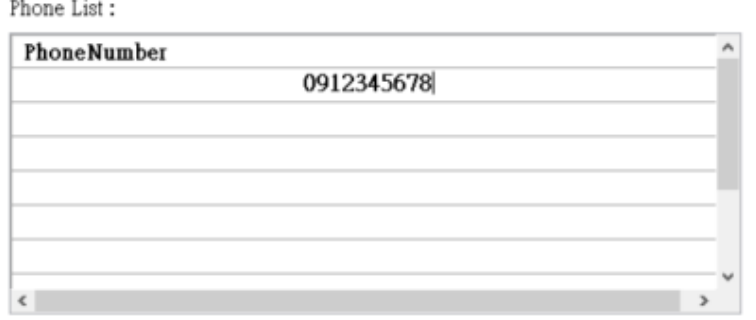

圖 6.10.27

I.選擇警報簡訊內容編碼方式和填入警報簡訊內容如圖 6.10.28。

 $MSG Mode: O 7-Bit$  **@** UCS2

MSG Content:

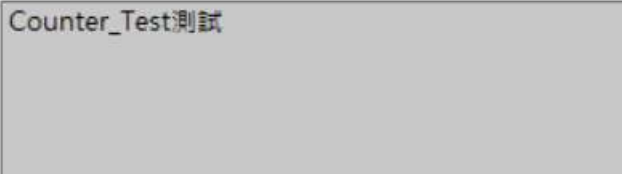

圖 6.10.28

J. 選擇觸發警報時針對 DO 的設置, Ch 選擇 "ALL DO ON" 開啟 DO0 和 DO1, Holding

Time(ms)選擇 "6000"ms 讓 DO 開啟 6 秒的時間後關閉, 如圖 6.10.29。

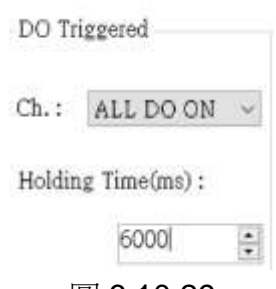

圖 6.10.29

K. 設定完成後選擇"SAVE"儲存如圖 6.10.30,完成下方列表會顯示剛剛的設定。

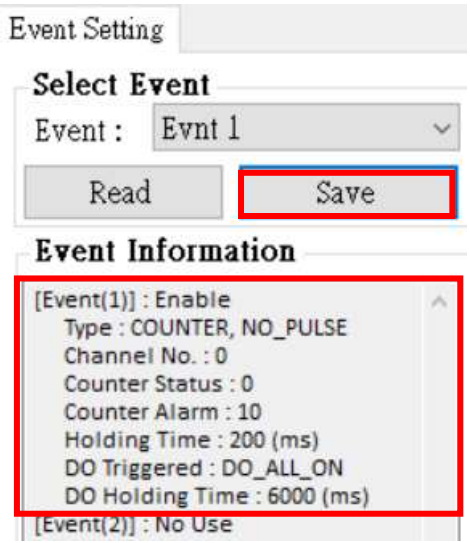

圖 6.10.30

L.定完成後在點選 "Write to Device" 如圖 6.10.31, 寫入設定到 GTP-541M 中, 此時會跳出 確定視窗點選確定如圖 6.10.32,此時會開始寫入參數資料,完成後會跳出成功視窗如圖 6.10.33。

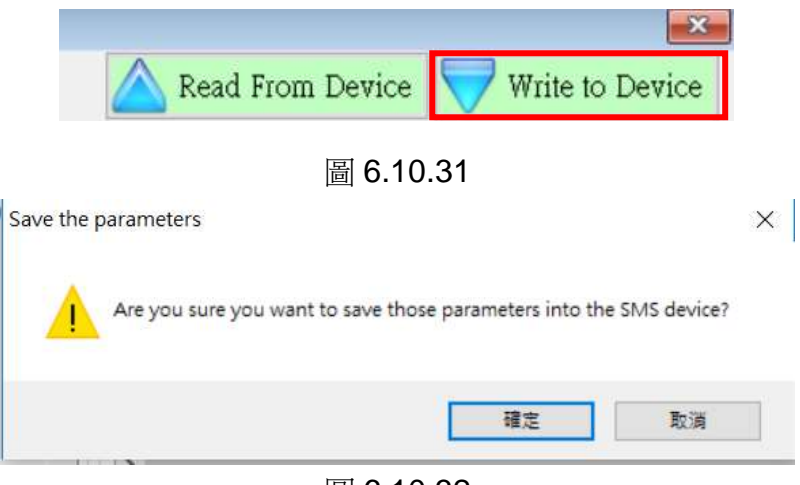

圖 6.10.32

-104/188-

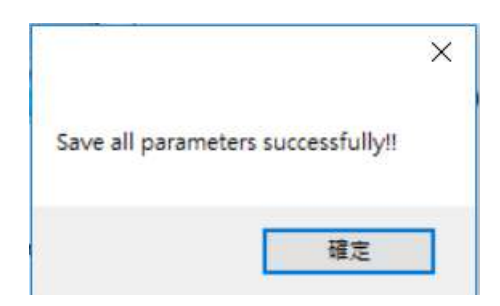

圖 6.10.33

N. 著把 GTP-541M 上的第 4 Pin 和第 5 Pin 拔除連接如圖 6.10.34,並重新啟動 GTP-541M。

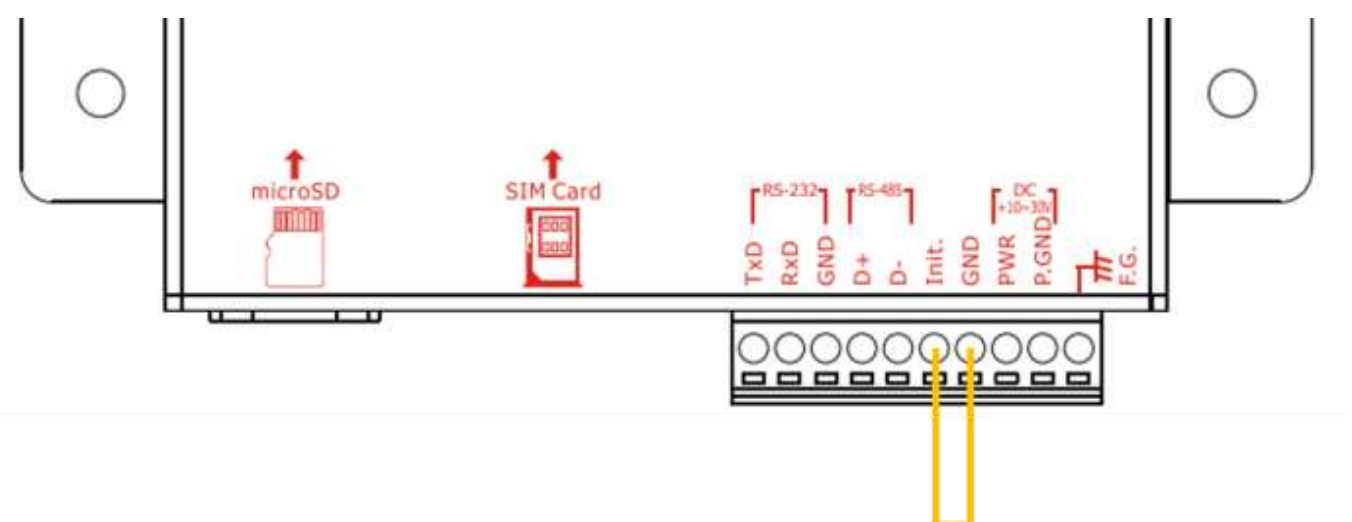

圖 6.10.34

M.確認 STA 燈開始正常閃爍後,輸入觸發訊號給 DI0 共 10 次後,此時輸入的手機便會收到 警報簡訊。

# **7. RMV Utility** 主畫面說明

GTP-541M Utility 介面主要包括以下幾個部份,說明如下:

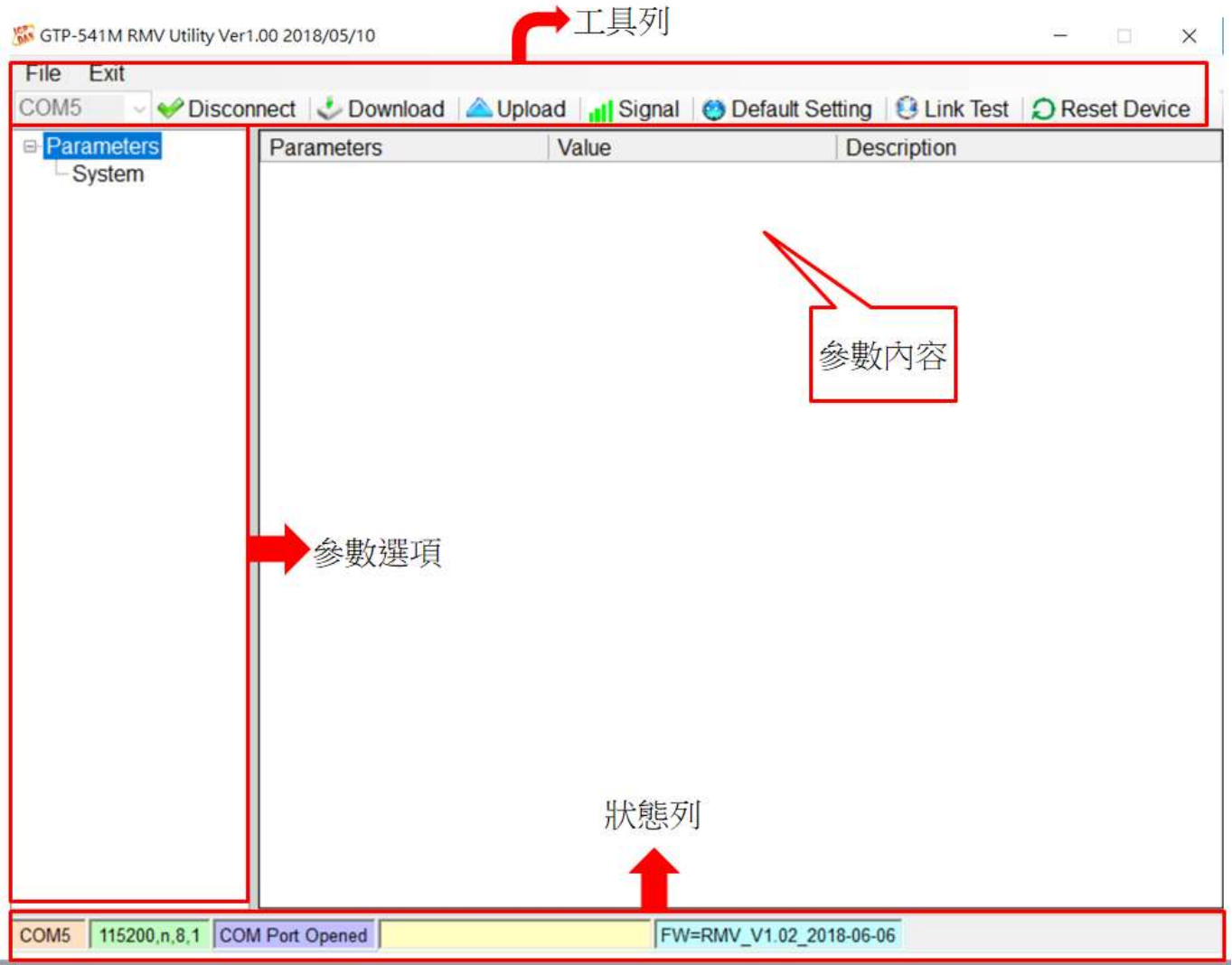

1.工具列

工具列選項,包含了 GTP-541M Utility 所有的主要功能操作,其說明如下:

(1)File: SMSRMV 的參數是以 Project 檔案的形式儲存,此項操作包括:

"Import Parameters"、" Export Parameters"

- (2)Exit: 離開 GTP-541M Utility
- (3)COM Port 編號: 和 GTP-541M 連接的 PC 端 COM Port 編號
- (4)Connect: 和 GTP-541M 進行連接
- (5)Download: 下載參數到 GTP-541M
- (6)Upload: 將 GTP-541M 的參數上傳到 GTP-541M Utility
- (7)Signal:查詢訊號強度和網路狀態
- (8)Default Setting:回復原廠設置
- (9)Link Test:連線測試
- 2. 參數選項:
	- GTP-541M 的參數選項,包括:"System"和"COM Port"
- 3. 參數內容:
	- 可顯示及變更參數的內容
- 4. 狀態列:
	- 顯示目前 GTP-541M Utility 相關資訊,由左至右,依序為:
		- (1) Utility 使用的 PC 端 COM Port 編號
		- (2) COM Port 的傳輸設定
		- (3) 目前 COM Port 的狀態
		- (4)目前設備的動作狀態
		- (5) Firmware 版本

# **7.1** 參數檔案管理

透過 Project 選項可將參數儲存成檔案或進行開啟參數檔等動作,可方便地對多個 GTP-541M 的參數進行管理,其選項說明如下:

GTP-541M RMV Utility Ver1.00 2

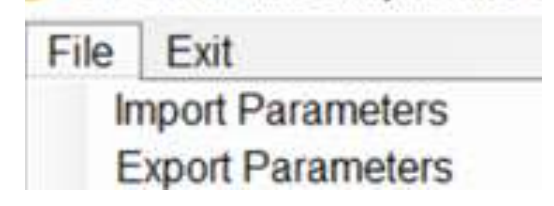

(1)Import Parameters: 開啟一個已經存在的參數檔案連接 GTP-541M

(2)Export Parameters: 將參數儲存成另外一個檔案名稱
## **7.2** 連接 **GTP-541M**

透過以下的操作,可連接上 GTP-541M 1. 選擇 RS-232 / RS-485 的 COM Port 編號, 如圖 7.2.1。

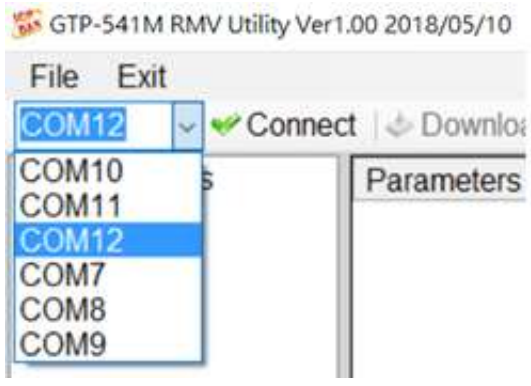

圖 7.2.1

2.按下"Connect"按鈕, 和 GTP-541M 進行連線, 如圖 7.2.2, 若連線失敗則檢查 GTP-541M 和 PC 端連線的 RS-232 / RS-485 Comport 是否選擇正確、RS-232 / RS-485 線路是否 正常或 Init 第 4 Pin 和第 5 Pin 是否有接上, 如圖 7.2.3。

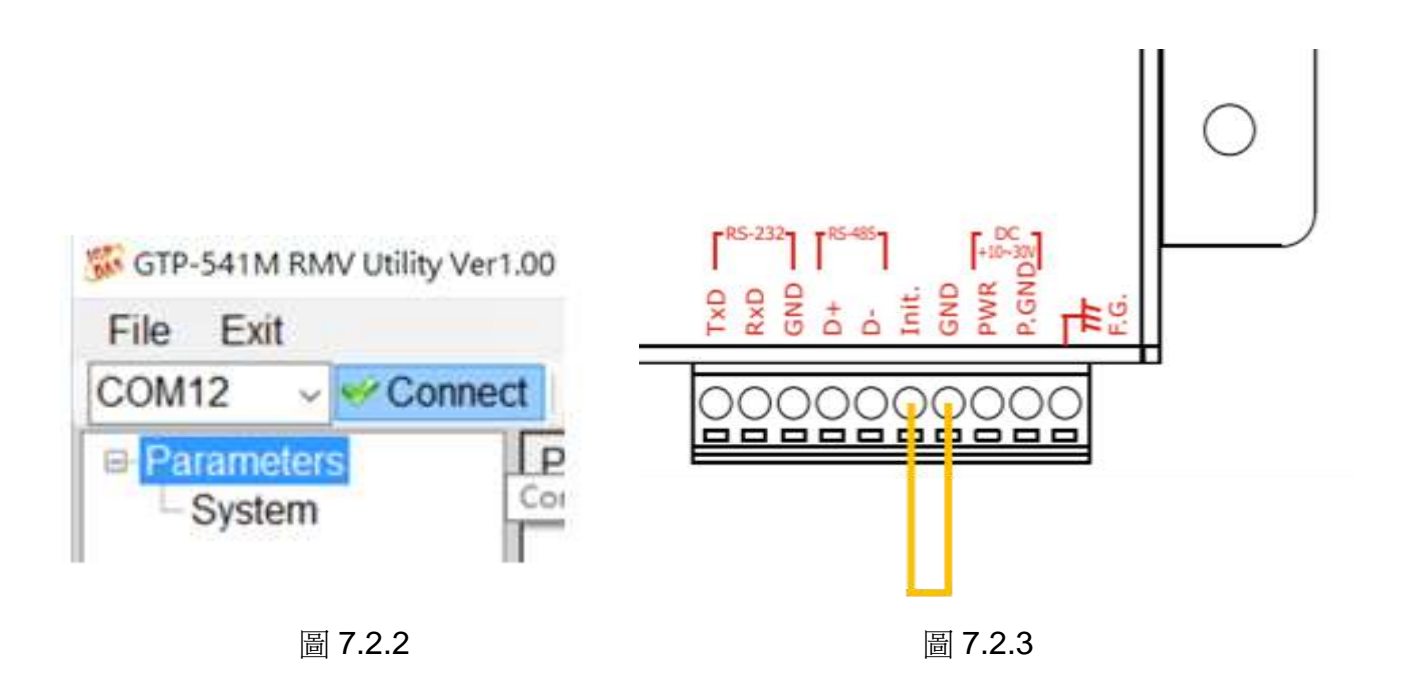

## **7.3** 參數說明

點選左邊視窗中,樹狀的參數選項,右邊就會將參數選項中的參數內容顯示出來,選擇想要更 改的內容後,即可進行修改,如下圖 7.3.1。

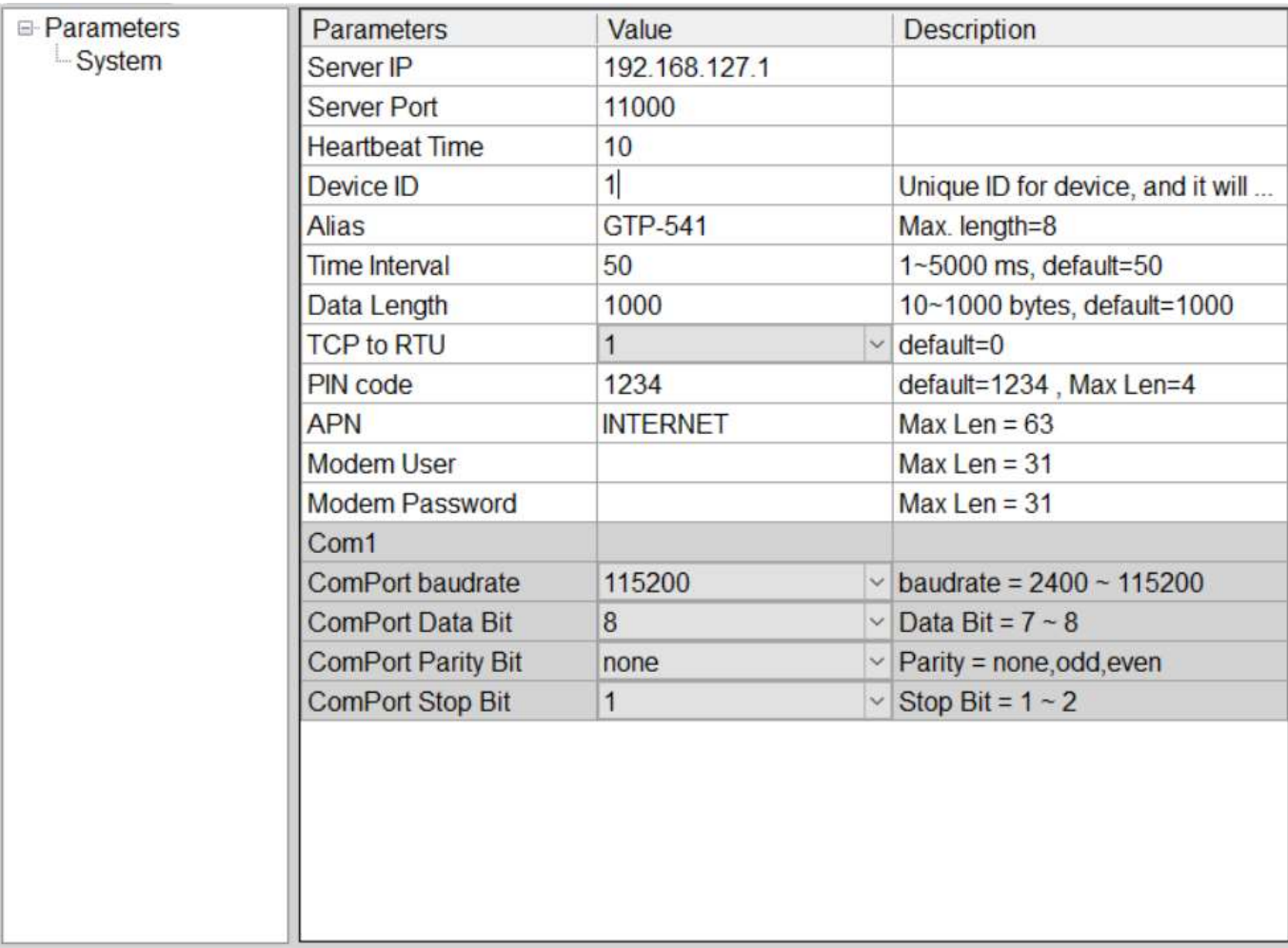

#### 圖 7.3.1

### **7.3.1 System** 參數說明

"System"的參數,包括 12 個項目,分別是:

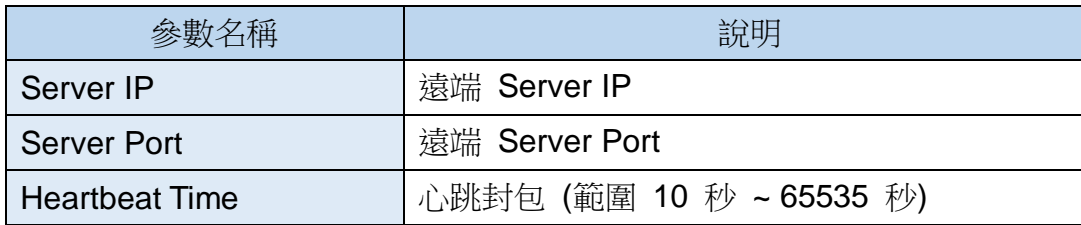

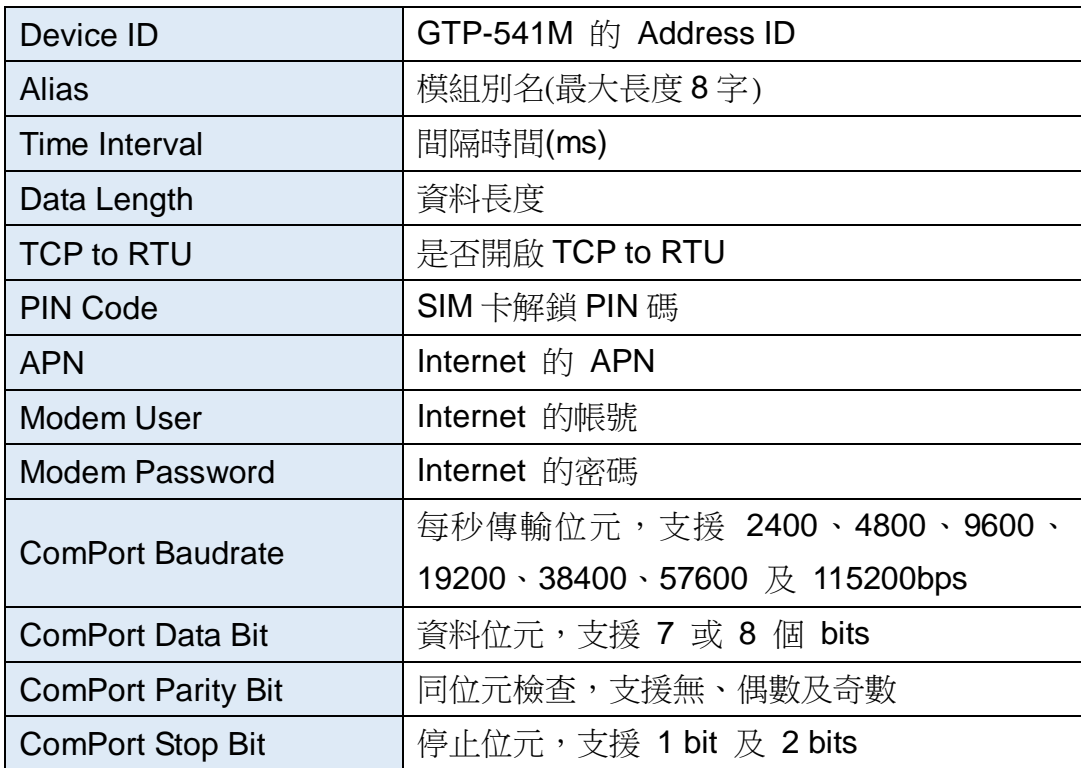

## **7.4** 下載及上傳參數

1.下載參數

當參數設定完成後,可透過此項操作,將參數下載到 GTP-541M 中,如下圖 7.4.1 所示,點 選"Download"按鈕。

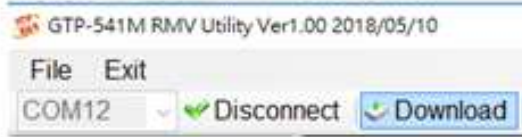

圖 7.4.1

2.上傳參數

當需要將 GTP-541M 內的參數讀出時,可使用此項操作,如下圖 7.4.2 所示,點選"Upload" 按鈕。

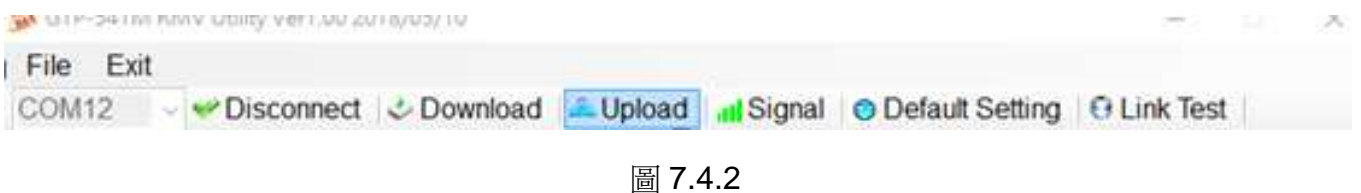

# **7.5** 查詢的訊號強度

點選"Signal",可用來查詢目 GTP-541M 的訊號強度,步驟順序如圖 7.5.1~7.5.2。

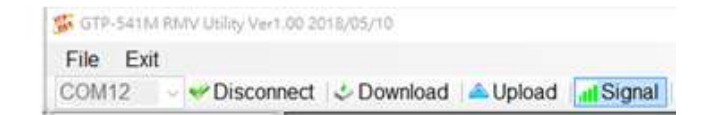

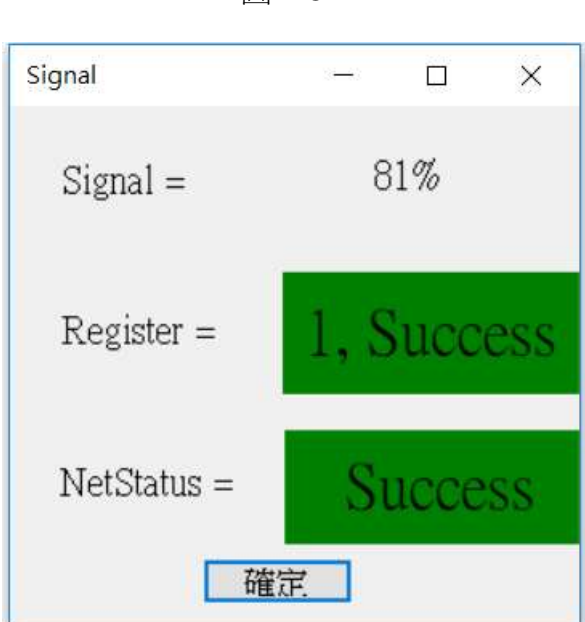

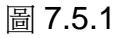

圖 7.5.2

欄位說明:

A.Register:將訊號強度以百分比來表示,並以紅色和綠色顯示目前的訊強度狀態。

B.NetStatus:顯示目前的連線狀態以紅燈與綠燈顯示,並在顏色中顯示成功與失敗。

# **7.6** 回復工廠預設值

點選"Default Setting"後,點選視窗"是"即可將參數回復成出廠時的預設值,點選"否" 則取消回復原廠預設值,步驟順序如圖 7.6.1~7.6.2。

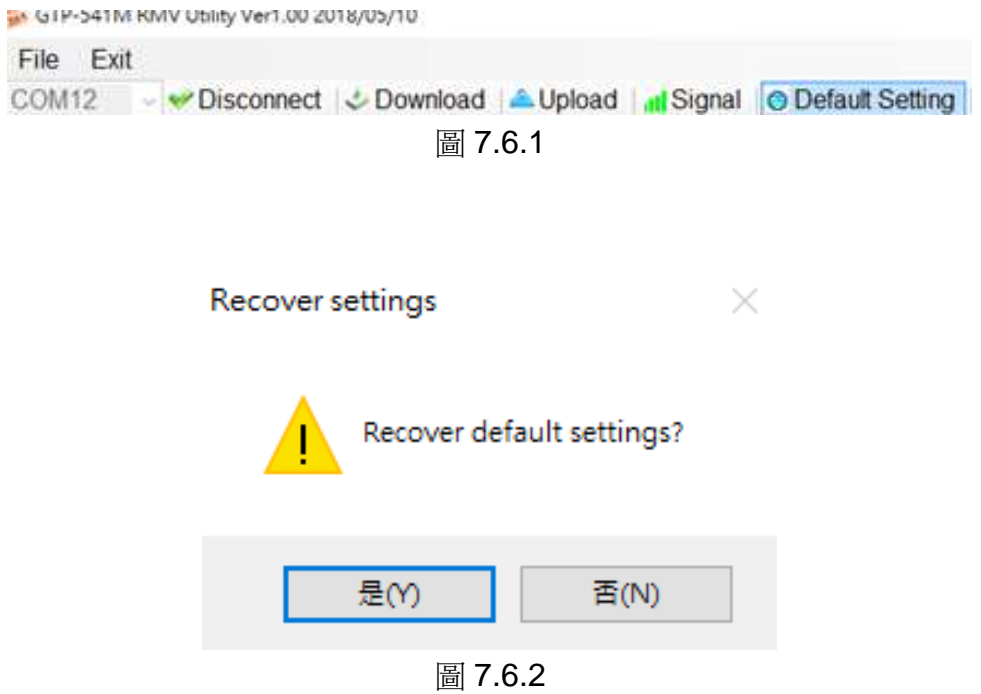

## **7.7** 連線測試

點選"Link Test"後,等待 6 秒即可得到連線至測試 Server 端的結果,步驟順序如 圖 7.7.1~7.7.3。

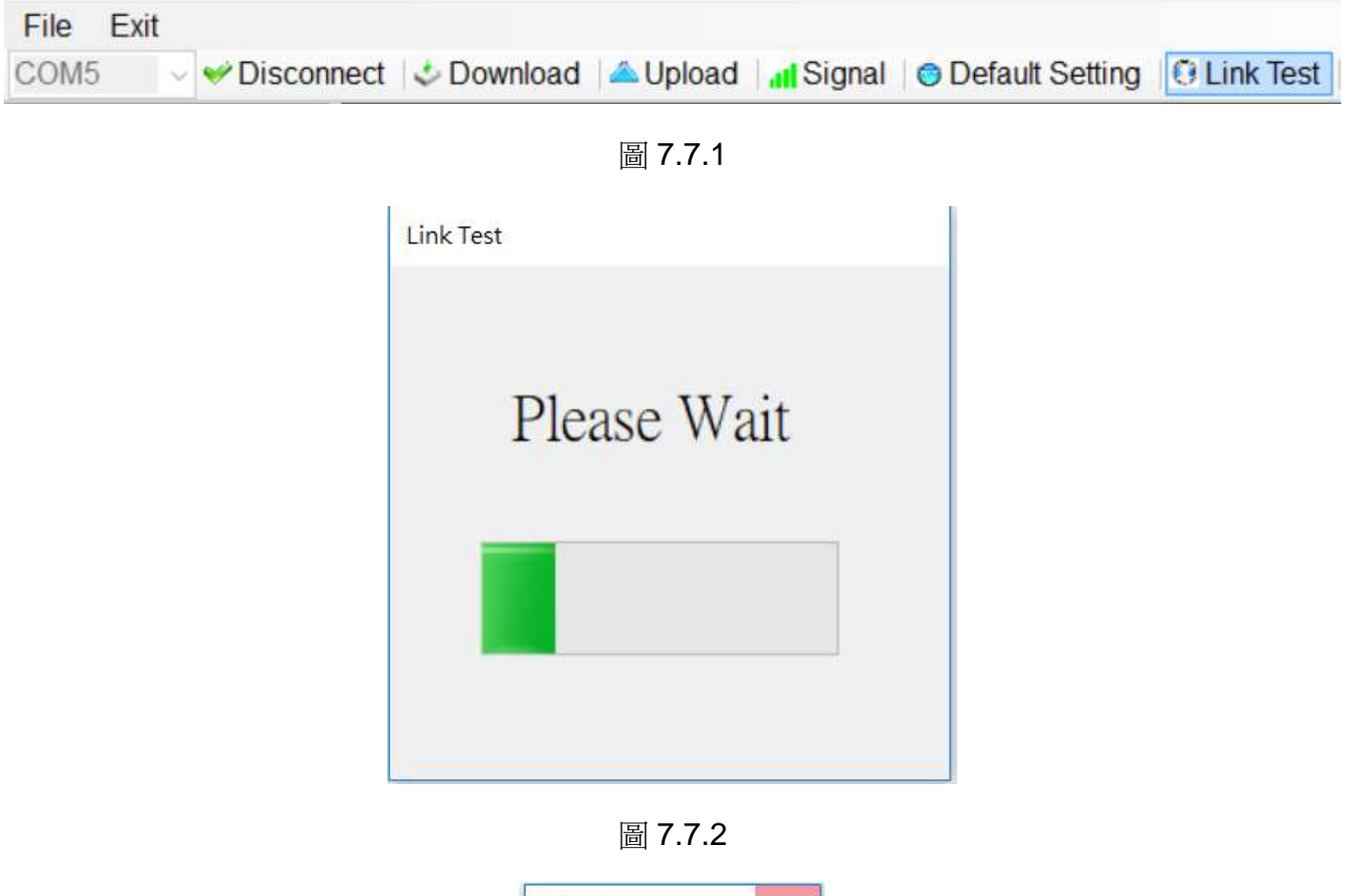

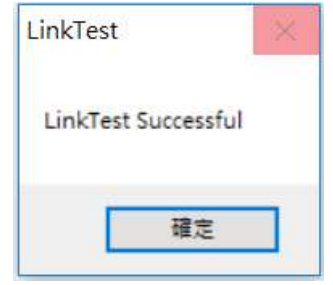

圖 7.7.3

# **7.8** 重新啟動

點選"Reset Device"按鈕, 5秒之後 GTP-541M 會重新啟動,動作順序如圖 7.8.1~7.8.3。

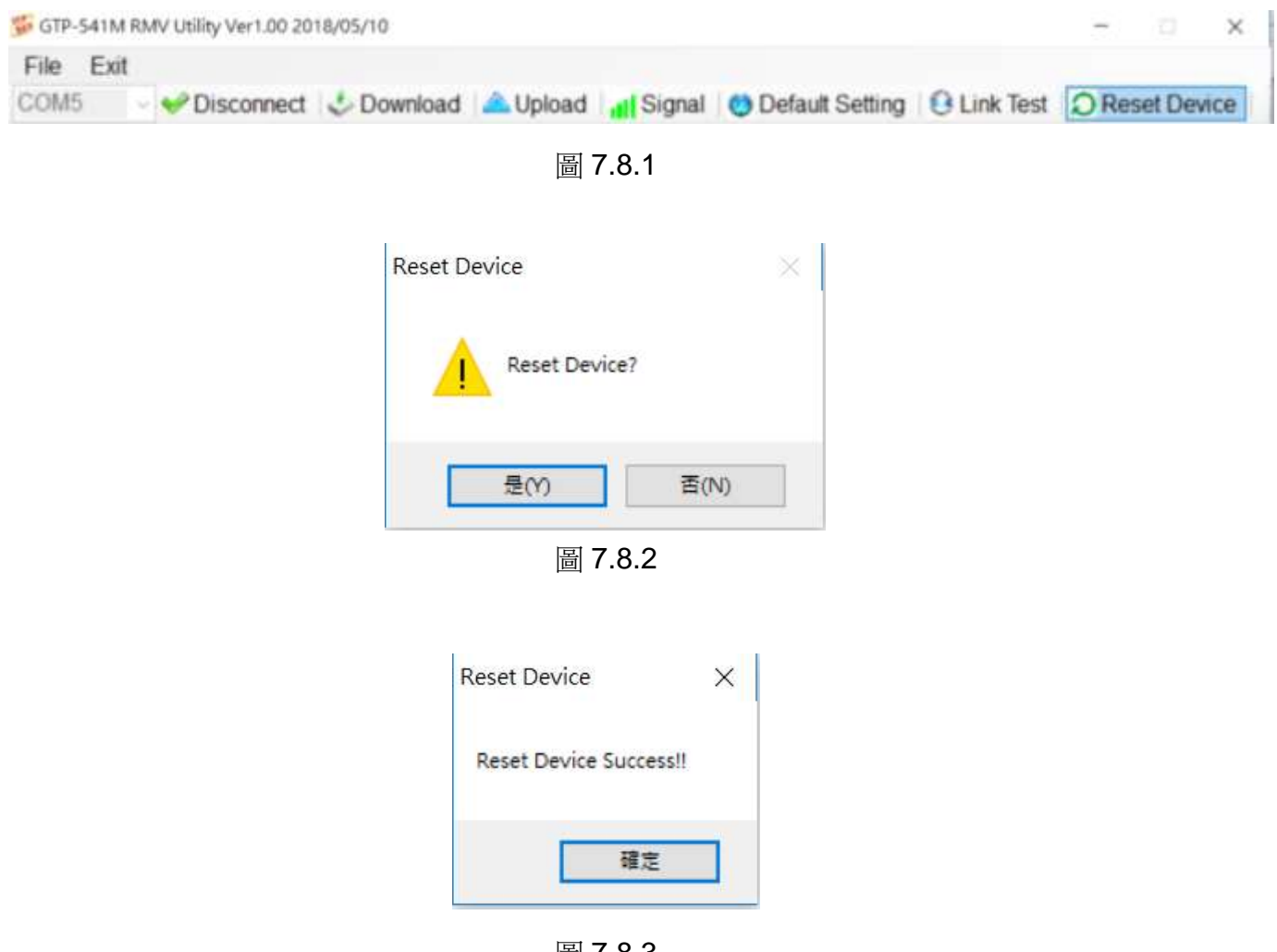

圖 7.8.3

# **7.9** 設定 **VxServer** 與 **VxComm Driver**

#### 1. 確認設備已經連線至 Server

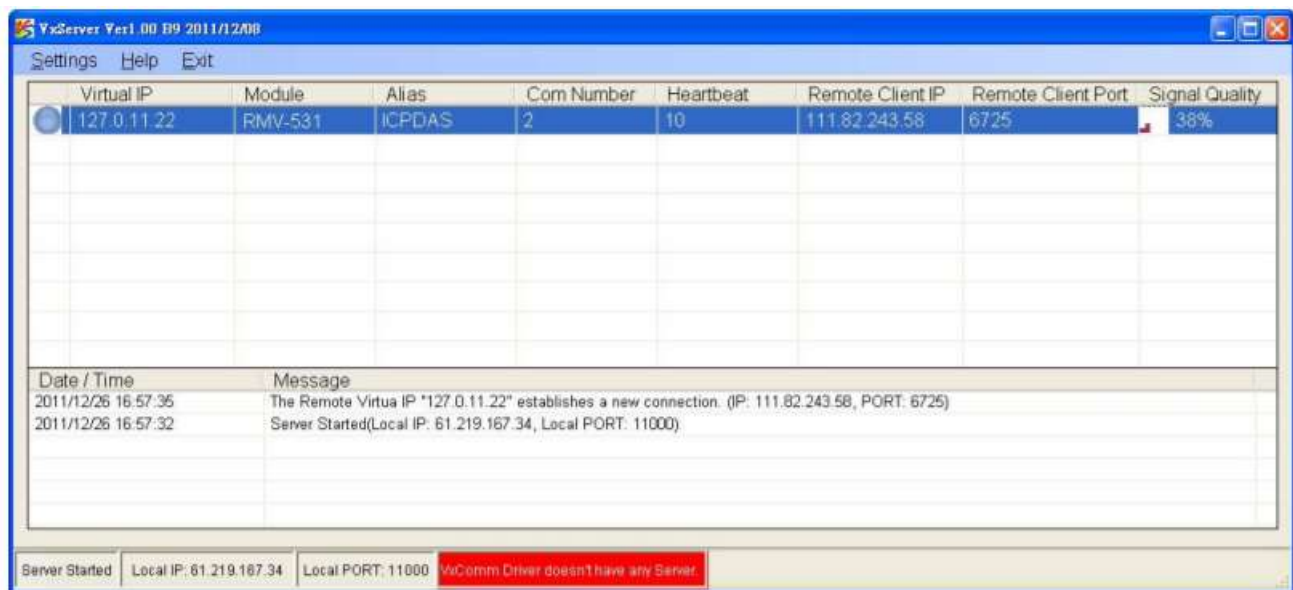

2. 執行 VxComm Utility 並點選"Search Servers"

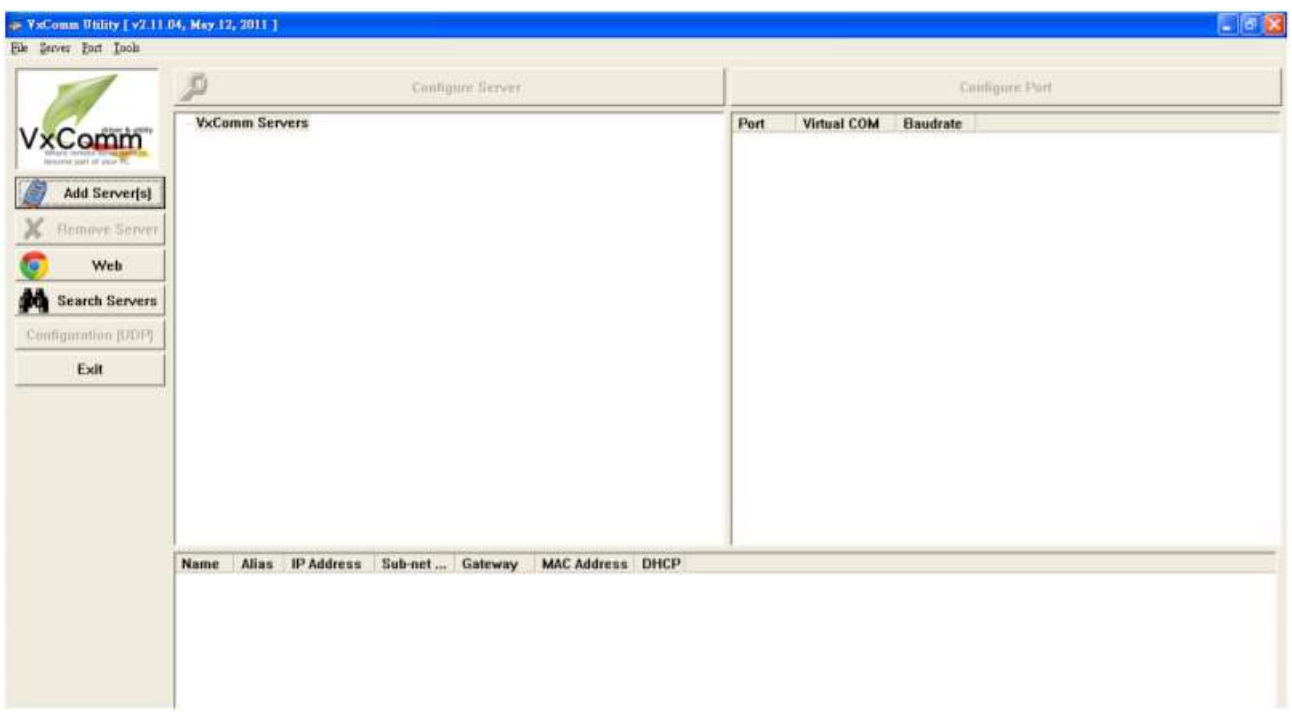

3. 選擇欲加入的設備,並點選"Add Server(s)"

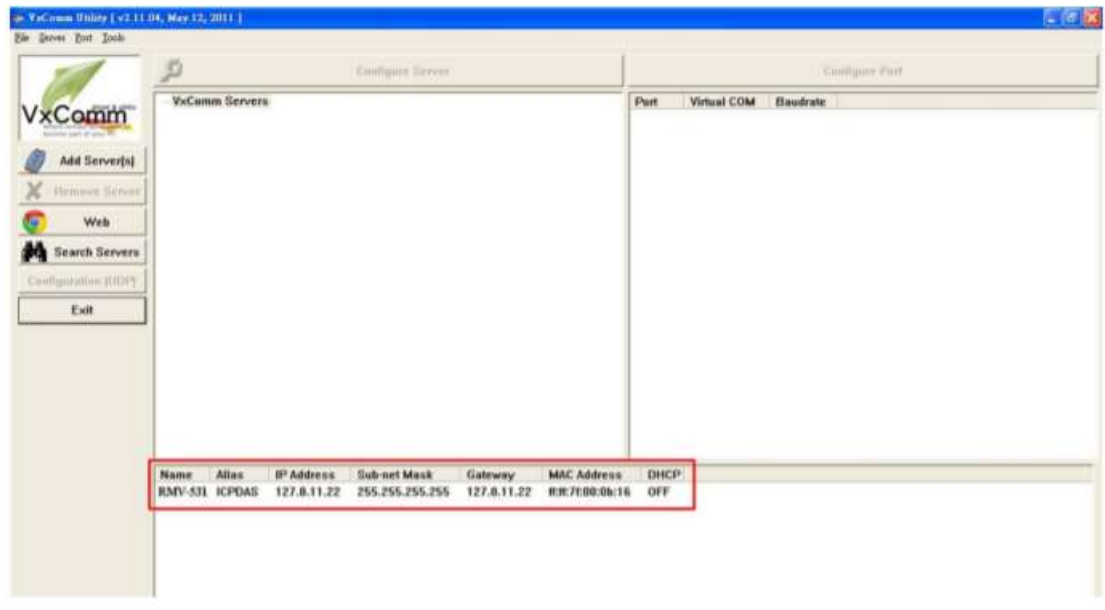

4. IP Range 勾選"Maps virtual COM ports to "Port I/O" on servers".

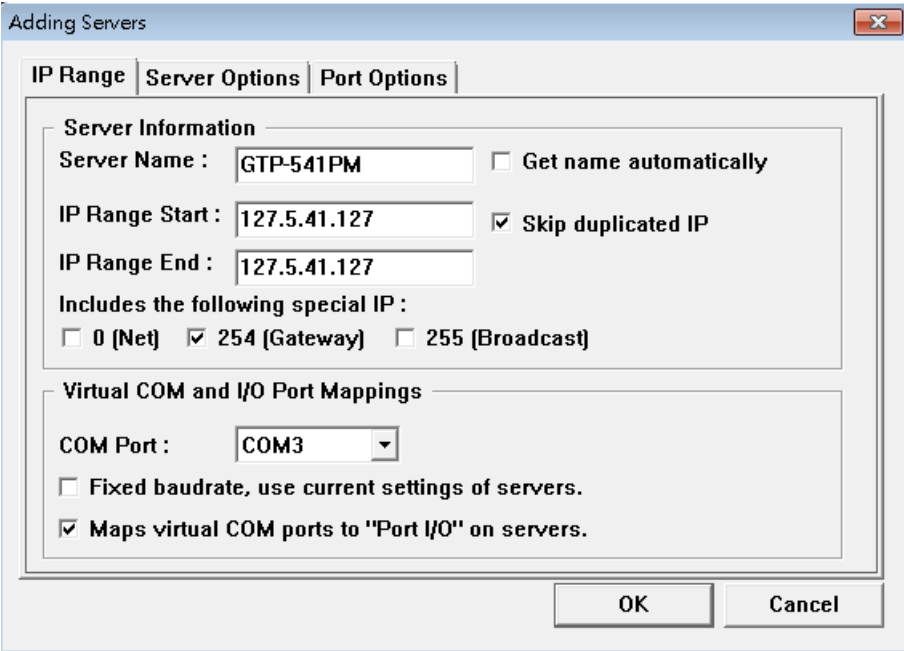

### 5. Server Options 請依照底下的參數設定

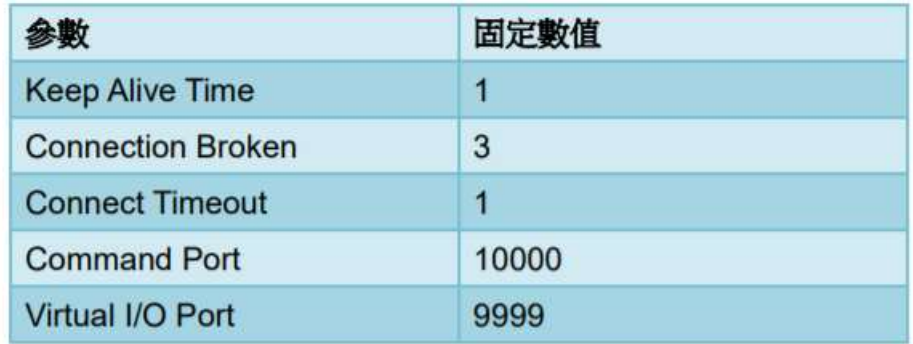

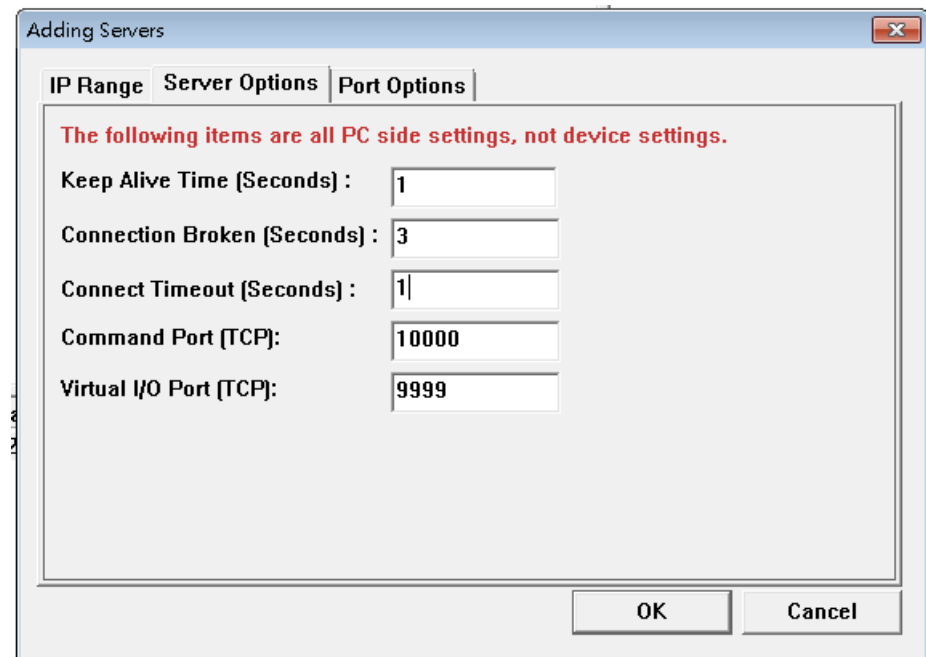

#### 6. Tools Restart Driver

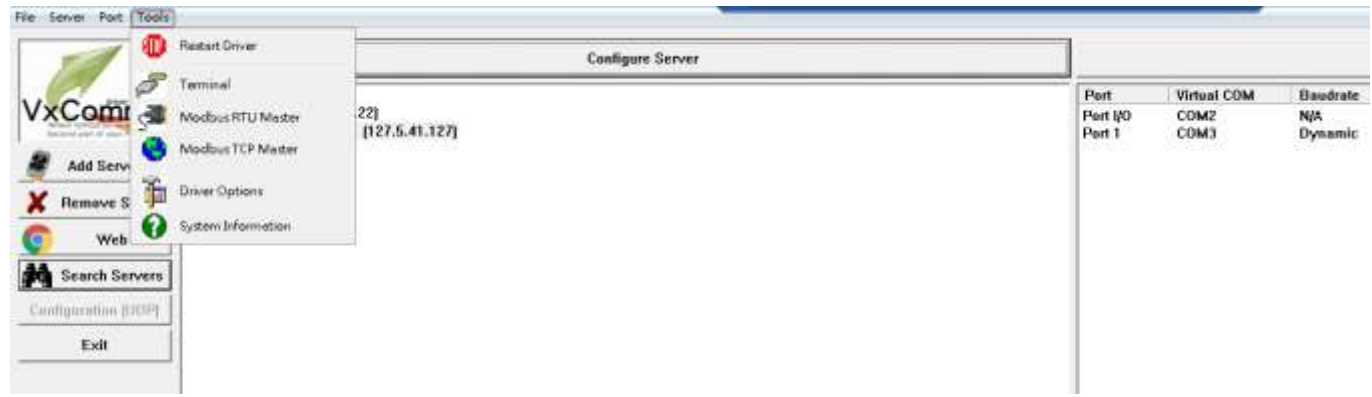

#### 7. 點選"Restart Driver"

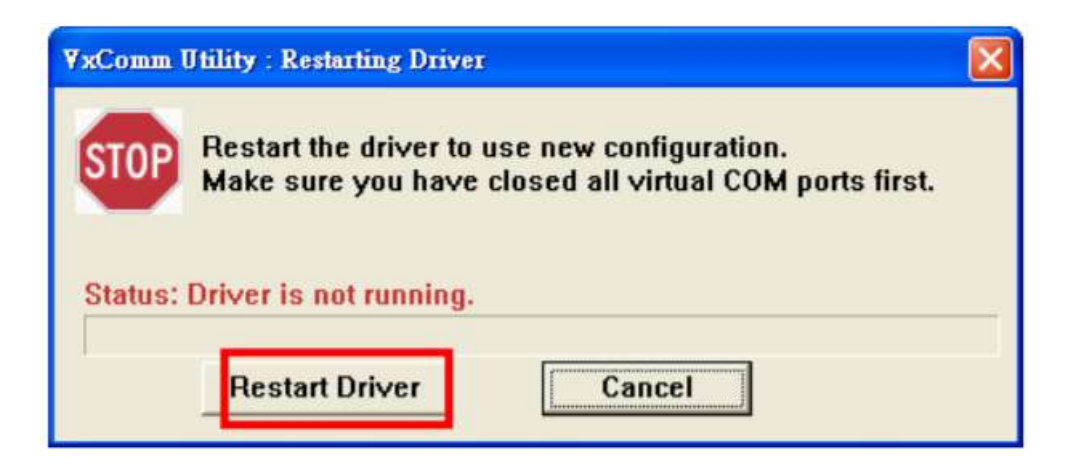

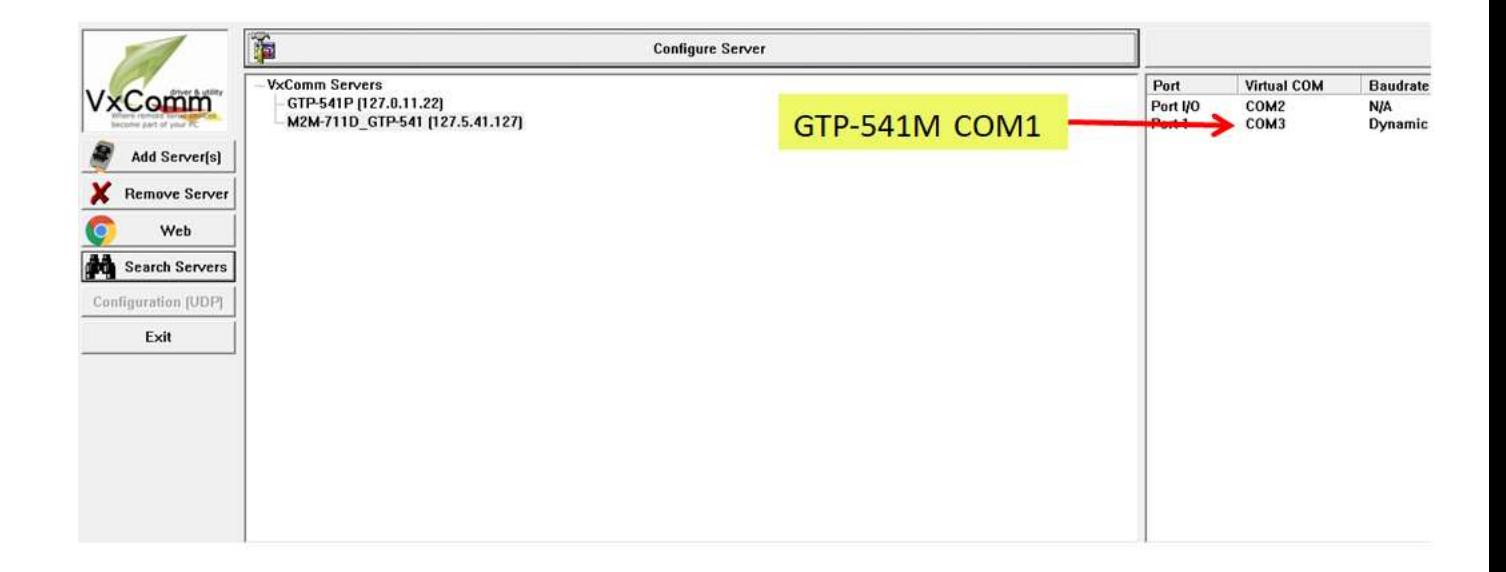

#### 8. 依據 Port I/O 選擇 Com port, 點選 "Uart Utility" "Connect"

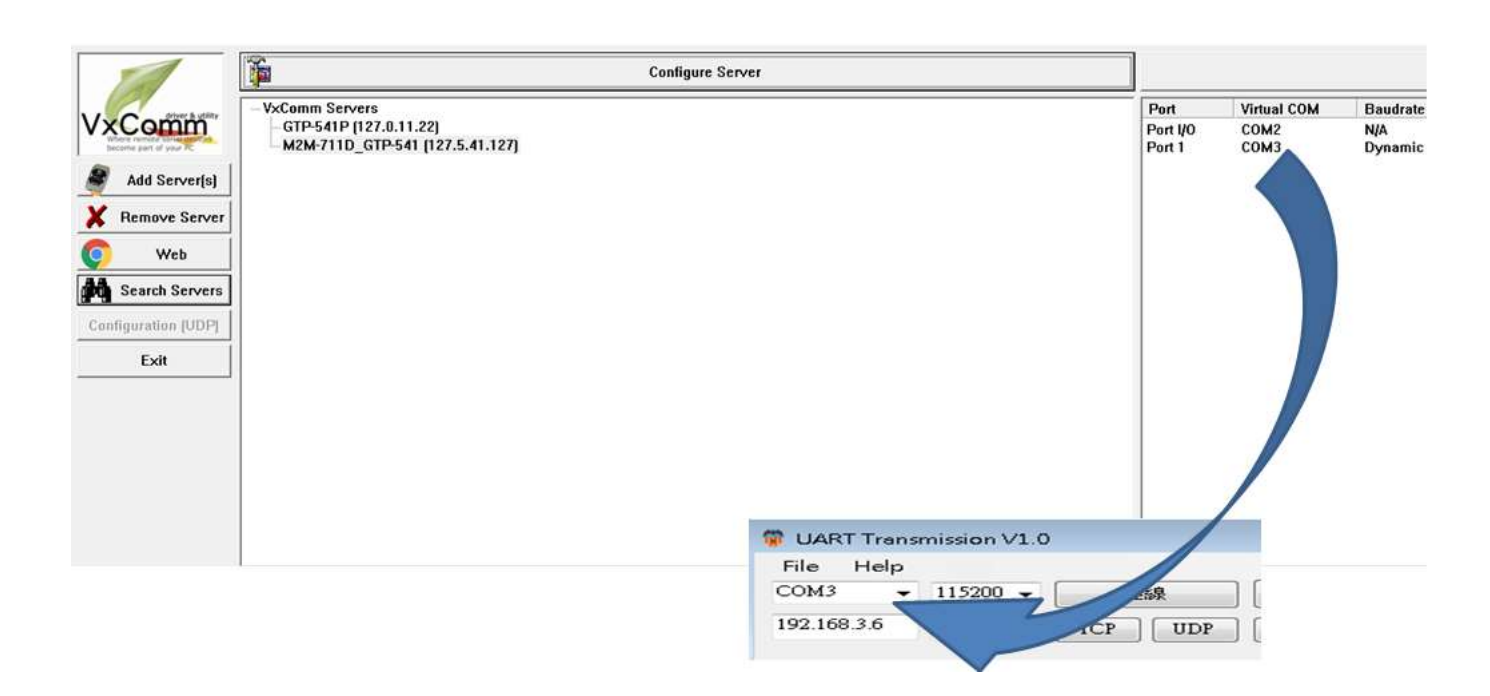

# **7.10 Virtual COM** 連線範例

一、GTP-541M 與 Utility 連接

A. 確認 GTP-541M 第 4 Pin 與第 5 Pin 是否已連接, 如圖 7.10.1

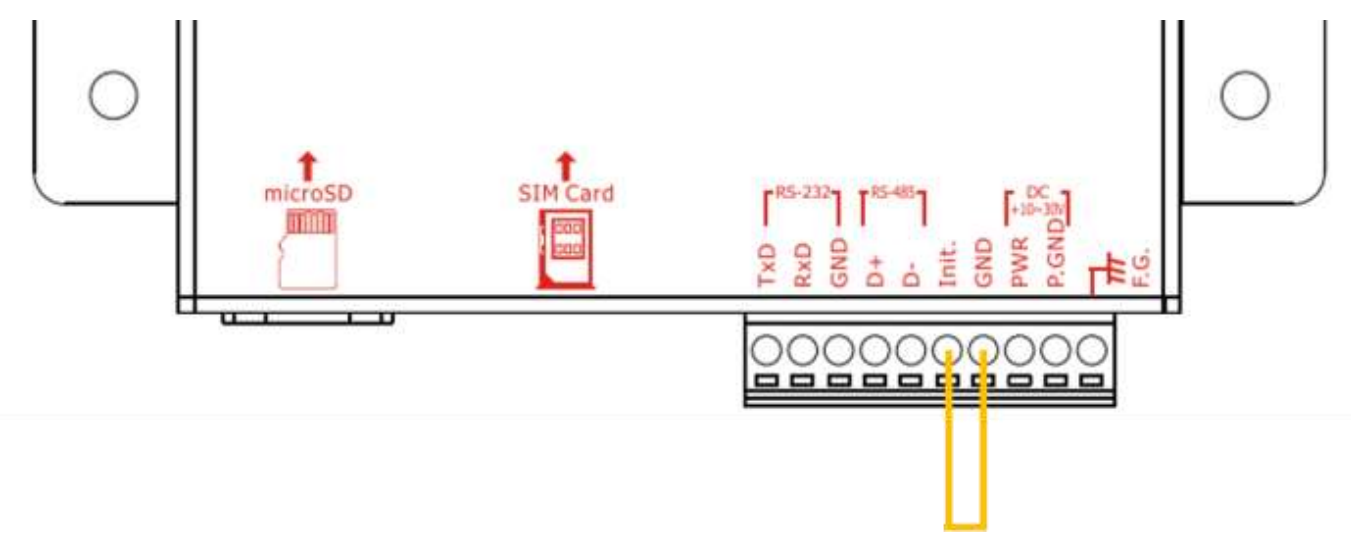

圖 7.10.1

B. 在 Utility 畫面點選 "Connect" 如圖 7.10.2,如連接成功會跳出"Connect success"並且 "Connect"按鈕會變成"Disconnect",如圖 7.10.3 和圖 7.10.4。

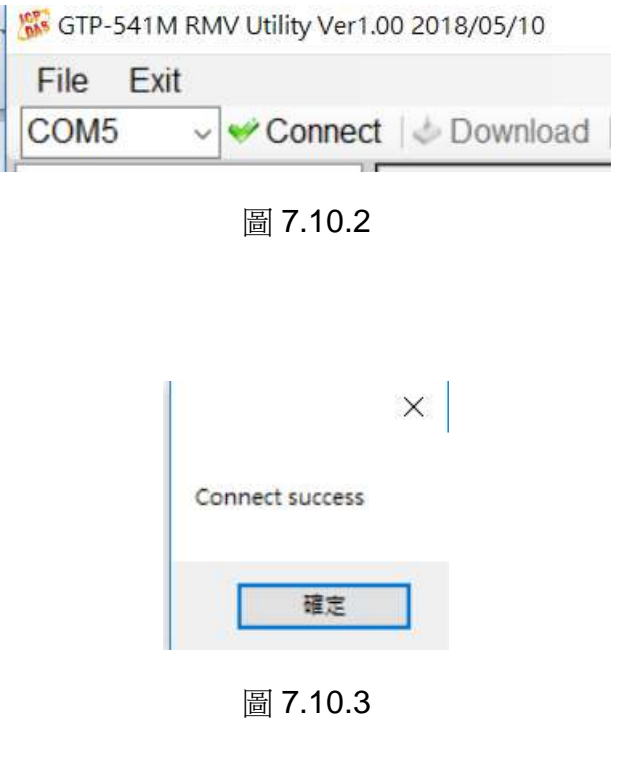

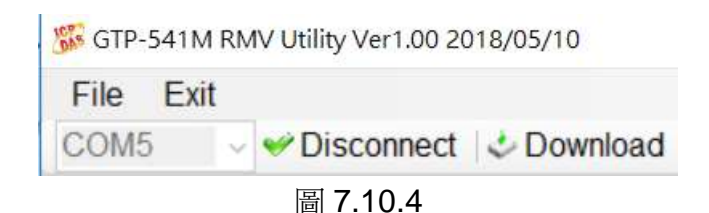

C.System 參數設定畫面如圖 7.10.5,設定完成相關參數後按下"Download"寫入參數設定到 GTP-541M 如圖 7.10.6, 寫入完成後會跳出"Download to the device success"視窗如圖 7.10.7。

註解 1:如果 SIM 卡沒設定 Pin code 此欄保持默認值即可。 註解 2:相關參數功能請參考第 98、99 頁

| <b>E</b> -Parameters | <b>Parameters</b>         | Value           | Description                          |
|----------------------|---------------------------|-----------------|--------------------------------------|
| System               | Server IP                 | 125.227.224.161 |                                      |
|                      | <b>Server Port</b>        | 11000           |                                      |
|                      | <b>Heartbeat Time</b>     | 10              |                                      |
|                      | Device ID                 | 127             | Unique ID for device, and it will    |
|                      | Alias                     | GTP-541M        | Max. length=8                        |
|                      | Time Interval             | 50              | 1~5000 ms, default=50                |
|                      | Data Length               | 1000            | 10~1000 bytes, default=1000          |
|                      | <b>TCP to RTU</b>         | $\Omega$        | $\vee$ default=0                     |
|                      | PIN code                  | 1234            | default=1234, Max Len=4              |
|                      | <b>APN</b>                | <b>INTERNET</b> | Max Len = $63$                       |
|                      | <b>Modem User</b>         |                 | Max Len = $31$                       |
|                      | <b>Modem Password</b>     |                 | $Max Len = 31$                       |
|                      | Com1                      |                 |                                      |
|                      | ComPort baudrate          | 115200          | $\vee$ baudrate = 2400 $\sim$ 115200 |
|                      | <b>ComPort Data Bit</b>   | 8               | $\vee$ Data Bit = 7 ~ 8              |
|                      | <b>ComPort Parity Bit</b> | none            | $\vee$ Parity = none, odd, even      |
|                      | <b>ComPort Stop Bit</b>   | $\mathbf{1}$    | $\vee$ Stop Bit = 1 ~ 2              |

圖 7.10.5

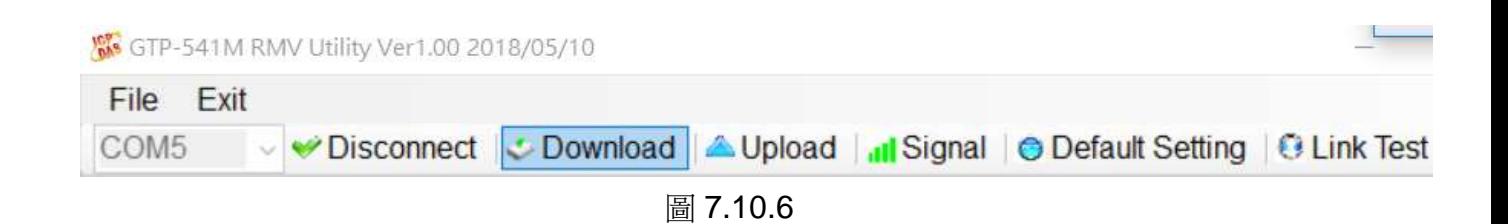

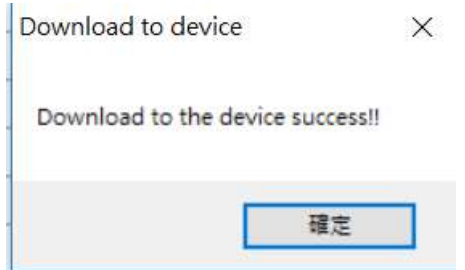

圖 7.10.7

D. Utility 設定完成並寫入 GTP-541M 後,確認 GTP-541M 第 4 Pin 與第 5 Pin 是否已拔除如 圖 7.10.8, 並且重新開機 GTP-541M。

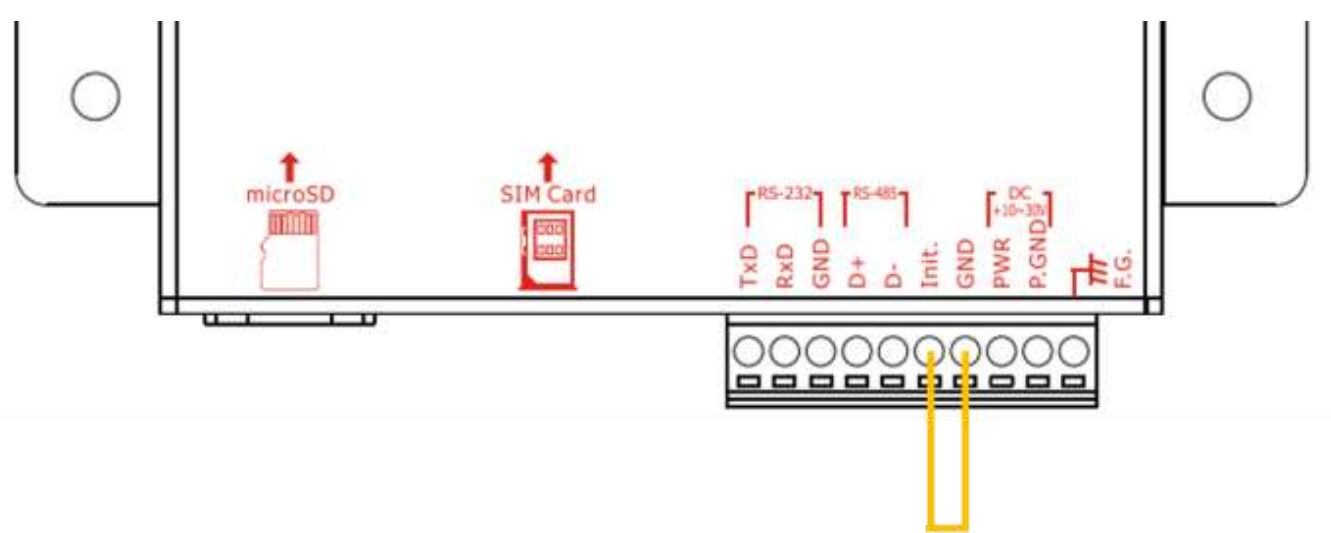

圖 7.10.8

E. Server 端開啟 VxServer.exe 如圖 7.10.9,開啟後會顯示出 GTP-541M 已連入的項目(如未 馬上出現需稍等一會)如圖 7.10.10, 如果 GTP-541M 一直未出現在列表,請確認 Local IP 和 Local Port 是否為設定的 Server IP 和 Server Port。

註解 1: Server IP 必須為固定 IP。

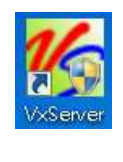

圖 7.10.9

| Virtual IP<br>127 5 41 127                 | Module<br>GTP-54 IM | Alias<br>GTP-541M | Com Number                                                   | Heartbeat<br>10 <sub>1</sub> | Remote Client IP<br>101.137.27.89                                                                 | Remote Client Port<br>1487. | Signal Quality<br><b>FT</b> 78% |
|--------------------------------------------|---------------------|-------------------|--------------------------------------------------------------|------------------------------|---------------------------------------------------------------------------------------------------|-----------------------------|---------------------------------|
|                                            |                     |                   |                                                              |                              |                                                                                                   |                             |                                 |
|                                            |                     |                   |                                                              |                              |                                                                                                   |                             |                                 |
|                                            |                     |                   |                                                              |                              |                                                                                                   |                             |                                 |
| Date / Time                                | Message             |                   |                                                              |                              |                                                                                                   |                             |                                 |
| 2018/09/11 14:36:38<br>2018/09/11 14:36:28 |                     |                   | Server Started(Local IP: 125.227.224.161, Local PORT: 11000) |                              | The Remote Virtua IP *127.5.41.127* establishes a new connection. (IP: 101.137.27.89, PORT: 1487) |                             |                                 |
|                                            |                     |                   |                                                              |                              |                                                                                                   |                             |                                 |

圖 7.10.10

F.開啟 VxComm Utility.exe 如圖 7.10.11,開啟後再 VxComm 畫面左側點選"Search Servers" 如圖 7.10.12,並確認 VxComm 畫面下方列表是否有出現 GTP-541M 如圖 7.10.13。

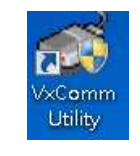

圖 6.10.11

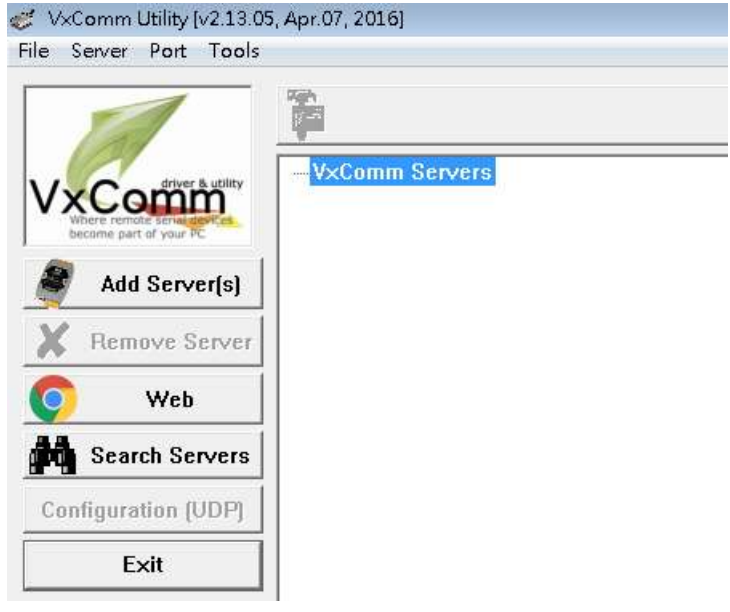

圖 7.10.12

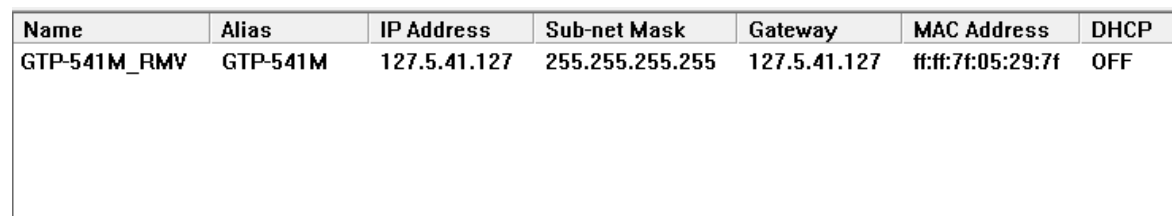

#### 圖 7.10.13

G.對 GTP-541M 按下右鍵選擇"Add Server"如圖 7.10.14,點選之後會出現 Adding Servers 視窗如圖 7.10.15, 在此視窗下方"Virtual COM and I/O Port Mappings 區塊選擇 COM Port 和"勾選下方"Maps virtual COM ports to "Port I/O" on servers。

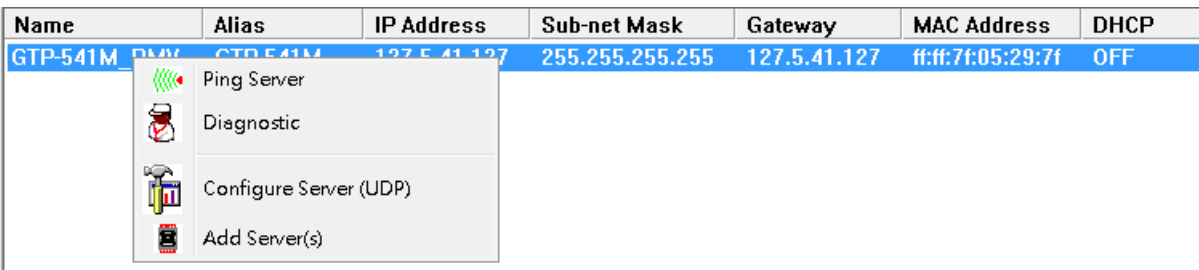

圖 7.10.14

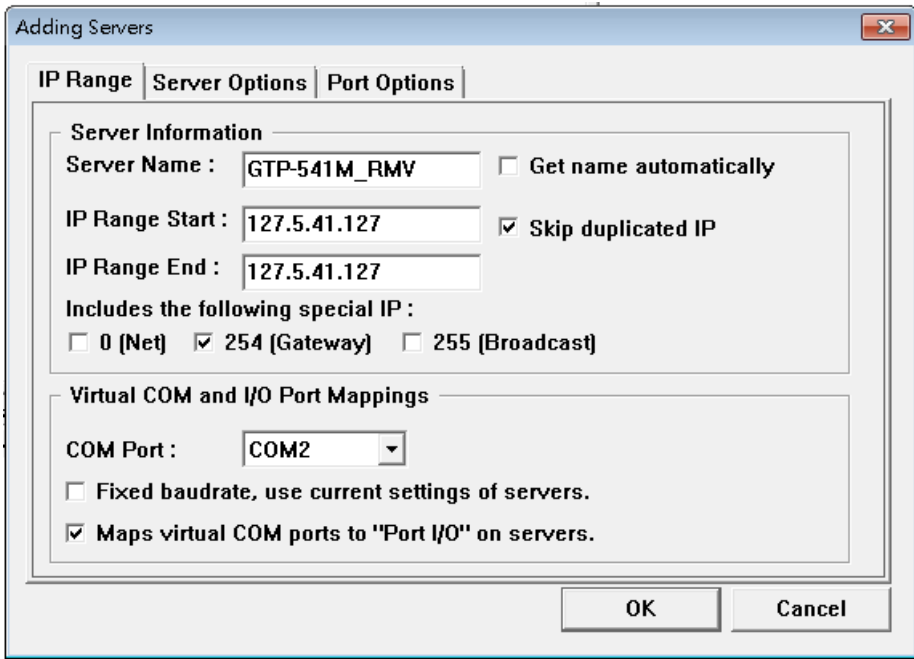

圖 7.10.15

H.再點選視窗上方分頁 Server Options 後依照畫面設定參數如圖 7.10.16,設定完選擇"OK"。

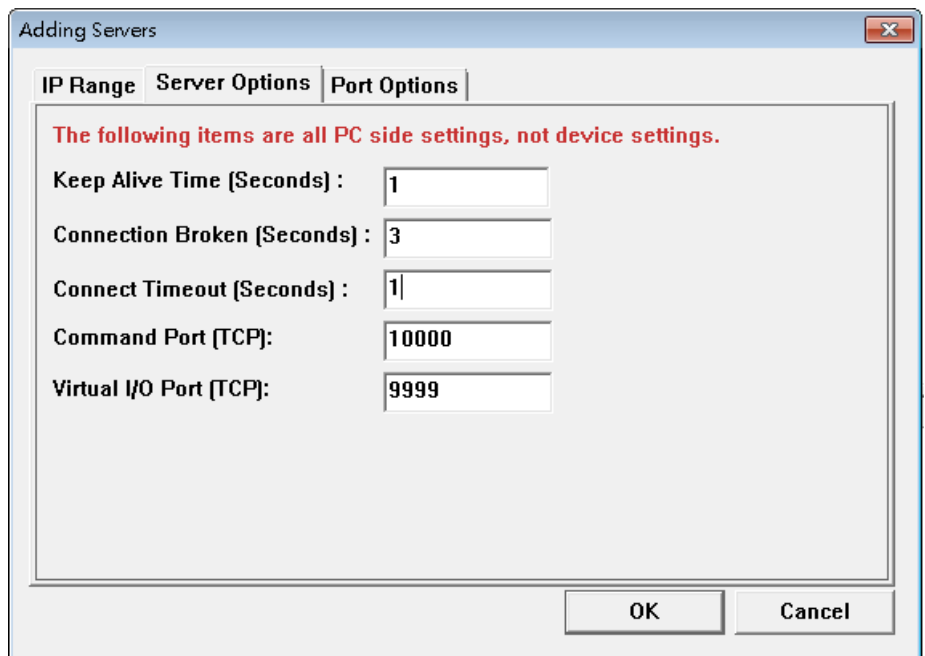

圖 7.10.16

I.完成後 VxComm Servers 會出現 GTP-541M 的名稱,而右方區塊也會出現相關 ComPort 如圖 7.10.17。

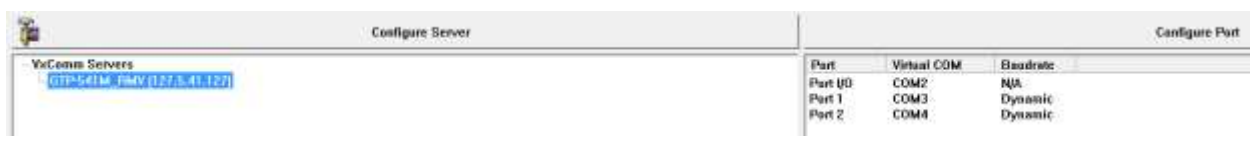

圖 7.10.17

J.設定完成後點選左上方工具列"Tools"的"Restart Driver"更新狀態如圖 7.10.18,此時 VxServer 畫面下方會顯示"VxComm Driver is running"如圖 7.10.19。

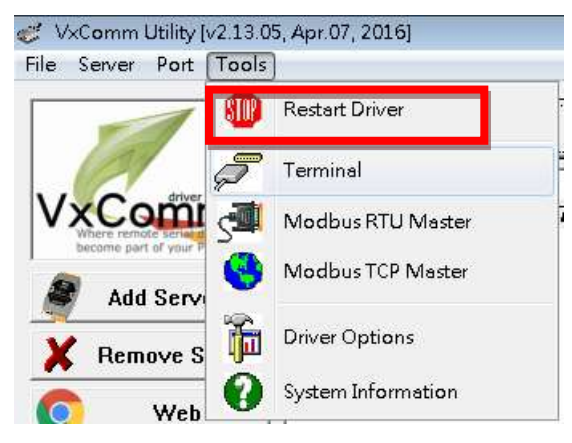

圖 7.10.18

-127/188-

| Settings | 1/5 VxServer Ver1.02 2014/07/21<br>Help<br>Exit |        |                                                     |  |           |                                             |
|----------|-------------------------------------------------|--------|-----------------------------------------------------|--|-----------|---------------------------------------------|
|          | Virtual IP                                      | Module | Alias                                               |  | Com Numbe |                                             |
|          | 127.5.41.127                                    |        | GTP-541M_   GTP-541M                                |  |           | 1                                           |
|          |                                                 |        |                                                     |  |           |                                             |
|          |                                                 |        |                                                     |  |           |                                             |
|          |                                                 |        |                                                     |  |           |                                             |
|          | Date / Time                                     |        | Message                                             |  |           |                                             |
|          | 2018/09/11 17:37:04                             |        | The Remote Virtua IP "127.5.41.127" establishes a r |  |           |                                             |
|          | 2018/09/11 17:36:59                             |        | Server Started(Local IP: 125.227.224.161, Local POI |  |           |                                             |
|          |                                                 |        |                                                     |  |           |                                             |
|          | Local IP: 125.227.224.161<br>Server Started     |        |                                                     |  |           | Local PORT: 11000 VxComm Driver is running. |

圖 7.10.19

K. 開啟 Uart Utility 程式選擇 Port1 的 Virtual COM 編號如圖 7.10.20 、圖 7.10.21。

| Port          | <b>Virtual COM</b> | <b>Baudrate</b> |
|---------------|--------------------|-----------------|
| Port I/O      | COM2.              | NJA             |
| Port 1        | COM3               | <b>Dynamic</b>  |
| <b>Port Z</b> | CUM4               | <b>Uynamic</b>  |
|               |                    |                 |

圖 7.10.20

|             | UART Transmission V1.0-->COM3.115200.8 |            |             |
|-------------|----------------------------------------|------------|-------------|
| File Help   | 115200.8                               |            |             |
| COM3        | 115200                                 | 褲線         |             |
| 192.168.3.6 | 502                                    | <b>TCP</b> | <b>IIDP</b> |

圖 7.10.21

L.PC 端開啟 Uart Utility 選擇 Virtual COM 後, 也在 GTP-541M 端以 RS-232/RS-485 連接 PC 並開啟 Uart Utility 選擇 RS-232/RS-485 的 ComPort 編號,都完成後雙方互相發送資料 並確認另一邊可以正常接收,如圖 7.10.22。

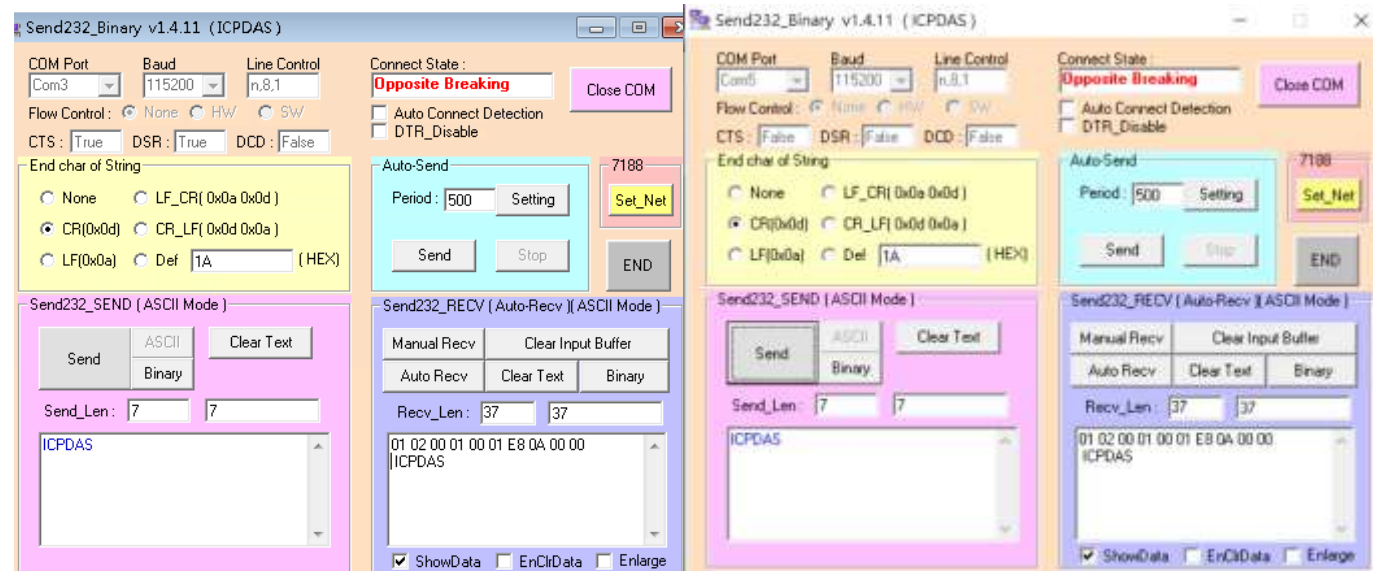

Server 端 PC **Client 端 PC** 

圖 7.10.22

# **8. TXTSMS Utility** 主畫面說明

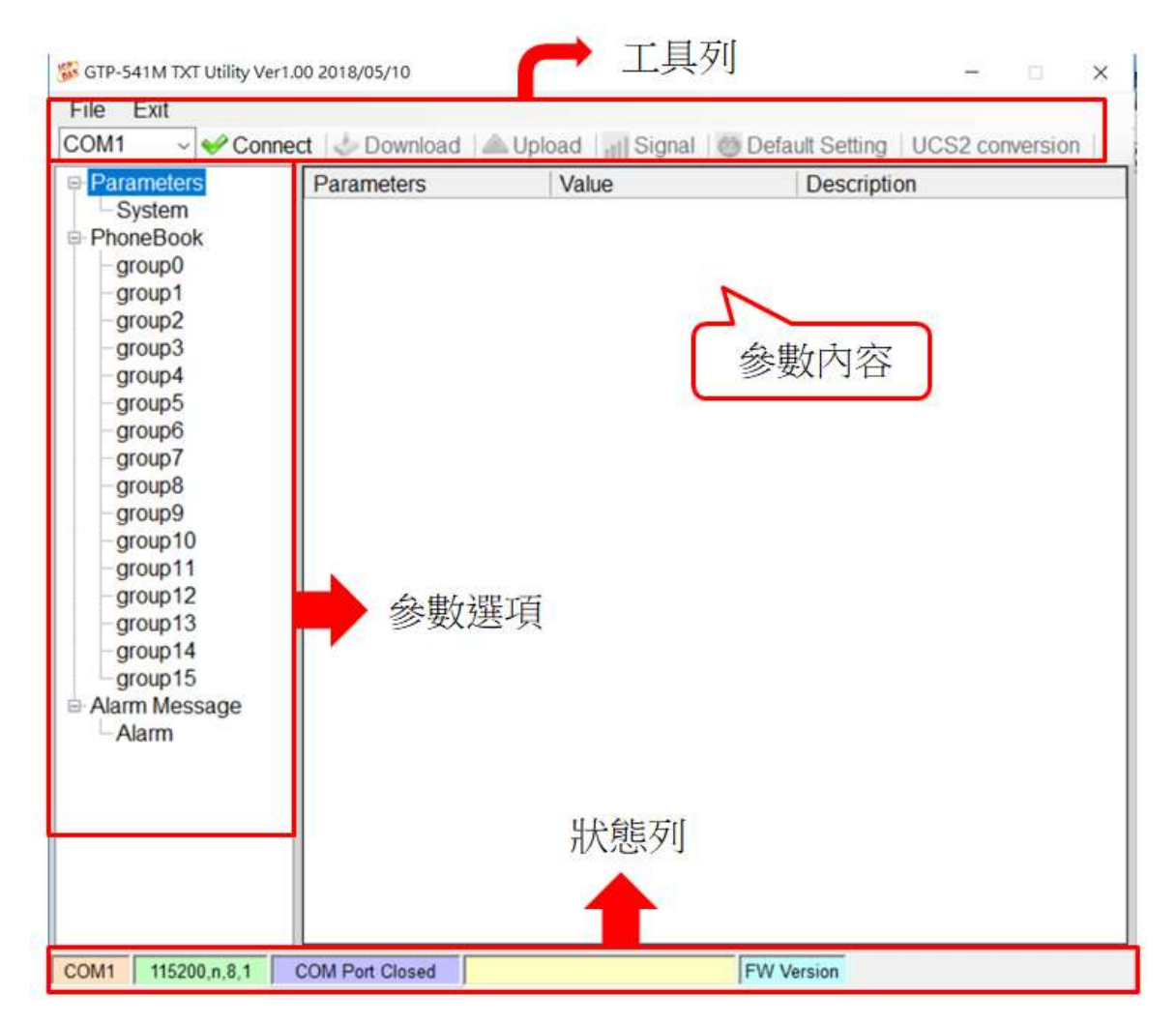

- 1. 工具列:
	- $\blacklozenge$  File:

儲存和讀取 Prj 參數檔案。

 $\blacklozenge$  Exit:

離開 Utility。

◆ COM Port:

和 GTP-541M 連接的 PC 端 ComPort 編號。

◆ Connect:

Utility 和 GTP-541M 進行連接。

◆ Download:

下載參數到 GTP-541M。

Upload:

將 GTP-541M 的參數資料讀取到 Utility 上。

 $\blacklozenge$  Signal:

讀取目前的信號強度。

◆ Default Setting:

將資料回復成原廠設定的參數。

◆ UCS2 conversion:

轉換輸入字串為 Unicode 的工具。

2. 參數選項:

◆ GTP-541M 的參數選項,分成 3 類,包括"System"、"PhoneBook"及"Alarm Message"。 3. 參數內容:

顯示可變更參數的表格。

- 4. 狀態列:
	- ◆顯示 GTP-541M Utility 操作過程中的詳細資訊,由左至右,依序為:

A.Utility 使用的 PC 端 COM Port 編號。

- B.ComPort 的傳輸設定。
- C.目前 ComPort 的狀態。

D.Utility 的動作結果。

E.GTP-541M 的 Firmware 版本。

## **8.1** 參數檔案管理

透過 File 選項可將參數儲存成檔案或進行開啟參數檔等動作,可方便地對多個 GTP-541M 的參數進行管理,其選項說明如下:

### GTP-541M TXT Utility Ver1.00 201

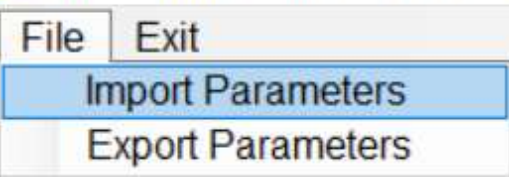

A.Import Parameters:

讀取 Prj 檔案並填入相關參數至 Utility 內。

#### B.Export Parameters:

導出參數檔案 Prj 檔。

## **8.2** 參數選項說明

點選左邊視窗中,樹狀的參數選項,右邊就會將參數選項中的參數內容顯示出來,選擇想要 更改的內容後,即可進行修改,如下圖:

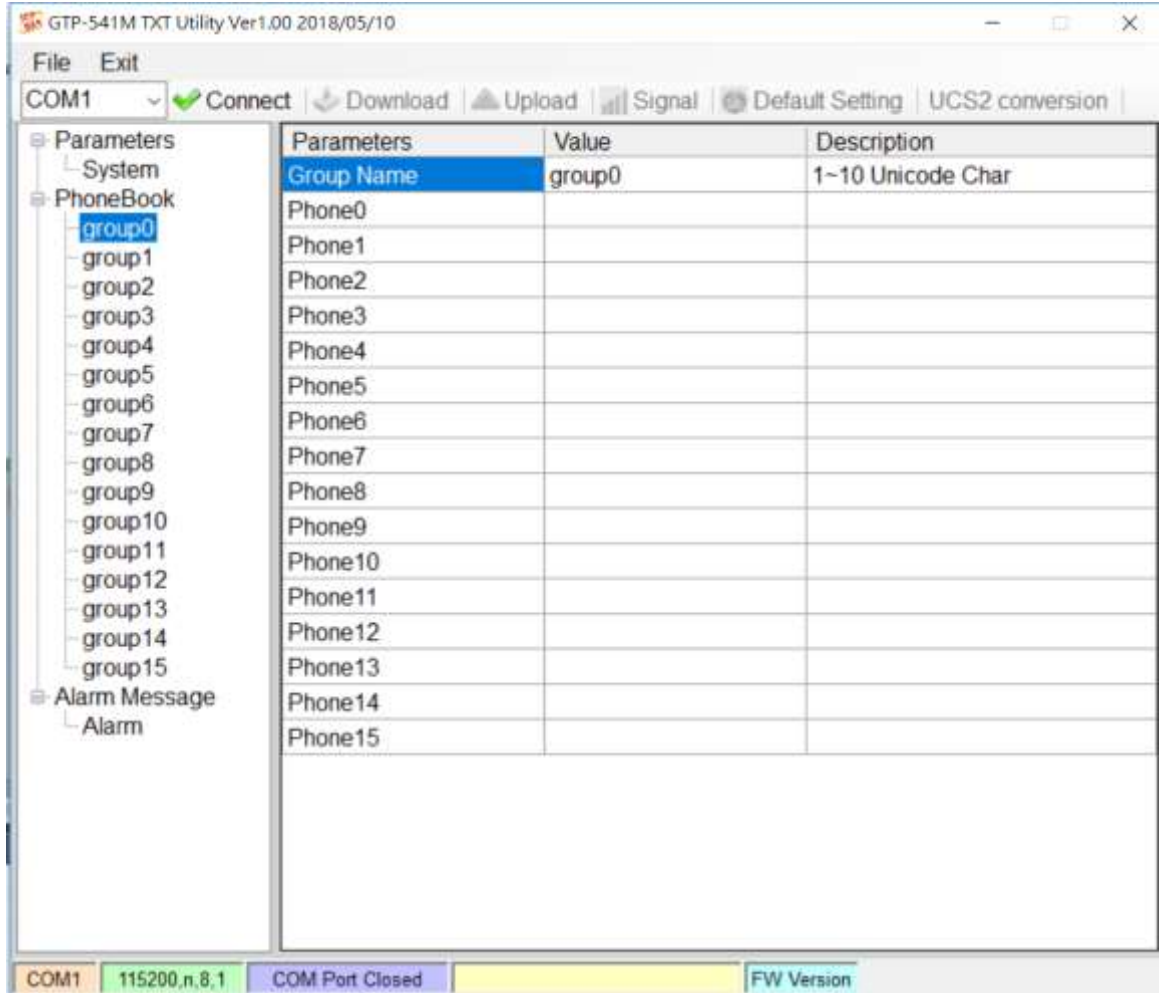

### **8.2.1 System** 參數說明

"System"的參數,包括 5 個項目,分別是:

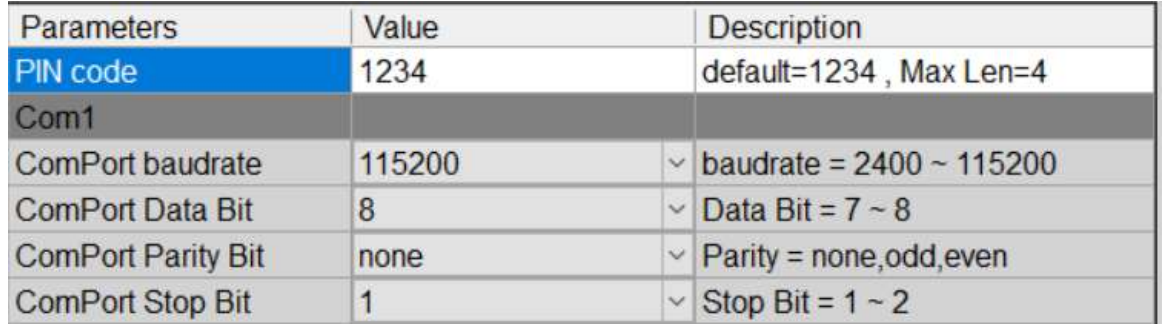

#### A.PIN Code:

註冊 SIM 卡時如有密碼則依此碼來解鎖,如不須解鎖則不會使用此項(表格內有填入也 一樣)。

#### B.ComPort baudrate:

設定 Com1 的每秒傳輸位元,支援 2400、4800、9600、38400、115200bps。

#### C. ComPort Data Bit:

設定 Com1 的資料位元,支援 7~8個 bits。

#### D. ComPort Parity Bit:

設定 Com1 的同位元檢查,支援無(none)、偶數(even)及奇數(odd)。

#### E.ComPort Stop Bit:

設定 Com1 的停止位元,支援 1 個及 2 個 bits。

### **8.2.2 Phone Book** 參數說明

"Phone Book"的參數,用來定義電話群組編號及分類群組內的電話號碼,其說明如下:

#### A. 修改群組名稱 :

新增一個電話群組後,若要更改群組名稱,可先在左邊視窗點選群組名稱後,再到右邊視窗 中(Group Name)更改,如下圖所示:

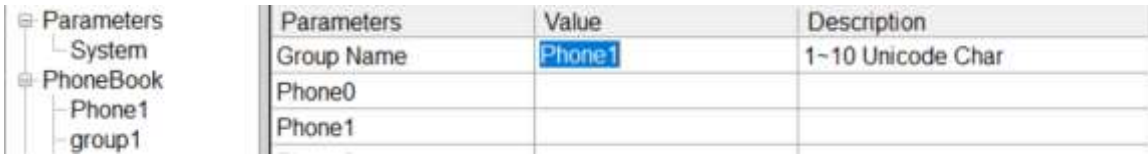

#### B. 在群組內新增、修改或刪除電話號碼:

在左邊視窗中點選群組名稱,再到右邊視窗中新增、修改或刪除電話號碼,每個群組(Group) 最多可設定 16 組電話號碼

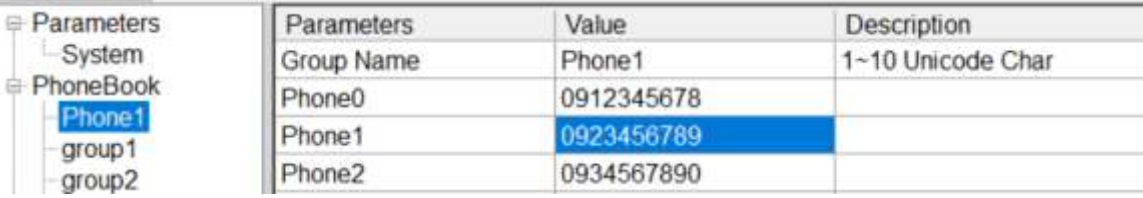

## **8.2.3 Alarm Message** 參數說明

"Alarm Message"的參數,用來定義簡訊內容及發送目標電話群組等,其說明如下:

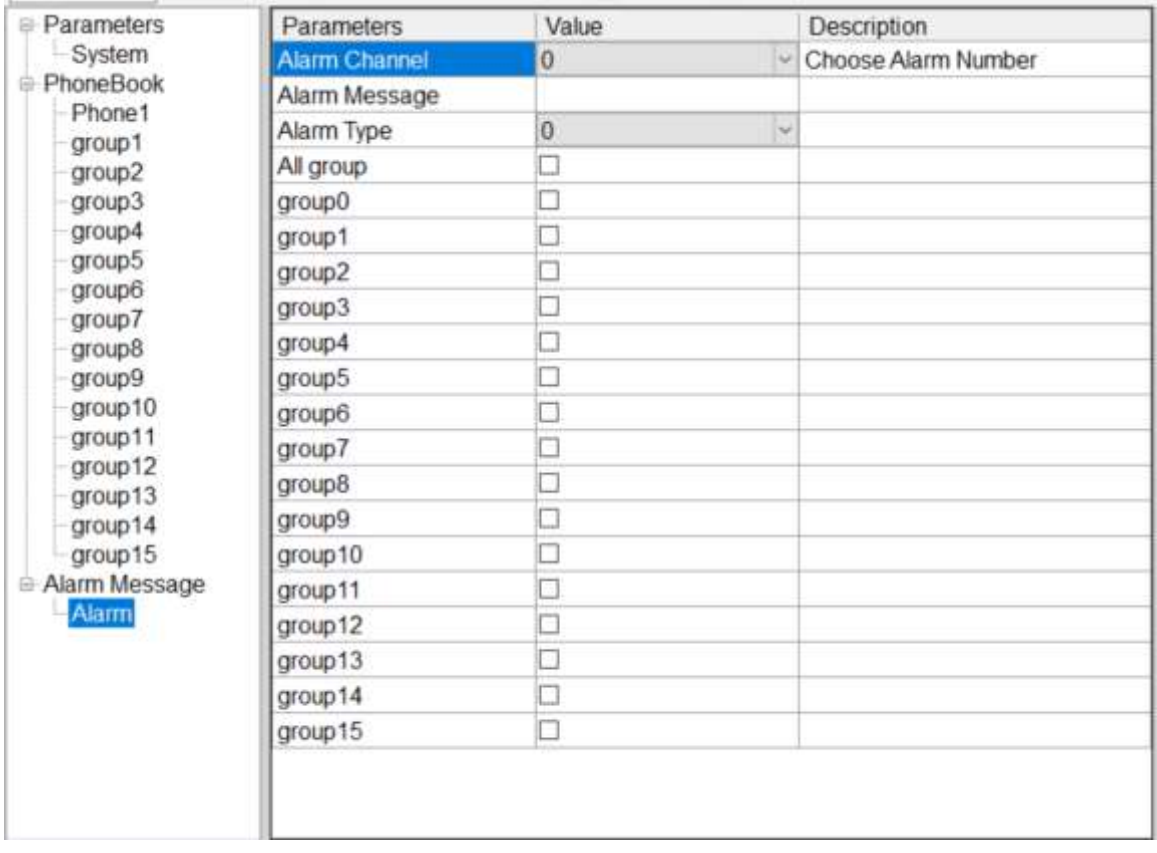

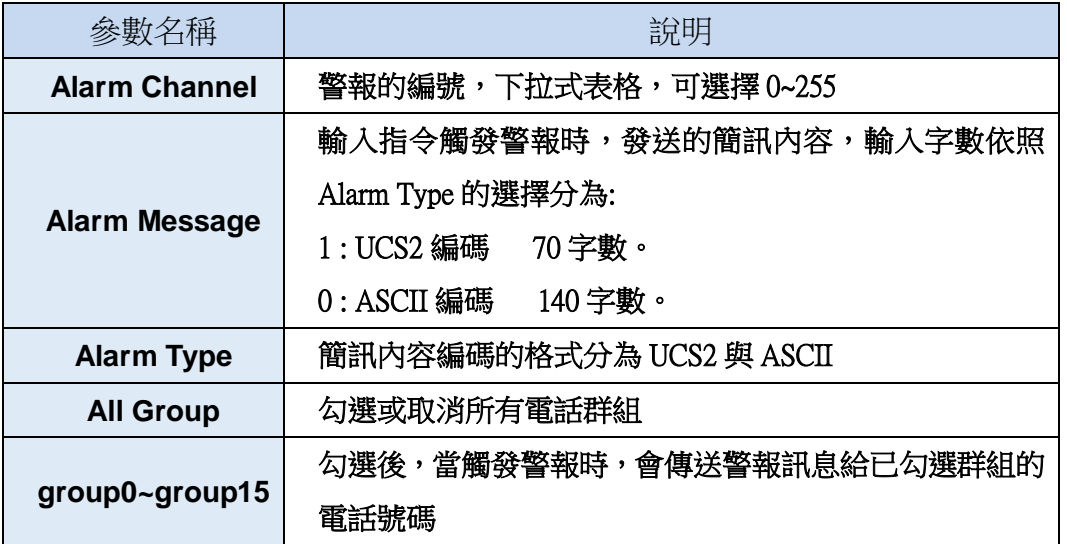

## **8.3** 下載及上傳參數

A.Download:

當參數設定完成後,可透過此按鈕將參數下載至 GTP-541M Device 中,如下圖所示, 點選"Download"按鈕。

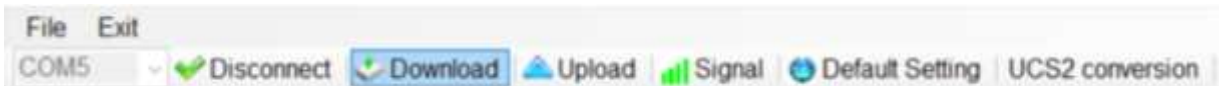

#### B.Upload:

當需要將 GTP-541M 內的參數讀出時,可使用此按鈕從 GTP-541M Device 讀取相關 資料,如下圖所示,點選"Upload"按鈕。

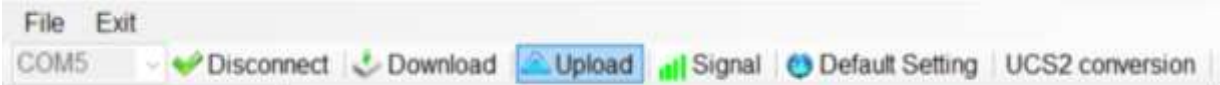

# **8.4** 查詢訊號強度

點選 "Signal"按鈕,可用來查詢 GTP-541M 目前 4G 的訊號強度

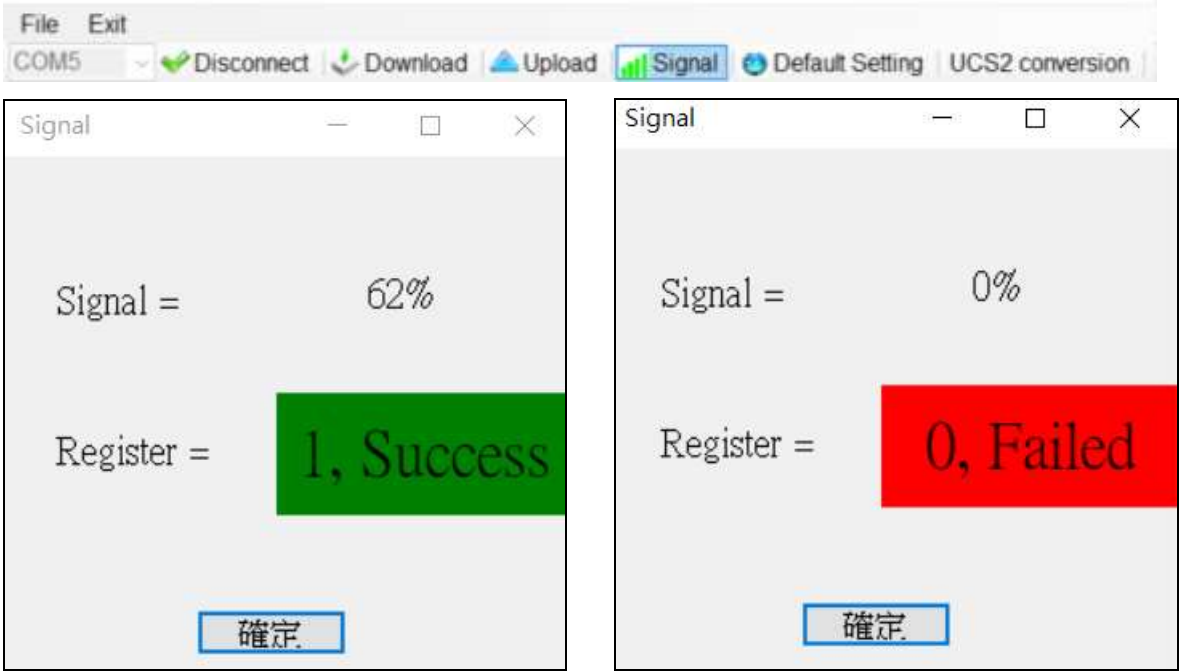

#### **A.**欄位說明**:**

Signal:訊號強度百分比。

Register:SIM 卡註冊狀態成功顯示綠色,失敗則顯示紅色。

# **8.5** 回復工廠預設值

點選"Default Setting"後,點選視窗"是"即可將參數回復成出廠時的預設值,點選"否" 則取消回復原廠預設值。

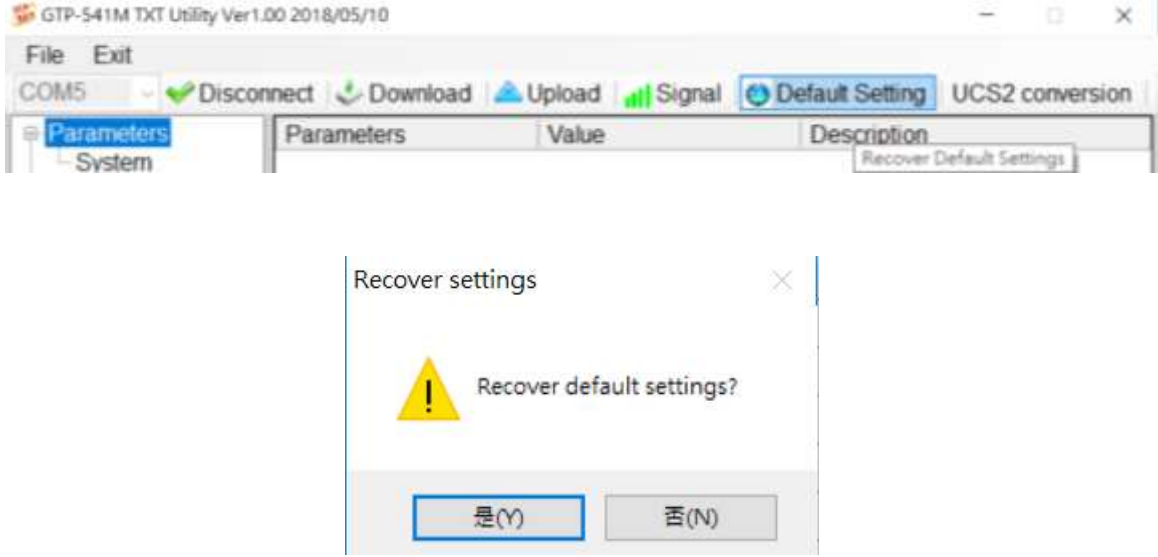

## **8.6 UCS2** 轉換工具

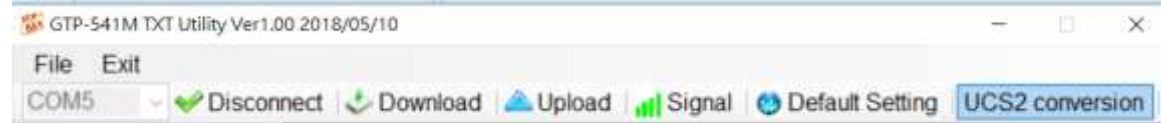

1. 點選"UCS2 Conversion",可開啟 UCS2 轉換工具, 如下圖。

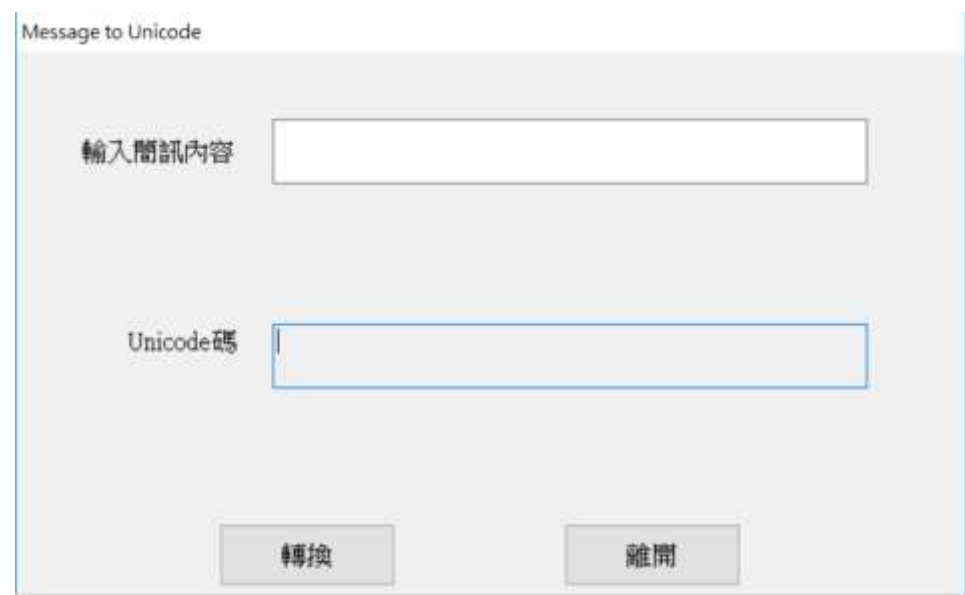

2. 上方欄位輸入簡訊內容,轉換的 Unicode 編碼會顯示在下方欄位。

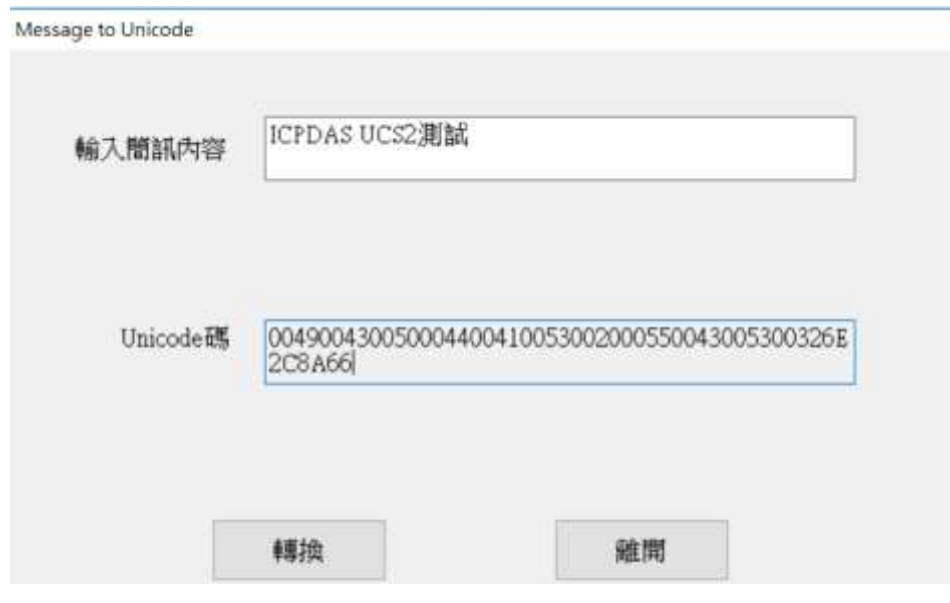

3. 此編碼適用於動態發送簡訊時所填入的 UCS2 簡訊內容。

# **8.7 SMS** 指令說明

透過 SMS 指令,可以透過 Comport 下命令給 GTP-541M,以發送動態簡訊與固定簡訊。

SMS 指令總表

| SMS command  | <b>Description</b> |  |  |
|--------------|--------------------|--|--|
| @ALARM       | 發送固定簡訊             |  |  |
| @SMSSEND     | 發送動態 ASCII 簡訊      |  |  |
| @SMSSENDUCS2 | 發送動態 UCS2 簡訊       |  |  |

### **8.7.1 @ALARM(**發送固定簡訊**)**

#### **(1)**說明**(Description)**

發送固定簡訊的 Command。

### **(2)**命令格式**(Request)**

設定**:**

@ALARMn

#### 欄位說明**:**

**n:**要發送的 ALARM 編號。

#### 範例:

發送固定簡訊 ALARM1

@ALARM1

#### **(3)**回應**(Response)**

格式**:**

!ALARMn;OK

#### 欄位說明**:**

n:指定的 ALARM 編號。

#### 範例:

!ALARM0;OK

## **8.7.2 @SMSSEND (**發送動態 **ASCII** 簡訊**)**

### **(1)**說明**(Description)**

發送 ASCII 動態簡訊的 Command。

#### **(2)**命令格式**(Request)**

設定**:**

@SMSSEND=Phone;Message

#### 欄位說明**:**

**Phone:**要發送的目標電話號碼。

**Message:**簡訊內容格式為 26 個基本拉丁字母、阿拉伯數目字和英式標點符號,字數最高 140

個。

#### 範例:

發送動態簡訊

@SMSSEND=0912345678;ICPDAS\_ASCII\_TEST

#### **(3)**回應**(Response)**

#### 收到 **ASCII** 簡訊內容

ICPDAS\_ASCII\_TEST

#### **UART** 回應格式

!SMSSEND;OK

#### 範例:

!SMSSEND;OK

## **8.7.3 @SMSSENDUCS2 (**發送動態 **UCS2** 簡訊**)**

#### **(1)**說明**(Description)**

發送 UCS2 動態簡訊的 Command。

#### **(2)**命令格式**(Request)**

設定

@SMSSENDUCS2=Phone;Message

#### 欄位說明

**Phone:**要發送的目標電話號碼。

**Message:**簡訊內容格式 Unicode 編碼,字數最高 70 個

#### 範例:

發送動態簡訊

@SMSSENDUCS2=0912345678;00490043005000440041005300200055004300530032

#### **(3)**回應**(Response)**

收到 **UCS2** 簡訊內容

ICPDAS UCS2

#### **UART** 回應格式

!SMSSENDUCS2;OK

範例:

!SMSSENDUCS2;OK

# **9. RTU Utility** 主畫面說明

GTP-541M RTU Utility 版面主要包括以下幾個部份,其說明如下:

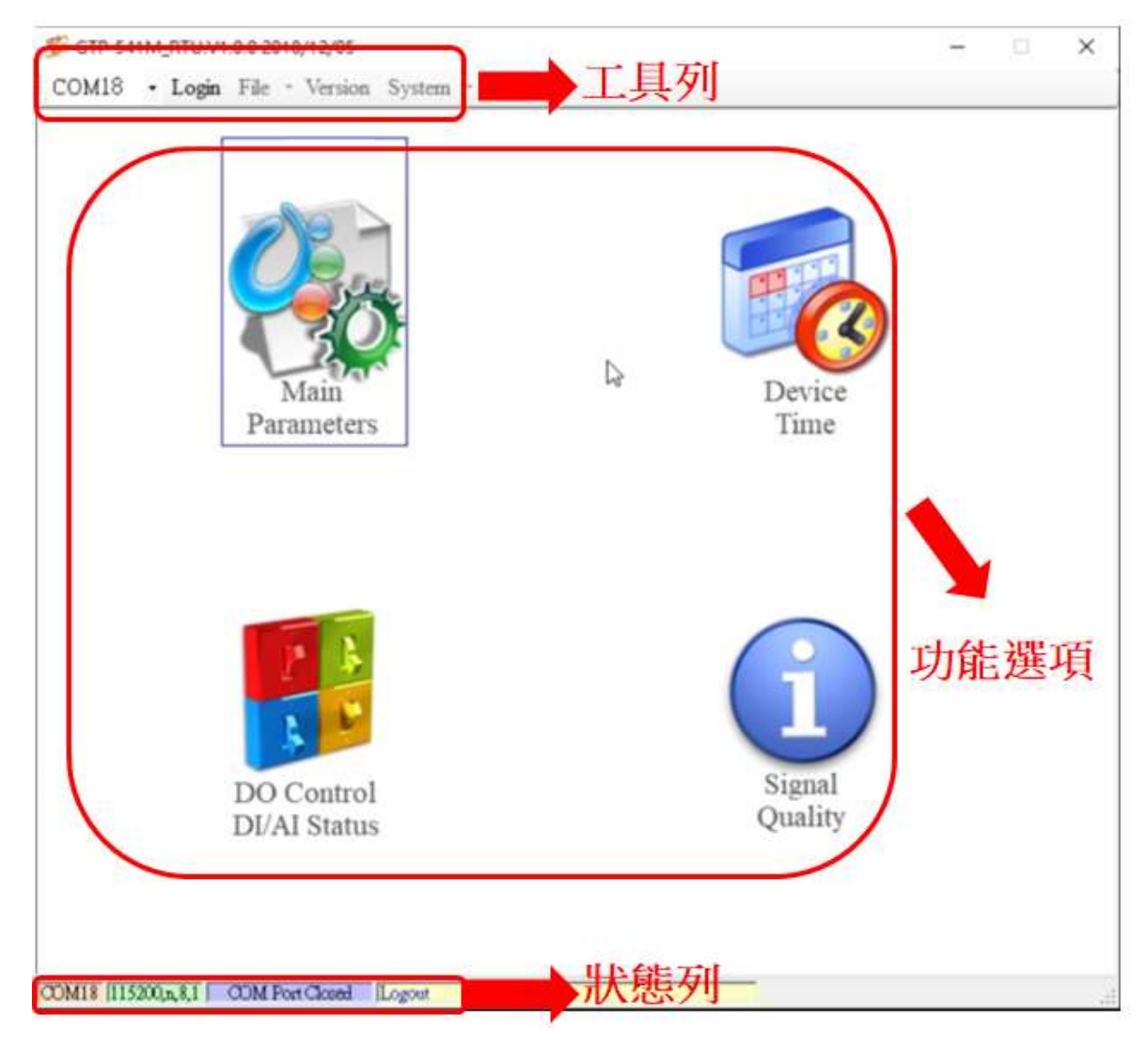

### 工具列

#### $\triangle$ COM:

選擇與 GTP-541M 連接的 PC 端 COM PORT

#### ◆Login/Logout:

要對 GTP-541M 進行任何操作之前,必須先登入,登入成功之後,選項會變成登出,Utility 中的各個選項才能允許操作。若簡訊機有發生重開或關閉過外部電源的情形,則須重新登

入。

◆ Version:

GTP-541M Firmware 及 Utility 版本資訊

#### ◆ System:

有回復工廠預設值(Recover to Factory Settings)、重新啟動 GTP-541M(Reset Device)兩個功 能

### 功能選項

#### ◆ Main Parameters:

GTP-541M 的 Parameter 相關設定設定。

#### ◆ Device Time:

查詢與設定裝置時間。

◆ DO Control/DI/AI Status:

查詢 I/O 狀態及 DO 控制。

#### ◆ Signal Quality:

查詢目前裝置的訊號強度。

### 狀態列

顯示 GTP-541M RTU Utility 操作過程中的相關資訊,由左至右,依序為

(5)Utility 使用的 PC 端 COM Port 編號。

(6)COM Port 的傳輸參數設定。

- (7)目前 COM Port 的連接狀態。
- (8)各項操作的結果,如"儲存"動作的成功與否。
# **9.1** 主參數

設定各項參數與功能的區塊,詳細介紹如下:

## **9.1.1 Main Parameters** 參數說明

## **System Info**

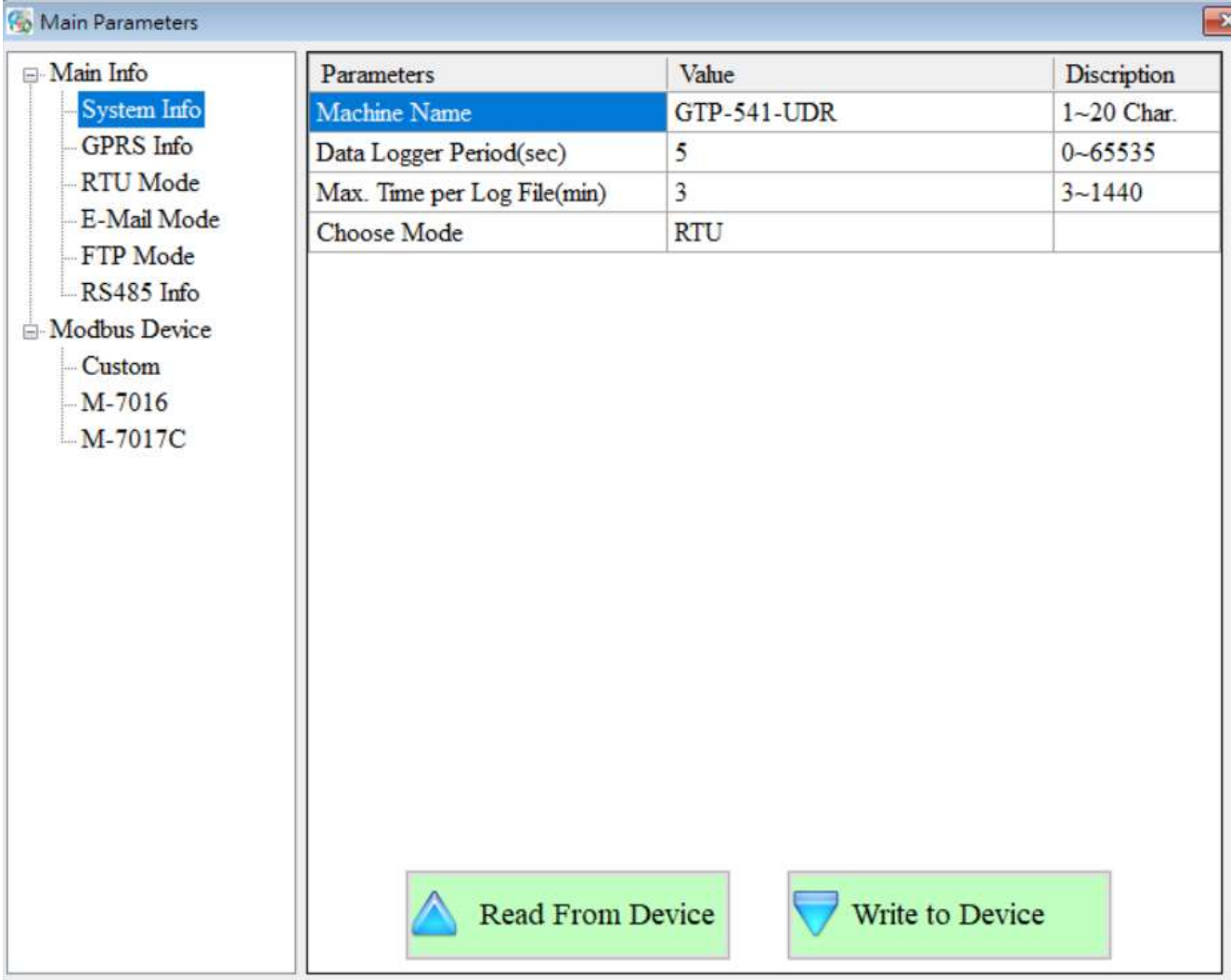

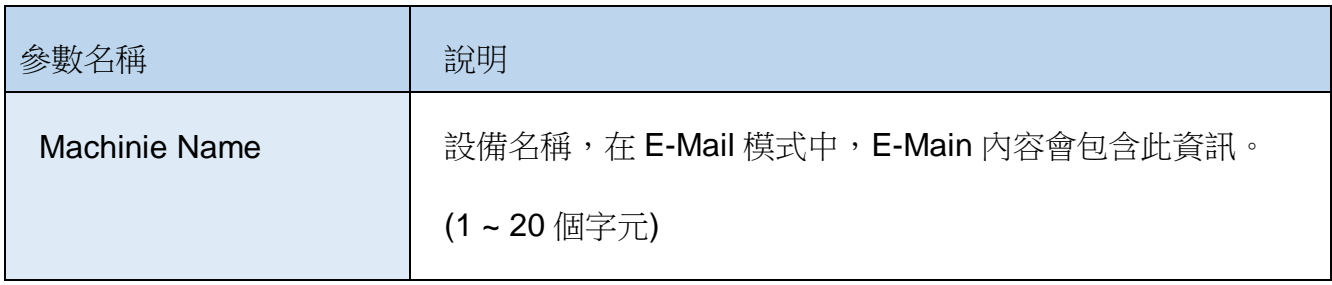

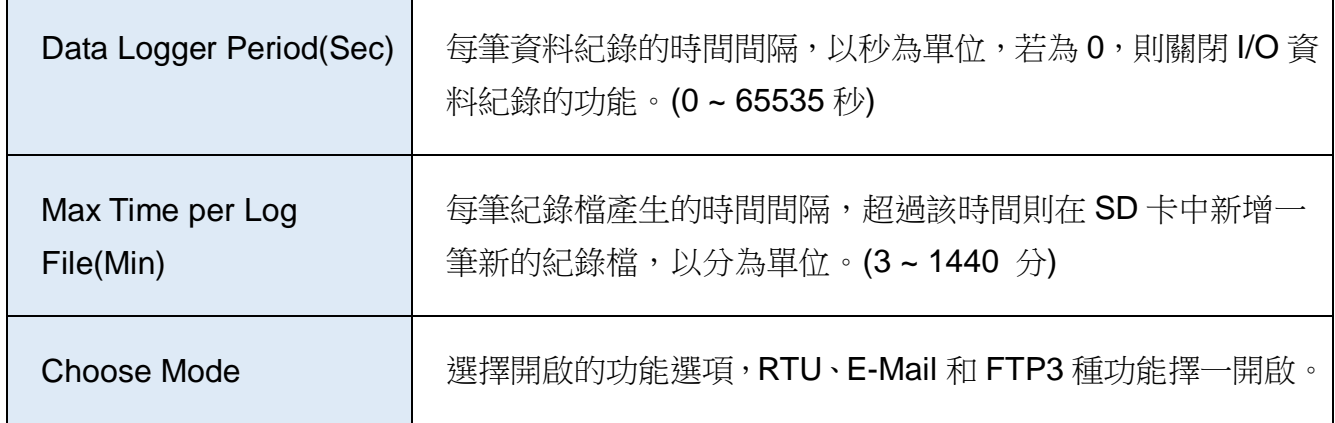

### **GPRS Info**

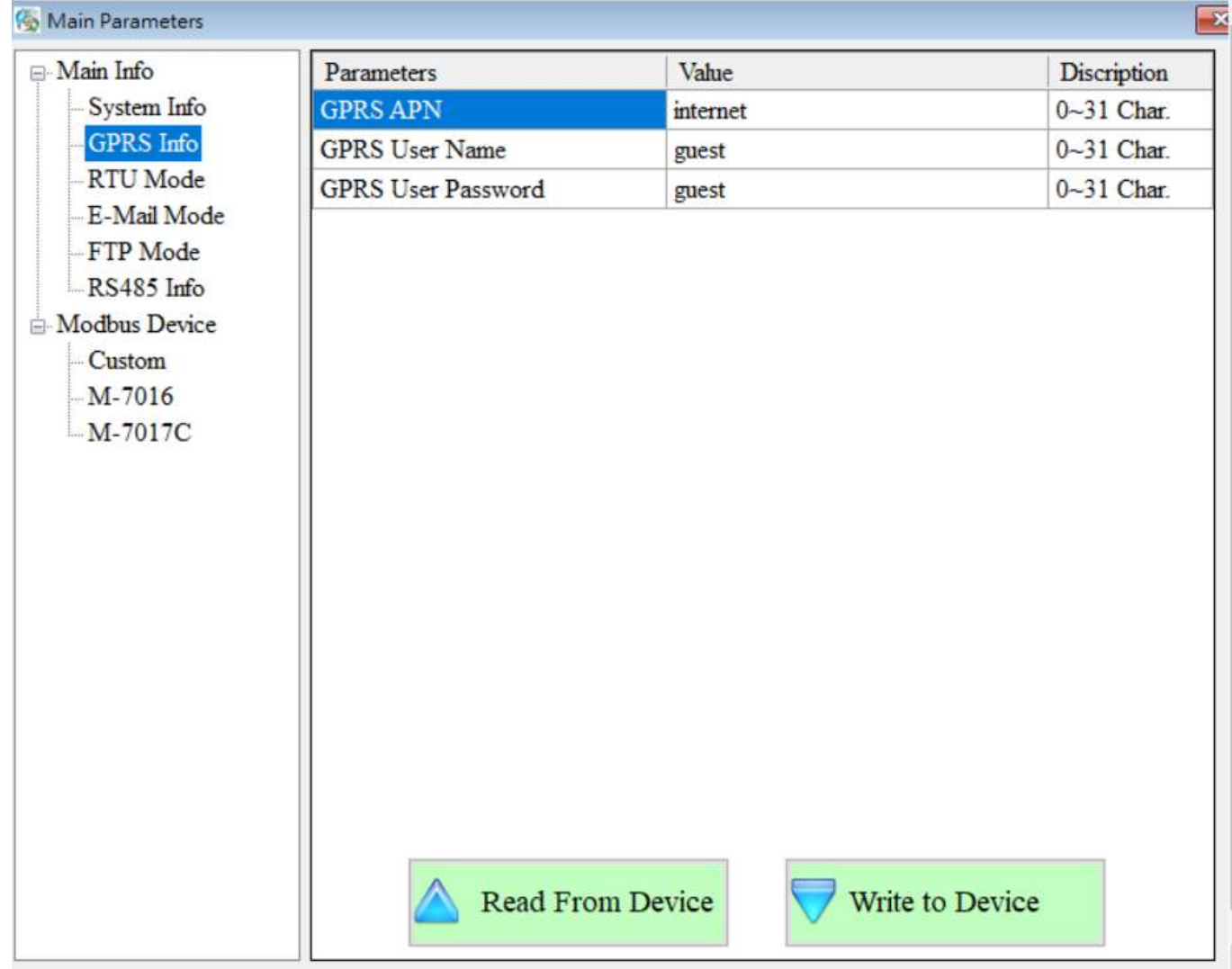

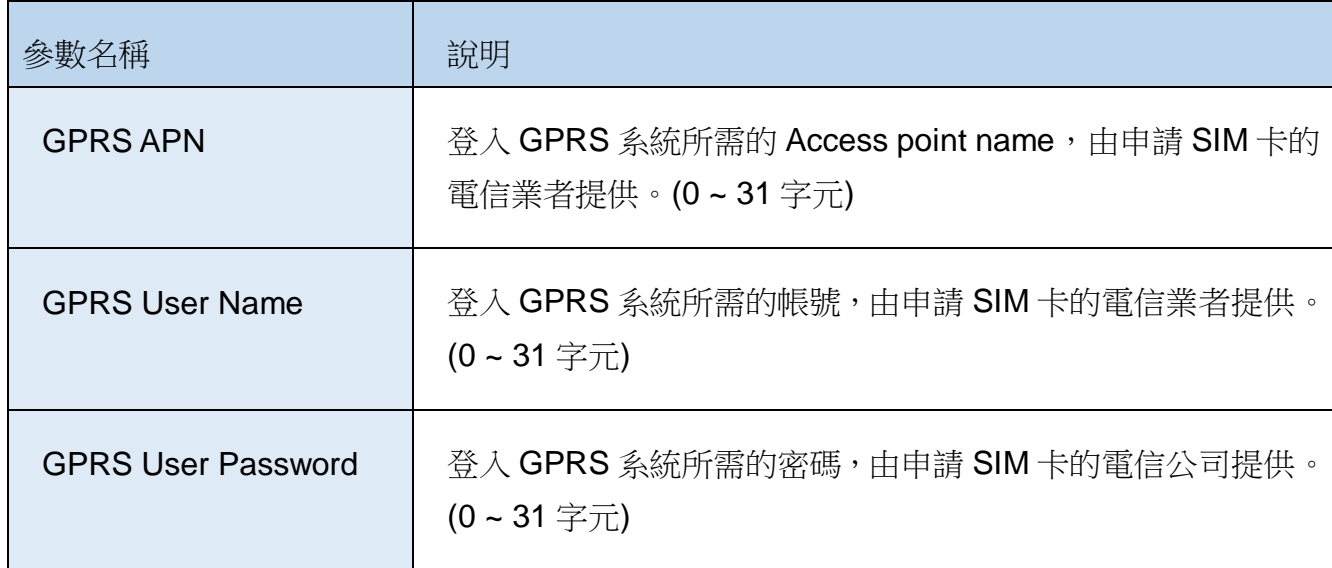

### ◆ RTU Mode

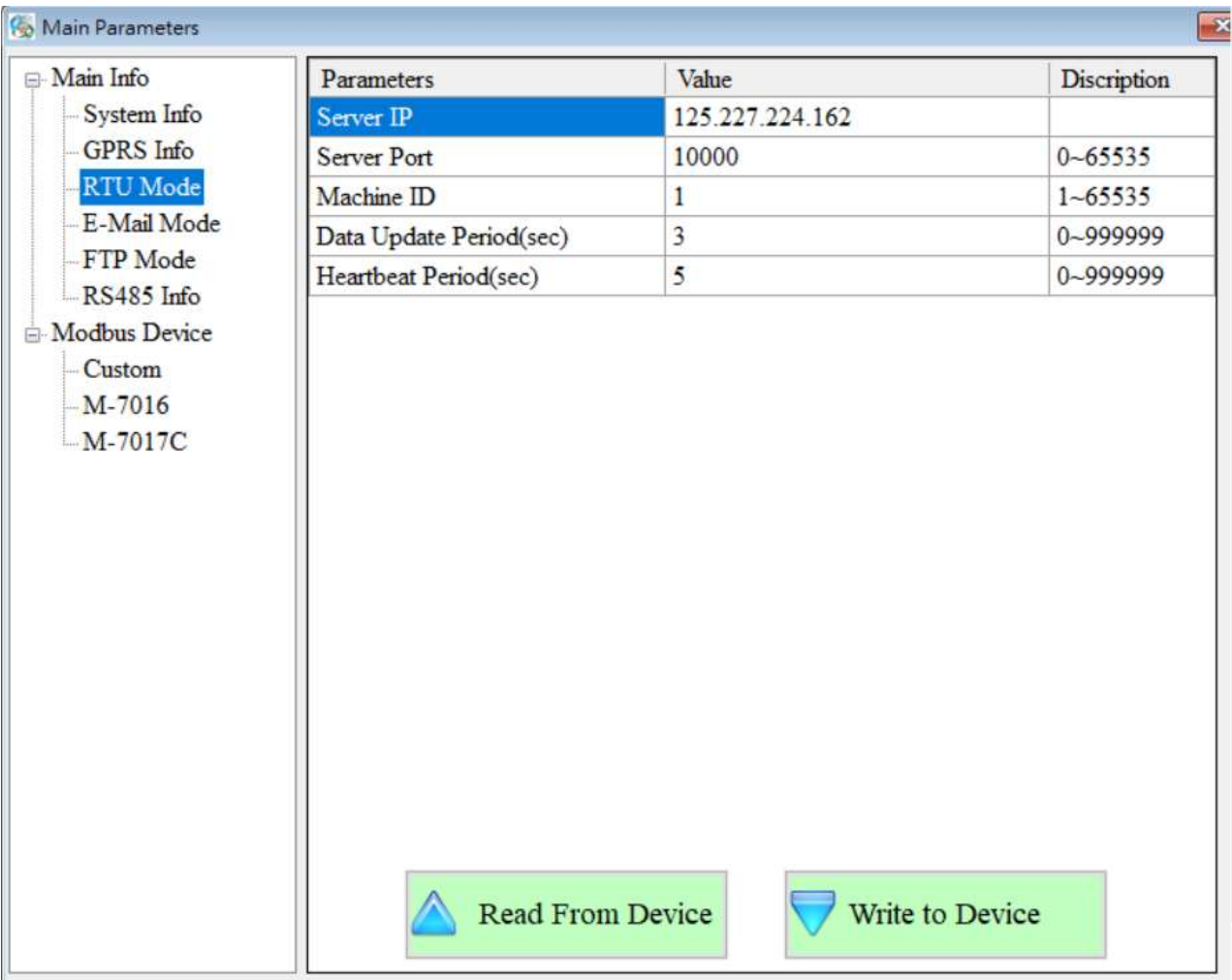

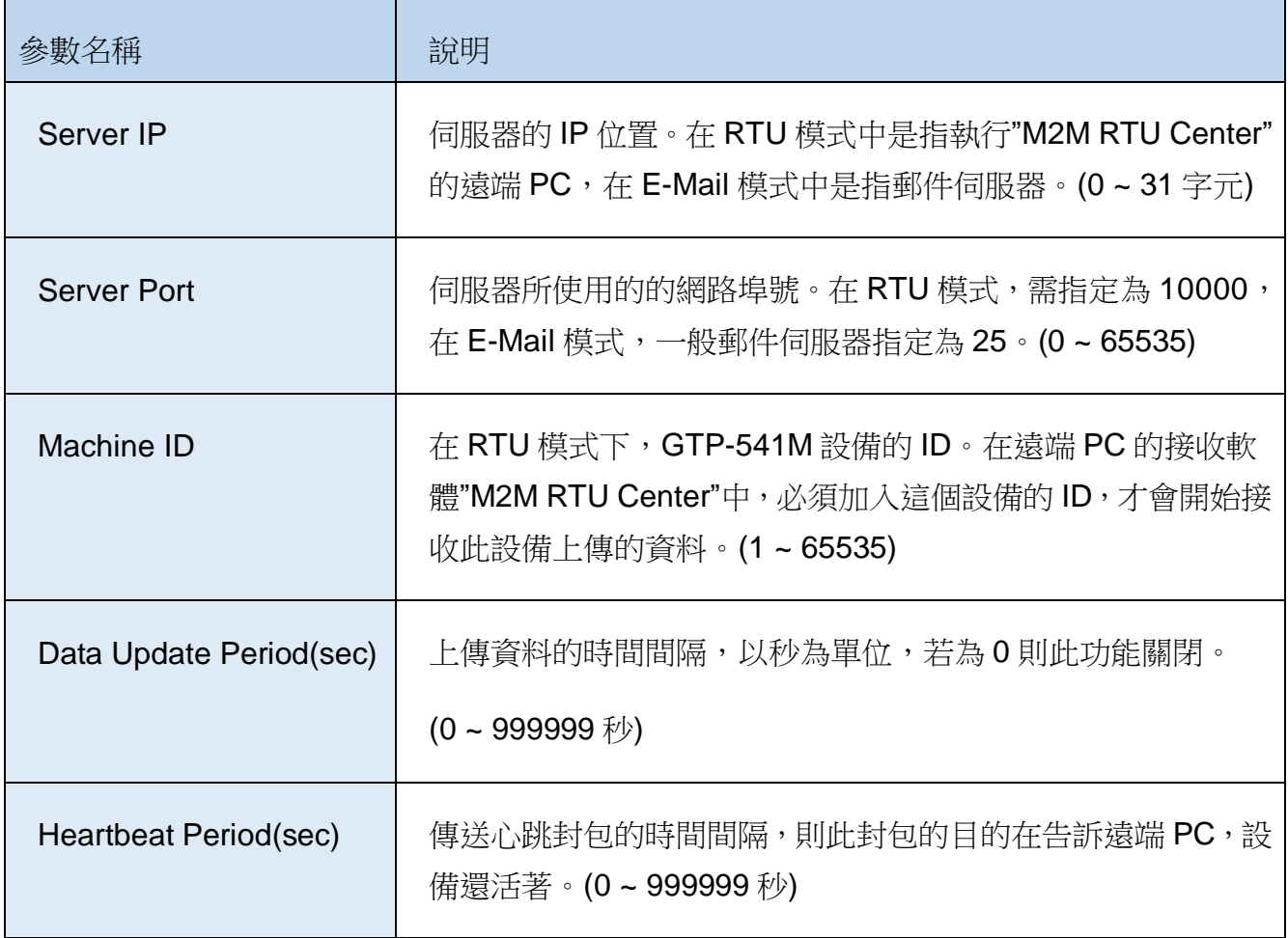

## **E-Mail Mode**

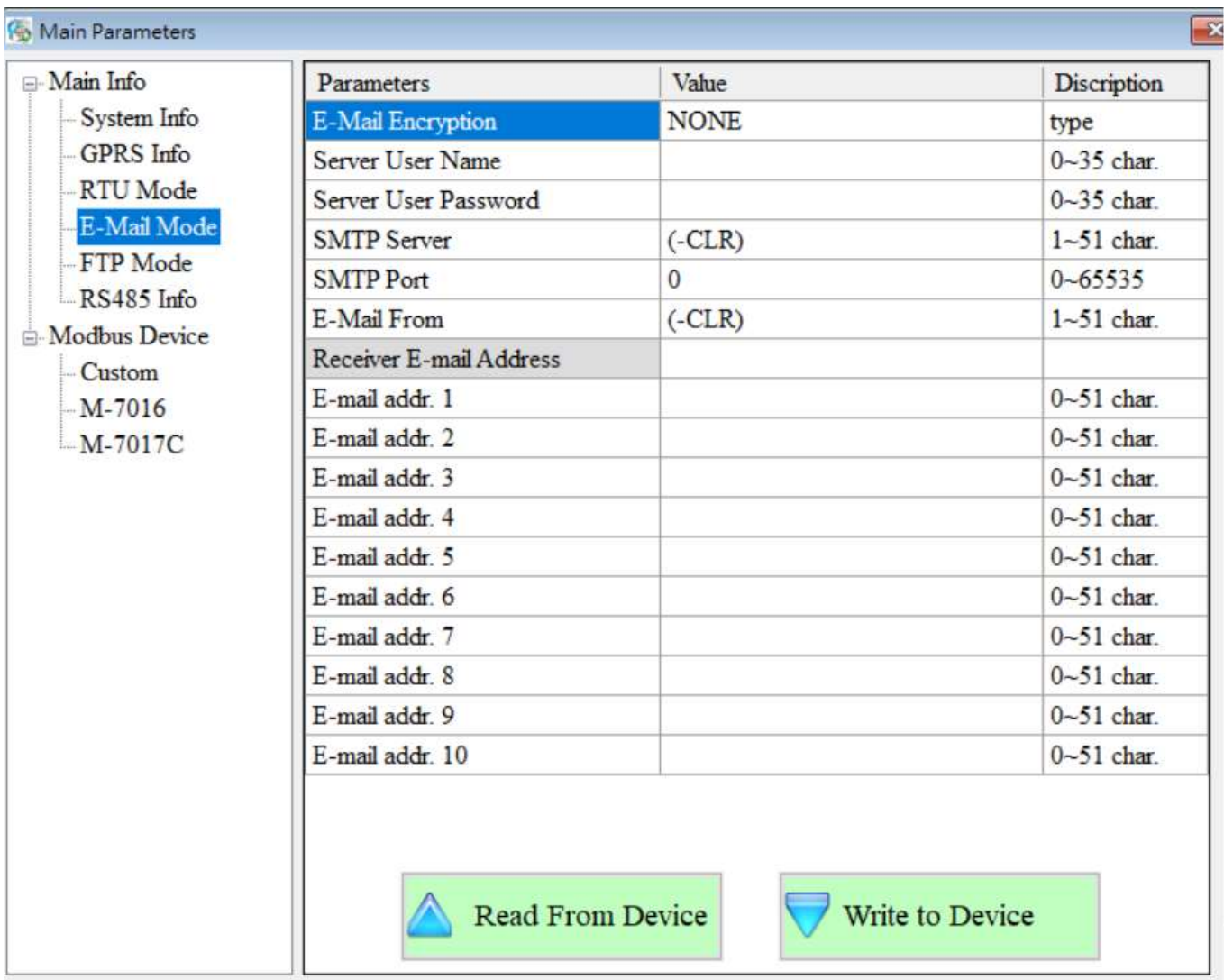

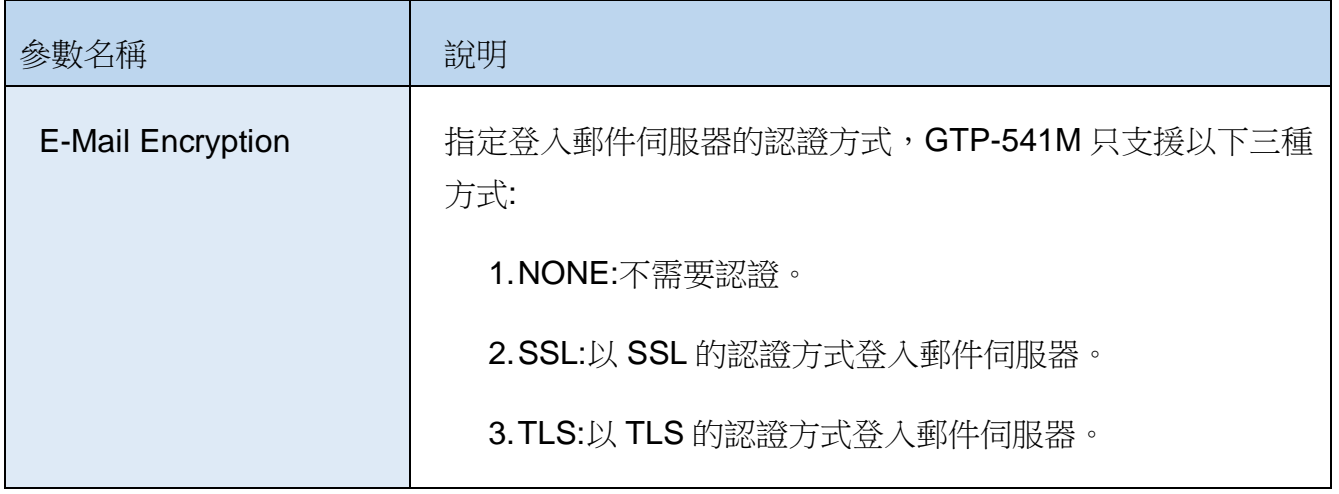

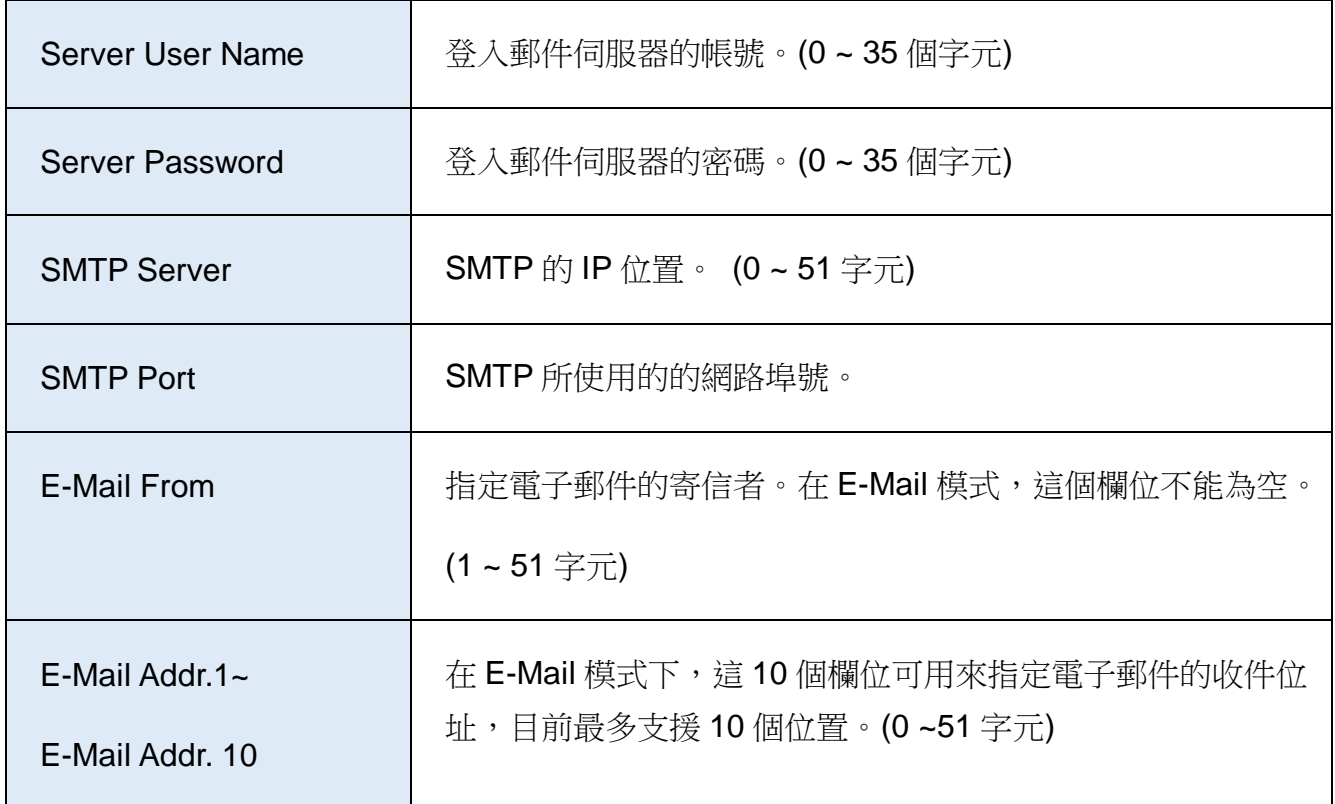

## ◆ FTP Mode

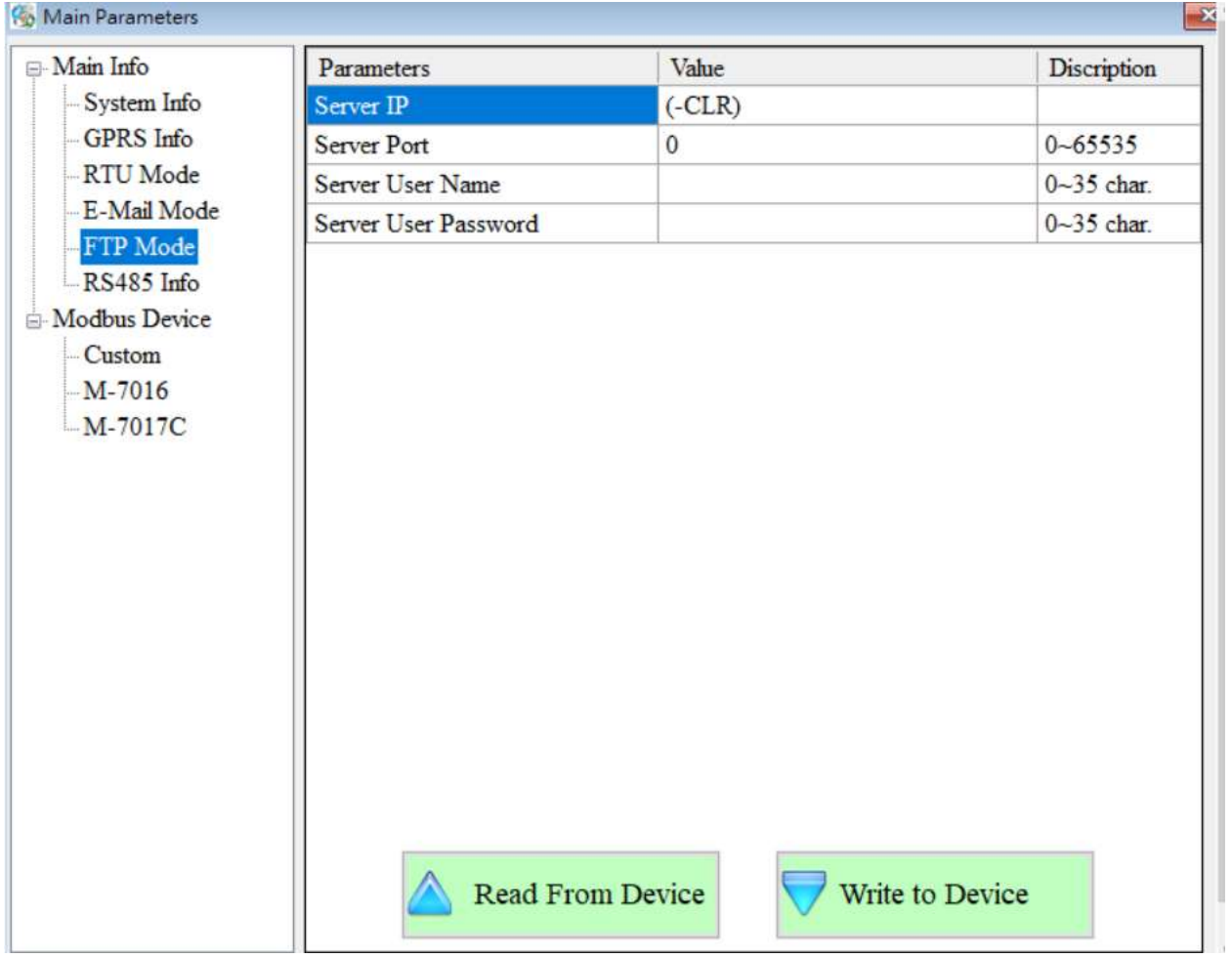

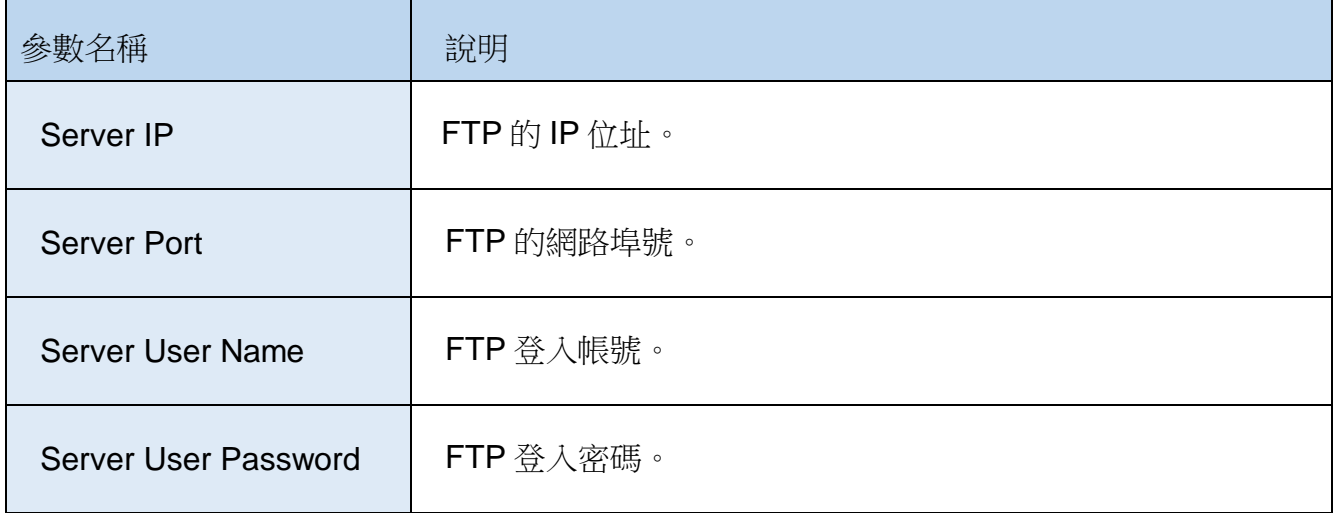

## **E-Mail/FTP Mode** 記錄檔

記錄檔統一在每日的晚上 12 點上傳。將 SD 卡中的所有紀錄檔依序上傳(Mail 模式以一封信夾帶 一記錄檔的方式)並刪除,內容會以","來區分每個欄位,每個檔案的第一筆資料,為每個欄位的名 稱, 第二筆 資料以後, 則為實際的資料值。資料格式依序為記錄的日期及時間、GTP-541M 的 I/O 資料、最多 3 台的 Modbus RTU I/O 資料及 GPS 資料,以下為一個最完整的記錄檔的範 例, Modbus RTU 設備資料及 GPS 資料, 會依實際的設定而定。

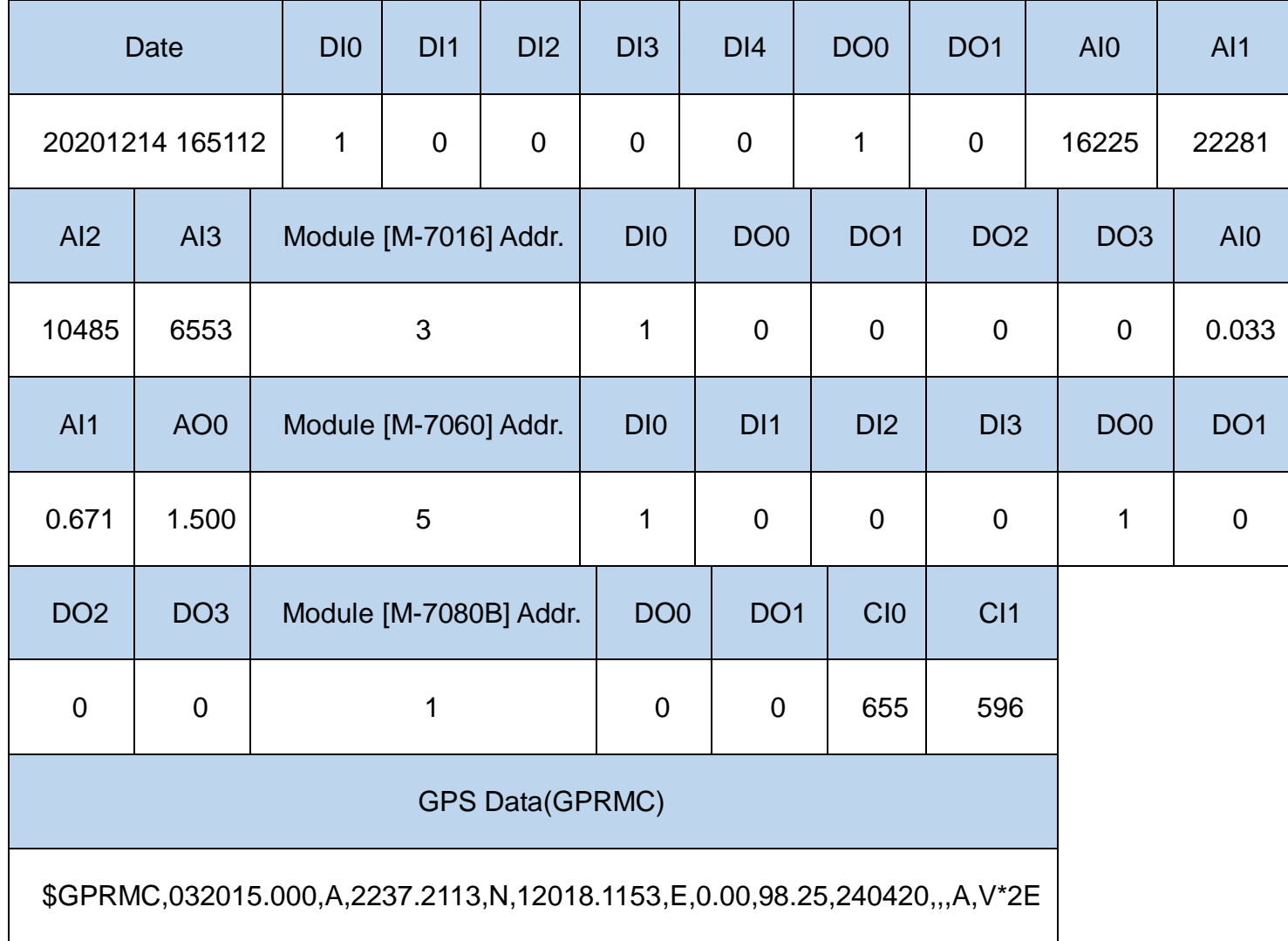

下圖為 Mail 的呈現,分為 Mail 內容及 Mail 附件兩個部分。內容包含:裝置的名稱、傳送 Mail 的時 間、是否包含附件以及資料的狀態。附件則是記錄檔,FTP 模式的紀錄檔與此檔案相同。

|                  |                      | 摄寫          |         |     |                 |                      | o      | ⊕                                                   |                      |                | Ø              | Ø.                  | Ð                      |                 |                                  |                                                             |
|------------------|----------------------|-------------|---------|-----|-----------------|----------------------|--------|-----------------------------------------------------|----------------------|----------------|----------------|---------------------|------------------------|-----------------|----------------------------------|-------------------------------------------------------------|
|                  | o                    | 收件匣         |         |     | 2,014           |                      |        | (無主旨) D 吹作匪×                                        |                      |                |                |                     |                        |                 |                                  |                                                             |
|                  | ര                    | 已加星號<br>已延後 |         |     |                 | ×<br>alla i          | 高站 +   | <> <shic14380@gmail.com></shic14380@gmail.com>      |                      |                |                |                     |                        |                 |                                  |                                                             |
|                  |                      | 重要郵件        |         |     |                 |                      |        | Machine ID: GTP-541P<br>Report Date 20210104 163744 |                      |                |                |                     |                        |                 |                                  |                                                             |
|                  |                      | 寄件備份        |         |     |                 |                      |        | Attachment Yes<br>Statement                         |                      | VO Data Report |                | <b>Mail Content</b> |                        |                 |                                  |                                                             |
|                  |                      | 草稿          |         |     |                 |                      |        |                                                     |                      |                |                |                     |                        |                 |                                  |                                                             |
|                  |                      | 類別          |         |     |                 |                      |        |                                                     |                      |                |                |                     |                        |                 |                                  |                                                             |
|                  |                      | Notes<br>更多 |         |     |                 |                      |        |                                                     |                      |                |                |                     |                        |                 |                                  |                                                             |
|                  |                      |             |         |     |                 |                      |        |                                                     |                      |                |                |                     | <b>Mail Attachment</b> |                 |                                  |                                                             |
|                  | Meet                 |             |         |     |                 |                      |        | GTP-541P_1_2021                                     |                      |                |                |                     |                        |                 |                                  |                                                             |
|                  |                      | 發起會議        |         |     |                 |                      |        |                                                     |                      |                |                |                     |                        |                 |                                  |                                                             |
|                  | 豐                    | 加入會議        |         |     |                 |                      |        | 回覆<br>÷.                                            |                      |                | 精奇             |                     |                        |                 |                                  |                                                             |
|                  |                      | Hangouts    |         |     |                 |                      |        |                                                     |                      |                |                |                     |                        |                 |                                  |                                                             |
|                  | A                    |             | B       | c   | D               | E                    | F      | G                                                   |                      | H              |                | J                   | κ                      | L               | м                                | N                                                           |
| 1                | Date                 | DЮ          |         | DII | DI <sub>2</sub> | DI3                  | DI4    | DO <sub>0</sub>                                     |                      | DO1            | A10            | All                 | AI2                    | A <sub>13</sub> | GPS Data(GPRMC)                  |                                                             |
| $2^{\circ}$<br>з | 20210104<br>20210104 |             | ō<br>Ű  |     | 0<br>0          | 0<br>0               | 0<br>٥ | 0<br>0                                              | 0<br>ö               | ō<br>O         | 65534<br>65534 | 65534<br>65534      | 65534<br>65534         |                 |                                  | 65534 SGPRMC, V.,,,,,,,,,N*53                               |
| 4.               | 20210104             |             | Ö       |     | 0               | $\theta$             | Ŏ      | 0                                                   | $\theta$             | ٥              | 65534          | 65534               | 65534                  |                 |                                  | 65534 SGPRMC, V., ., ., ., N*53<br>65534 \$GPRMC, V.,  N*53 |
|                  | 5 20210104           |             | 0       |     | 0               | $\theta$             | 0      | $\theta$                                            | $\ddot{\phantom{0}}$ | Ö.             | 65534          | 65534               | 65534                  |                 |                                  | 65534 \$GPRMC, Vmmm, N*53                                   |
|                  | 6 20210104           |             | 0       |     | 0               | $\ddot{\phantom{0}}$ | 0      | $\mathbf 0$                                         | $\ddot{\mathbf{0}}$  | 0              | 65534          | 65534               | 65534                  |                 |                                  | 65534 \$GPRMC,, Vmmm, N*53                                  |
|                  | 7 20210104           |             | Ö       |     | 0               | $\theta$             | Ű.     | $\circ$                                             | 0                    | Ű.             | 65534          | 65534               | 65534                  |                 |                                  | 65534 \$GPRMC, Vmmm, N*53                                   |
|                  | 8 20210104           |             | Õ       |     | 0               | $\theta$             | Õ      | ö                                                   | ö                    | Ö              | 65534          | 65534               | 65534                  |                 |                                  | 65534 \$GPRMC, V,,,,,,,,,,,N*53                             |
|                  | 9 20210104           |             | Ö       |     | 0               | $\theta$             | Ö.     | 0                                                   | $\ddot{0}$           | Ö.             | 65534          | 65534               | 65534                  |                 |                                  | 65534 SGPRMC, V., , N*53                                    |
|                  | 10 20210104          |             | Ö       |     | Ŭ               | Ö                    | Ö      | õ                                                   | ö                    | Õ              | 65534          | 65534               | 65535                  |                 |                                  | 65534 \$GPRMC, V., (M*53)                                   |
|                  | 11 20210104          |             | 0       |     | 0               | 0                    | Ō      | 0                                                   | ö                    | 0              | 65534          | 65534               | 65534                  |                 |                                  | 65534 \$GPRMC., V,,,,,,,,,,,N*53                            |
|                  | 12 20210104          |             | $\circ$ |     | 0               | $\ddot{\phantom{0}}$ | Ō      | 0                                                   | Ö                    | 0              | 65534          | 65534               | 65534                  |                 |                                  | 65534 \$GPRMC, V N*53                                       |
|                  | 13 20210104          |             | 0       |     | 0               | $\theta$             | 0      | 0                                                   | 0                    | 0              | 65534          | 65534               | 65534                  |                 |                                  | 65534 SGPRMC <sub>p</sub> V <sub>nnnnnn</sub> N*53          |
|                  | 14 20210104          |             | 0       |     | Ö               | $\ddot{\mathbf{0}}$  | Ō.     | 0                                                   | ö                    | Ō.             | 65534          | 65534               | 65534                  |                 |                                  | 65534 \$GPRMC <sub>12</sub> V <sub>ppmman</sub> N*53        |
|                  | 15 20210104          |             | 0       |     | 0               | 0                    | Ô.     | 0                                                   | 0                    | Ô.             | 65534          | 65534               | 65534                  |                 |                                  | 65534 \$GPRMC., V,,,,,,,,,,,N*53                            |
|                  | 16 20210104          |             | 0       |     | 0               | $\theta$             | 0      | $\mathbf{0}$                                        | 0                    | 0              | 65534          | 65535               | 65534                  |                 | 65534 \$GPRMC, V., ., ., ., N*53 |                                                             |
|                  |                      |             |         |     |                 |                      |        |                                                     |                      |                |                |                     |                        |                 |                                  |                                                             |

檔名為 Machine Name + Machine ID + 記錄檔的日期與時間

## ◆ RS-485 Info

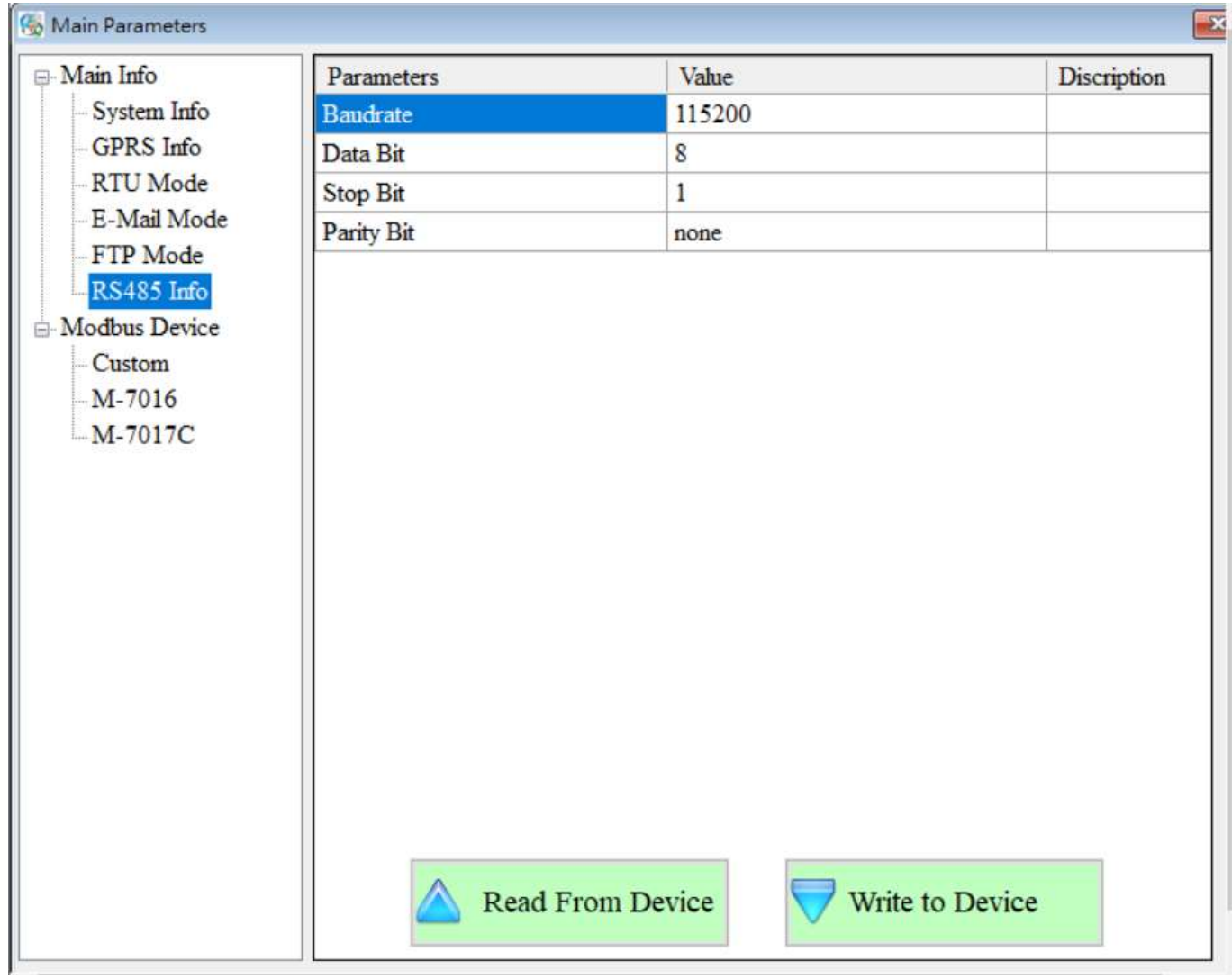

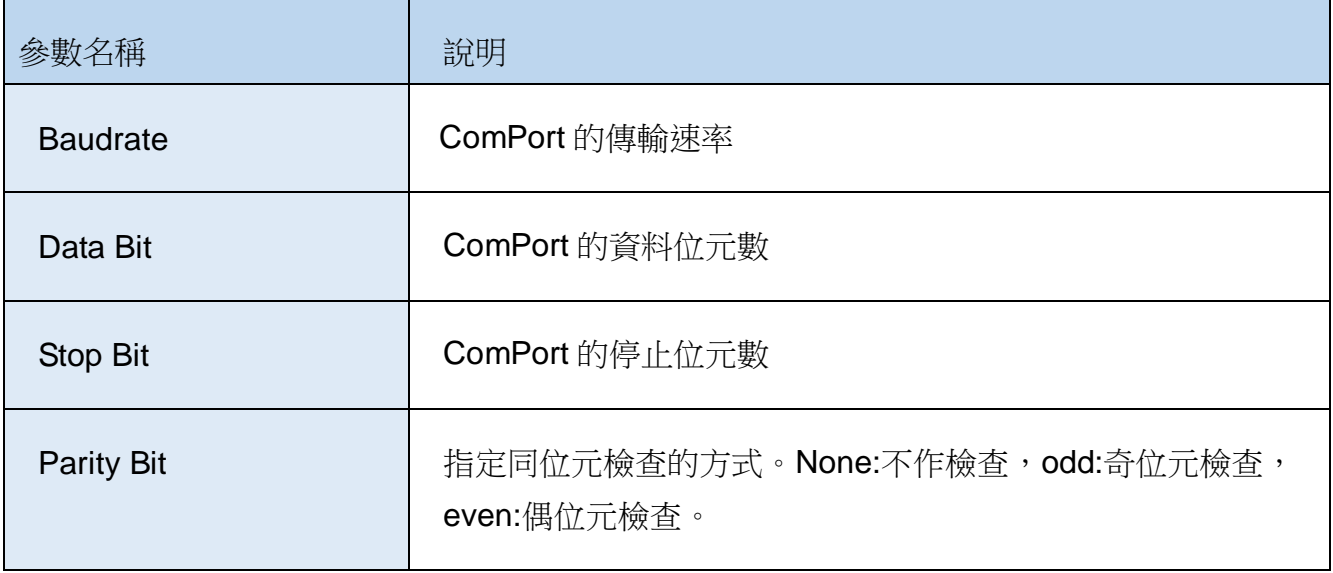

### M**odbus Devices(Modbus** 設備**)**

GTP-541M 最多允許連接 3 台 Modbus RTU 設備,可連接泓格公司的 M-7000 系列產品, 也 可以連接其他公司生產的 Modbus RTU 設備。每一台 Modbus RTU 設備支援的 I/O 頻道數如 下:

- DI : 32 Channels
- DO : 32 Channels
- AI :16 Channels
- AO :16 Channels

#### **1.** 新增一台 **Modbus RTU** 設備

欲加入一台 Modbus RTU 設備至 GTP-541M 中,可透過以下的操作方式:

- (1) 點選樹狀視窗中的"Modbus Device", 並按下滑鼠右鍵
- (2) 點選"Add Device"
- (3) 選擇 Modbus RTU 設備的名稱,若非泓格公司所生產 M-7000 系列產品,則請選 擇"Custom"

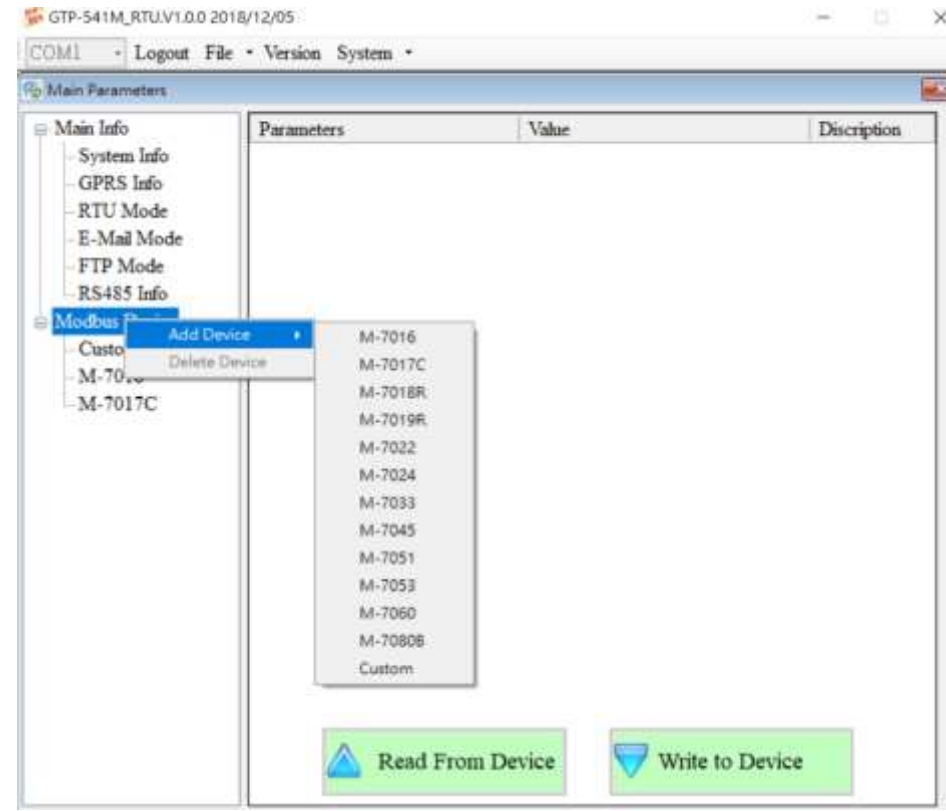

#### **1.** 移除一台 **Modbus RTU** 設備

欲從 GTP-541M 中移除一台 Modbus RTU 設備,可透過以下的操作方式:

(1) 點選樹狀視窗中欲移除的 Modbus RTU 設備名稱, 並按下滑鼠右鍵

(2) 點選"Delete Device", 完成移除

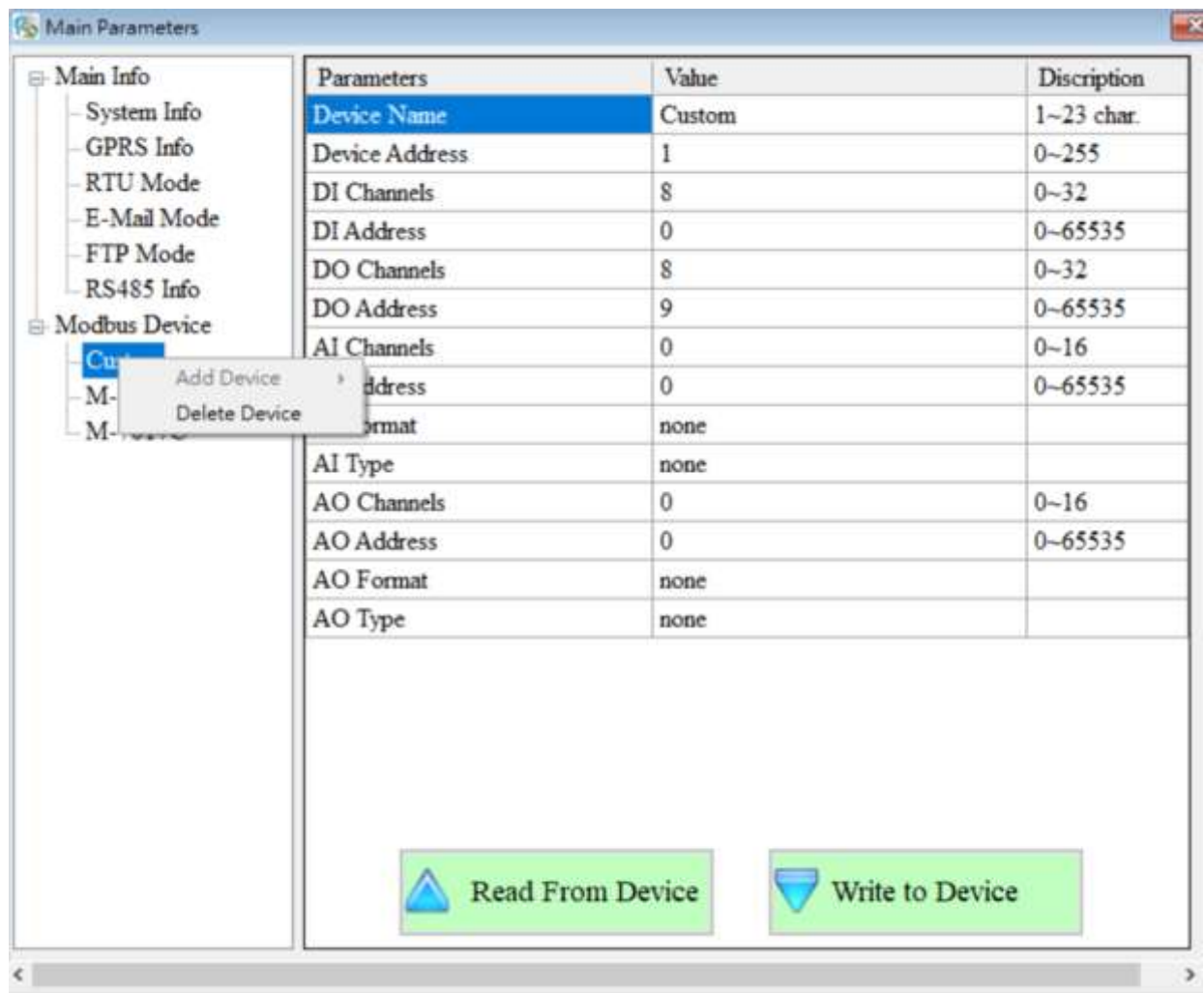

### **2.** 參數說明

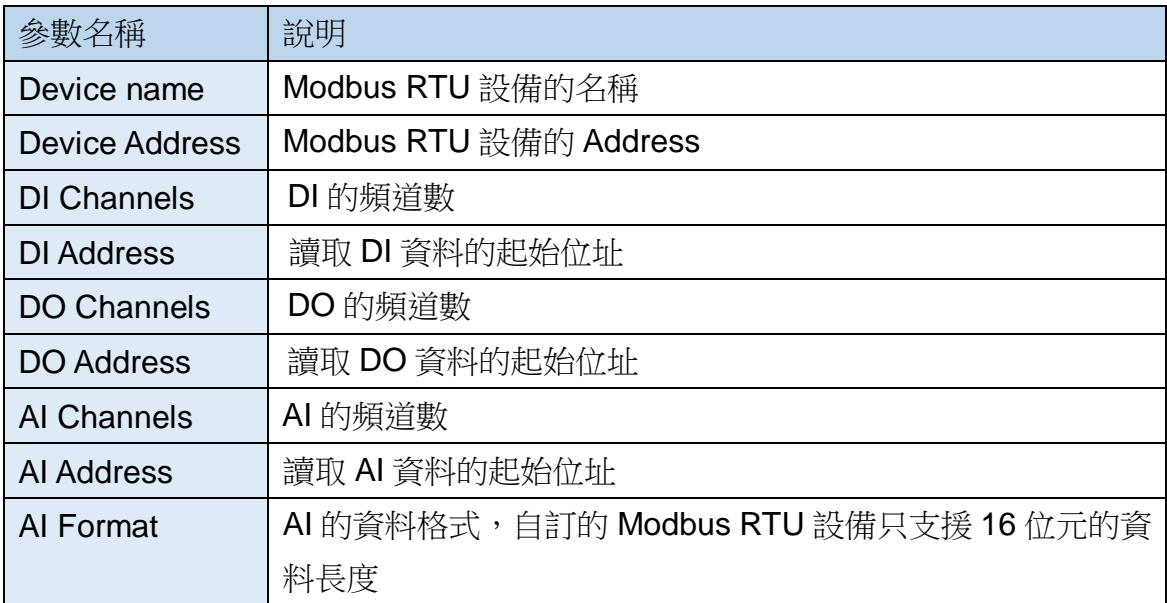

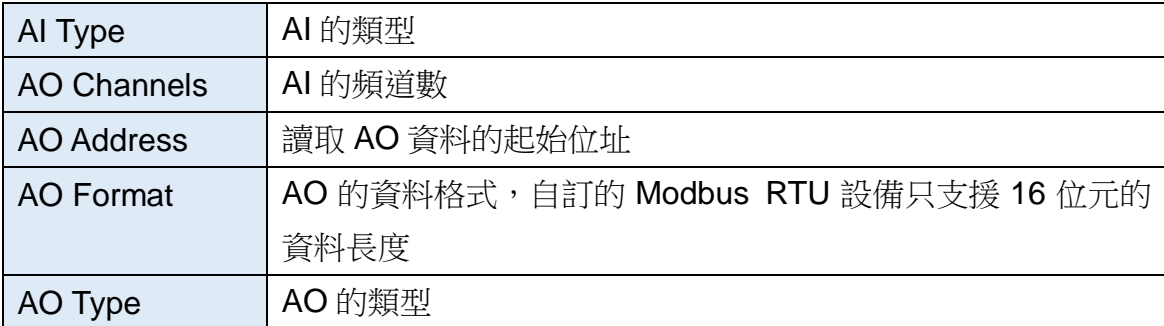

# **9.2 Device Time** 參數說明

透過這視窗可更改及查詢 GTP-541M 的時間,以下為其操作選項及欄位說明:

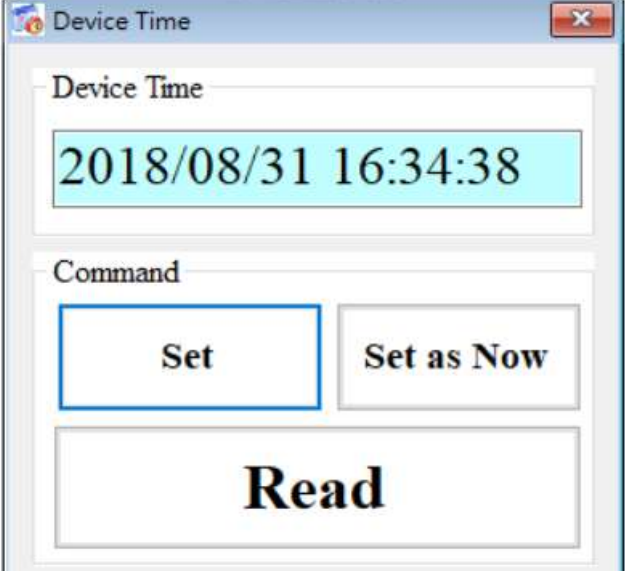

## 欄位說明

### ◆Device Time:

顯示裝置目前時間。

### ◆ Command:

設定時間與讀取時間。

### 操作選項說明

### ◆Set:

使用者可自行輸入日期時間至 Device Time 欄位中, Set 會將 Device Time 欄位中的時間設定 至裝置。

◆ Set as Now:

讀取 PC 目前日期時間並設定至裝置。

### ◆ Read:

顯示裝置目前時間。

# **9.3 DO Control AI/DI Status** 說明

使用者可由此讀取目前裝置上 I/O 的各項狀態與手動控制 DO 狀態,其操作選項及欄位說明如下。

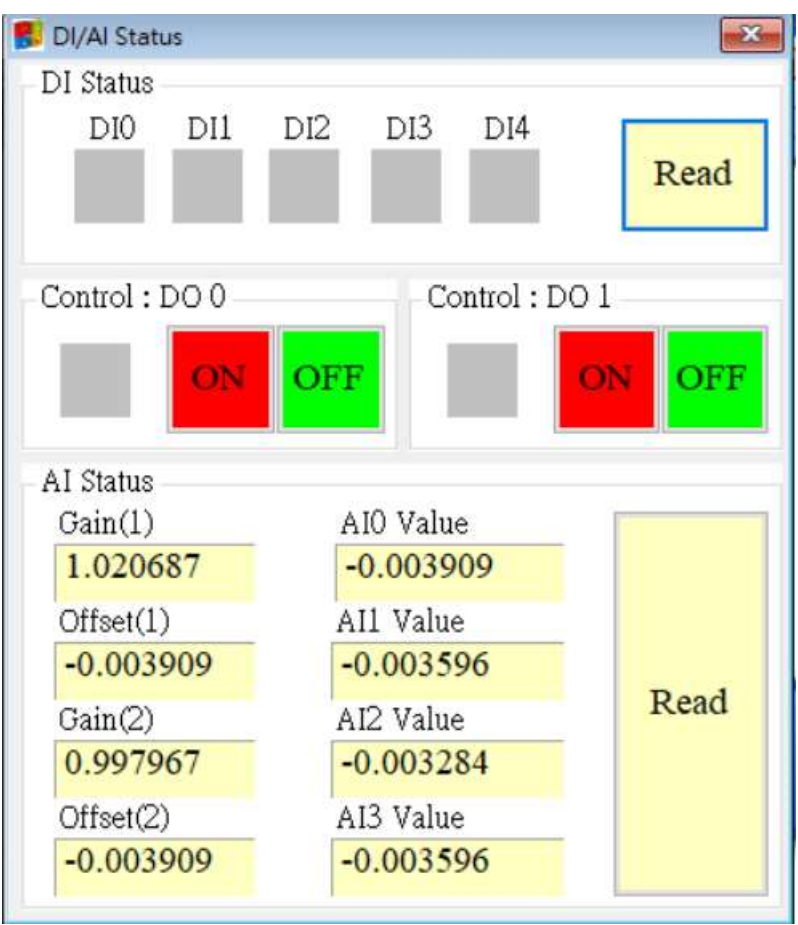

### **DI Status**

### 紅色:

DI 為 ON 時,狀態為低準位。

灰色:

DI 為 OFF 時,狀態為高準位。

### $\blacklozenge$  Read

讀取 DI/DO 狀態。

### **Control : DO0**、**DO1**

紅色:

DO 為 ON 時,狀態為低準位。

灰色:

DO 為 OFF 時,狀態為高準位。

 $\triangle$ ON:

開啟 DO0、DO1。

#### ◆OFF:

關閉 DO0、DO1。

### **AI Status**

 $\triangle$ AI0(~3) Value:

目前所讀出之 AI 數值,單位為伏特(V)。

 $\blacklozenge$  Gain(1~2):

AI 校正值,唯讀。若 Gain 為 1、Offset 為 0 請與我們聯繫。

 $\blacklozenge$  Offset(1~2):

AI 校正值,唯讀。若 Gain 為 1、Offset 為 0 請與我們聯繫。

◆Read:

讀取 AI 電壓值。

# **9.4 Signal Quality** 說明

這個視窗可用來查詢 GTP-541M 上所接收到的訊號強度

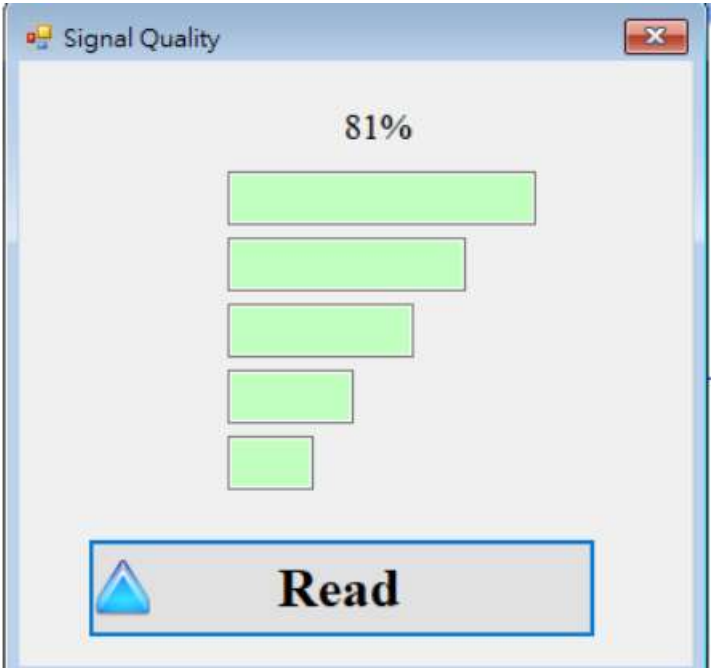

## **Signal Quality** 欄位說明

將訊號強度以5段來表示,並顯示目前的訊強度百分比。

### 操作選項說明

讀取:

從 GTP-541M 讀出目前的訊號強度。

# **10. VSPE** 主畫面說明

GTP-541M Utility 介面主要包括以下幾個部份,說明如下:

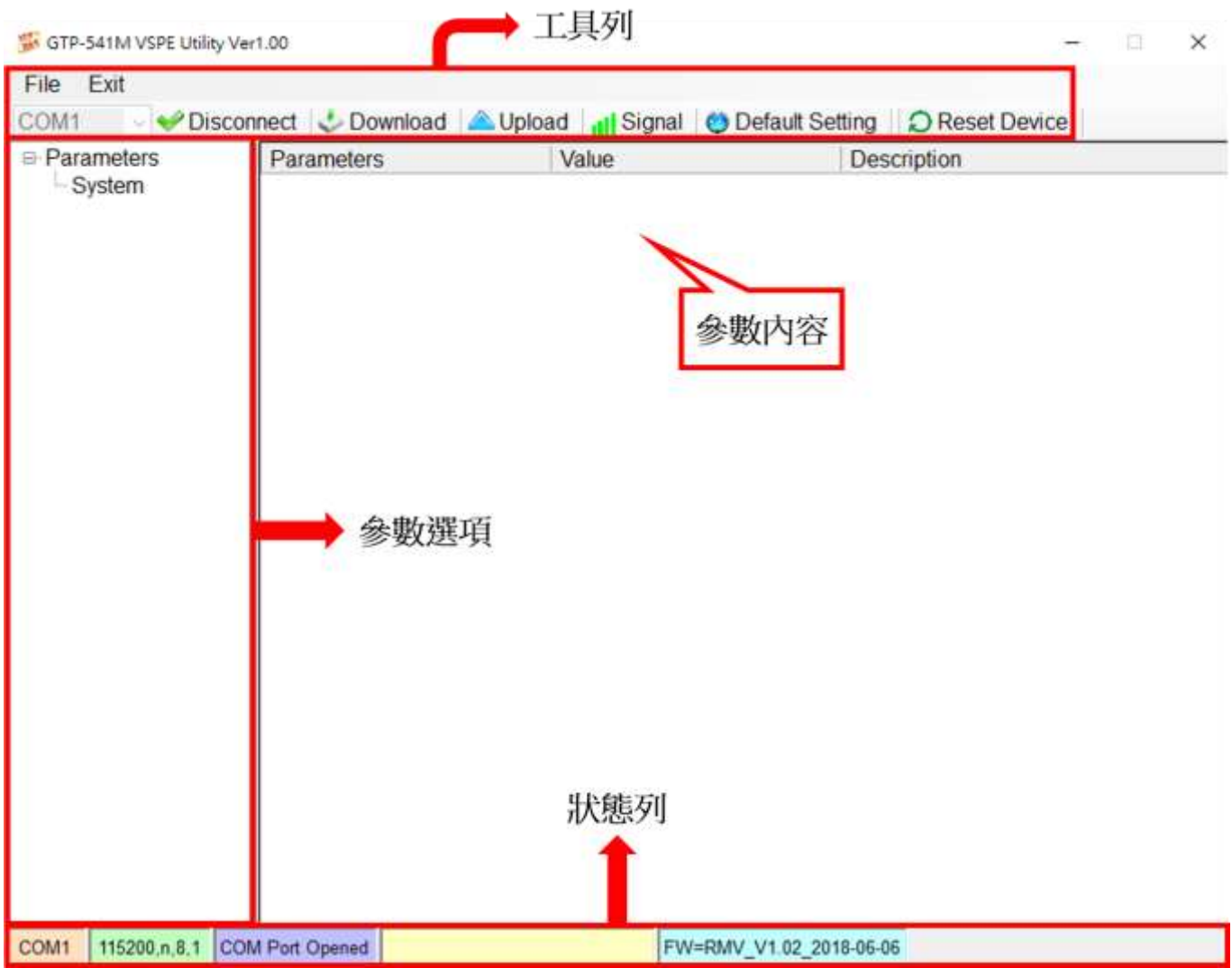

1.工具列

工具列選項,包含了 GTP-541M Utility 所有的主要功能操作,其說明如下:

(1)File: SMSRMV 的參數是以 Project 檔案的形式儲存,此項操作包括:

"Import Parameters"、" Export Parameters"

- (2)Exit: 離開 GTP-541M Utility
- (3)COM Port 編號: 和 GTP-541M 連接的 PC 端 COM Port 編號
- (4)Connect: 和 GTP-541M 進行連接
- (5)Download: 下載參數到 GTP-541M
- (6)Upload: 將 GTP-541M 的參數上傳到 GTP-541M Utility
- (7)Signal:查詢訊號強度和網路狀態
- (8)Default Setting:回復原廠設置
- 2. 參數選項:

GTP-541M 的參數選項,包括:"System"和"COM Port"

3. 參數內容:

可顯示及變更參數的內容

- 4. 狀態列:
	- 顯示目前 GTP-541M Utility 相關資訊,由左至右,依序為:
		- (1) Utility 使用的 PC 端 COM Port 編號
		- (2) COM Port 的傳輸設定
		- (3) 目前 COM Port 的狀態
		- (4) 目前設備的動作狀態
		- (5) Firmware 版本

# **10.1** 參數檔案管理

透過 File 選項可將參數儲存成檔案或進行開啟參數檔等動作,可方便地對多個 GTP-541M 的參數 進行管理,其選項說明如下:

GTP-541M VSPE Utility Ver1.00

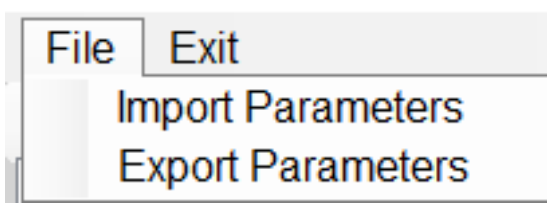

(1)Import Parameters: 開啟一個已經存在的參數檔案連接 GTP-541M

(2)Export Parameters: 將參數儲存成另外一個檔案名稱

## **10.2** 連接 **GTP-541M**

透過以下的操作,可連接上 GTP-541M

1. 選擇 RS-232 / RS-485 的 COM Port 編號, 如圖 10.2.1。

GTP-541M VSPE Utility Ver1.00

| File<br>Exit      |                               |    |
|-------------------|-------------------------------|----|
| COM <sub>1</sub>  | $\blacktriangleright$ Connect |    |
| COM <sub>1</sub>  |                               |    |
| COM <sub>10</sub> |                               |    |
| COM <sub>11</sub> |                               |    |
| COM <sub>12</sub> |                               | Se |
| COM <sub>13</sub> |                               | Se |
| COM <sub>14</sub> |                               |    |
| COM <sub>2</sub>  |                               |    |

圖 10.2.1

2. 按下"Connect"按鈕, 和 GTP-541M 進行連線, 如圖 10.2.2, 若連線失敗則檢查 GTP-541M 和 PC 端連線的 RS-232 / RS-485 Comport 是否選擇正確、RS-232 / RS-485 線路是否正常或 Init 第 4 Pin 和第 5 Pin 是否有接上, 如圖 10.2.3。

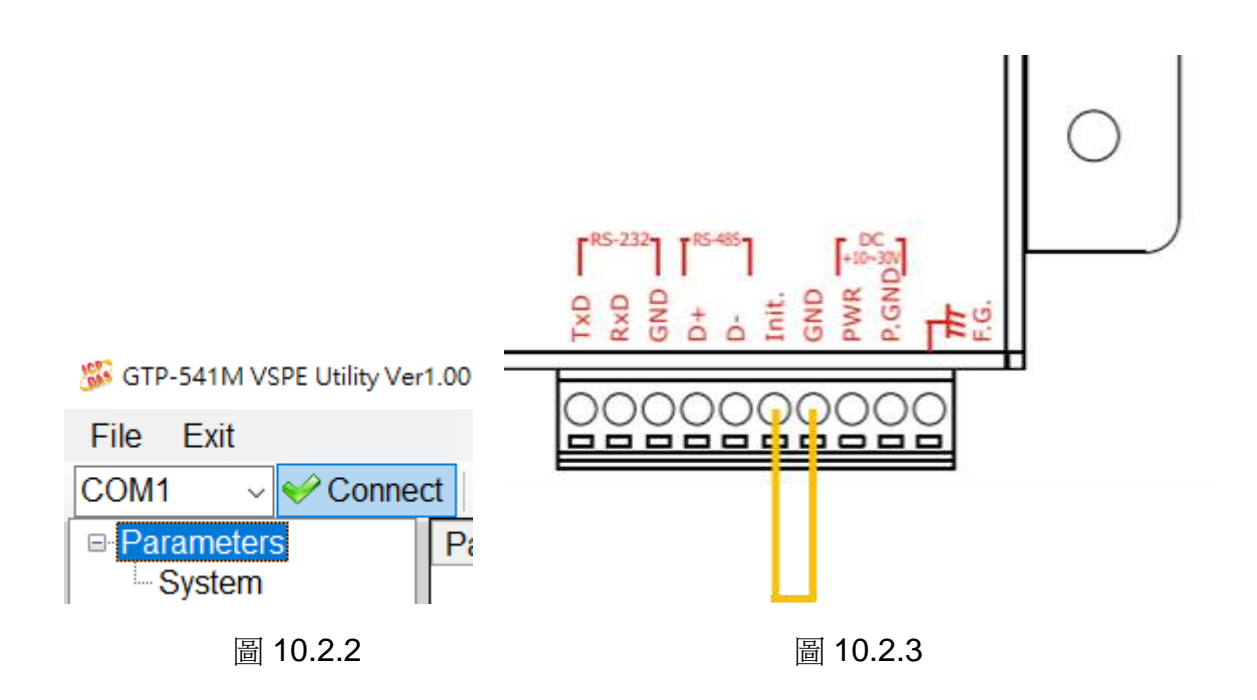

# **10.3** 參數說明

點選主畫面左側視窗中,樹狀的參數選項,右邊就會將參數選項中的參數內容顯示出來,選擇想要 更改的内容後,即可進行修改,如下圖 10.3.1。

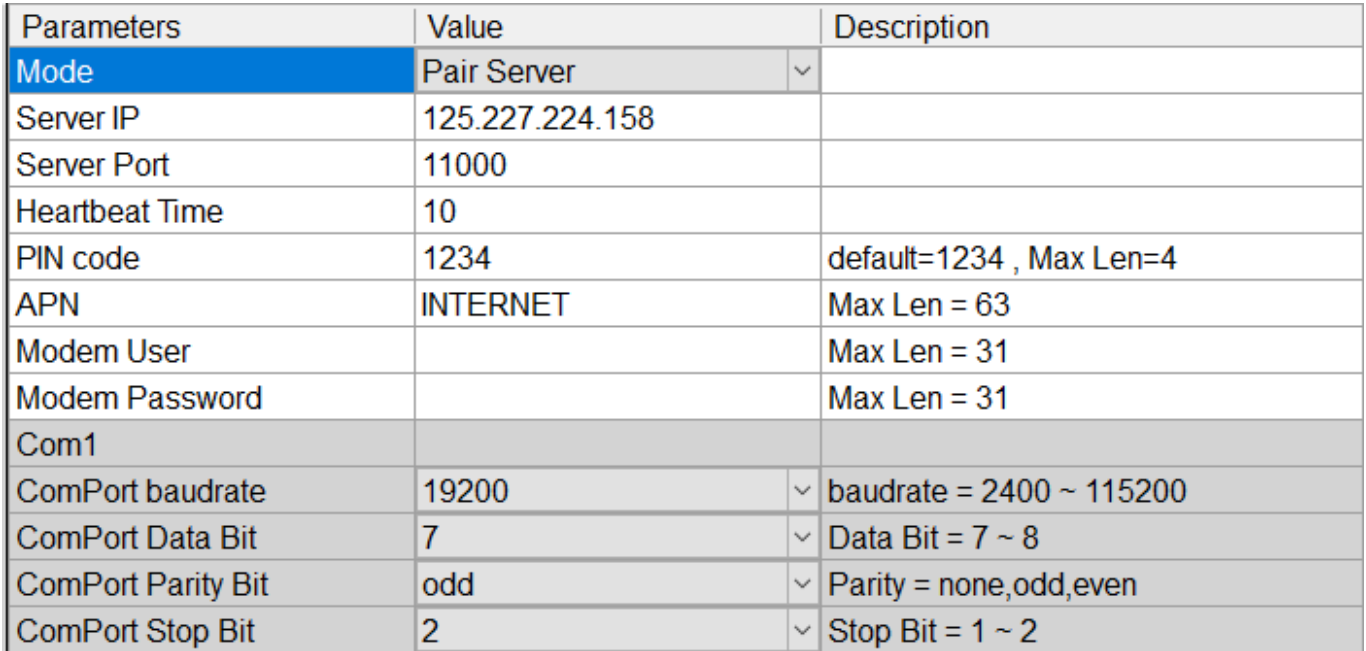

## **10.3.1 System** 參數說明

"System"的參數,包括 12 個項目,分別是:

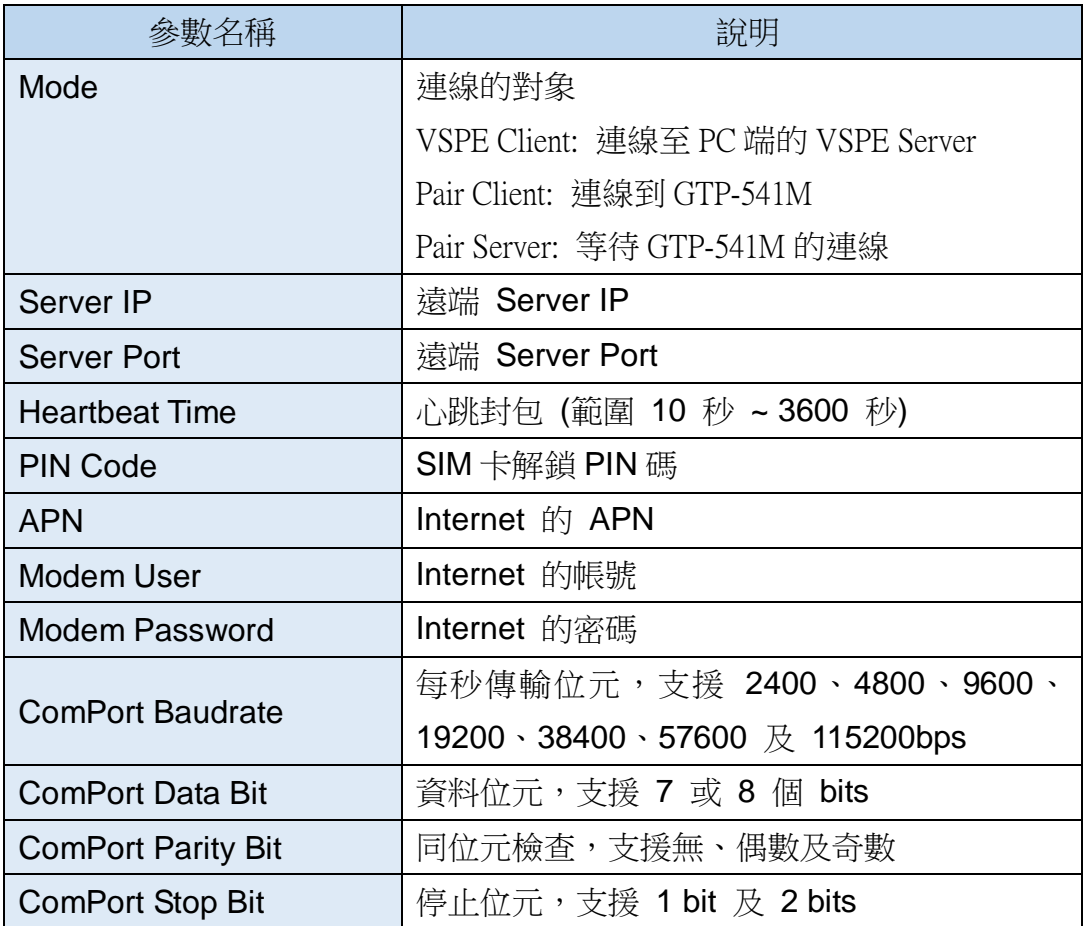

# **10.4** 下載及上傳參數

1.下載參數

當參數設定完成後,可透過此項操作,將參數下載到 GTP-541M 中,如下圖 10.4.1 所示, 點選"Download"按鈕。

GTP-541M VSPE Utility Ver1.00

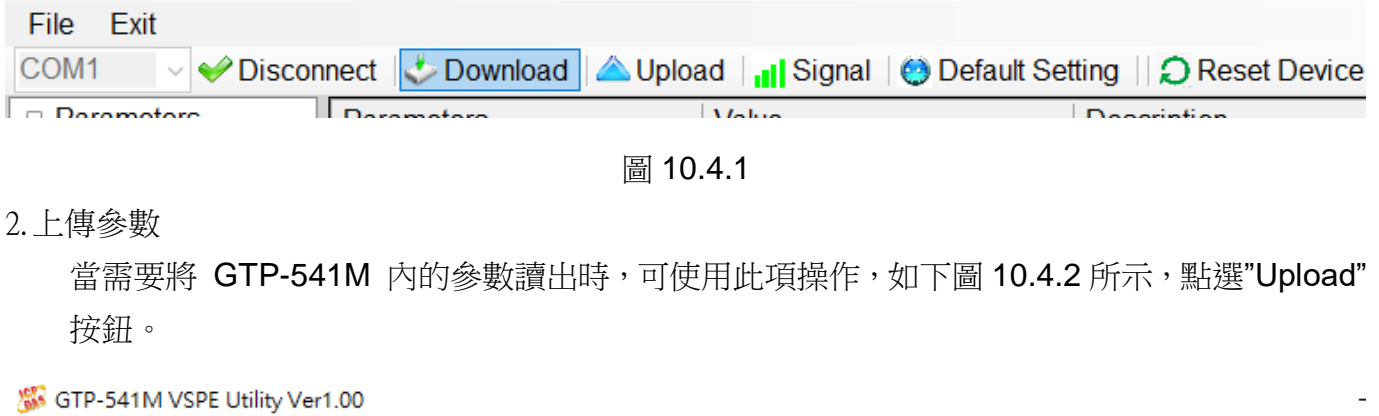

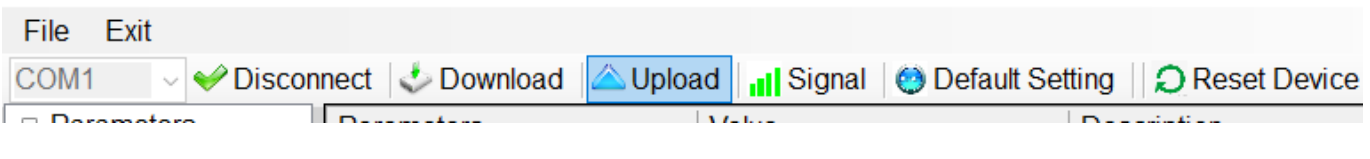

圖 10.4.2

# **10.5** 查詢的訊號強度

點選"Signal",可用來查詢目 GTP-541M 的訊號強度,步驟順序如圖 10.5.1~10.5.2。

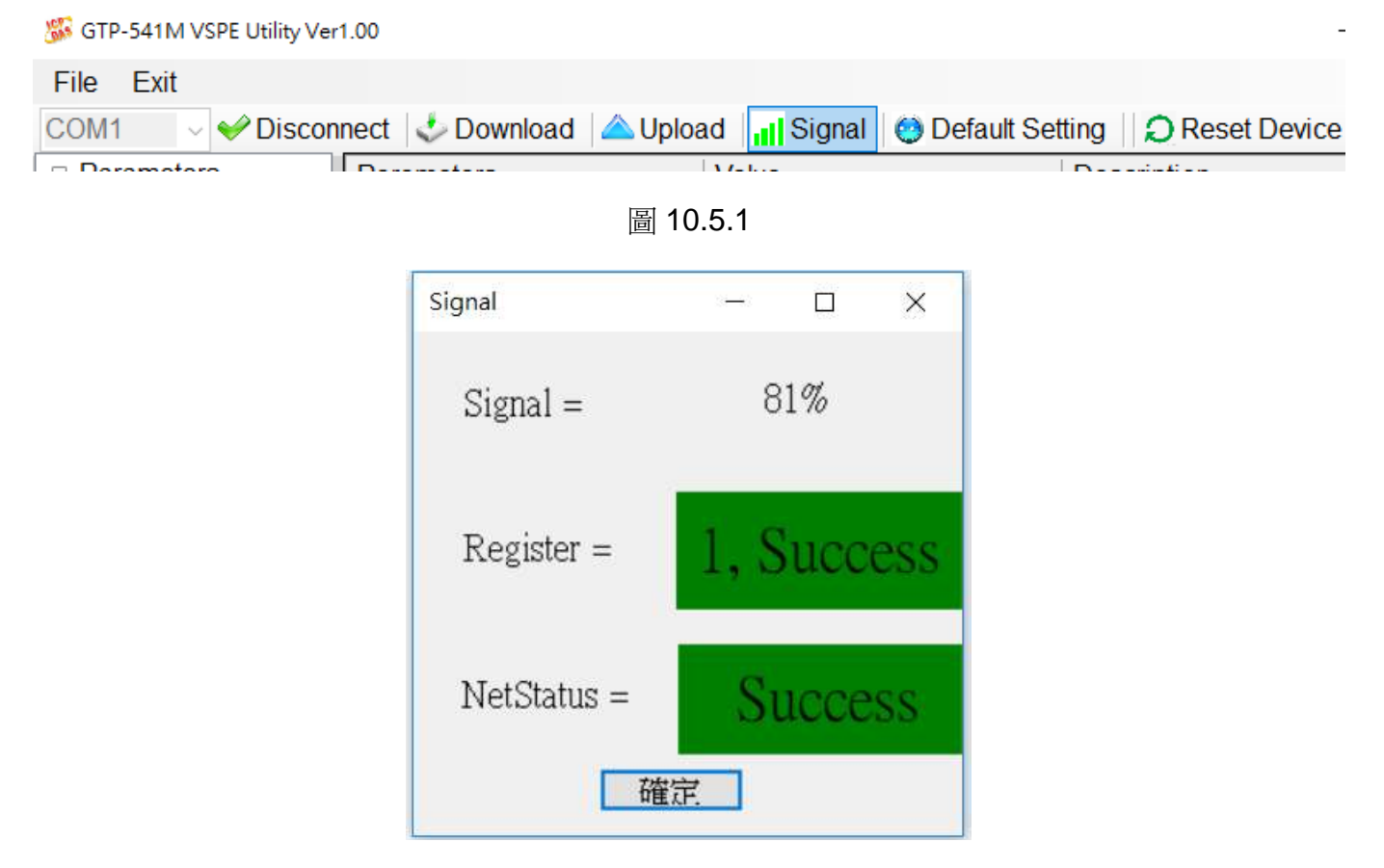

圖 10.5.2

欄位說明:

A. Register:將訊號強度以百分比來表示,並以紅色和綠色顯示目前的訊強度狀態。

B. NetStatus:顯示目前的連線狀態以紅燈與綠燈顯示,並在顏色中顯示成功與失敗。

# **10.6** 回復工廠預設值

點選"Default Setting"後,點選視窗"是"即可將參數回復成出廠時的預設值,點選"否"則取 消回復原廠預設值,步驟順序如圖 10.6.1~10.6.2。

GTP-541M VSPE Utility Ver1.00 File Exit COM1 v Disconnect Download A Upload |1| Signal Default Setting || 2 Reset Device  $n$  Decemptors  $\sqrt{R_{\text{SUSY}}/R}$  $\overline{1 + x + y}$ and the second state 圖 10.6.1 Recover settings  $\times$ Recover default settings? 是(Y) 否(N) 圖 10.6.2

# **10.7** 重新啟動

點選"Reset Device"按鈕, 5秒之後 GTP-541M 會重新啟動,動作順序如圖 10.7.1~10.7.3。

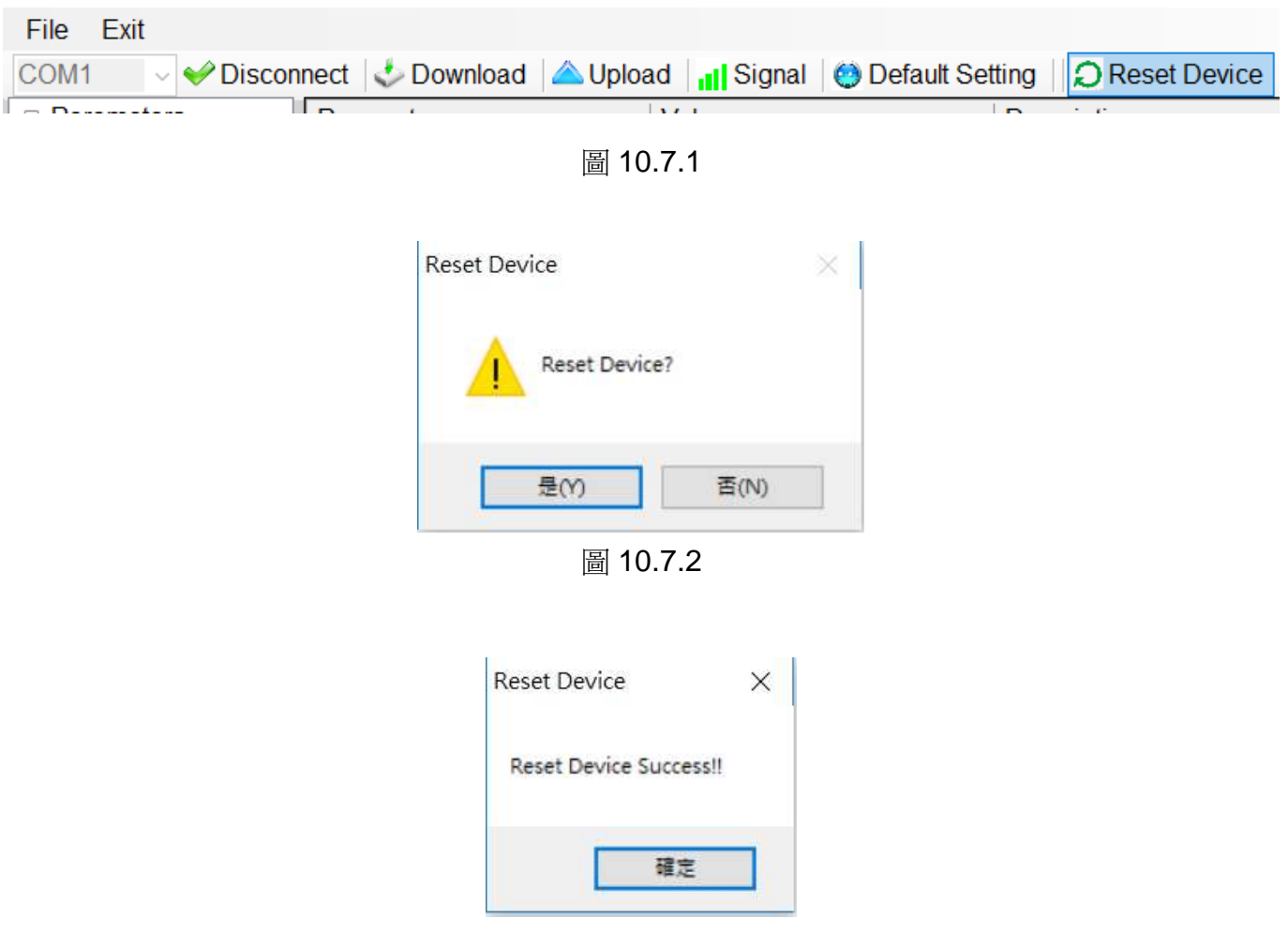

GTP-541M VSPE Utility Ver1.00

圖 10.7.3

# **10.8** 連線範例

## **10.8.1 VSPE Client** 模式

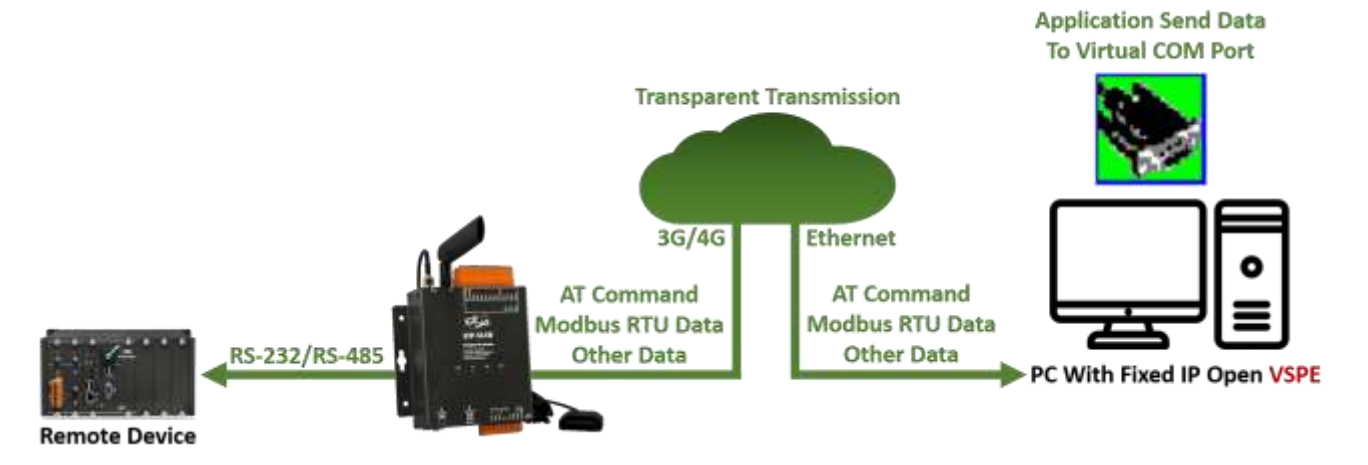

1.請點選下方網址下載並安裝 VSPE 軟體 <http://www.eterlogic.com/Products.VSPE.html>

2. 開啟 VSPE, 點選下列圖示"Create new device"建立虛擬 Com Port, 如圖 10.8.1.1

|       |                                           |                |         |                                 |        |      | Virtual Serial Ports Emulator (64 bit) (Emulation started) : UNREGISTERED |        |  | $\times$ |  |  |  |
|-------|-------------------------------------------|----------------|---------|---------------------------------|--------|------|---------------------------------------------------------------------------|--------|--|----------|--|--|--|
| File  | View                                      | Language       | Helpers | Emulation                       | Device | Help |                                                                           |        |  |          |  |  |  |
|       | $\mathbb{B}$ by $\mathbb{B}$ $\mathbb{P}$ | $\blacksquare$ |         | $ \cdot $ , $\cdot $ , $\cdot $ |        |      |                                                                           |        |  |          |  |  |  |
| Title |                                           |                |         | Create new device               |        |      | Device                                                                    | Status |  |          |  |  |  |
|       |                                           |                |         |                                 |        |      |                                                                           |        |  |          |  |  |  |

圖 10.8.1.1

3. 選擇裝置類型為"Connector"後點選"下一步", 如圖 10.8.1.2

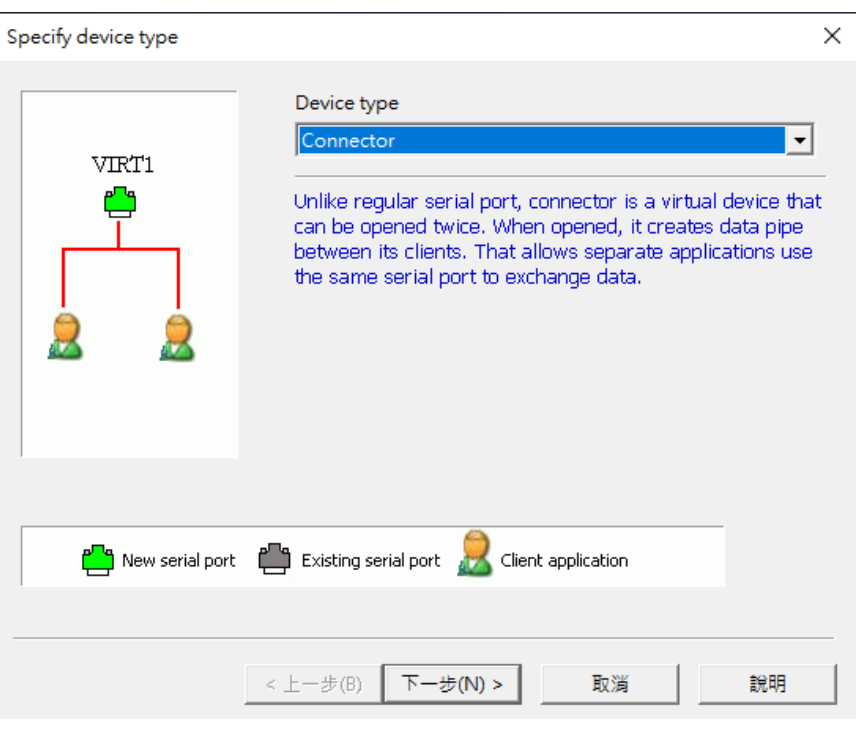

圖 10.8.1.2

4.選擇虛擬 Com Port 的編號後點選"完成",如圖 10.8.1.3

 $\sim$ 

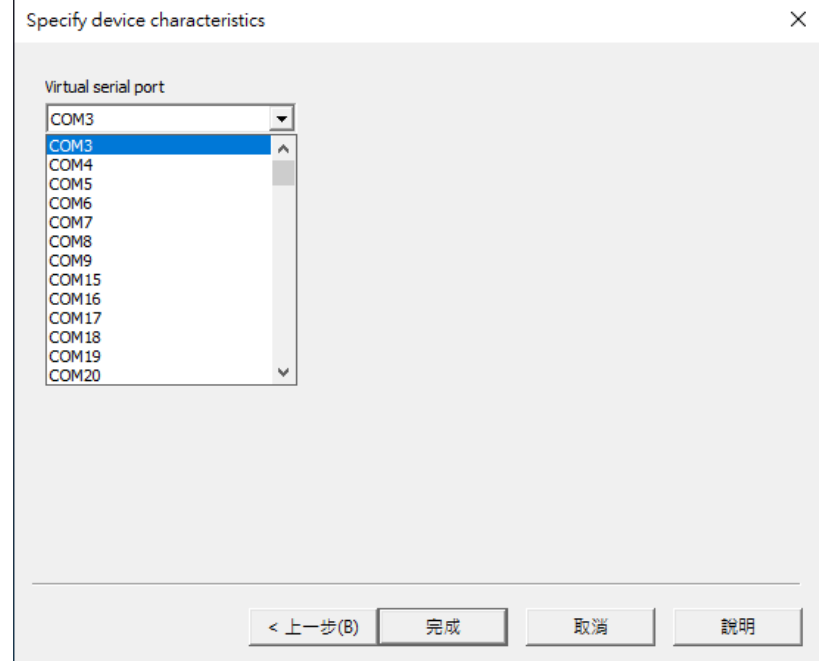

圖 10.8.1.3

5. 對主畫面新增的虛擬 Com Port 點擊右鍵,選擇"Create…", 如圖 10.8.1.4

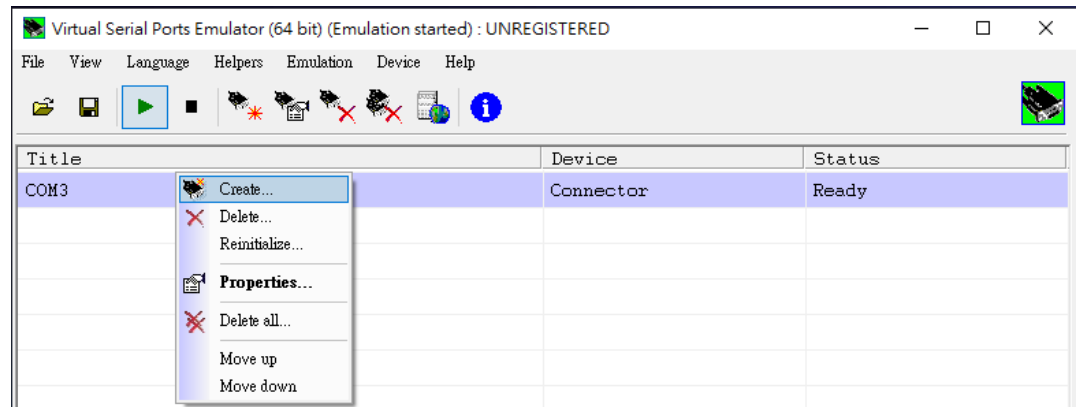

圖 10.8.1.4

6. 選擇裝置型態為"TCP Server"後, 點選"下一步", 如圖 10.8.1.5

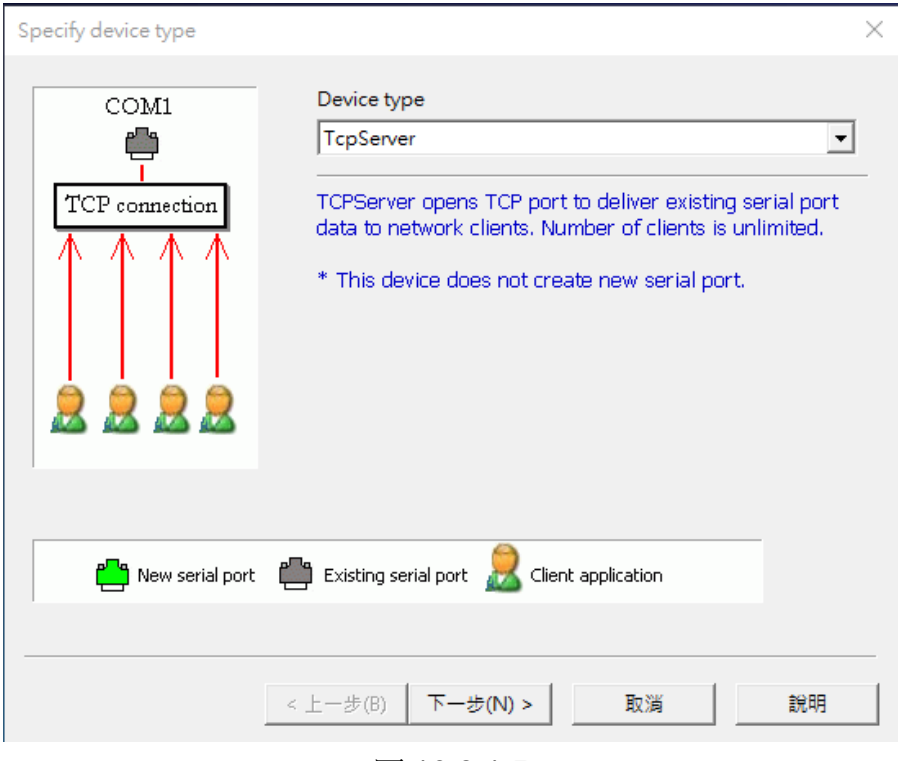

圖 10.8.1.5

7. 設定"Local TCP port"以及"Serial port setting"後,點選"完成",如圖 10.8.1.6

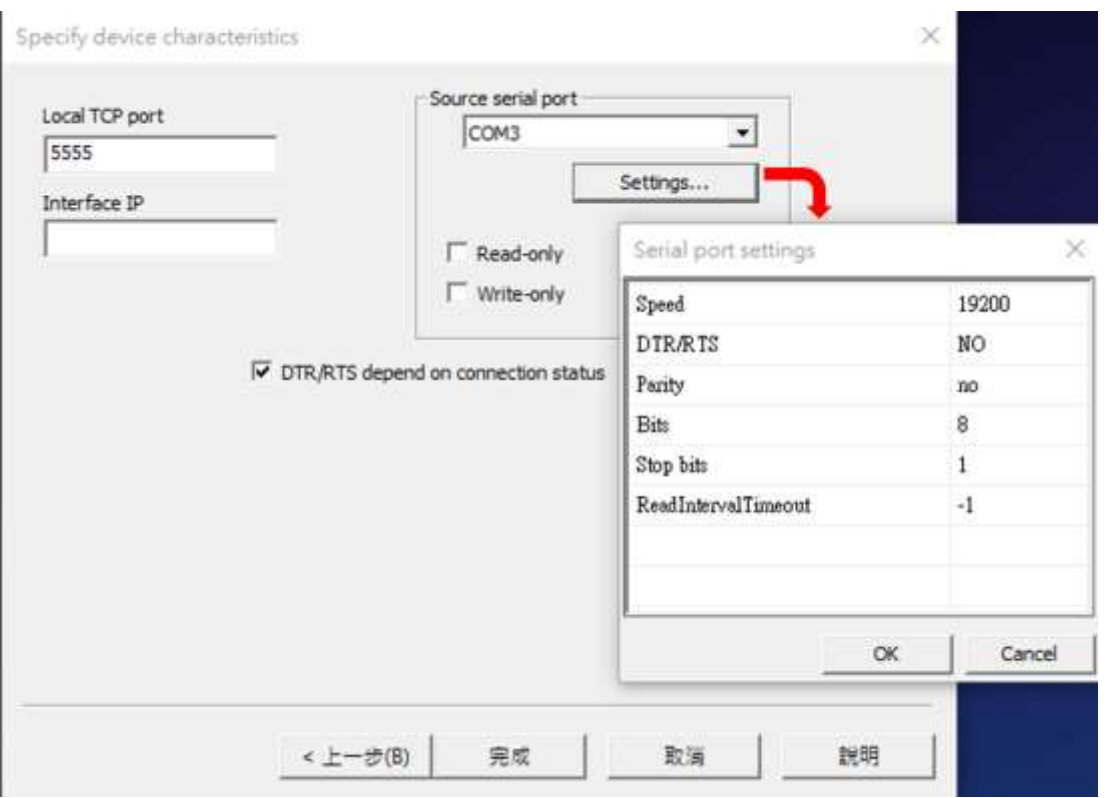

圖 10.8.1.6

8.設定完成後,主畫面會新增"TcpServer"裝置,若 GTP-541M 尚未連線則狀態顯示為 "Ready", 如圖 10.8.1.7

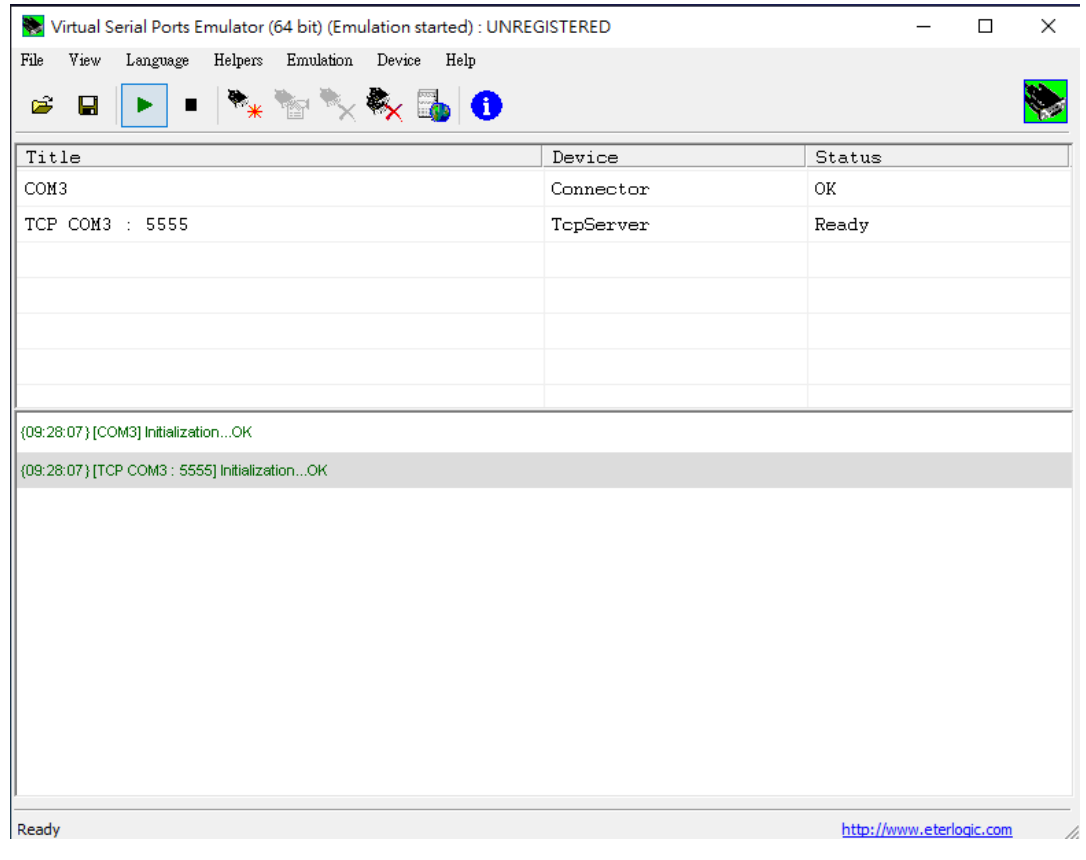

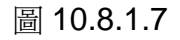

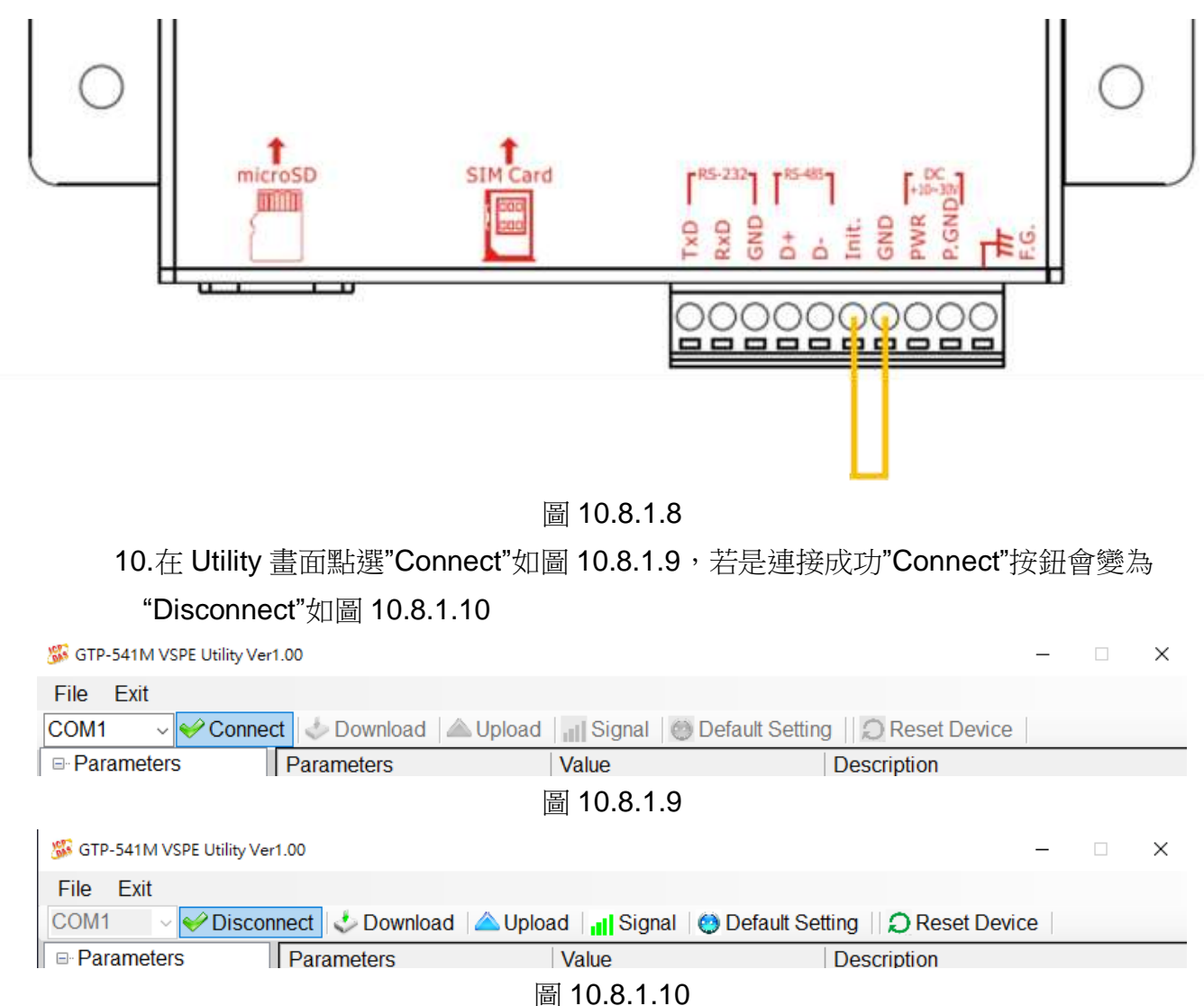

9. 確認 GTP-541M 上第 4Pin 與第 5Pin 連線成功,如圖 10.8.1.8

11.點選左側的"System"後設定右側出現的參數,模式為"VSPE Client", "Server IP"與 "Server Port"為 PC 端 VSPE 的 IP 與 Port, 如圖 10.8.1.11

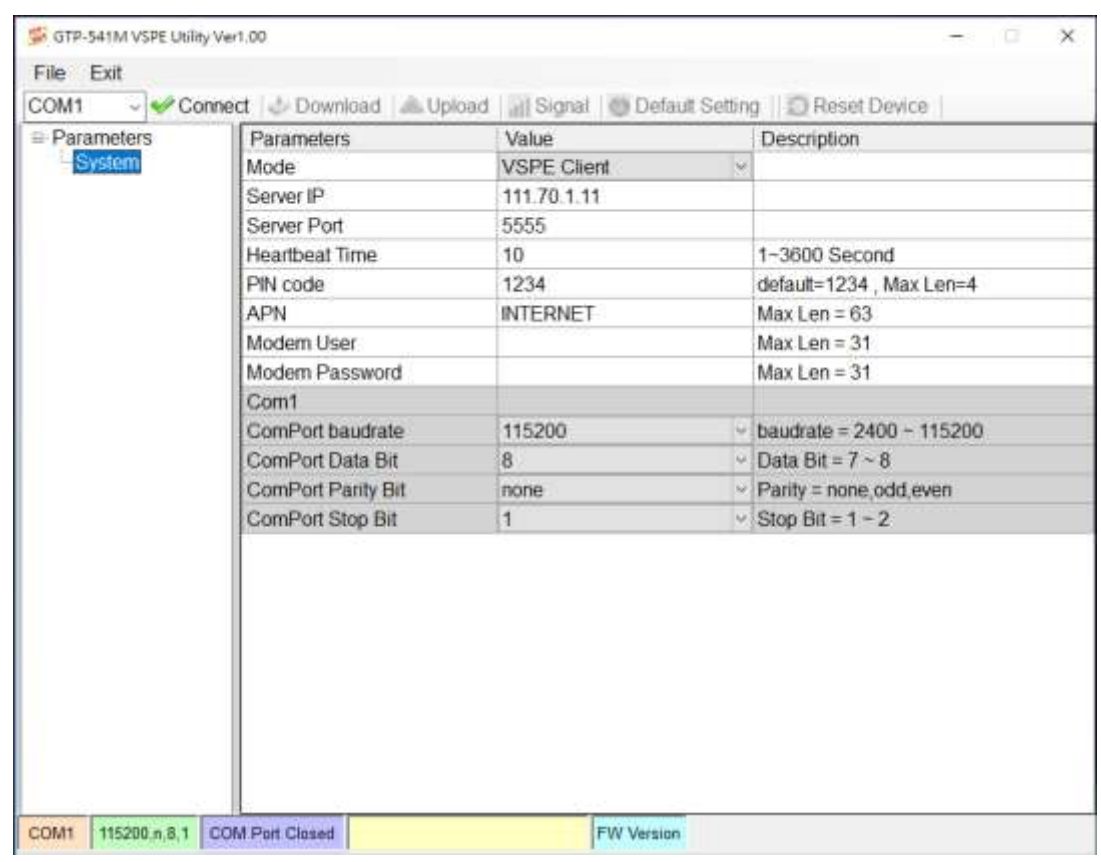

圖 10.8.1.11

#### 12.點選"Download"將設定值寫入 GTP-541M, 如圖 10.8.1.12

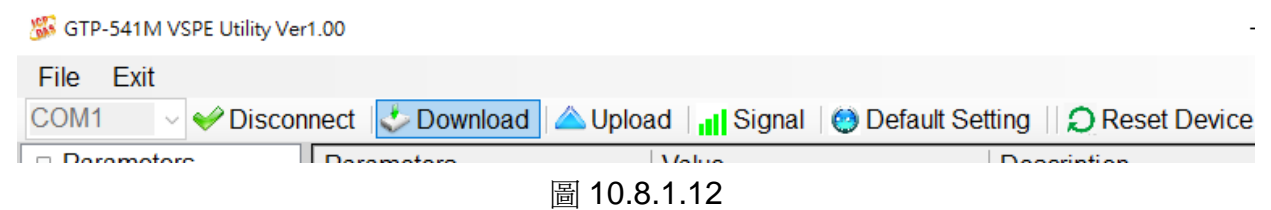

13.將 GTP-541M 上的第 4Pin 與第 5Pin 拔除連接如圖 10.8.1.13,並重新啟動 GTP-541M, 如圖 10.8.1.13

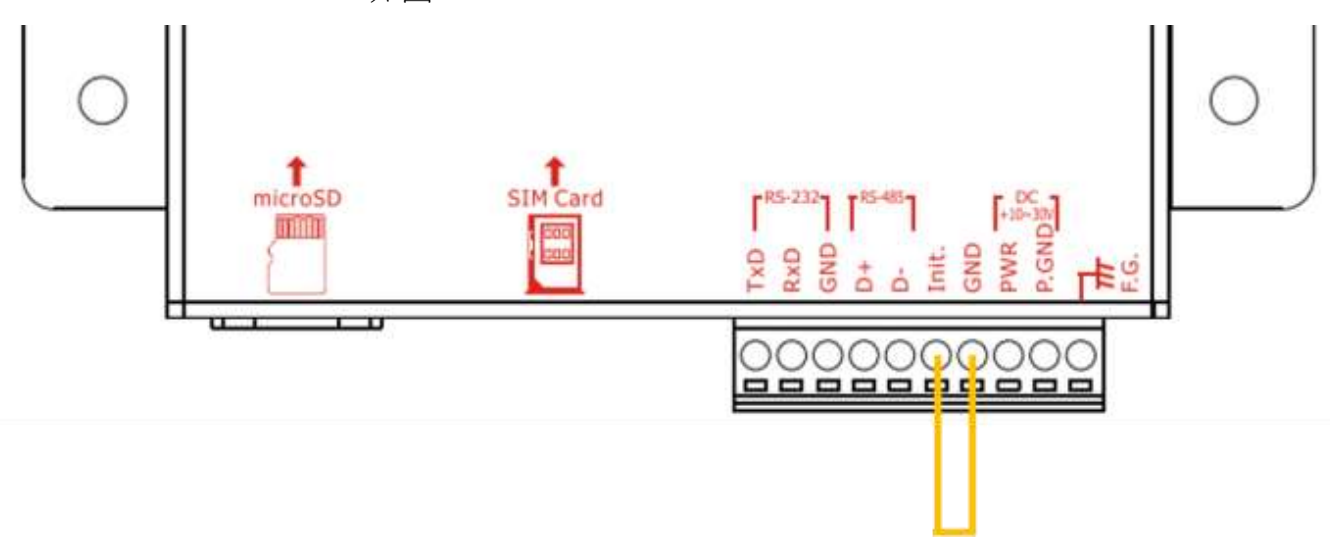

圖 10.8.1.13

14.STA 燈號開始閃爍後,透過 RS232/RS485 對 GTP-541M 送資料並確認 VSPE 端的 Com Port 是否有收到資料

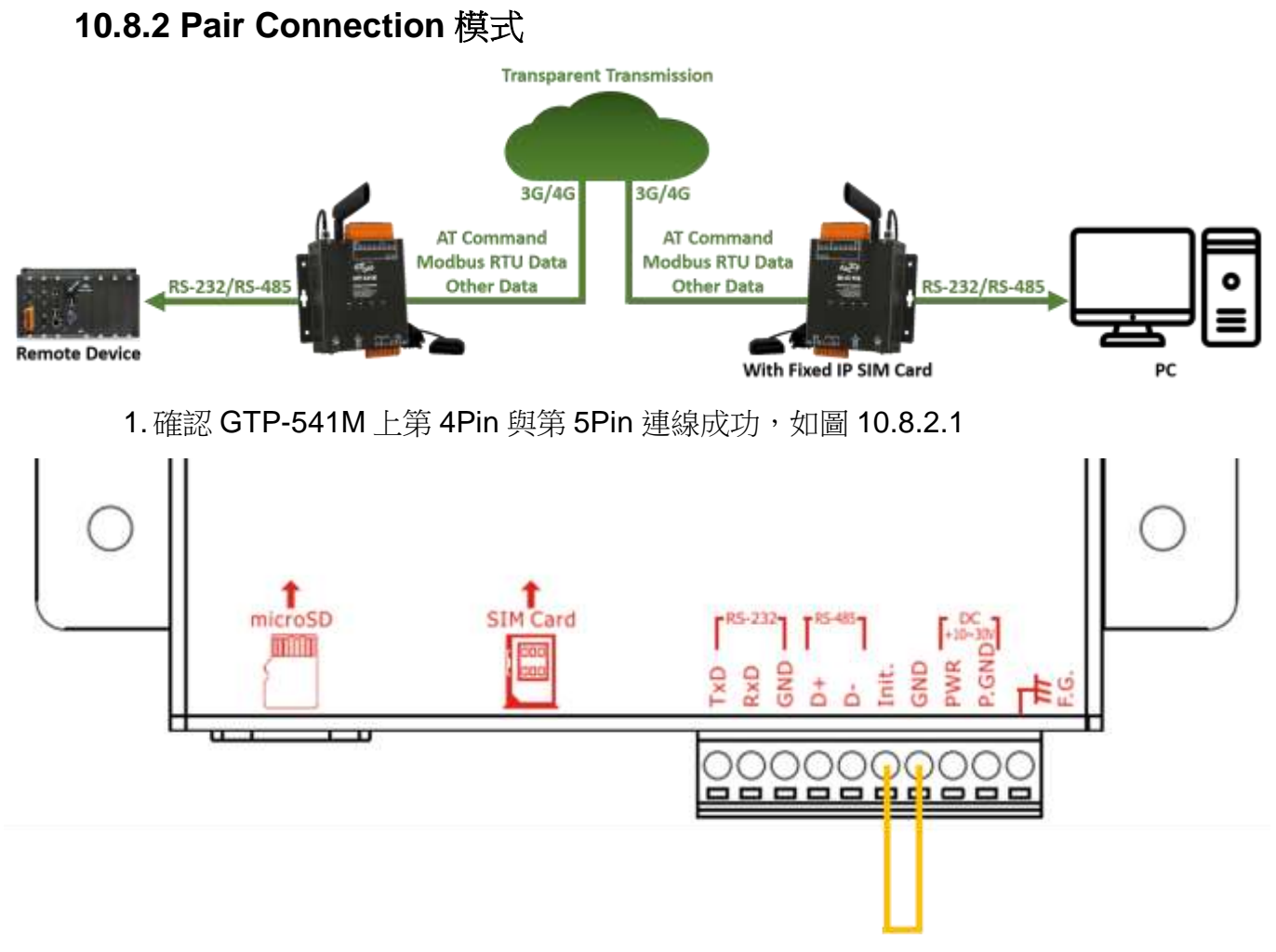

圖 10.8.2.1

## 2. 在 Utility 畫面點選"Connect"如圖 10.8.2.2, 若是連接成功"Connect"按鈕會變為 "Disconnect"如圖 10.8.2.3

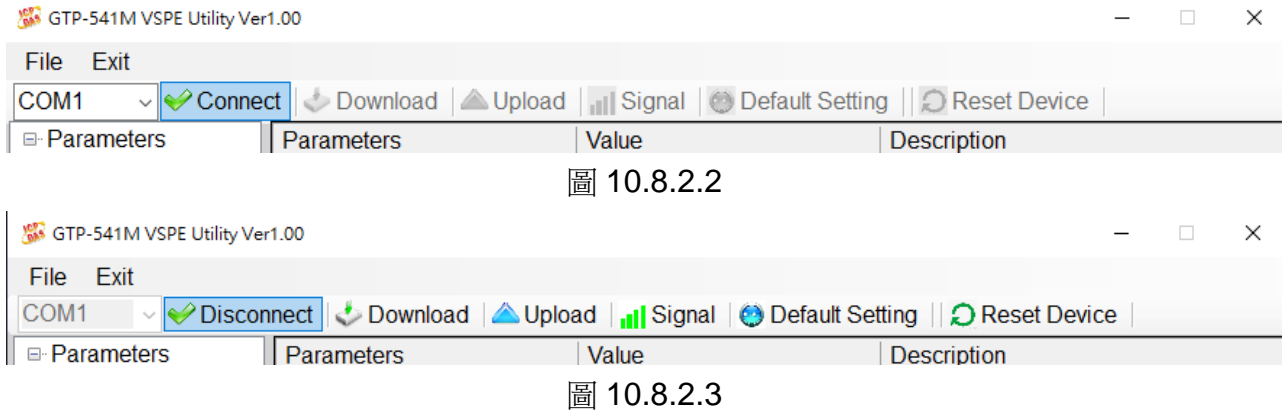

3.點選左側的"System"後設定右側出現的參數,模式為"Pair Server", "Server IP" 為 SIM 卡的 IP, "Server Port"自訂, 如圖 10.8.2.4

注意: 作為"Pair Server"的 GTP-541M 必須使用固定 IP 的 SIM 卡並輸入正確的 APN

|               | Parameters         | Value        |     | Description                |  |  |  |
|---------------|--------------------|--------------|-----|----------------------------|--|--|--|
| <b>System</b> | Mode               | Pair Server  | lw. |                            |  |  |  |
|               | Server IP          | 111.70.1.111 |     |                            |  |  |  |
|               | Server Port        | 5050         |     |                            |  |  |  |
|               | Heartbeat Time     | 10           |     | 1-3600 Second              |  |  |  |
|               | PIN code           | 1234         |     | default=1234, Max Len=4    |  |  |  |
|               | APN                | ip1          |     | Max Len = $63$             |  |  |  |
|               | Modern User        |              |     | Max Len = $31$             |  |  |  |
|               | Modem Password     |              |     | $Max Len = 31$             |  |  |  |
|               | Com1               |              |     |                            |  |  |  |
|               | ComPort baudrate   | 115200       |     | baudrate = $2400 - 115200$ |  |  |  |
|               | ComPort Data Bit   | 8            | u   | Data Bit = $7 - 8$         |  |  |  |
|               | ComPort Parity Bit | none         |     | Parity = none, odd, even   |  |  |  |
|               | ComPort Stop Bit   | 1            |     | Stop $Bit = 1 - 2$         |  |  |  |
|               |                    |              |     |                            |  |  |  |

圖 10.8.2.4

#### 4. 點選"Download"將設定值寫入 GTP-541M, 如圖 10.8.2.5

GTP-541M VSPE Utility Ver1.00

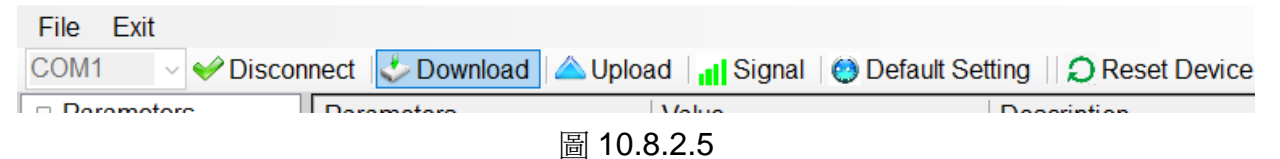
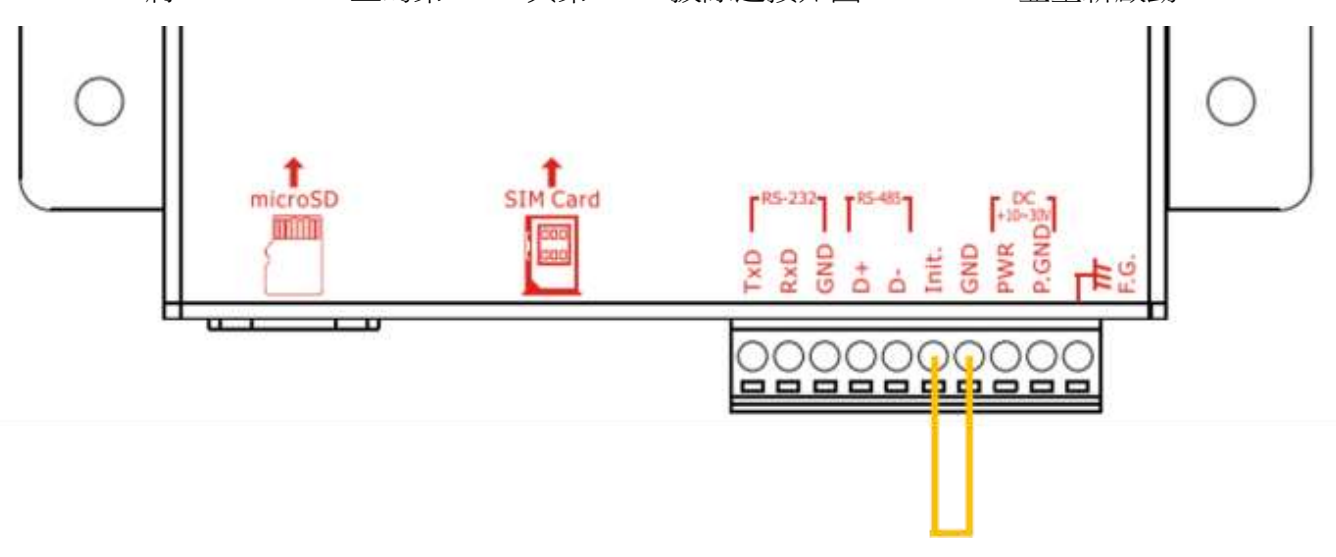

5. 將 GTP-541M 上的第 4Pin 與第 5Pin 拔除連接如圖 10.8.2.6,並重新啟動 GTP-541M

圖 10.8.2.6

6. 確認另一台 GTP-541M 上第 4Pin 與第 5Pin 連線成功, 如圖 10.8.2.7

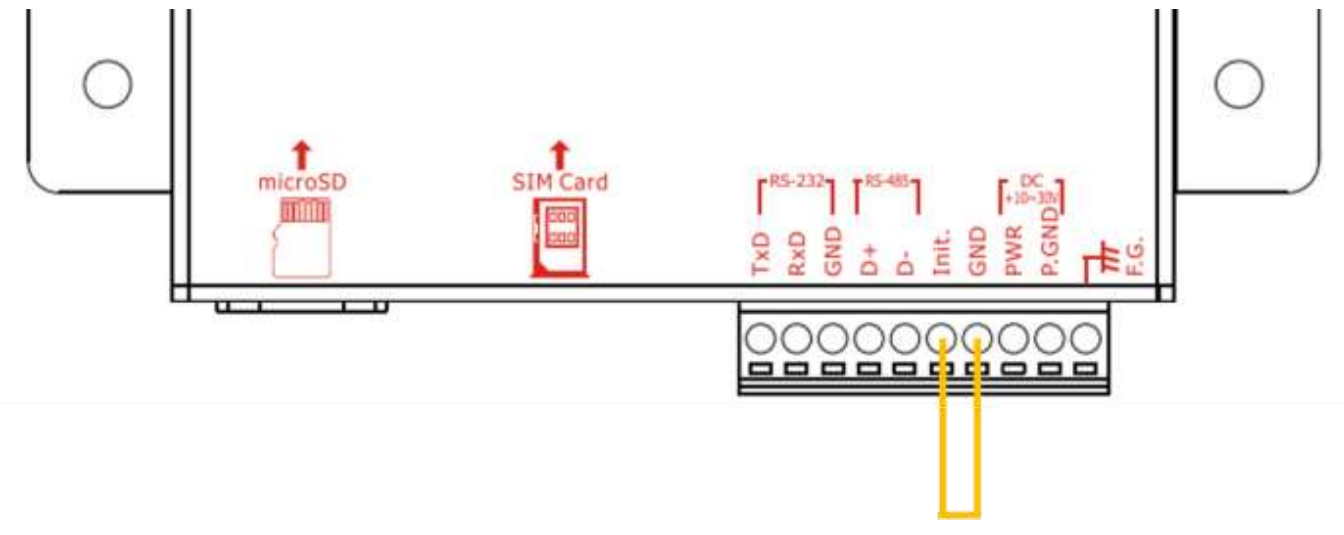

圖 10.8.2.7

## 7. 在 Utility 畫面點選"Connect"如圖 10.8.2.8, 若是連接成功"Connect"按鈕會變為 "Disconnect"如圖 10.8.2.9

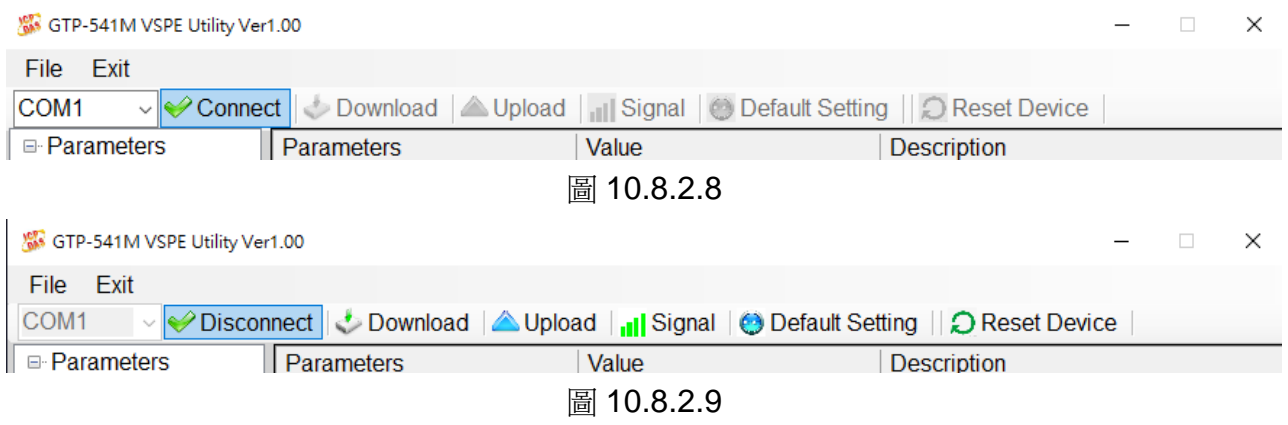

### 8.點選左側的"System"後設定右側出現的參數,模式為"Pair Client", "Server IP"

與"Server Port"為上一台 GTP-541M 設定的"Server IP"與"Server Port",如圖 10.8.2.10

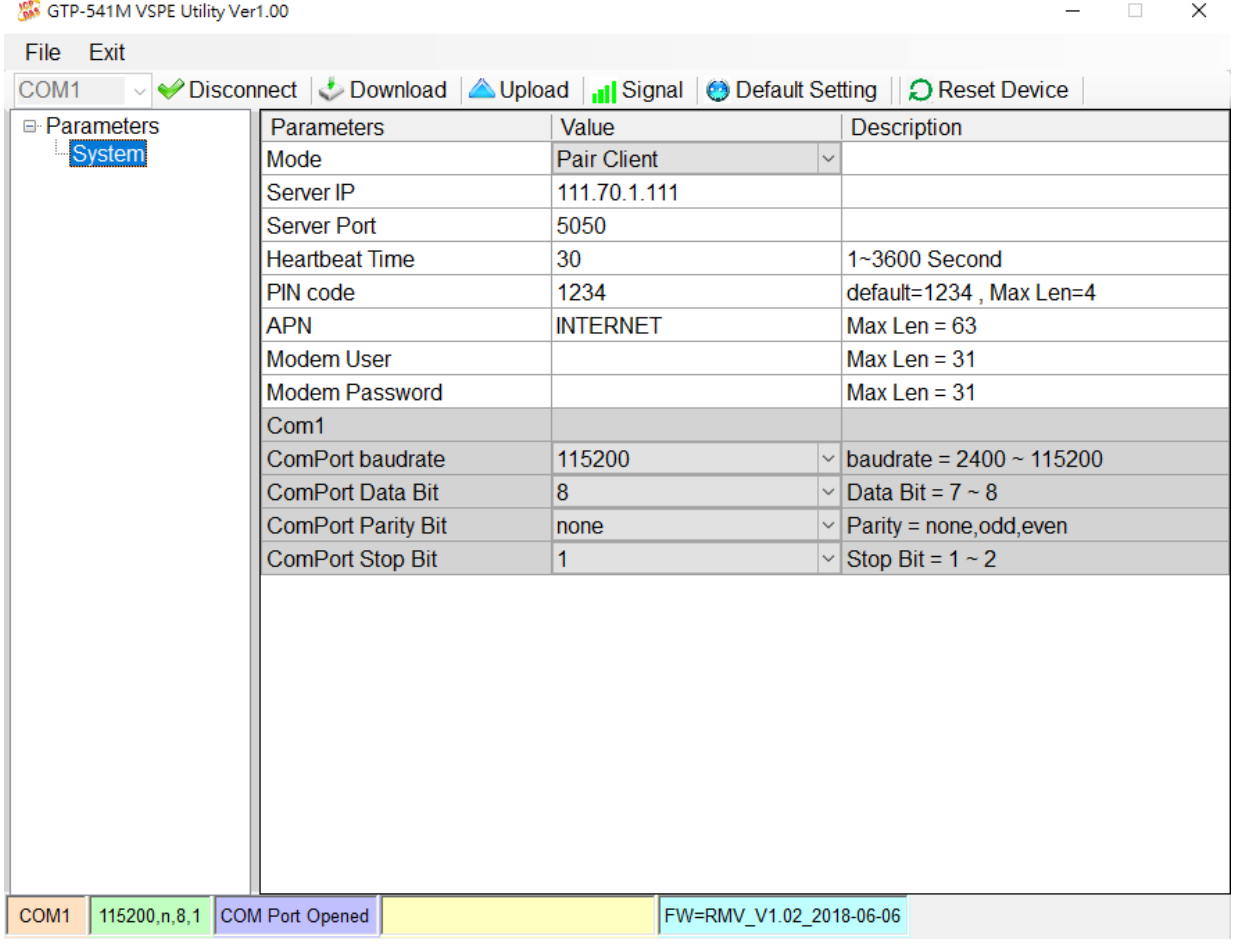

圖 10.8.2.10

### 9. 點選"Download"將設定值寫入 GTP-541M, 如圖 10.8.2.11

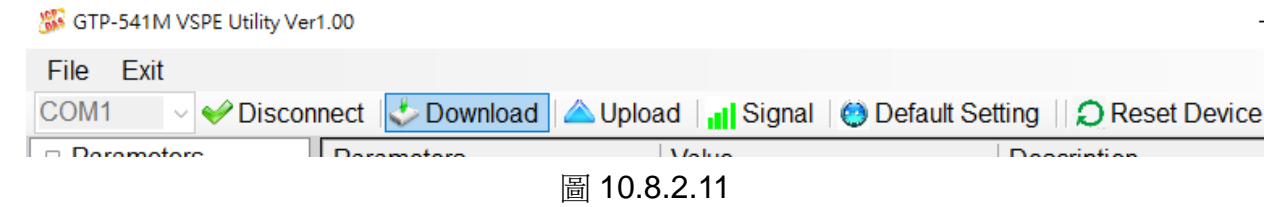

#### 10.將 GTP-541M 上的第 4Pin 與第 5Pin 拔除連接如圖 10.8.2.12,並重新啟動 GTP-541M

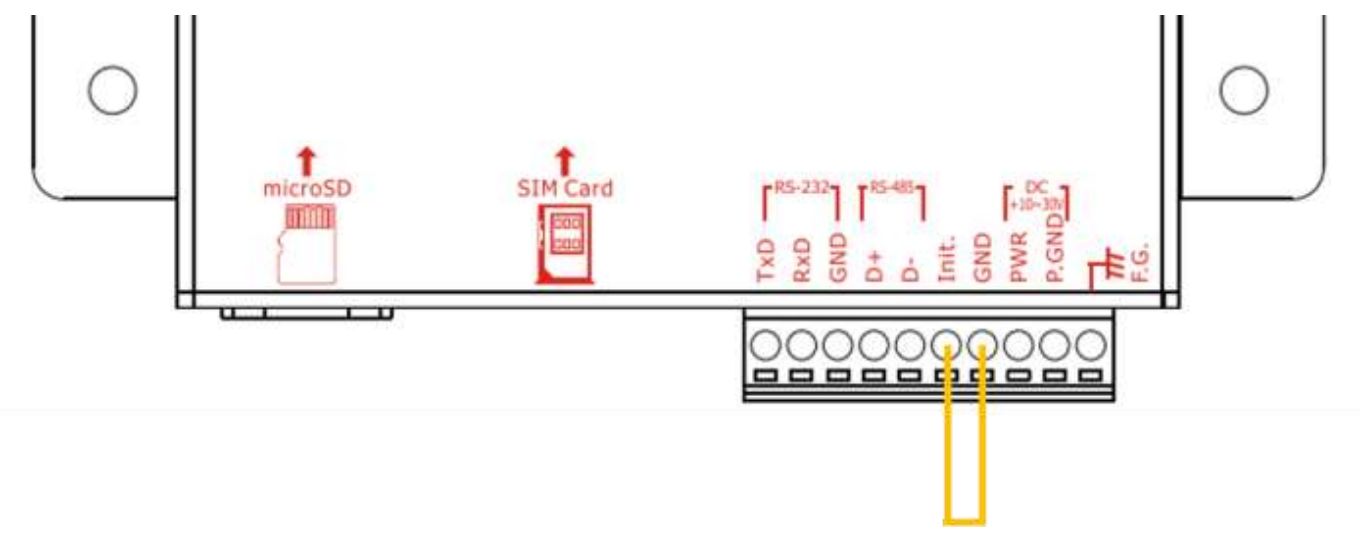

圖 10.8.2.6

11.分別對兩台 GTP-541M 透過 RS232/RS485 傳送資料,並確認對方是否有收到資料

## **11.** 從 **SD** 卡更新 **Firmware** 說明

一、將從網站下載的韌體資料夾解壓縮後得到放入 SD 卡的韌體,如圖 9.1

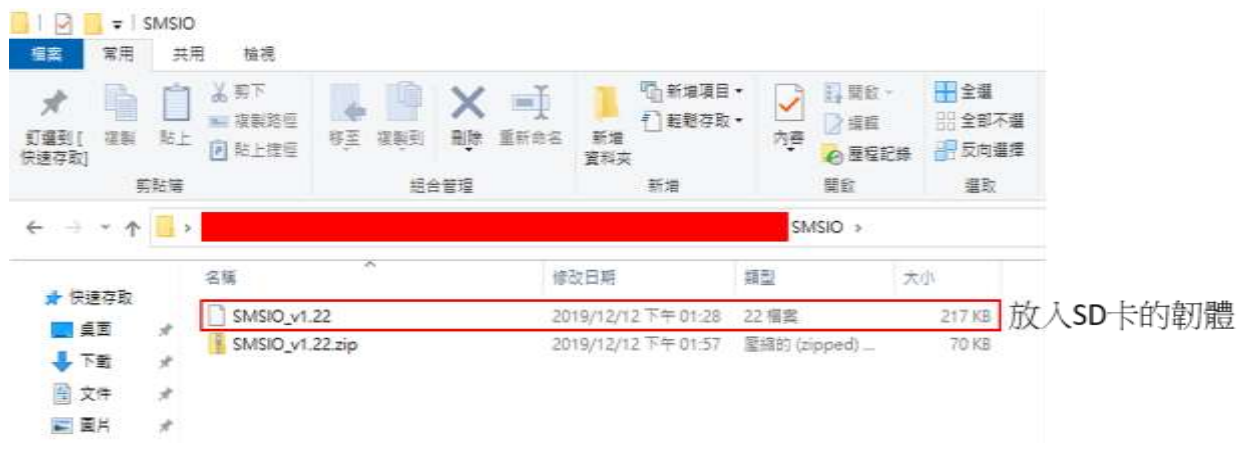

圖 9.1

二、放置燒錄檔案

在 SD 卡內部新增名為"update"的資料夾並將欲放入 SD 卡的韌體改名為"fw"後放入,如圖 9.2。

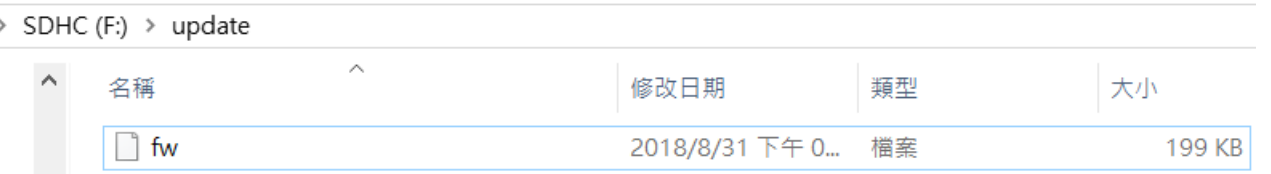

圖 9.2

三、將 SD 卡插上 GTP-541M, 上電後更新成功時 STA 燈與 GPS 燈如圖 9.3 會同時以每 0.1 秒速 度閃爍持續 10 秒,如更新失敗則會同時以每 0.9 秒速度閃爍持續 10 秒,然後 GTP-541M 會 自動重新啟動,此時 SD 卡內部的檔案會變成原 GTP-541M 內部的"fw"檔和"config.ini"檔並且 副檔名更改為.bak,如圖 9.4。

註解: config.ini.bak 是 fw.bak 所使用的參數資料

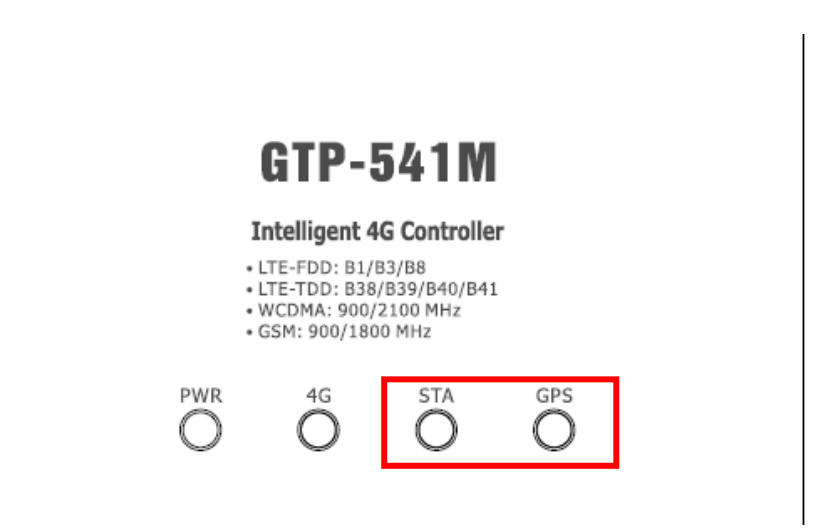

圖 9.3

SDHC (F:) > update

| 名稱                    | 修改日期 | 類型 | 大小                                             |
|-----------------------|------|----|------------------------------------------------|
| $\Box$ config.ini.bck |      |    | 21 KB                                          |
| fw.bck                |      |    | 199 KB                                         |
|                       |      |    | 2018/9/4 下午 07 BCK 檔案<br>2018/9/4 下午 07 BCK 檔案 |

圖 9.4

# **12. GTP-541M Modbus** 位置配置表

GTP-541M 的 SMSMB 韌體支援的 Modbus Function Code 有:1、2、3、4、5、6、15、 16,以下為其位址配置表:

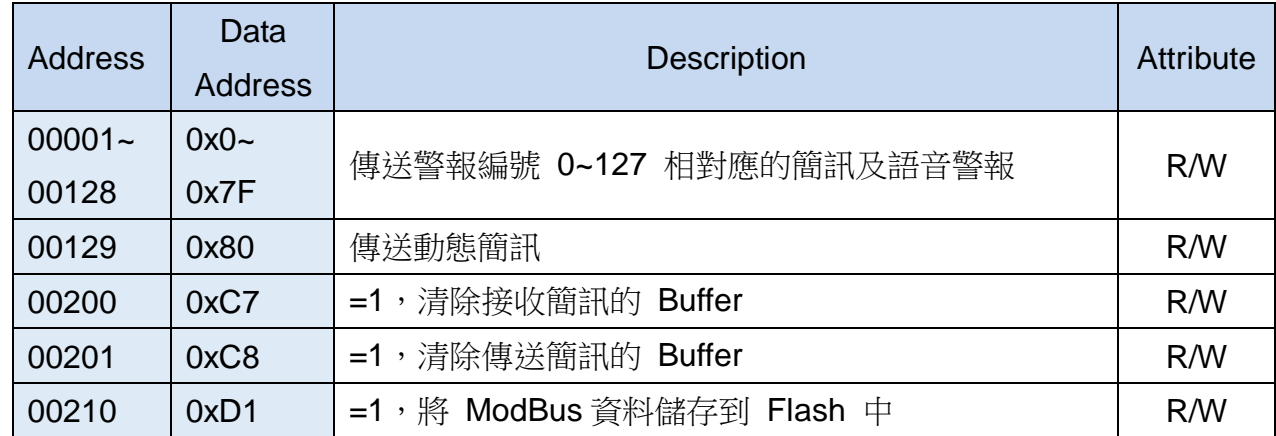

(1)Coil Status (Function Code:1, 5, 15)

### (2)Discrete Input (Function Code: 2)

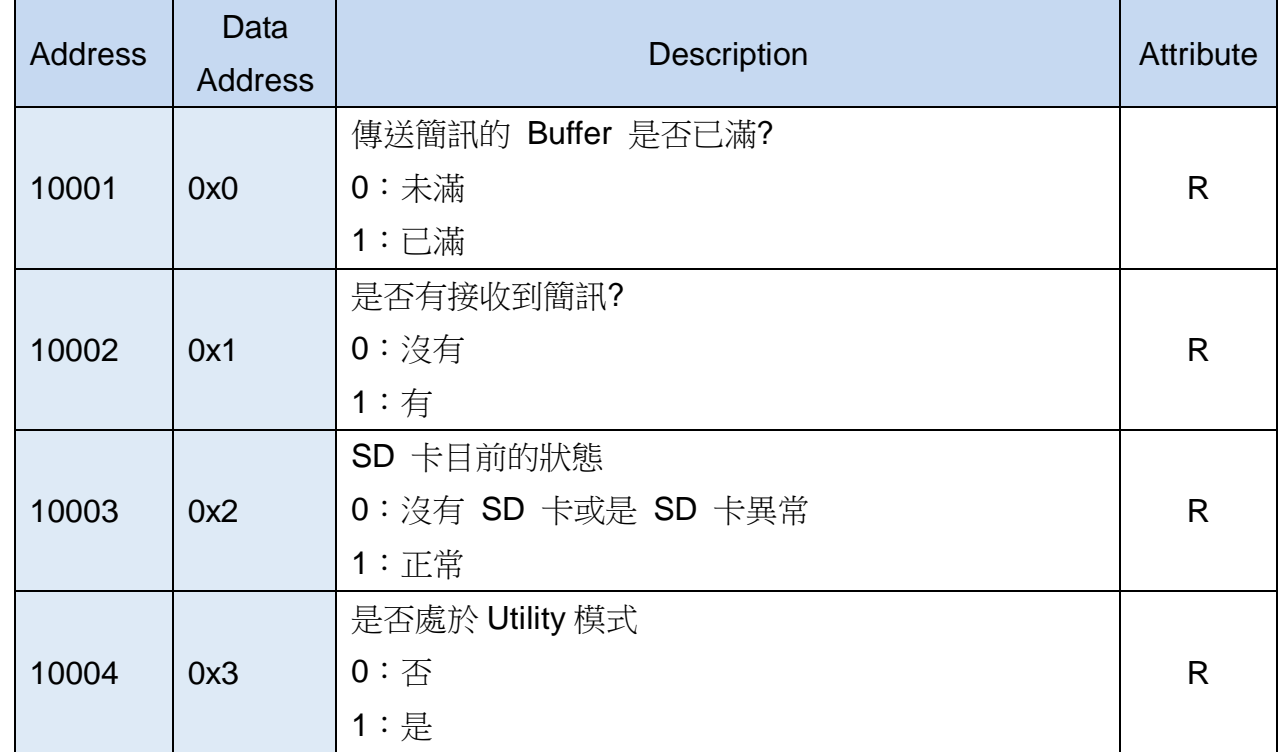

(3)Input Register (Function Code: 4)

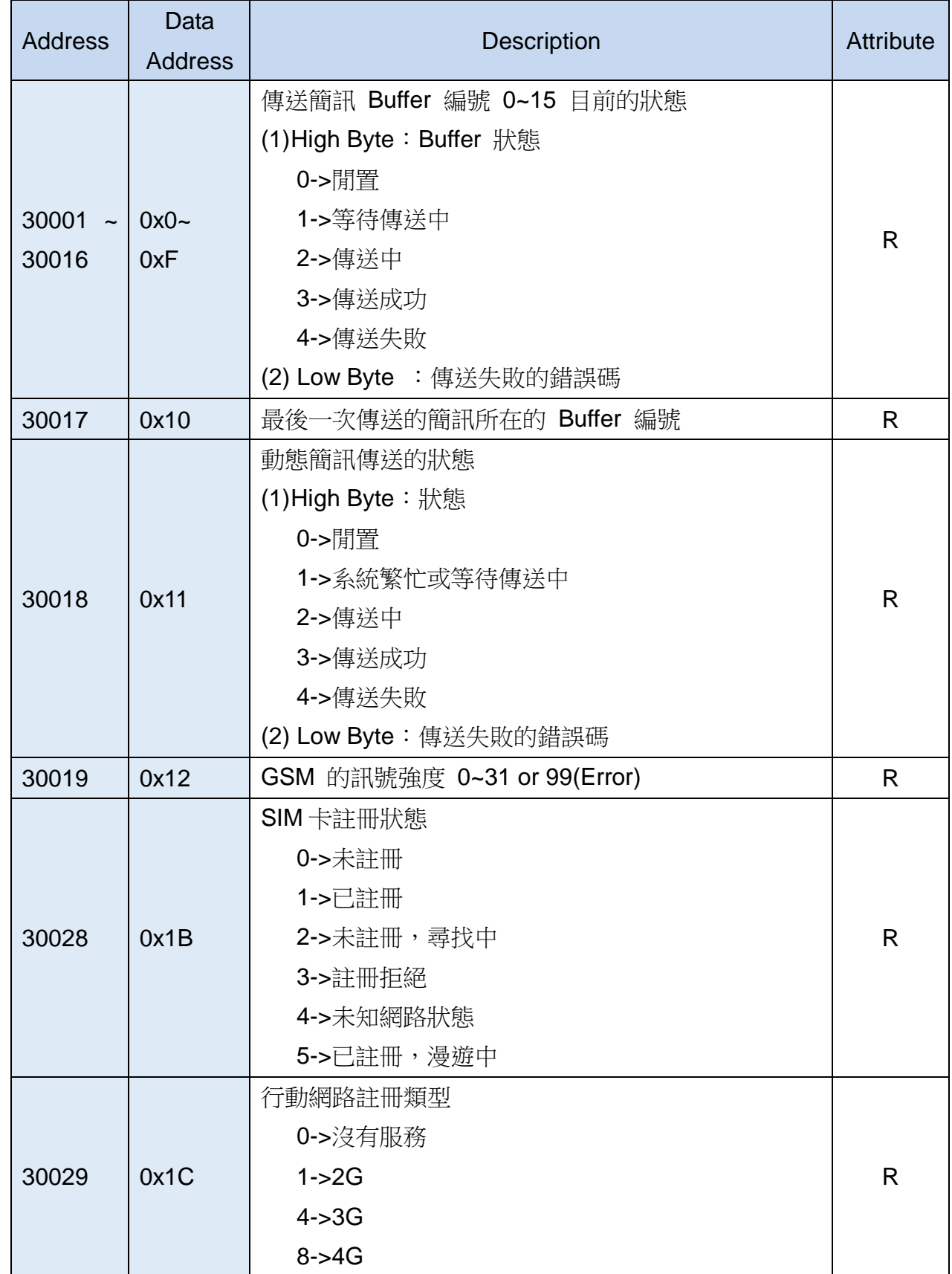

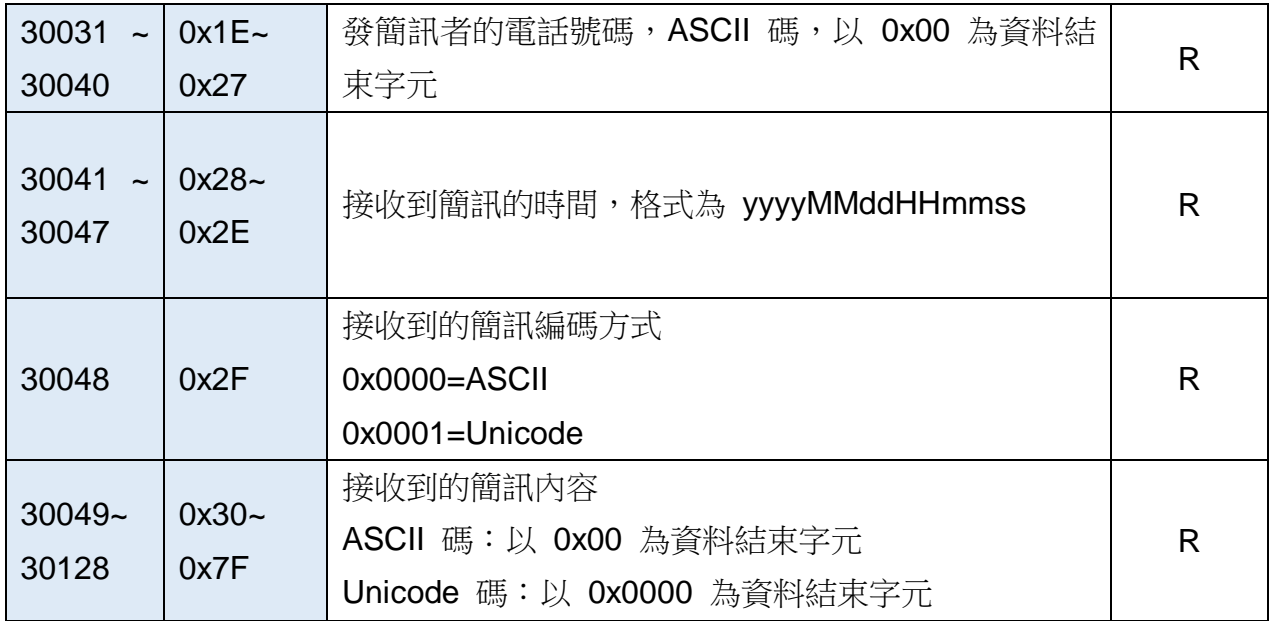

注意:查詢簡訊傳送狀態的功能無法在 Edge Trigger 模式下使用

### (4)Holding Register(Output Register) (Function Code: 3, 6, 16)

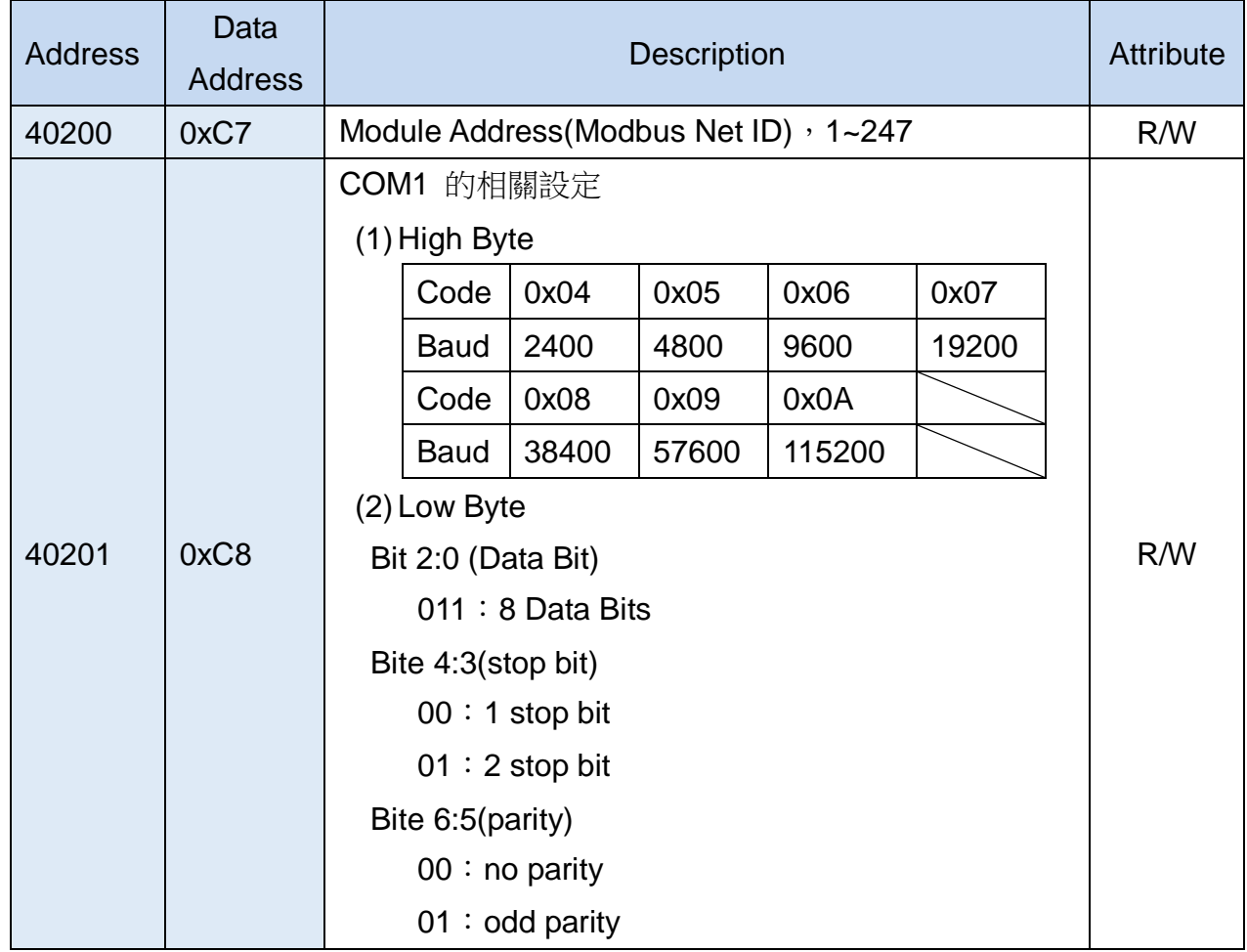

-188/188-

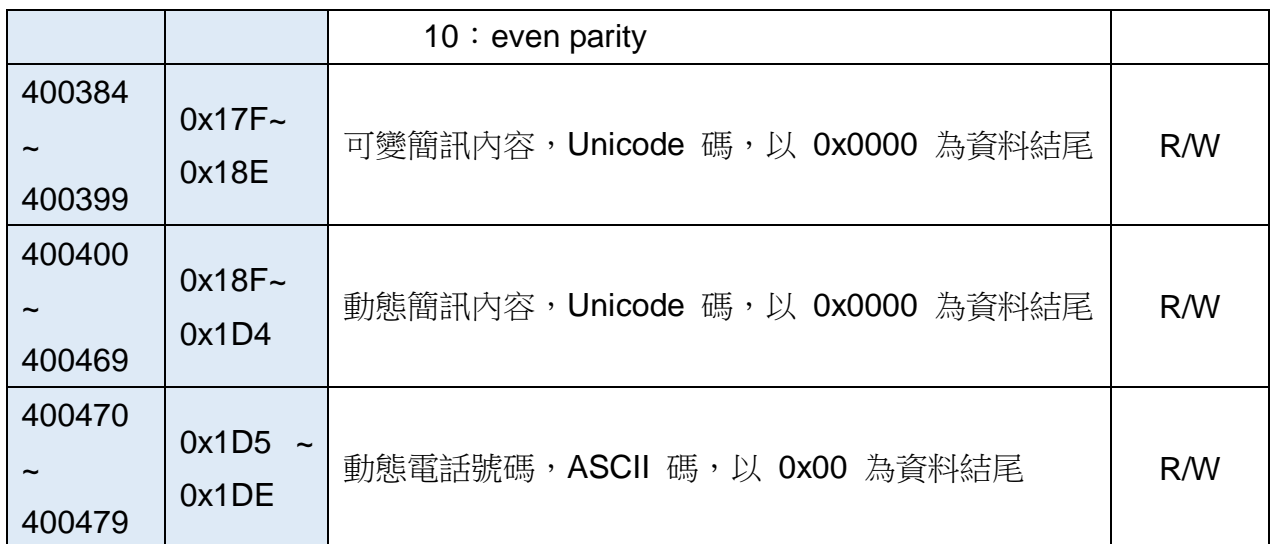

# Appendix A. 手冊修訂記錄

本章提供此使用手冊的修訂記錄。

下表提供此文件每次修訂的日期與說明。

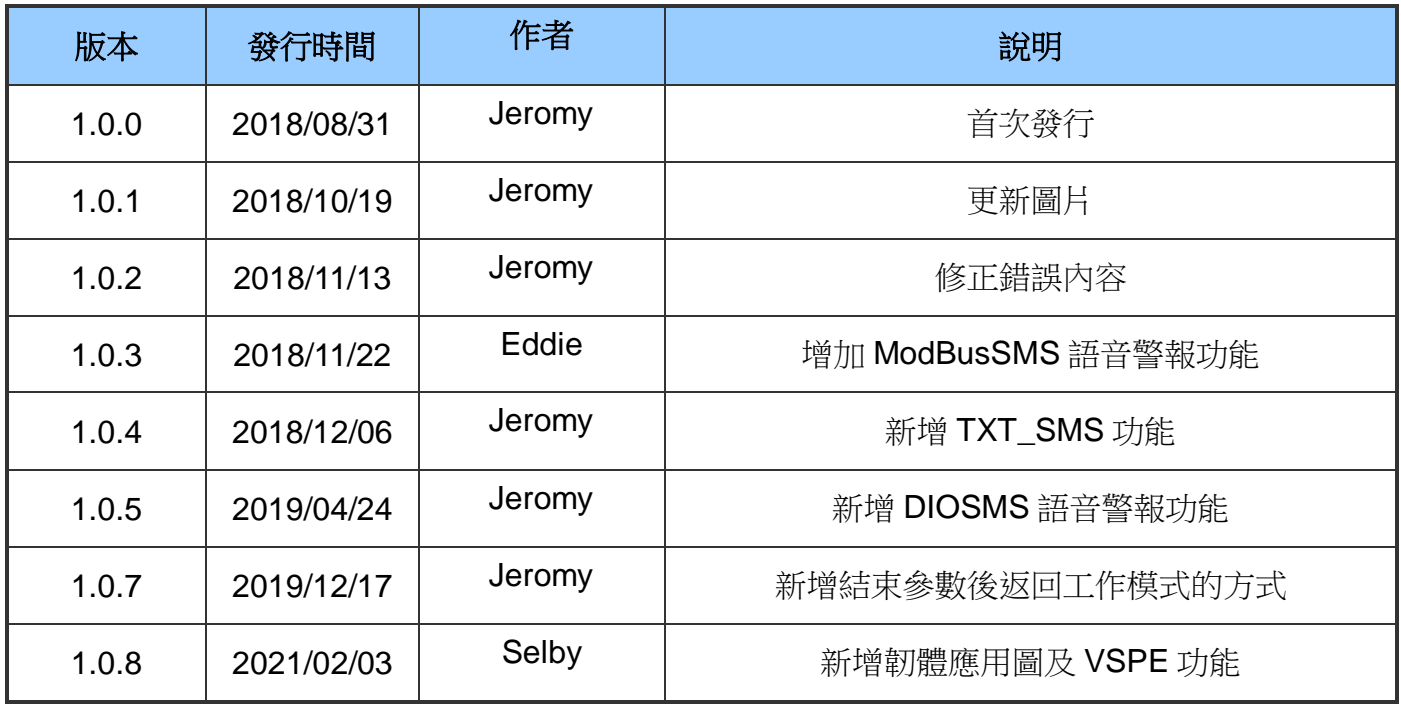